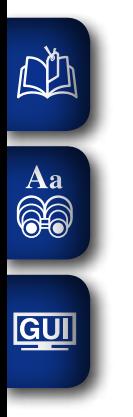

# **DENON**

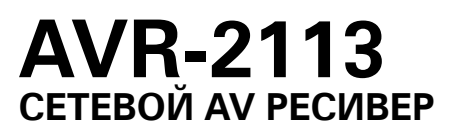

# **Руководство пользователя**

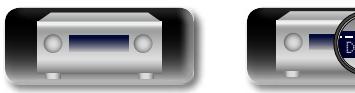

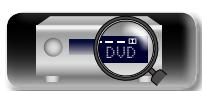

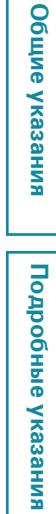

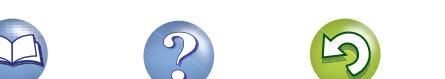

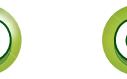

#### $\square$  Меры предосторожности

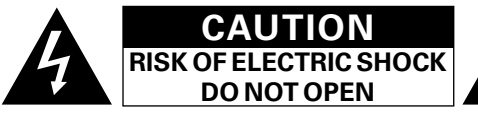

#### **ОСТОРОЖНО:**

ĽÌ

Aa 60

**GUI** 

**В ЦЕЛЯХ СНИЖЕНИЯ РИСКА ПОРАЖЕНИЯ ЭЛЕКТРИЧЕСКИМ ТОКОМ НИ В КОЕМ СЛУЧАЕ НЕ СНИМАЙТЕ КОРПУС ИЛИ ЗАДНЮЮ КРЫШКУ. ВНУТРИ НЕТ ДЕТАЛЕЙ, КОТОРЫЕ МОЖЕТ ЗАМЕНИТЬ ПОЛЬЗОВАТЕЛЬ. ВСЕ РЕМОНТНЫЕ РАБОТЫ ДОЛЖНЫ ПРОВОДИТЬСЯ СПЕЦИАЛЬНО ОБУЧЕННЫМ ПЕРСОНАЛОМ.**

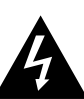

Значок с изображением молнии в треугольнике со стрелой на конце служит для предостережения пользователей о местах нахождения в продукте неизолированного "опасного напряжения", обладающего мощностью, способной причинить вред человеку.

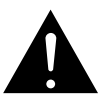

Восклицательный знак в треугольнике сообщает о наличии важных инструкций по эксплуатации, поставляемых с устройством.

**ВНИМАНИЕ: ДЛЯ СНИЖЕНИЯ РИСКА ВОЗГОРАНИЯ И ПОРАЖЕНИЯ ЭЛЕКТРИЧЕСКИМ ТОКОМ НЕ ПОДВЕРГАЙТЕ УСТРОЙСТВО ВОЗДЕЙСТВИЮ ДОЖДЯ ИЛИ ВЛАГИ.**

### **ПРАВИЛА БЕЗОПАСНОСТИ**

- 1. Читайте инструкции.
- 2. Сохраняйте инструкции.
- 3. Обращайте внимание на все предупреждения.
- 4. Следуйте всем инструкциям.
- 5. Не пользуйтесь устройством рядом с водой.
- 6. Чистку производите только сухой тряпкой.
- 7. Не закрывайте вентиляционные отверстия.
- Установку осуществляйте в соответствии с инструкциями производителя. 8. Не устанавливайте вблизи источников тепла, например батарей, обогревателей, плит или других устройств (усилители и т. д.), выделяющих тепло.
- 9. Защитите провод от того, чтобы на него наступали или защемляли, особенно в районе штепселя, розеток и в местах выхода кабелей из устройства.
- 10. Используйте только приспособления или запчасти, указанные производителем.
- 11. Используйте только тележки, стойки, треноги, подставки или столы, указанные производителем или продаваемые вместе с устройством. При использовании тележки будьте осторожны при перемещении устройства, так как оно может перевернуться.
- 12. Выключайте устройство из сети во время грозы или когда им долго не пользуются.
- 
- 13. Любое техническое обслуживание должно проводиться специально обученным персоналом. Ремонт необходим, если устройство было как-либо повреждено, например, кабель питания или штепсель вышли из строя, внутрь устройства попала вода, устройство попало под дождь, не работает в штатном режиме или упало.
- 14. Аккумуляторы не должны подвергаться чрезмерному нагреву, например вследствие воздействия солнца, огня и т. д.

#### **ОСТОРОЖНО: ГОРЯЧАЯ ПОВЕРХНОСТЬ. НЕ ПРИКАСАТЬСЯ.**

Поверхность внутреннего теплоотвода может нагреваться при непрерывной работе устройства. Не касайтесь горячих поверхностей, особенно верхней панели и поверхности вокруг отметки. Отметка о горячей поверхности

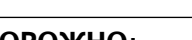

#### **ОСТОРОЖНО:**

Для того чтобы полностью отключить данный продукт от сети, выньте штепсельную вилку кабеля питания из розеткиt.

При установке данного продукта убедитесь в том, что используемая розетка находится в зоне досягаемости.

#### • **СЕРТИФИКАТ СООТВЕТСТВИЯ**

Мы гарантируем, что данный продукт, к которому прилагается данный сертификат, соответствует требованиям следующих стандартов: EN60065, EN55013, EN55020, EN61000-3-2 и EN61000-3-3.

В соответствии с положениями директивы Директива по низковольтным устройствам 2006/95/EC и директивы EMC Directive 2004/108/EC, распоряжения ЕС 1275/2008 и директивы 2009/125/EC для энергопотребляющих устройств.

> DENON EUROPE Division of D&M Germany GmbH An der Kleinbahn 18, Nettetal, D-41334 Germany

#### **ПРИМЕЧАНИЕ О ПЕРЕРАБОТКЕ:**

Упаковочный материал данного продукта может быть переработан и повторно использован. Пожалуйста, сортируйте материалы в соответствии с местными требованиями переработки.

При утилизации определенных блоков соблюдайте местные правила утилизации.

Не выбрасывайте и не сжигайте батарейки, соблюдайте местные правила утилизации химических отходов. Данный продукт и аксессуары в упаковке соответствуют директиве WEEE, исключая батарейки.

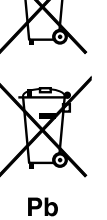

**Информация**

**Общие указания**

Общие указания

**Подробные указания**

иказания

Подробные

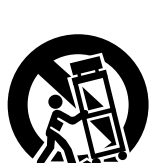

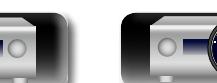

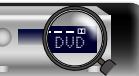

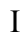

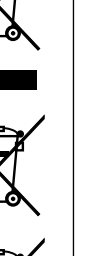

#### n **ЗАМЕЧАНИЯ ПО ЭКСПЛУАТАЦИИ**

#### **ПРЕДОСТЕРЕЖЕНИЕ**

• Избегайте высоких температур.

Учитывайте значительное распределение тепла при установке устройства на полку.

- Бульте осторожны при включении/отключении кабеля питания. При включении/отключении кабеля питания беритесь за вилку.
- Не подвергайте устройство воздействию влаги, воды и пыли.
- Если устройство не будет использоваться в течение длительного времени, отключите кабель питания от сети.
- Не закрывайте вентиляционные отверстия.
- Следите, чтобы посторонние предметы не попадали внутрь устройства.
- • Предохраняйте устройство от воздействия ядохимикатов, бензина и растворителей.
- Никогда не разбирайте и не модифицируйте устройство.
- Не закрывайте вентиляционные отверстия такими предметами, как газеты, скатерти, шторы и др.
- Не размещайте на поверхности аппарата источники открытого огня, например свечи.
- Обратите внимание на экологические аспекты утилизации батарей питания.
- Следите, чтобы на устройство не проливалась вода.
- Не располагайте емкости, в которых содержится вода, на устройстве.
- Не прикасайтесь к сетевому шнуру мокрыми руками.
- $\bullet$  Когла переключатель находится в положении OFF (STANDBY), оборудование не полностью отключено от MAINS (электрической сети).
- Оборудование следует устанавливать возле источника питания, чтобы его можно было легко подключить.

DVD

#### n **Меры предосторожности при установке**

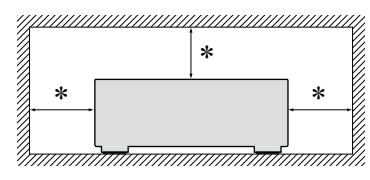

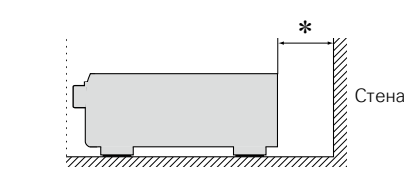

- z **Чтобы не препятствовать отводу тепла, не устанавливайте блок в закрытое ограниченное пространство, например, в книжный шкаф и т.п.**
	- • Рекомендуемое расстояние не менее 0,3 м.
	- Не размещайте какое-либо другое оборудование на этом модуле.

#### n**Определение даты изготовления изделия DENON**

**Дата изготовления закодирована в серийном номере, состоящем из 10-ти цифр:** 0 1 2 3 4 5 6 7 8 9, где

**Первая цифра (0) обозначает год выпуска по последней его цифре:**

 $2010 - 0.2011 - 1.2012 - 2$  и т.л.

#### **Две последующие цифры (12) определяют месяц выпуска:**

01 – Январь, 02 – Февраль, 03 – Март, 04 – Апрель, 05 – Май, 06- Июнь, 07 – Июль, 08 – Август, 09 – Сентябрь, 10 – Октябрь, 11 – Ноябрь, 12 – Декабрь.

#### **Остальные семь цифр – собственно серийный номер.**

**Общие указания**

Общие указания

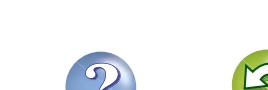

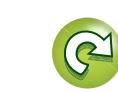

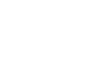

必

Aa 66

GUI

## **Подготовка к работе**

Благодарим Вас за приобретение данного устройства DENON. Чтобы гарантировать его бесперебойную работу, пожалуйста, внимательно прочтите настоящее руководство пользователя, прежде чем приступить к эксплуатации изделия.

Изучив руководство, обязательно сохраните его для наведения справок в дальнейшем.

#### **Содержание**

DÀ

Aa 60

GUI

#### **Подготовка к работе**···································································· 1 [Комплект поставки·····································································](#page-4-0) 2 [Отличительные особенности·····················································](#page-4-0) 2 [Меры предосторожности при обращении································](#page-5-0) 3

#### **Общие указания** [···································································](#page-6-0)4

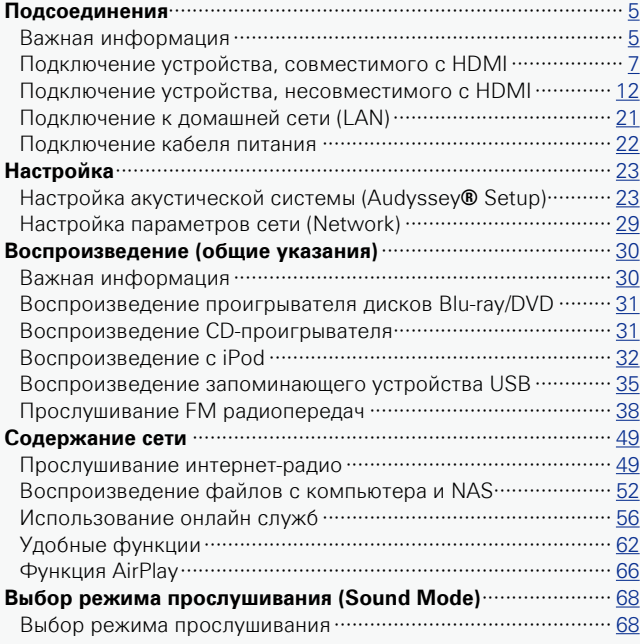

DVD

#### **[Подробные указания](#page-76-0)** ·······················································74

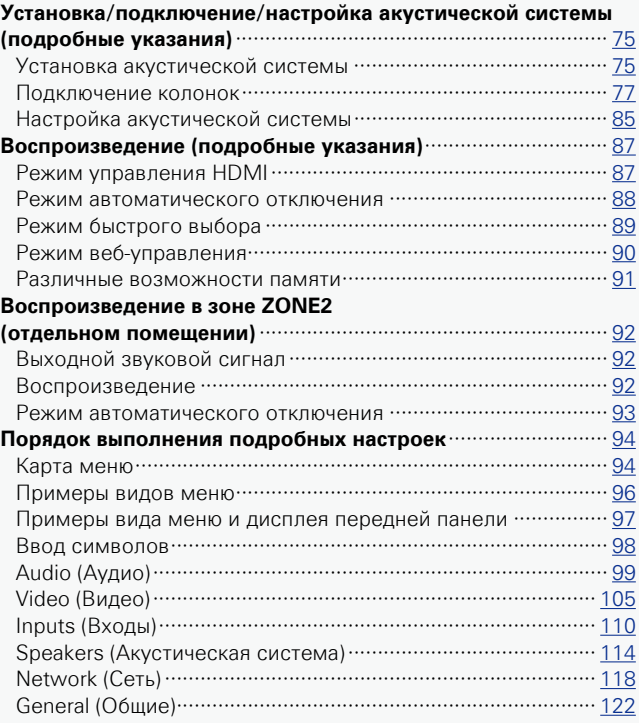

#### **Информация**[·······································································](#page-130-0)128

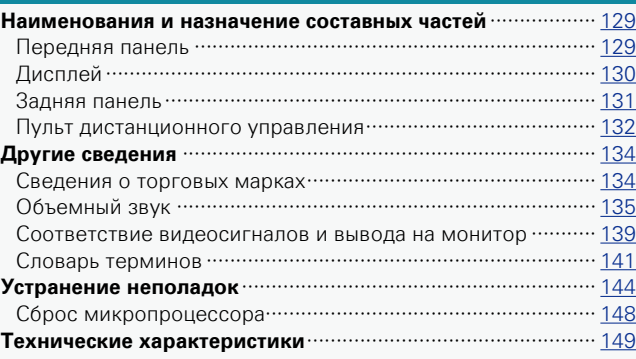

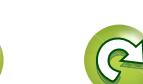

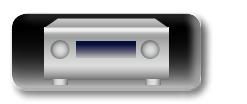

#### **Комплект поставки**

<span id="page-4-0"></span> $\mathbb{Z}$ 

Aa<br>66

**GUI** 

Убедитесь в наличии следующих компонентов в комплекте поставки изделия:

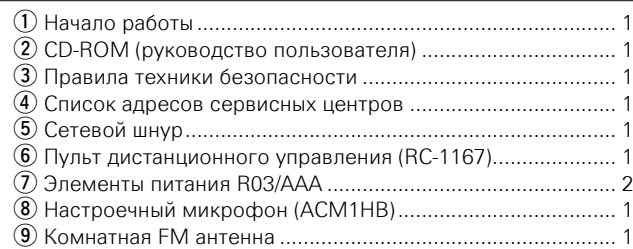

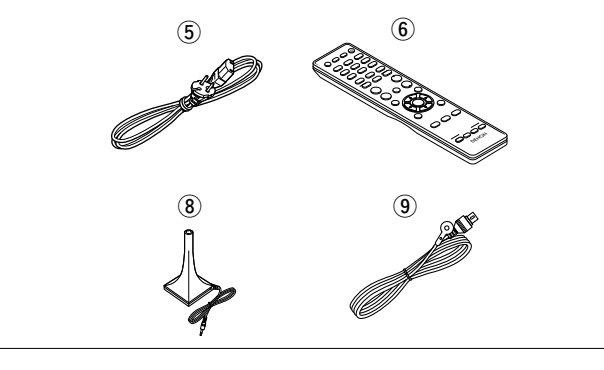

#### **Отличительные особенности**

#### **Благодаря конфигурации с дискретной схемой усилитель обеспечивает одинаковое качество для всех 7 каналов (125 Вт х 7 каналов)**

Устройство оснащено усилителем мощности, который воспроизводит звук высокого качества в режиме прослушивания с равным качеством и мощностью для всех каналов, соответствующий оригинальному звуковому сигналу. Схемотехника усилителя мощности основана на конфигурации дискретного контура, что обеспечивает высокое качество воспроизведения объемного звука.

#### **Поддержка потоковой передачи интернетрадио, музыки и фотоснимков**

#### **Поддержка технологии AirPlay® (**v**[стр.](#page-68-1) 66)**

Вы можете получать удовольствие от широкого выбора контента, включая прослушивание интернет-радио, воспроизведение аудиофайлов, хранящихся на вашем компьютере, и просмотр на экране телевизора фотографий, хранящихся на вашем компьютере. Это устройство также поддерживает технологию AirPlay, которая позволяет организовать потоковую передачу своей музыкальной библиотеки с устройства iPhone, iPad, iPod Touch или iTunes.

**Совместимость с приложением для дистанционного управления "Denon Remote App" для выполнения основных операций управления устройством с iPad, iPhone или со смартфона на базе Android**\*1

"Denon Remote App" — это программное приложение, которое позволяет выполнять основные операции с помощью iPad, iPhone, смартфона на базе Android или планшета Android tablet — например, ON/OFF (включение/выключение устройства), регулировку уровня громкости и переключение источников сигнала.

\*1 Загрузите приложение "Denon Remote App" с сайта iTunes® App Store. Устройство должно быть подключено к локальной сети, а iPhone/iPod touch должны быть подключены к той же самой сети посредством Wi-Fi (беспроводного подключения к локальной сети).

#### **"Setup Assistant" предлагает удобные указания по настройке**

Сначала по запросу выбирается язык. Затем просто следуйте указаниям, которые отображаются на телеэкране, чтобы настроить акустическую систему и т. д.

#### **Простота в эксплуатации благодаря**

#### **графическому пользовательскому интерфейсу**

Данное устройство оснащено простым на вид графическим пользовательским интерфейсом, в котором применены экраны меню и многоуровневая структура. Использование уровней повышает простоту устройства в эксплуатации.

#### **HDMI-разъемы позволяют подключать различные цифровые аудио- и видеоустройства (вход: 6, выход: 1)**

Устройство оснащено 6 входными разъемами HDMI для подключения устройств с HDMI-выходами, например проигрывателей дисков Blu-Ray, игровых приставок, цифровых HD-видеокамер и т. д.

#### **Поддерживает HDMI (3D-видео, возврат звукового сигнала ARC, увеличение глубины цвета Deep Color, цветовой стандарт "x.v.Color", автоматическую синхронизацию звука и изображения Auto Lip Sync, 4K) и функцию управления HDMI (CF CTD. 7)**

Помимо функций HDMI 3D и ARC (возврат звукового сигнала) это устройство поддерживает режим сквозного канала видео для вывода видео на телевизор без изменения качества видео при входе видеосигналов 4K (3840 × 2160 пикселей) и функцию наложения графического интерфейса пользователя, которая используется для наложения экранного меню (графический интерфейс) на видеоэкран 4K.

**Цифровой видеопроцессор увеличивает масштаб аналогового видеосигнала (разрешение SD) до 4K** Это устройство оснащено функцией увеличения масштаба видео

до 4K, что позволяет выводить аналоговый сигнал или сигнал SD (стандартное качество видео) на выход HDMI с качеством 4K (3840 × 2160 пикселей). Это позволяет подключить телевизор к устройству с помощью одного кабеля HDMI и воспроизводить сигнал видеоисточника на высоком уровне качества HD.

#### **Прямое воспроизведение для iPod® и iPhone® через USB (** $\sqrt{r}$ **[стр.](#page-20-0) 18)**

Имеется возможность воспроизведения музыкальных данных с iPod при подсоединении кабеля USB из комплекта поставки iPod к порту USB данного устройства. Кроме того, возможно управление iPod с помощью пульта ДУ данного устройства.

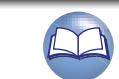

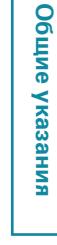

# Подробные указания **Подробные указания**

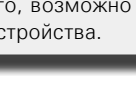

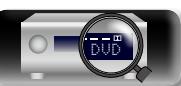

<span id="page-5-0"></span>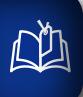

Aa<br>66

GUI

#### **Меры предосторожности при обращении**

#### • **Перед включением**

Еще раз убедитесь в том, что все соединения выполнены правильно, а также в том, что с соединительными кабелями нет никаких проблем.

• На некоторые цепи электропитание подается даже при переключении устройства в режим ожидания. Уезжая в отпуск или покидая жилище на продолжительное время, обязательно отсоедините сетевой шнур от розетки электросети.

#### • **Сведения о конденсации**

При наличии большой разницы температур внутри устройства и окружающей среды возможно формирование конденсации (росы) на рабочих компонентах внутри устройства, что приведет к его неправильной работе.

В таких случаях оставьте устройство выключенным на час или два и дождитесь снижения разницы температур, прежде чем воспользоваться устройством.

#### • **Предупреждение относительно мобильных телефонов**

Использование мобильных телефонов вблизи данного устройства способно вызвать шумы. В таких случаях перенесите мобильный телефон как можно дальше от устройства во время его работы.

#### • **Перемещение устройства**

Выключите устройство и отсоедините сетевой шнур от розетки электросети. Затем отсоедините кабели, ведущие к другим устройствам системы, прежде чем переносить устройство.

#### • **Относительно ухода**

- Протирайте корпус и панель управления мягкой тканью, чтобы очистить их.
- При использовании химического очистителя следуйте прилагающимся к нему указаниям.
- Бензин, растворитель для краски и прочие органические растворители, а также инсектициды способны вызвать деформацию материалов и смывание окраски при контакте с устройством. Таким образом, их использование категорически запрещается.

DVD

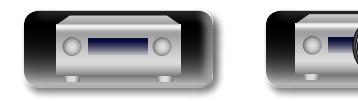

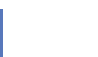

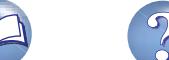

<span id="page-6-0"></span>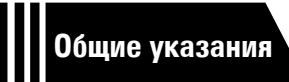

## **Общие указания**

**Здесь описаны подсоединения и способы выполнения основных операций управления устройством.**

- Подсоединения **<u>Fcтр. 5</u>**
- **Настройки <u>PF [стр.](#page-25-1) 23</u>**
- **Воспроизведение (общие указания)** *v* **[стр.](#page-32-1) 30**
- **Выбор режима прослушивания (Sound Mode)** © Стр. 68

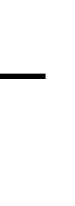

**Общие указания**

Общие указания

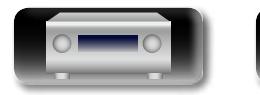

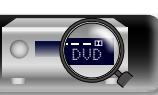

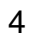

### <span id="page-7-1"></span>**Подсоединения**

<span id="page-7-0"></span>**NI** 

Aa 60

**GUI** 

#### **Важная информация**

**Прежде чем приступить к эксплуатации устройства, выполните следующие подключения. Чтобы создать домашний кинотеатр, который сможет воспроизводить видео и аудио более высокого качества, при этом полностью используя возможности этого устройства и Вашей видеоаппаратуры, подключите это устройство к Вашей видеоаппаратуре с использованием кабеля HDMI.**

#### n **HDMI-совместимое устройство**

**Если Ваша видеоаппаратура не поддерживает HDMI-подключение, используйте следующее подключение.**

#### n **HDMI-несовместимое устройство**

**Это устройство может изменить источник сигнала, назначенный для разъемов DIGITAL AUDIO IN и COMPONENT VIDEO IN.**

**Можно изменить источник сигнала для разъемов, перечисленных в разделе** 

 **Настройка входных разъемов на страницах, где описывается подключение к устройствам.**

**Подробные сведения о том, как изменять источник сигнала для разъемов см. в разделе ["Изменение источника сигнала, назначенного для разъемов" \(](#page-14-1)**v**стр. 12). Описание способа настройки см. в разделе ["Input Assign" \(](#page-113-0)**v**стр. 111).**

#### **ПРИМЕЧАНИЕ**

- • **Экран меню отображается только на телевизоре, подключенном к этому устройству посредством HDMI. Если Ваш телевизор подключен к этому устройству через другое видеоподключение, выполните действия в меню, пока оно отображается на устройстве.**
- • Не включайте устройство в розетку до тех пор, пока не будут сделаны все подключения. Запустите "Setup Assistant" и следуйте инструкциям по подключению на экране "Setup Assistant" ( $\Box$  стр. 7). (Во время работы "Setup Assistant" на разъемы ввода-вывода напряжение не подается.)
- Во время работы "Setup Assistant" ( $\Box$  стр. 7) отключите питание подключенных устройств.
- • При выполнении подсоединений пользуйтесь также инструкциями по эксплуатации подключаемой аппаратуры.
- • Следите за правильностью подключения левого и правого каналов (левый к левому, правый к правому).
- • Не прокладывайте сетевые шнуры вместе с соединительными кабелями. Это может привести к образованию помех.

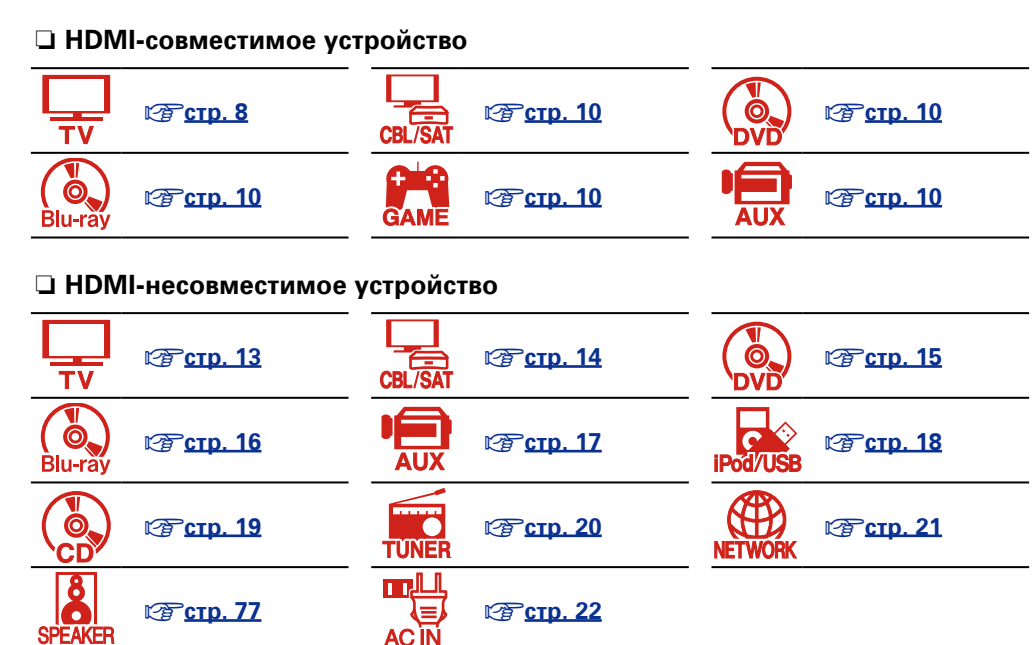

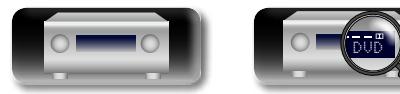

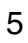

#### **Важная информация**

#### <span id="page-8-0"></span>**Преобразование входных видеосигналов для выхода (функция преобразования видеосигнала)**

Это устройство оснащено тремя типами входных видеоразъемов (HDMI, компонентный видео и видео) и двумя типами выходных видеоразъемов (HDMI и видео).

Эта функция автоматически преобразует различные форматы входных видеосигналов, поступающих в данное устройство, в форматы, используемые для выхода видеосигналов из устройства.

GUI

 $\mathbb{Z}$ 

Aa 60

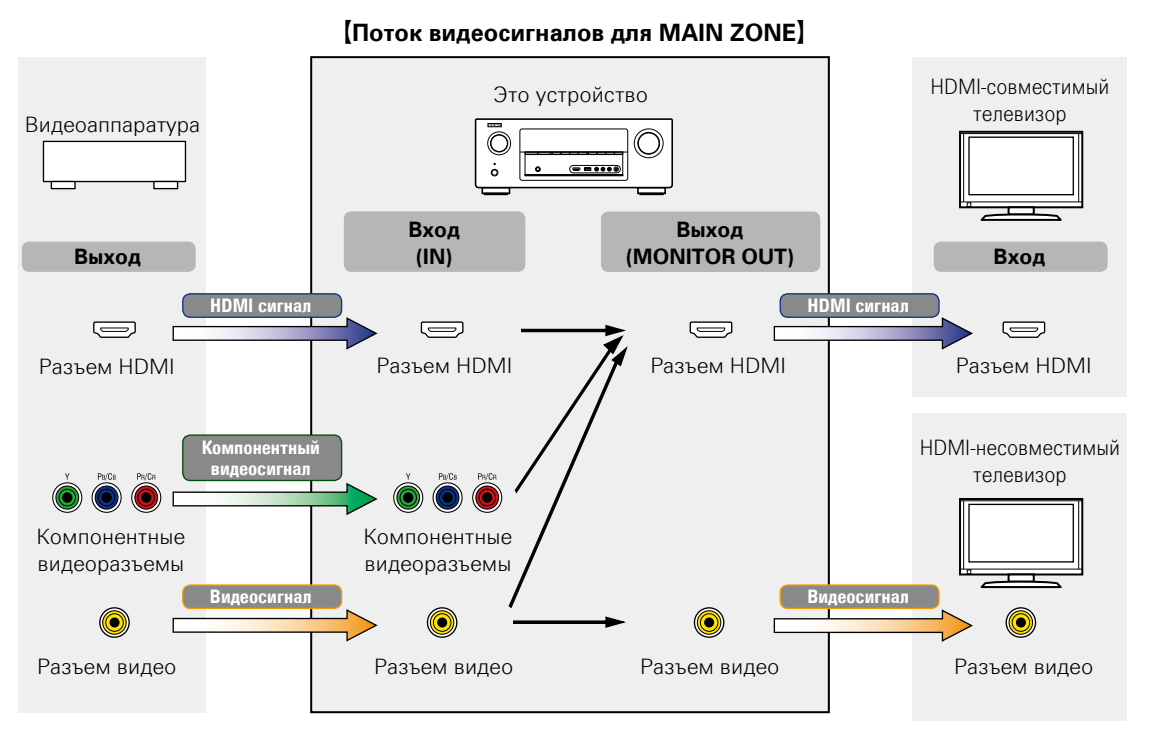

Например, если подключить это устройство к телевизору, поддерживающему HDMI, одним кабелем HDMI, оно начнет автоматически преобразовывать входные сигналы, отличные от видеосигналов HDMI, в сигналы HDMI для вывода с разъема HDMI на телевизор. Это устройство выводит только один тип видеосигналов, поэтому выходные видеосигналы с этого устройства на телевизор остаются неизменными даже после переключения на устройство, которое воспроизводит другие типы видеосигналов. Поэтому нет необходимости переключать на телевизоре входной видеосигнал. Более того, это устройство преобразует входные аналоговые видеосигналы, такие как простой и компонентный видеосигналы, в цифровые видеосигналы HDMI высокого разрешения на выходе, что улучшает качество видео.

Если телевизор не поддерживает подключения HDMI, подключите это устройство к телевизору через аналоговые видеоразъемы. Это устройство не может преобразовывать входные сигналы HDMI в аналоговые видеосигналы, поэтому при поступлении входных сигналов с устройства HDMI следует использовать входные разъемы видео или компонентный.

#### **Настройте необходимые параметры**

- Если не следует автоматически преобразовывать на этом устройстве видеосигналы, воспользуйтесь следующим элементом настройки для отключения этой функции. **"Video Conversion"** (CF CTD. 107)
- Если необходимо изменить разрешение выходных видеосигналов на телевизоре, воспользуйтесь следующим элементом настройки.

**"Resolution"** (VF CTD. 108)

#### $\bullet$

- Функция преобразования видеосигналов поддерживает форматы NTSC, PAL, SECAM, NTSC 4.43, PAL-N, PAL-M и PAL-60.
- Разрешение HDMI-совместимых телевизоров можно уточнить в разделе "Video" – "Monitor" ( $\mathbb{Z}$ етр. 124).

#### **ПРИМЕЧАНИЕ**

- • **Экран меню отображается только на телевизоре, подключенном к этому устройству посредством HDMI. Если Ваш телевизор подключен к этому устройству через другое видеоподключение, выполните действия в меню, пока оно отображается на устройстве.**
- Сигналы HDMI цифровые. Сигналы HDMI невозможно преобразовать в аналоговые сигналы.
- При подаче на вход нестандартного видеосигнала от игровой приставки или некоторых других источников сигнала режим преобразования выхода может не работать.

**Общие указания**

Общие указания

**Подробные указания**

Подробные указания

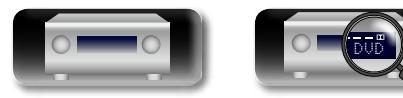

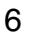

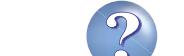

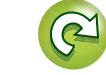

# я Подробные указания | Информация Подробные указания **Подробные указания**

#### <span id="page-9-1"></span>**Подключение устройства, совместимого с HDMI**

Имеется возможность подключения к данному устройству до семи HDMI-совместимых устройств (6 входных/1 выход).

Если прибор, подключенный к этому устройству оборудован разъемом HDMI, рекомендуется использовать подключение HDMI. Подключение с использованием кабеля HDMI предоставляет определенные преимущества, которые отсутствуют у других методов подключения.

#### • **Высококачественное воспроизведение посредством цифровой передачи звука и видео**

HDMI-соединения способны передавать видео высокого разрешения и форматы качественного звука, принятые в проигрывателях дисков Blu-ray (Dolby Digital Plus, Dolby TrueHD, dts-HD, dts-HD Master Audio).

По HDMI-соединениям устройствам также передается необходимая для воспроизведения информация. Эта информация используется для защиты от копирования и для определения разрешения телевизора, а также в режиме ARC, в режиме управления HDMI и т.д.

#### • **Передача звуковых и видеосигналов с помощью одного кабеля HDMI**

Предыдущие подключения требовали большое количество звуковых и видео кабелей, а для передачи звуковых и видеосигналов через HDMI-соединение требуется всего один кабель HDMI. Благодаря этому, упрощается подключение проводов в системах домашних кинотеатров.

#### • Взаимный контроль через режим управления HDMI ( $\mathscr{C}$  crp. 87)

Это устройство можно объединить с другим HDMI-устройством, подключенным посредством HDMI, для управления такими функциями как выключение, управление громкостью и переключение источника входного сигнала.

• **Поддерживаются и другие режимы видео и звука, такие как воспроизведение 3D-видео, ТИП КОНТЕНТА, режим ARC (** $\mathbb{F}$  **[стр.](#page-13-0) 11).** 

#### $\rightarrow$

<span id="page-9-0"></span> $\mathbb{Z}$ 

 $\overline{\overset{\mathbf{Aa}}{\circledast}}$ 

GUI

- • Существует несколько версий стандартов HDMI. Поддерживаемые функции и производительность различаются в зависимости от версии. Данное устройство соответствует стандарту HDMI, поддерживая режим ARC и воспроизведение 3D-видео. Для использования этих функций необходимо, чтобы устройство HDMI, подключенное к этому прибору, использовало ту же версию стандарта HDMI. Версию стандарта HDMI устройства, подключенного к этому прибору, см. в руководстве пользователя к устройству.
- Некоторые телевизоры не поддерживают входной звуковой сигнал посредством HDMI подключения. Подробнее см. в руководстве пользователя к телевизору.
- **[Перед подключением устройства к телевизору с использованием HDMI](#page-10-0)подключения** ( $\sqrt{r}$  стр. 8)
- n **[Подключение устройства к телевизору с использованием HDMI-подключения](#page-11-0)**   $(\sqrt{p^2 - cTn})$
- n **[Подключение прибора к видео устройствам с использованием HDMI](#page-12-0)  соединения** ( $\sqrt{r}$ стр. 10)
- **Возможности HDMI** ( $\sqrt{\mathscr{L}}$ стр. 11)
- **Настройки соединений HDMI** ( $\mathbb{C}\widehat{\mathbb{F}}$  CTD. 11)

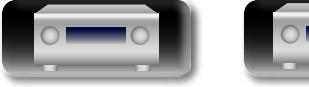

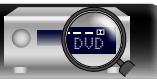

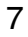

#### n **Сведения о режиме ARC (Audio Return Channel)**

<span id="page-10-1"></span>Эта функция воспроизводит звук с телевизора на данном устройстве, передавая звуковые данные по кабелю HDMI.

При подключении с использованием HDMI телевизора, не поддерживающего режим ARC, видеосигналы устройства воспроизведения, подключенного к этому прибору, будут передаваться на телевизор, но прибор не сможет воспроизводить звук с телевизора. Для просмотра ТВ программ с объемным звуком необходим отдельный звуковой кабель.

И наоборот, при подключении посредством HDMI телевизора, поддерживающего режим ARC, аудио кабель для подключения не требуется. Звуковые сигналы с телевизора могут поступать в устройство посредством кабеля HDMI между устройством и телевизором. Этот режим позволяет насладиться объемным звуком на устройстве при просмотре телевизора.

При использовании режима ARC подключите устройство с помощью "Стандартный кабель HDMI с поддержкой Ethernet" или "Высокоскоростной кабель HDMI с поддержкой Ethernet".

Подробнее о подключении телевизора и настройках см. руководство пользователя к телевизору.

#### G**Подключение к телевизору, поддерживающему режим ARC**H

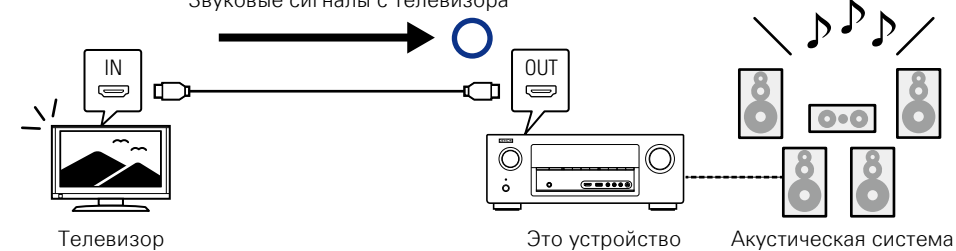

G**Подключение к телевизору, не поддерживающему режим ARC**H

Звук с телевизора

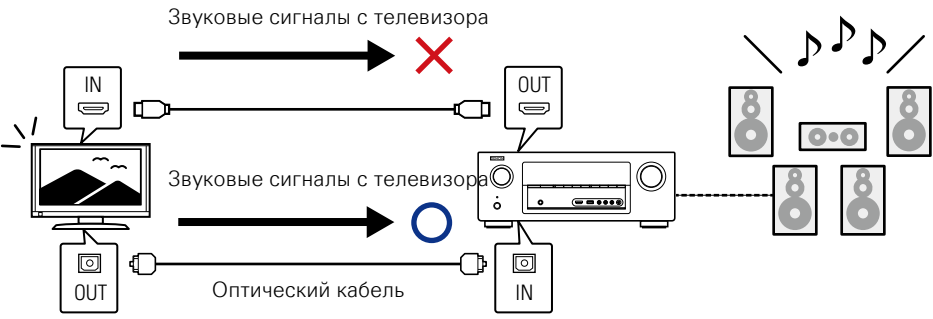

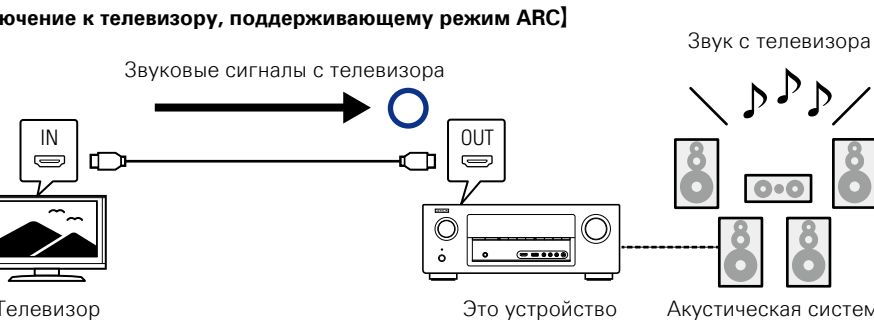

#### **[Подсоединение телевизора](#page-15-0)**  (ЦФ [стр.](#page-15-0) 13) **+**

Для подключения звуковых соединений воспользуйтесь отличным от HDMI методом подключения:

#### <span id="page-10-0"></span>**Перед подключением устройства к телевизору с использованием HDMI-подключения**

 $\mathbb{Z}$ 

 $\mathop{\mathrm{Aa}}\limits_{\widehat{\mathbb{Q}}\widehat{\mathbb{Q}}}$ 

GU

Существует 2 способа подключения HDMI-совместимого телевизора к этому устройству. Используйте тот способ подключения, который подходит для Вашего телевизора.

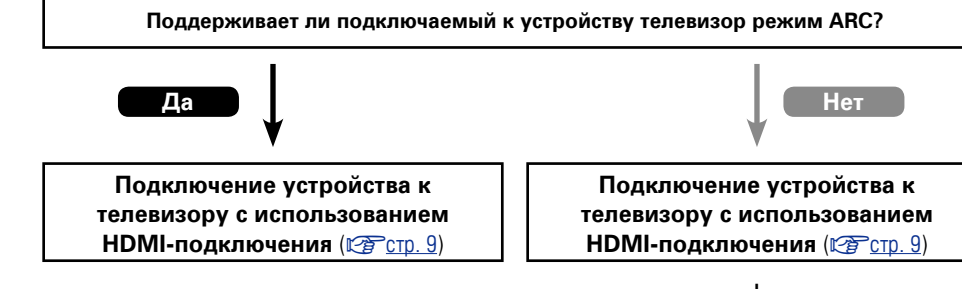

**Общие указания**

Общие указания

 $\overline{\rightarrow}$ 

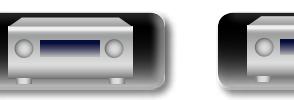

DVD

# Информация

#### <span id="page-11-0"></span>**Подключение устройства к телевизору с использованием HDMI-подключения**

#### **Кабели, используемые для соединения**

**DA** 

 $\mathop{\mathrm{Aa}}\limits_{\widehat{\mathbb{Q}}\widehat{\mathbb{Q}}}$ 

GUI

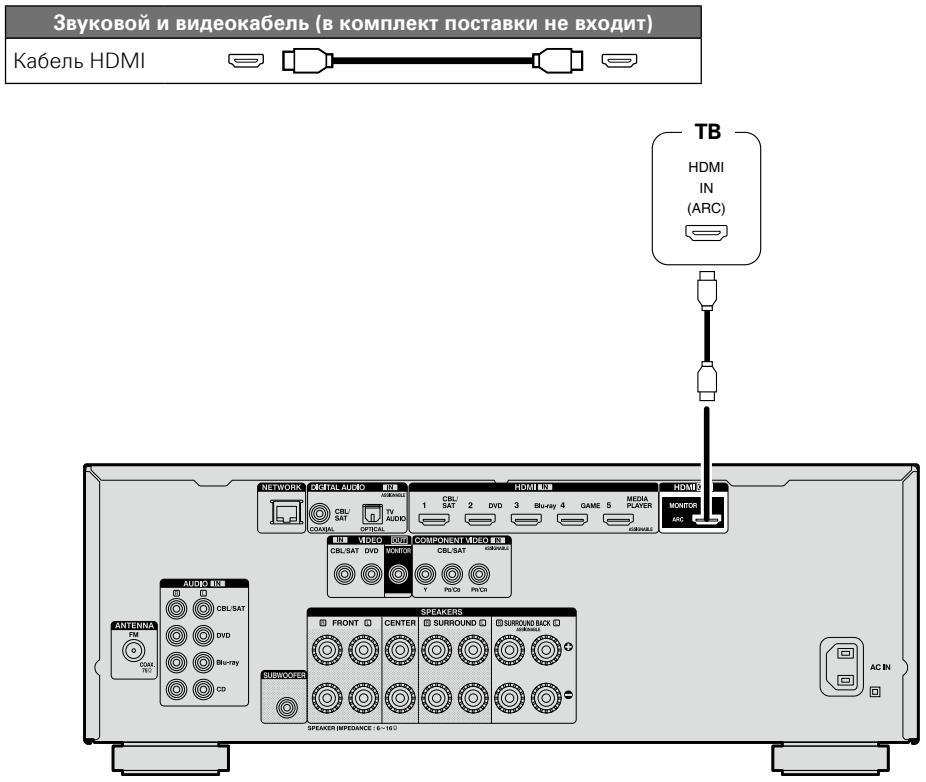

#### $\overline{\bullet}$

- • Видеосигнал не выводится, если входные видеосигналы не соответствуют разрешению монитора. В данном случае переключите разрешение проигрывателя Blu-ray/DVD на разрешение, с которым совместим монитор.
- $\bullet$  Если данное устройство и монитор соединены кабелем HDMI, в случае несовместимости монитора с воспроизводимым звуковым сигналом HDMI на монитор выводится только видеосигнал. Выполните подключение звукового сигнала (СФС [стр. 13 "Подсоединение телевизора"\)](#page-15-0).

#### **ПРИМЕЧАНИЕ**

- • Звуковой сигнал с выходного разъема HDMI (частота дискретизации, количество каналов и т. п.) может ограничиваться характеристиками звукового сигнала HDMI подключенной аппаратуры относительно допустимых входных сигналов.
- • **При подключении телевизора, который не поддерживает режим ARC, в дополнение к кабелю HDMI требуется аудиокабель. В этом случае см. описание подключения в разделе ["Подсоединение телевизора" \(](#page-15-0)**v**стр. 13).**

**Описание режима ARC см.в разделе ["Сведения о режиме ARC \(Audio Return Channel\)"](#page-10-1) (**v**[стр.](#page-10-1) 8).**

#### **Подсоединение к устройству, оснащенному разъемом DVI-D**

Интерфейс DVI-D (Digital Visual Interface) также используется для цифровой передачи видео. Разработан он в основном для компьютеров, но некоторые аудио и видео устройства, например проекторы, оборудованы этим интерфейсом. Чтобы вывести HDMI видеосигнал на видео вход DVI-D-совместимого устройства, используйте кабель HDMI/DVI, который преобразует HDMI видеосигналы в DVI видеосигналы.

Подключение DVI-D может передавать высококачественные цифровые видеосигналы, но защита от копирования и некоторые другие нюансы могут мешать нормальной работе в некоторых комбинациях устройств.

#### **ПРИМЕЧАНИЕ**

- Звуковой сигнал при подключении к устройству, оснащенному разъемом типа DVI-D, не выдается на выход. Выполните подключение звуковых соединений, как описано в разделе ["Подсоединение](#page-15-0) [телевизора" \(](#page-15-0)С стр. 13).
- Невозможен вывод сигналов на устройства DVI-D, которые не поддерживают HDCP.
- В зависимости от сочетания устройств видеосигнал может не поступать на выход.

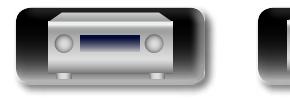

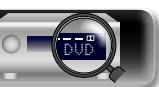

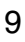

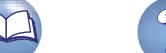

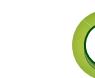

информация

#### G**Передняя панель**H

- • При подключении данного устройства к другим устройствам с помощью кабелей HDMI устройство и телевизор также следует соединить кабелем HDMI.
- • При подключении устройства, поддерживающего Deep Color или 4K, воспользуйтесь "высокоскоростным кабелем HDMI" или "высокоскоростным кабелем HDMI с поддержкой Ethernet".
- • Видеосигнал не выводится, если входные видеосигналы не соответствуют разрешению монитора. В данном случае переключите разрешение проигрывателя Blu-ray/DVD на разрешение, с которым совместим монитор.

<span id="page-12-0"></span>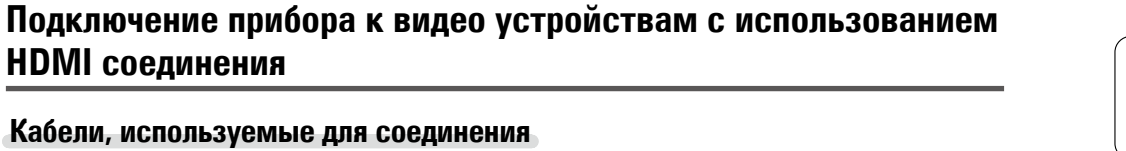

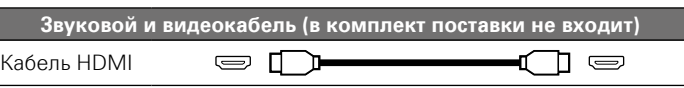

山

 $\overline{\overset{\mathbf{Aa}}{\circledast}}$ 

GUI

• Данный интерфейс позволяет передавать цифровые видеосигналы и цифровые звуковые сигналы по одному кабелю HDMI.

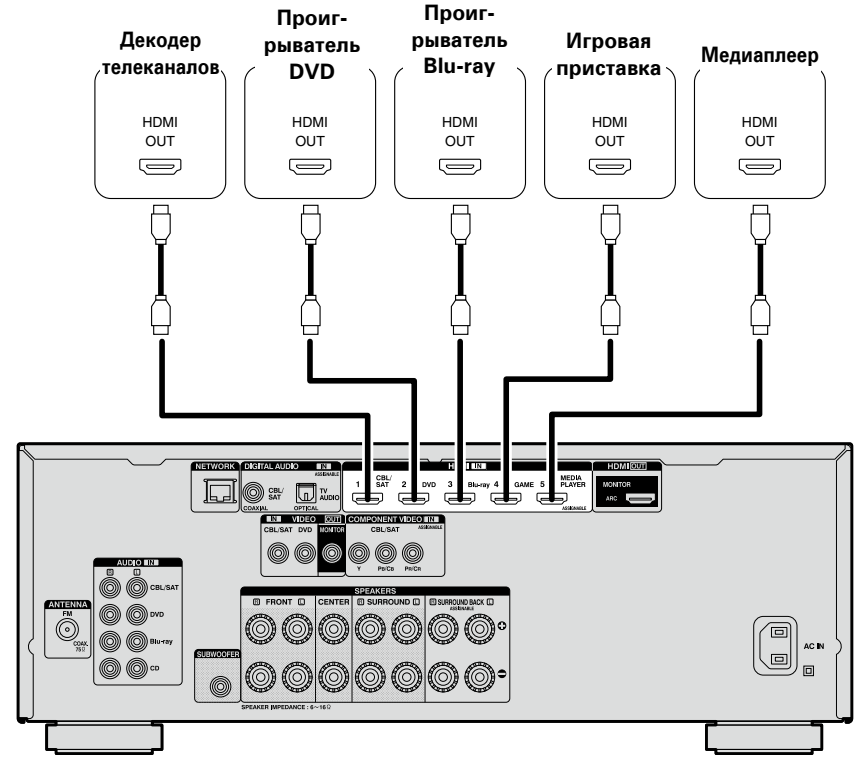

G**Передняя панель**H

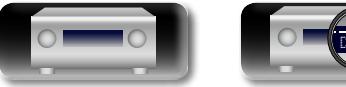

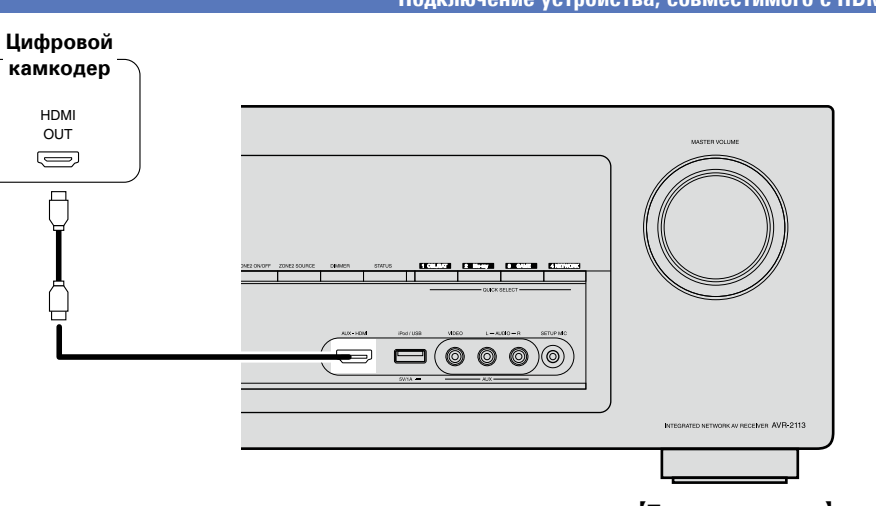

DVD

 $\rightarrow$ 

#### <span id="page-13-0"></span>**Возможности HDMI**

 $\overline{\overset{\mathbf{Aa}}{\circledast}}$ 

**GUI** 

Данное устройство поддерживает следующие возможности HDMI:

#### n **Сведения о режиме 3D**

Данное устройство поддерживает 3D (трехмерные) входные и выходные сигналы HDMI. Для воспроизведения 3D-видео Вам понадобится телевизор и функции HDMI 3D и пара 3D очков.

#### **ПРИМЕЧАНИЕ**

- • При воспроизведении 3D-видео см. указания, приведенные в руководстве устройства воспроизведения, совместно с настоящим руководством.
- • При воспроизведении трехмерного видеоизображения страница меню или страница состояния будет отображаться поверх картинки. Тем не менее, страница меню или страница состояния не будет отображаться поверх картинки при воспроизведении определенного трехмерного видеоизображения.
- Если на входе присутствует сигнал 3D-видео, не содержащий 3D-информации, экран меню и индикация состояния данного устройства отображаются поверх воспроизводящегося видео.
- • Если 2D-видео преобразуется в 3D-видео в телевизоре, экраны меню и индикация состояния данного устройства не выводятся на экран надлежащим образом. Чтобы экраны меню и индикация состояния устройства смотрелись правильно, отключите настройку телевизора на преобразование 2D-видео в 3D-видео.

#### n **Сведения о функции 4K**

Данное устройство поддерживает входные и выходные сигналы HDMI 4K (3840 × 2160).

#### $\overline{\bullet}$

При подключении устройства с поддержкой 4K воспользуйтесь кабелем, изготовленным по технологии "Высокоскоростной кабель HDMI" или "Высокоскоростной кабель HDMI с поддержкой Ethernet".

#### $\Box$  Режим управления HDMI ( $\mathbb{Q}$  [стр.](#page-89-1) 87)

Данный режим позволяет управлять внешней аппаратурой с данного устройства и управлять устройством с внешней аппаратуры.

#### **ПРИМЕЧАНИЕ**

- • Режим управления HDMI может не работать в зависимости от подключенной аппаратуры и ее настроек.
- • Возможность управления телевизором или проигрывателем дисков Blu-ray/DVD, которые несовместимы с режимом управления HDMI, отсутствует.

#### n **Сведения о режиме Content Type (типы данных)**

DVD

Эта функция была добавлена в стандарте HDMI. Она автоматически адаптирует настройки для типа видеовыхода (данные о контенте).

#### **ПРИМЕЧАНИЕ**

Чтобы включить режим Content Type (Тип контента), установите для параметра "Video Mode" значение "Auto" (гото 107).

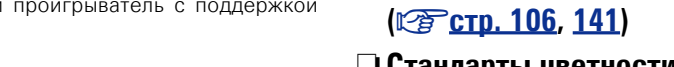

#### n **Стандарты цветности "x.v.Color", sYCC601, Adobe RGB, Adobe YCC601(**v**[стр.](#page-143-3) 141, [143](#page-145-0))**

n **Система синхронизации звука и изображения Auto Lip Sync** 

n **Форматы цифрового звука высокого разрешения**

 $\Box$  Система улучшения цвета Deep Color ( $\sqrt{•}$  [стр.](#page-143-1) 141)

**□ ARC (Audio Return Channel) (** $\sqrt{•}$  **[стр.](#page-10-1) 8)** 

поддержкой Ethernet".

#### **Система защиты от копирования**

При подключении устройства с поддержкой Deep Color воспользуйтесь кабелем, изготовленным по технологии "Высокоскоростной кабель HDMI" или "Высокоскоростной кабель HDMI с

Для воспроизведения цифрового звука и изображения, например BD-Video или DVD-Video, посредством соединения HDMI и данное устройство, и телевизор или проигрыватель должны поддерживать систему защиты авторских прав HDCP (Highbandwidth Digital Content Protection System — система защиты широкополосных цифровых данных). HDCP — это технология защиты авторских прав, предусматривающая шифрование данных и аутентификацию подключенной аудиовизуальной аппаратуры. Данное устройство поддерживает HDCP.

• При подключении устройства, которое не поддерживает HDCP, изображение и звук не смогут передаваться правильно. Прочтите руководство пользователя телевизора или проигрывателя, чтобы выяснить подробности.

#### <span id="page-13-1"></span>**Настройки соединений HDMI**

Настройка выполняется по необходимости. Подробнее см. соответствующие ссылочные страницы.

#### **□ HDMI Setup (** $\sqrt{c}$  **[стр.](#page-108-1) 106)**

Выполните настройки для выходного звукового/видеосигнала HDMI.

- 
- 
- Auto Lip Sync • HDMI Control Power Off Control
- HDMI Audio Out Standby Source
- 

#### **ПРИМЕЧАНИЕ**

Входящий звуковой сигнал с разъема HDMI входа может выводиться как исходящий сигнал с разъема HDMI выхода, если установить вывод звукового сигнала HDMI на телевизор. Входные звуковые сигналы, поступающие с аналогового/коаксиального/оптического входного разъема, не могут выводиться с выходного разъема HDMI MONITOR.

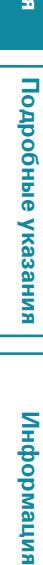

Информация

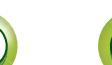

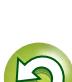

#### <span id="page-14-0"></span>**Подключение устройства, несовместимого с HDMI** 山 Для просмотра высококачественного видео и воспроизведения **Кабели, используемые для подключения** объемного звука рекомендуется использовать кабель HDMI при подключении этого устройства к телевизору и другим  $\overbrace{ }^{\mathbf{A}\mathbf{a}}$ видеоустройствам (кототр. [7 "Подключение устройства,](#page-9-1) **Видео кабель (в комплект поставки не входит)** [совместимого с HDMI"\)](#page-9-1). В этом разделе описывается подключение в случае, если Компонентный устройство не поддерживает HDMI-соединение. видеокабель **Способы подключения различных GUI** Видеокабель **di**p (0)  $\circledcirc$  -IL **устройств Звуковой кабель (в комплект поставки не входит)** Коаксиальный **ANTILLE Od Till him** цифровой кабель **v c**<sub>c</sub>rp. 13 **F c**<sub>c</sub>rp. 14 Ŧv  $\Box$   $\Box$ O D-Оптический кабель **OND v crp. 15 v cv e v cp**. 16 **L Q** -10 Звуковой кабель **R** F **Кабель (в комплект поставки не входит)**

#### <span id="page-14-1"></span>**Изменение источника сигнала,**

#### **назначенного для разъемов**

Это устройство может изменить источник сигнала, назначенный для разъемов DIGITAL AUDIO IN и COMPONENT VIDEO IN.

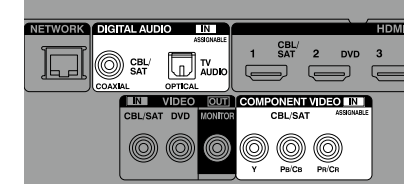

Здесь для объяснения, приводится пример подключения к проигрывателю дисков Blu-ray. На задней панели разъемов видеовхода и цифрового звукового входа не отмечены входные разъемы для проигрывателя дисков Blu-ray (Blu-ray). Тем не менее, разъемы DIGITAL AUDIO IN и COMPONENT VIDEO IN имеют индикатор "ASSIGNABLE". Это значит, что можно изменить источник сигнала, назначенный для этих разъемов. Вы можете назначить использование этих разъемов для проигрывателей дисков Blu-ray и использовать их для проигрывания Blu-ray. При переключении режимов на этом устройстве выберите "Bluray" для воспроизведения источника, подключенного к этим разъемам.

n **Как изменить источник сигнала, назначенный для разъемов (**v**[стр.](#page-113-0) 111)**

**Общие указания**

Общие указания

# Информация

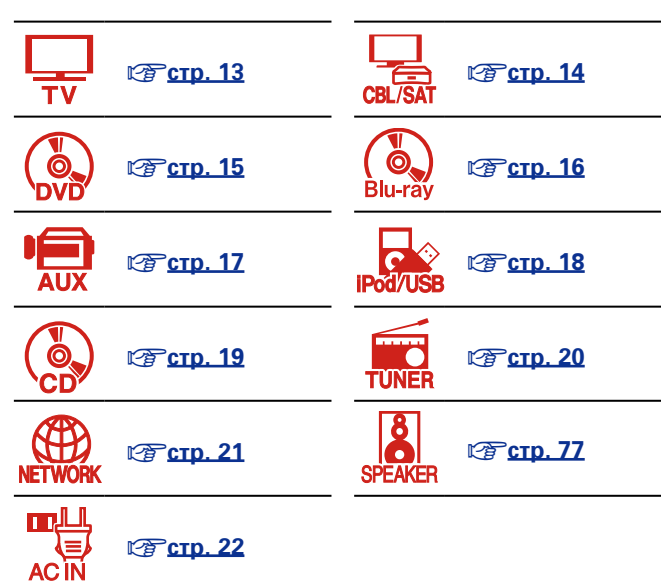

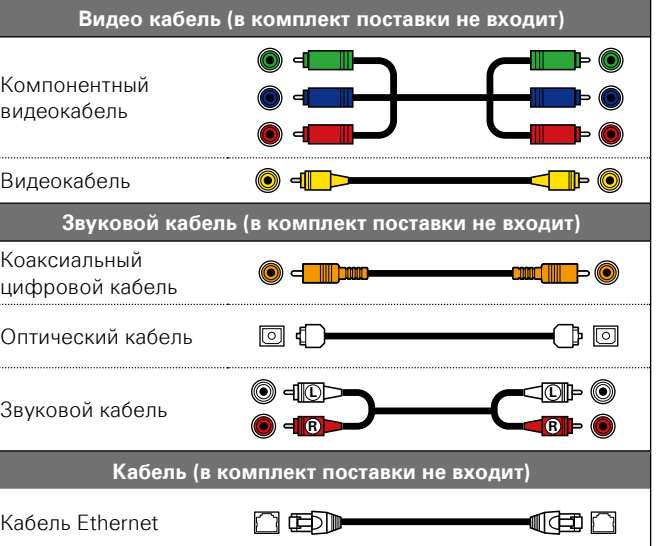

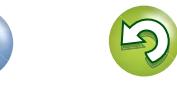

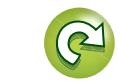

#### **Подключение устройства, несовместимого с HDMI**

# я Подробные указания | Информация Подробные указания **Подробные указания**

#### $\mathbb{C}^n$ **Подсоединение телевизора**

Aa

66

GUI

- <span id="page-15-0"></span> $\bullet$  В этом разделе описывается подключение, в случае если телевизор не поддерживает подключение HDMI.
- Инструкции по соединениям HDMI см. в разделе ["Подключение устройства, совместимого с](#page-9-1)  НDМІ" (С стр. 7).
- • Если телевизор, подключенный к этому устройству, оборудован разъемом HDMI с поддержкой режима ARC, то на устройство можно передавать цифровые звуковые сигналы с телевизора (VF CTD. [8 "Сведения о режиме ARC \(Audio Return Channel\)"](#page-10-1)). Режим ARC позволяет воспроизводить звук с ТВ программ и HDMI-устройств, подключенных напрямую к телевизору, при этом звук не надо подключать отдельно. Описание режима ARC также см.в руководстве пользователя к телевизору.
- • Для прослушивания звука с телевизора через это устройство, используйте оптическое цифровое подключение.

#### $\overline{\bullet}$

Дополнительные сведения о видеоподключениях см. в разделе ["Преобразование входных](#page-8-0)  [видеосигналов для выхода \(функция преобразования видеосигнала\)" \(](#page-8-0) $\mathbb{Z}$  стр. 6).

#### n **Подключение звука**

Доступны следующие способы подключения к этому устройству. **Для подключения можно воспользоваться любым способом.**

#### $\overline{1}$  **Разъем DIGITAL AUDIO OPTICAL Разъем DIGITAL AUDIO COAXIAL\***

Когда на вход поступает многоканальный аудио сигнал (цифровой звук), устройство декодирует этот сигнал для воспроизведения объемного звучания.

- \* Для создания данного типа подключения необходимо изменить настройки устройства.
- (v **Настройка входных разъемов** )

#### n **Подключение видео**

Доступны следующие способы подключения к этому устройству.

#### $\Pi$  **Разъем VIDEO OUT (MONITOR)**

Создает аналоговое подключение видеосигнала.

#### **Настройка входных разъемов**

Для создания следующего типа подключения необходимо изменить настройки входного разъема.

#### $\boxed{1}$  **Разъем DIGITAL AUDIO COAXIAL**

Измените настройку по умолчанию с "CBL/SAT" на "TV AUDIO".

Подробнее см. в разделе ["Input Assign" \(](#page-113-0) $\mathbb{C}$  TCTp. 111).

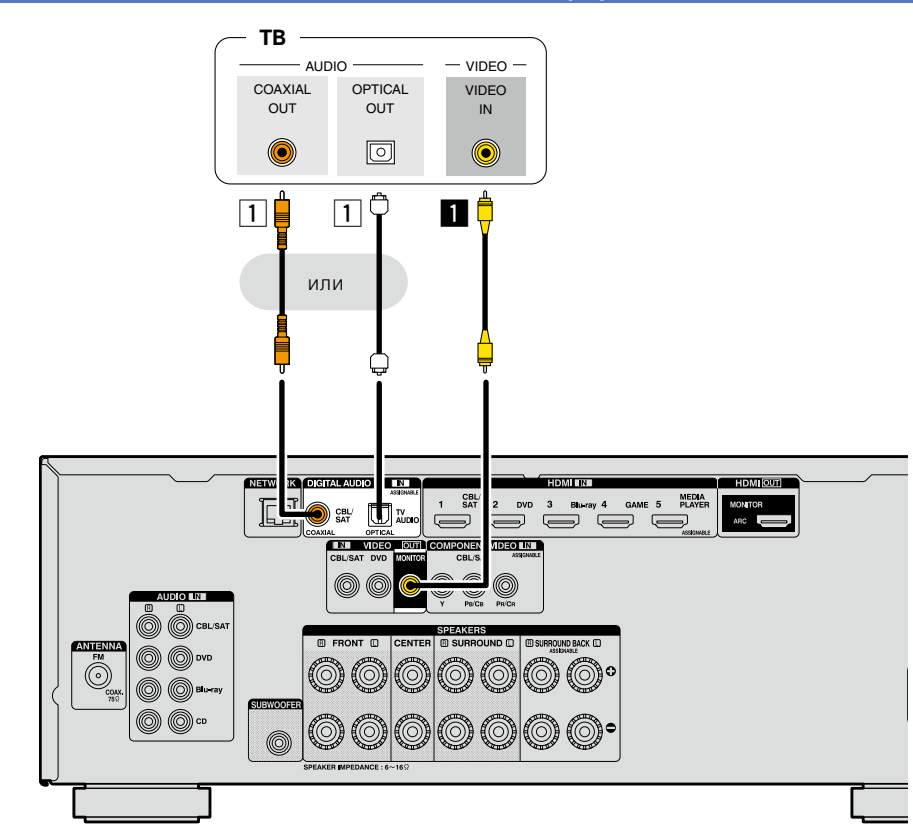

#### **ПРИМЕЧАНИЕ**

- • **Экран меню отображается только на телевизоре, подключенном к этому устройству посредством HDMI. Если ваш телевизор подключен к этому устройству другим способом, выполните действия в меню, пока оно отображается на устройстве.**
- Если вы не будете подключать это устройство к телевизору с помощью разъема HDMI, то не подключайте другие видеоустройства через другие HDMI-видеовходы. Подробные сведения см. в разделе ["Преобразование входных видеосигналов для выхода \(функция преобразования](#page-8-0) вилеосигнала)" ( $\mathbb{F}\mathbb{F}$ стр. 6).

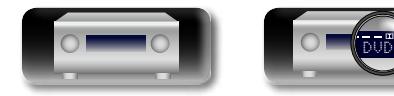

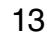

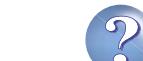

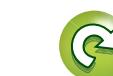

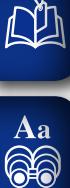

GUI

#### <span id="page-16-0"></span>**Подсоединение декодера телеканалов (спутникового тюнера/ кабельного телевидения)**

В этом разделе описывается подключение, в случае, если спутниковый тюнер или кабельное телевидение не поддерживают соединение HDMI.

Инструкции по соединениям HDMI см. в разделе ["Подключение устройства, совместимого с HDMI"](#page-9-1)  (ц令[стр. 7\).](#page-9-1)

#### n **Подключение звука**

Доступны следующие способы подключения к этому устройству. **Для подключения можно воспользоваться любым способом.**

Числа перед разъемами отображают рекомендованную последовательность подключения. Чем меньше число, тем лучше качество воспроизведения.

#### **1 Разъем DIGITAL AUDIO COAXIAL Разъем DIGITAL AUDIO OPTICAL \***

Когда на входе поступает многоканальный аудио сигнал (цифровой звук), устройство декодирует этот сигнал для воспроизведения объемного звучания.

\* Для создания данного типа подключения, необходимо изменить настройки устройства. (v **Настройка входных разъемов** )

#### **[2] Разъем AUDIO IN (CBL/SAT)**

Создает аналоговое подключение звукового сигнала. Данный тип подключения преобразует цифровой сигнал в аналоговый, поэтому на выходе звук может быть хуже по сравнению с другими подключениями  $\overline{1}$ .

#### n **Подключение видеосигнала**

Доступны следующие способы подключения к этому устройству. **Для подключения можно** 

#### **воспользоваться любым способом.**

Числа перед разъемами отображают рекомендованную последовательность подключения. Чем меньше число, тем лучше качество воспроизведения.

#### **В Разъем COMPONENT VIDEO IN (CBL/SAT)**

Создает аналоговое подключение видеосигнала. Этот метод подключения разделяет видеосигналы на 3 сигнала для передачи на основе цветовых компонентов, что позволяет достичь наилучшего качества воспроизведения видео среди аналоговых видеоподключений с меньшим ухудшением качества сигнала.

#### **2** Разъем VIDEO IN (CBL/SAT)

Создает аналоговое подключение видеосигнала.

#### **Настройка входных разъемов**

Для создания следующего типа подключения, необходимо изменить настройки входного разъема.

14

#### **П Разъем DIGITAL AUDIO OPTICAL**

Измените настройку по умолчанию с "TV AUDIO" на "CBL/SAT".

Подробнее см. в разделе ["Input Assign" \(](#page-113-0) $\mathbb{C}$ FCTD. 111).

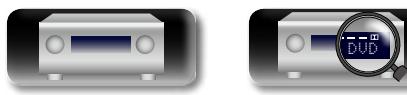

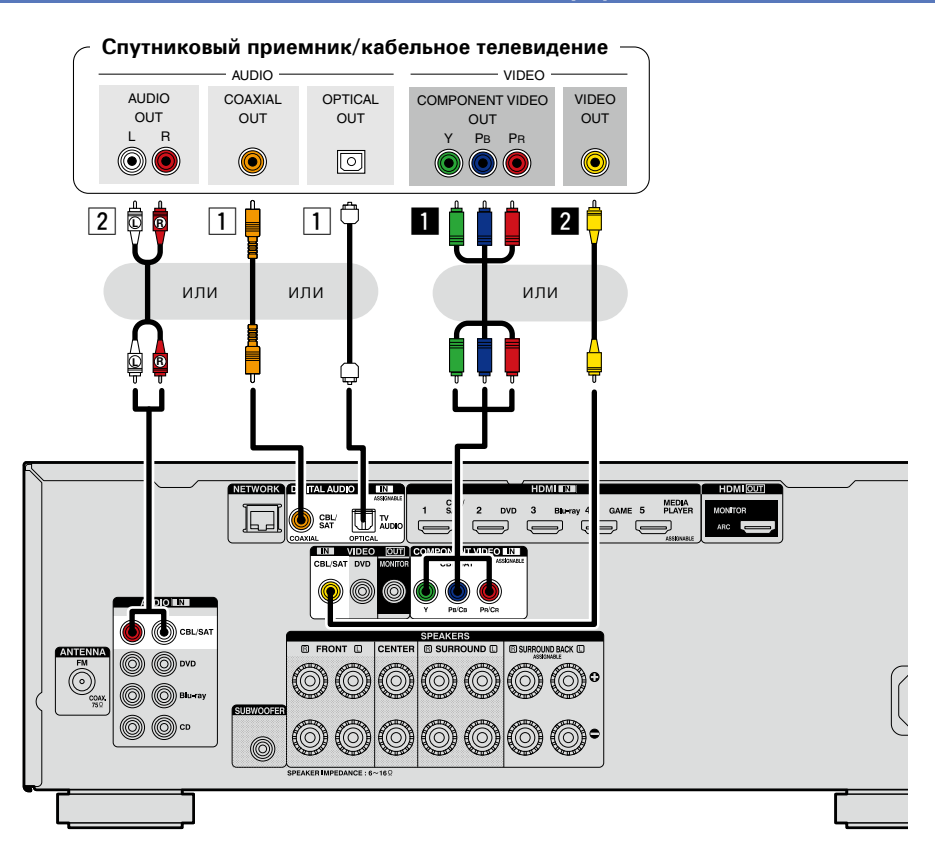

# я Подробные указания | Информация Информация

**Подробные указания**

Подробные указания

**Общие указания**

Общие указания

#### **Подключение устройства, несовместимого с HDMI**

### $\mathbb{Z}$

Aa 66

GUI

#### <span id="page-17-0"></span>**Подключение DVD-проигрывателя**

В этом разделе описывается подключение, в случае, если DVD-проигрыватель не поддерживает подключение HDMI.

Инструкции по соединениям HDMI см. в разделе ["Подключение устройства, совместимого с HDMI"](#page-9-1)  ( $\mathbb{C}$ Э СТр. 7).

#### n **Подключение звука**

Доступны следующие способы подключения к этому устройству. **Для подключения можно воспользоваться любым способом.**

Числа перед разъемами отображают рекомендованную последовательность подключения. Чем меньше число, тем лучше качество воспроизведения.

#### **11 Разъем DIGITAL AUDIO COAXIAL Разъем DIGITAL AUDIO OPTICAL**

Когда на входе поступает многоканальный звук (цифровой звук), устройство декодирует этот звук для воспроизведения объемного звучания.

Для создания данного типа подключения, необходимо изменить настройки устройства.

(v **Настройка входных разъемов** )

#### s **Разъем AUDIO IN (DVD)**

Создает аналоговое подключение звукового сигнала. Данный тип подключения преобразует цифровой сигнал в аналоговый, поэтому на выходе звук может быть хуже по сравнению с другими подключениями  $\boxed{1}$ .

#### n **Подключение видео**

Доступны следующие способы подключения к этому устройству. **Для подключения можно воспользоваться любым способом.**

Числа перед разъемами отображают рекомендованную последовательность подключения. Чем меньше число, тем лучше качество воспроизведения.

#### **R** Paзъем COMPONENT VIDEO IN

Создает аналоговое подключение видеосигнала. Этот метод подключения разделяет видеосигналы на 3 сигнала для передачи на основе цветовых компонентов, что позволяет достичь наилучшего качества воспроизведения видео среди аналоговых видеоподключений с меньшим ухудшением качества сигнала.

Для создания данного типа подключения, необходимо изменить настройки устройства.

(v **Настройка входных разъемов** )

#### **2 Разъем VIDEO IN (DVD)**

Создает аналоговое подключение видеосигнала.

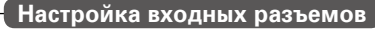

Для создания следующего типа подключения, необходимо изменить настройки входного разъема.

#### $\overline{1}$  **Разъем DIGITAL AUDIO COAXIAL**

Измените настройку по умолчанию с "CBL/SAT" на "DVD". **Разъем DIGITAL AUDIO OPTICAL**

Измените настройку по умолчанию с "TV AUDIO" на "DVD".

#### $\Pi$  **Разъем COMPONENT VIDEO IN**

Измените настройку по умолчанию с "CBL/SAT" на "DVD".

Подробнее см. в разделе ["Input Assign" \(](#page-113-0)С стр. 111).

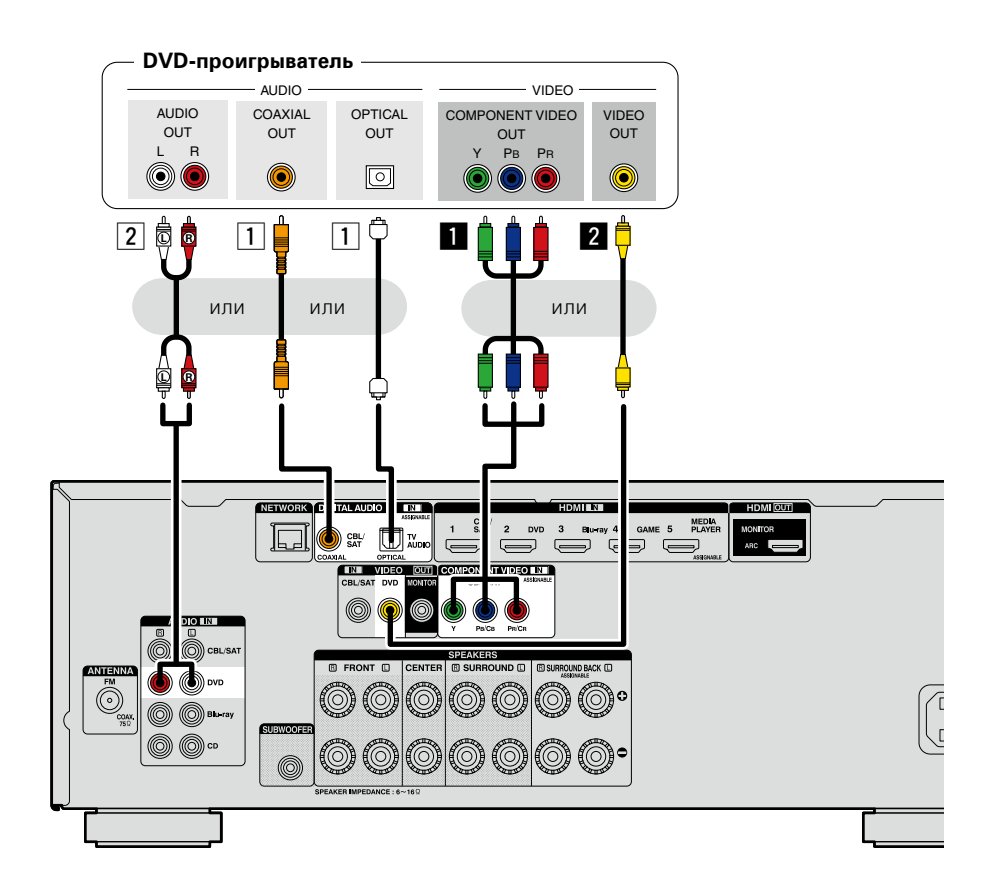

15

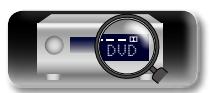

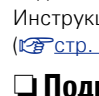

# я Подробные указания | Информация Подробные указания **Подробные указания**

Информация

В этом разделе описывается подключение, в случае если проигрыватель дисков Blu-ray не поддерживает подключение HDMI.

Инструкции по соединениям HDMI см. в разделе ["Подключение устройства, совместимого с HDMI"](#page-9-1)  ( $\mathbb{C}$ Э СТр. 7).

#### n **Подключение звука**

 $\mathbb{Z}$ 

Aa

60

**GUI** 

Доступны следующие способы подключения к этому устройству. **Для подключения можно воспользоваться любым способом.**

Числа перед разъемами отображают рекомендованную последовательность подключения. Чем меньше число, тем лучше качество воспроизведения.

#### **11 Разъем DIGITAL AUDIO COAXIAL Разъем DIGITAL AUDIO OPTICAL**

Когда на входе поступает многоканальный звук (цифровой звук), устройство декодирует этот звук для воспроизведения объемного звучания. Однако цифровые аудиосигналы потоковой передачи для HD-аудиоустройств с проигрывателей дисков Blu-ray (например, Dolby Digital Plus и dts-HD) передаваться не будут.

Для создания данного типа подключения, необходимо изменить настройки устройства.

**(CF Настройка входных разъемов)** 

#### **2 Разъем AUDIO IN (Blu-ray)**

Создает аналоговое подключение звукового сигнала. Данный тип подключения преобразует цифровой сигнал в аналоговый, поэтому на выходе звук может быть хуже по сравнению с другими подключениями  $\overline{1}$ .

#### n **Подключение видео**

Доступны следующие способы подключения к этому устройству.

<span id="page-18-0"></span>**Подсоединение проигрывателя дисков Blu-ray**

#### $\Pi$  **Разъем COMPONENT VIDEO IN**

Создает аналоговое подключение видеосигнала. Этот метод подключения разделяет видеосигналы на 3 сигнала для передачи на основе цветовых компонентов, что позволяет достичь наилучшего качества воспроизведения видео среди аналоговых видеоподключений с меньшим ухудшением качества сигнала.

Для создания данного типа подключения, необходимо изменить настройки устройства.

(v **Настройка входных разъемов** )

#### **Настройка входных разъемов**

Для создания следующего типа подключения, необходимо изменить настройки входного разъема.

#### **П Разъем DIGITAL AUDIO COAXIAL**

Измените настройку по умолчанию с "CBL/SAT" на "Blu-ray". **Разъем DIGITAL AUDIO OPTICAL**

Измените настройку по умолчанию с "TV AUDIO" на "Blu-ray".

#### $\blacksquare$  **Разъем COMPONENT VIDEO IN**

Измените настройку по умолчанию с "CBL/SAT" на "Blu-ray".

Подробнее см. в разделе ["Input Assign" \(](#page-113-0)С стр. 111).

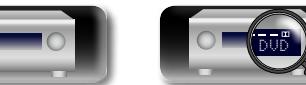

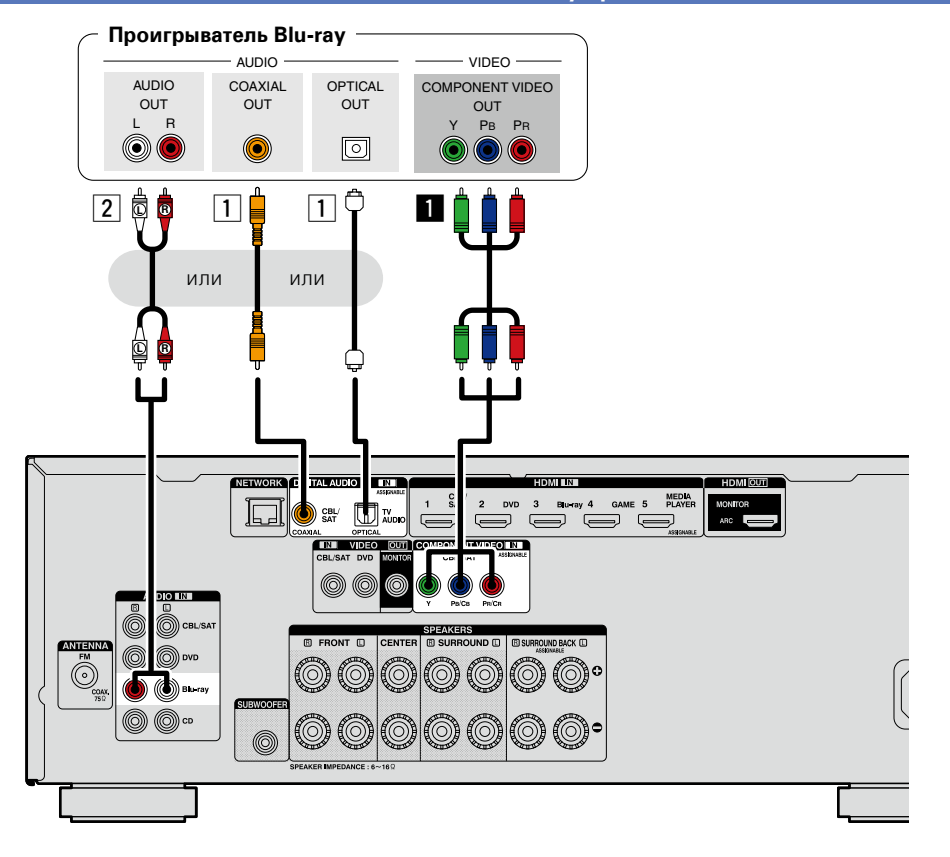

 $\bullet$ 

16

Чтобы можно было воспроизводить звуковой сигнал высокого разрешения (HD) (Dolby TrueHD, DTS-HD, Dolby Digital Plus, DTS Express) и многоканальный сигнал PCM с помощью данного устройства, используйте соединение HDMI ( $\mathbb{Z}^m$ [стр. 7 "Подключение устройства, совместимого с HDMI"\)](#page-9-1).

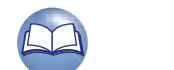

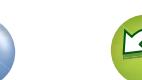

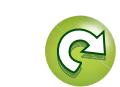

#### **Подключение устройства, несовместимого с HDMI**

Aa

66

**GUI** 

#### <span id="page-19-0"></span>**Подсоединение цифрового камкодера**

В этом разделе описывается подключение, в случае если цифровой камкодер не поддерживает подключение HDMI.

Инструкции по соединениям HDMI см. в разделе ["Подключение устройства, совместимого с HDMI"](#page-9-1)  ( $\mathbb{C}$ Э СТр. 7).

#### n **Подключение звука**

Доступны следующие способы подключения к этому устройству. **Для подключения можно воспользоваться любым способом.**

Числа перед разъемами отображают рекомендованную последовательность подключения. Чем меньше число, тем лучше качество воспроизведения.

#### **11 Разъем DIGITAL AUDIO COAXIAL Разъем DIGITAL AUDIO OPTICAL**

Когда на входе поступает многоканальный звук (цифровой звук), устройство декодирует этот звук для воспроизведения объемного звучания.

Для создания данного типа подключения, необходимо изменить настройки устройства.

(v **Настройка входных разъемов** )

#### s **Разъем AUDIO IN (AUX)**

Создает аналоговое подключение звукового сигнала. Данный тип подключения преобразует цифровой сигнал в аналоговый, поэтому на выходе звук может быть хуже по сравнению с лругими полключениями  $\Pi$ .

#### n **Подключение видео**

Доступны следующие способы подключения к этому устройству. **Для подключения можно воспользоваться любым способом.**

Числа перед разъемами отображают рекомендованную последовательность подключения. Чем меньше число, тем лучше качество воспроизведения.

#### **R** Paзъем COMPONENT VIDEO IN

Создает аналоговое подключение видеосигнала. Этот метод подключения разделяет видеосигналы на 3 сигнала для передачи на основе цветовых компонентов, что позволяет достичь наилучшего качества воспроизведения видео среди аналоговых видеоподключений с меньшим ухудшением качества сигнала.

Для создания данного типа подключения, необходимо изменить настройки устройства.

#### (v **Настройка входных разъемов** )

#### **2 Разъем VIDEO IN (AUX)**

Создает аналоговое подключение видеосигнала.

#### **Настройка входных разъемов**

Для создания следующего типа подключения, необходимо изменить настройки входного разъема.

#### **1 Разъем DIGITAL AUDIO COAXIAL**

Измените настройку по умолчанию с "CBL/SAT" на "AUX".

#### **Разъем DIGITAL AUDIO OPTICAL**

Измените настройку по умолчанию с "TV AUDIO" на "AUX".

#### $\blacksquare$  **Разъем COMPONENT VIDEO IN**

Измените настройку по умолчанию с "CBL/SAT" на "AUX".

Подробнее см. в разделе ["Input Assign" \(](#page-113-0)С стр. 111).

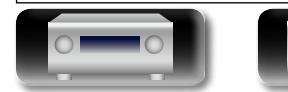

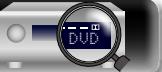

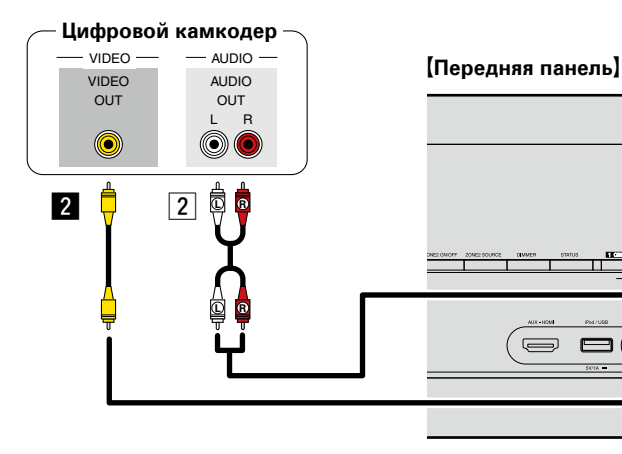

 $-$  VIDEO  $-$  AUDIO

**Цифровой камкодер**

OPTICAL COAXIAL<br>OUT OUT OUT

COMPONENT VIDEO

G**Передняя панель**H

 $\equiv$ 

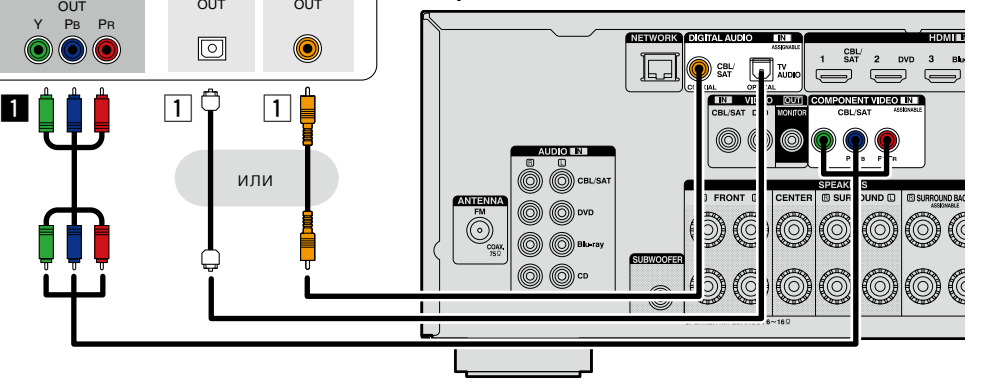

17

Имеется возможность играть в игры путем подсоединения игровой приставки к входному разъему AUX. В данном случае выберите источник входного сигнала "AUX".

#### **ПРИМЕЧАНИЕ**

При подаче на вход нестандартного видеосигнала от игровой приставки или некоторых других источников сигнала режим преобразования выхода ( $\sqrt{\mathscr{F}}$ [стр.](#page-8-0) 6) может не работать. В этом случае используйте мониторный выход, аналогичный входному разъему.

• Имеется возможность воспроизведения музыки, записанной на iPod или запоминающее Aa устройство USB. 60 • Инструкции по эксплуатации см. в разделе ["Воспроизведение с iPod" \(](#page-34-1) $\mathbb{Z}$  стр. 32) или в разделе ["Воспроизведение запоминающего устройства USB" \(](#page-37-1)С стр. 35). **Кабели, используемые для соединения** GUI

Для подсоединения iPod к данному устройству воспользуйтесь кабелем USB из комплекта поставки iPod.

<span id="page-20-0"></span>**Подключение iPod или запоминающего устройства USB в порт** 

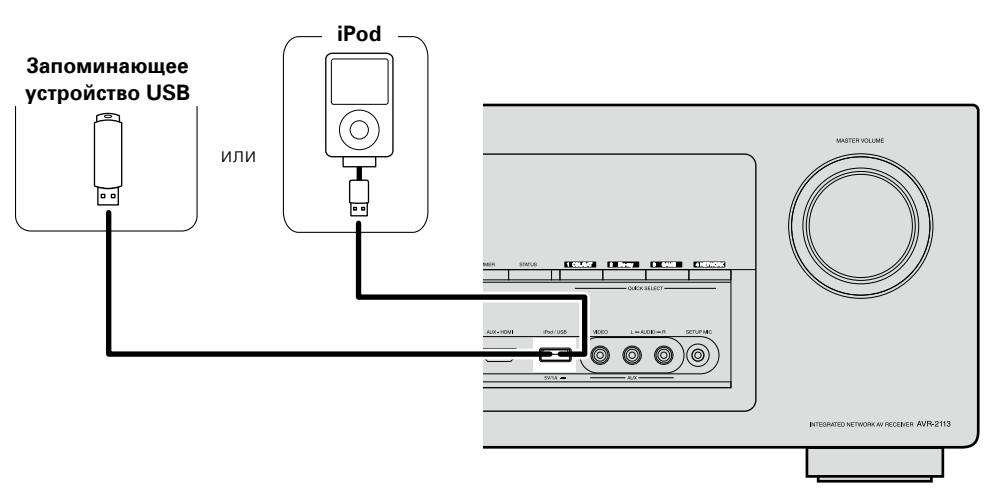

#### $\bullet$

**iPod/USB**

 $\mathbb{Z}$ 

DENON не гарантирует, что все запоминающие устройства USB будут работать или получать электропитание. При использовании портативных жестких дисков с USB-соединением, к которым может подключаться сетевой адаптер для подачи питания, воспользуйтесь этим адаптером.

#### **ПРИМЕЧАНИЕ**

- Запоминающие устройства USB не будут работать через USB концентратор (хаб).
- • Данное устройство не поддерживает подключение к компьютеру с помощью кабеля USB через iPod/USB порт на устройстве.
- Запрещается пользоваться кабельными удлинителями при подсоединении запоминающих устройств USB. Это может привести к созданию радиопомех для другой аппаратуры.
- • При подсоединении к устройству iPhone держите iPhone не менее чем в 20 см от данного устройства. Если iPhone поднести к устройству ближе, и iPhone принимает телефонный вызов, на выходе данного устройства могут возникнуть шумы.
- • Если при подключении iPod используется кабель для iPod (имеется в продаже) длинной более 2 м, возможно неправильное воспроизведение звука. В таком случае используйте оригинальный кабель для iPod или кабель длинной менее 1 м.

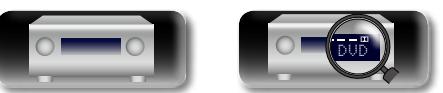

#### **Поддерживаемые модели iPod**

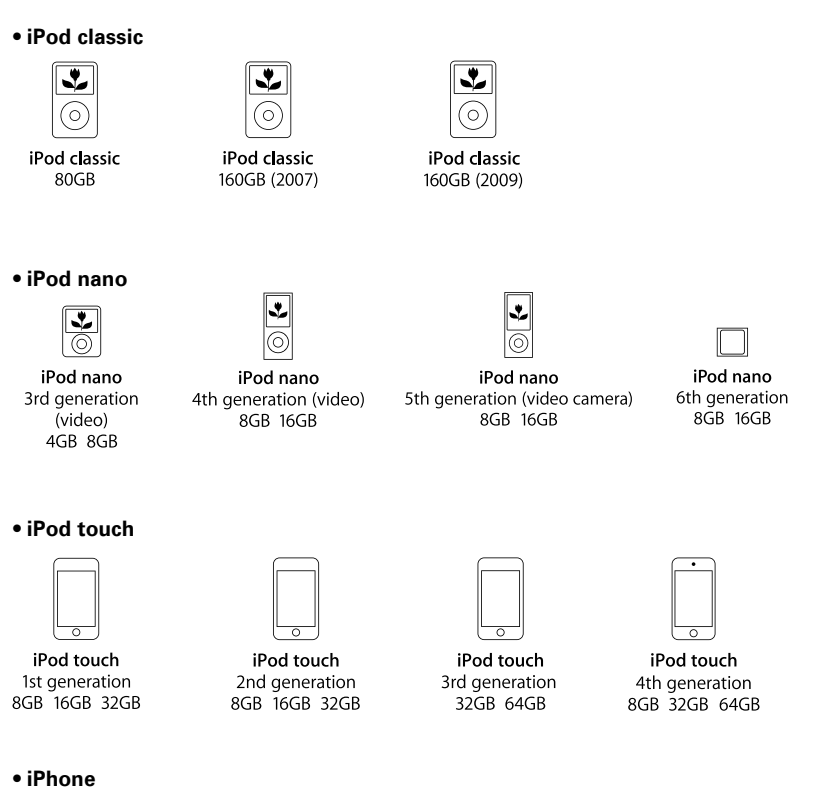

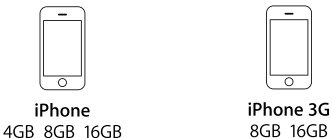

18

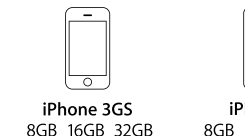

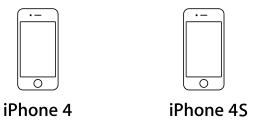

16GB 32GB 64GB 8GB 16GB 32GB

(по состоянию на апрель 2012 г.)

#### **Подключение устройства, несовместимого с HDMI**

## $\mathbb{Z}$

 $\overline{\overset{\mathbf{Aa}}{\circledast}}$ 

**GUI** 

#### <span id="page-21-0"></span>**Подсоединение CD-проигрывателя**

Вы можете насладится звучанием CD диска.

#### **• Подключение звука**

Доступны следующие способы подключения к этому устройству. **Для подключения можно воспользоваться любым способом.**

Числа перед разъемами отображают рекомендованную последовательность подключения. Чем меньше число, тем лучше качество воспроизведения.

#### **1 Разъем DIGITAL AUDIO COAXIAL Разъем DIGITAL AUDIO OPTICAL**

Когда на входе поступает многоканальный звук (цифровой звук), устройство декодирует этот звук для воспроизведения объемного звучания.

Для создания данного типа подключения, необходимо изменить настройки устройства.

#### **(***W* **(Настройка входных разъемов)**

#### **2 Разъем AUDIO IN (CD)**

Создает аналоговое подключение звукового сигнала. Данный тип подключения преобразует цифровой сигнал в аналоговый, поэтому на выходе звук может быть хуже по сравнению с другими подключениями  $\boxed{1}$ .

#### **Настройка входных разъемов**

Для создания следующего типа подключения, необходимо изменить настройки входного разъема.

#### $\overline{1}$  **Разъем DIGITAL AUDIO COAXIAL**

Измените настройку по умолчанию с "CBL/SAT" на "CD". **Разъем DIGITAL AUDIO OPTICAL** Измените настройку по умолчанию с "TV AUDIO" на "CD".

Подробнее см. в разделе ["Input Assign" \(](#page-113-0)С стр. 111).

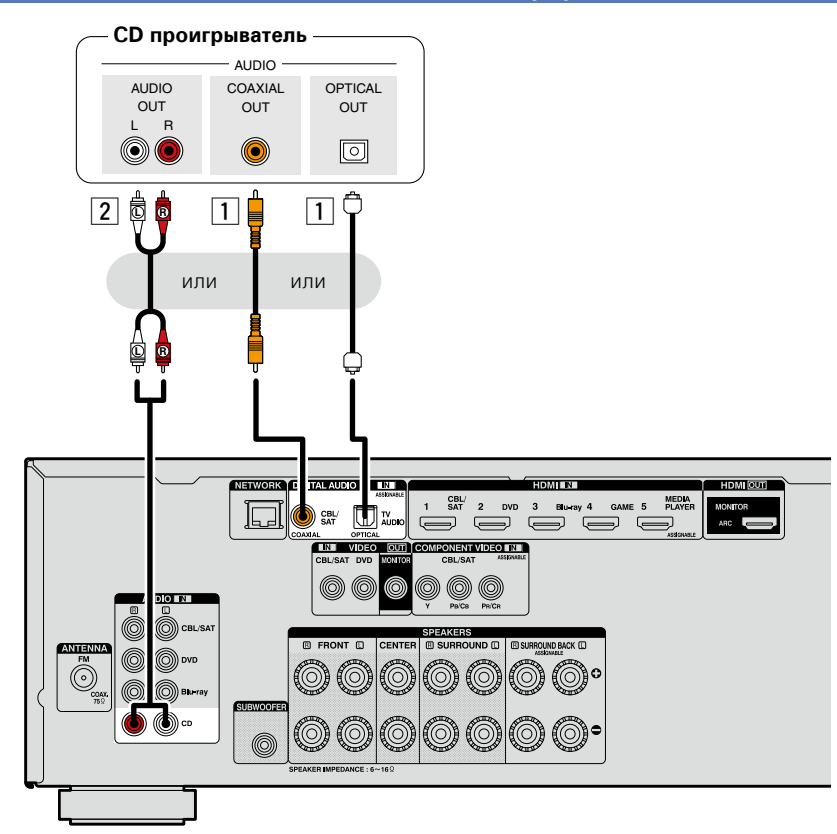

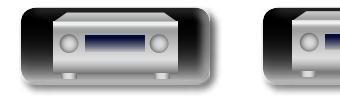

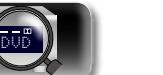

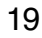

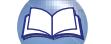

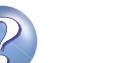

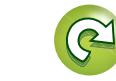

<span id="page-22-0"></span>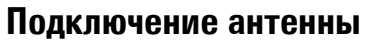

• Подключите FM-антенну из комплекта поставки устройства, чтобы прослушивать радиопередачи.

• После подключения антенны и приема сигнала радиовещания ( $\sqrt{\mathscr{E}$  стр. 38 "Прослушивание [FM радиопередач"\)](#page-40-1) закрепите антенну клейкой лентой в положении, которое обеспечивает минимальный уровень шумов.

#### **ПРИМЕЧАНИЕ**

山

 $\overbrace{ }^{\mathbf{A}\mathbf{a}}$ 

GUI

- Не подсоединяйте две FM антенны одновременно.
- При невозможности приема качественного вещательного сигнала рекомендуется установка выносной антенны. Подробности можно выяснить в розничном магазине, где было приобретено устройство.

Направление на станцию радиовещания

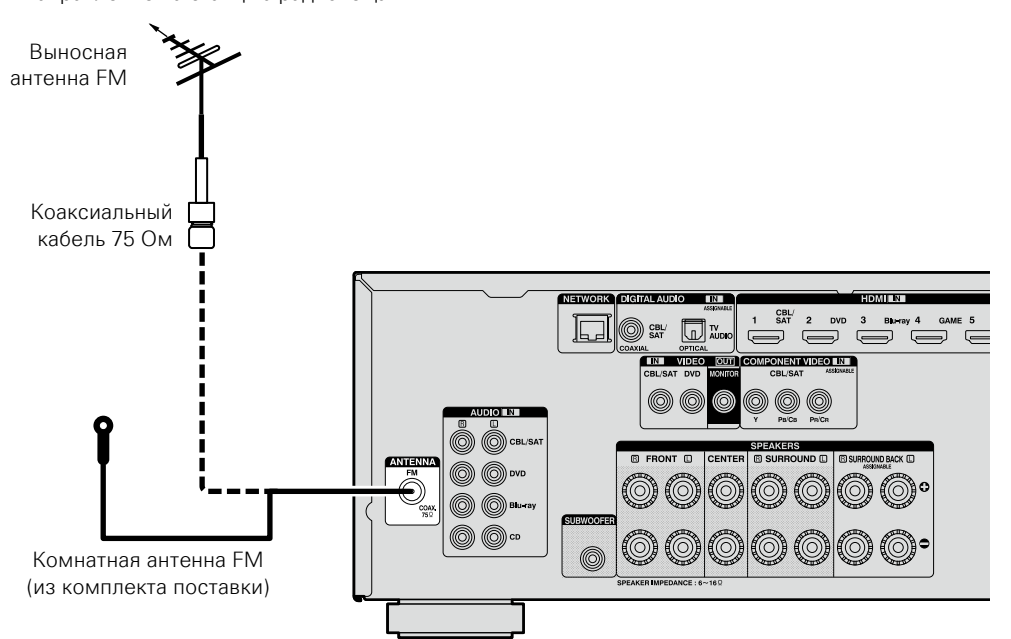

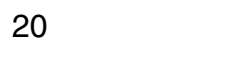

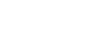

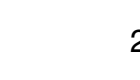

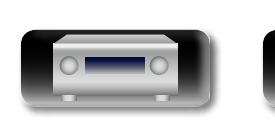

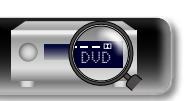

#### <span id="page-23-1"></span>**Подключение к домашней сети (LAN)**

этого устройства, внимательно прочитайте информацию на этой странице.

**Подробные указания**

Подробные указания

- Воспроизведение музыки из сети с таких источников как интернет-радио или музыкальные серверы
- Воспроизведение музыки через онлайн-сервисы
- • AirPlay

<span id="page-23-0"></span> $\mathbb{Z}^n$ 

Aa 60

GUI

• Операции на этом устройстве через сеть

Кроме того, при появлении новой версии встроенного программного обеспечения, улучшающей работу устройства, в сети размещается информация с обновлением для этого устройства. После этого, Вы можете скачать самую последнюю версию встроенного программного обеспечения. Дополнительные сведения см. в разделе "Update" (vector 125).

Для прослушивания различных записей, можно подключить данное устройство к домашней сети (LAN) в соответствии с приведенными ниже указаниями. Чтобы создать сетевое подключение для

Требуется знать настройки сети. Дополнительные сведения о настройке сети см. разделе "Network" в меню (**12)** [стр. 118](#page-120-1)).

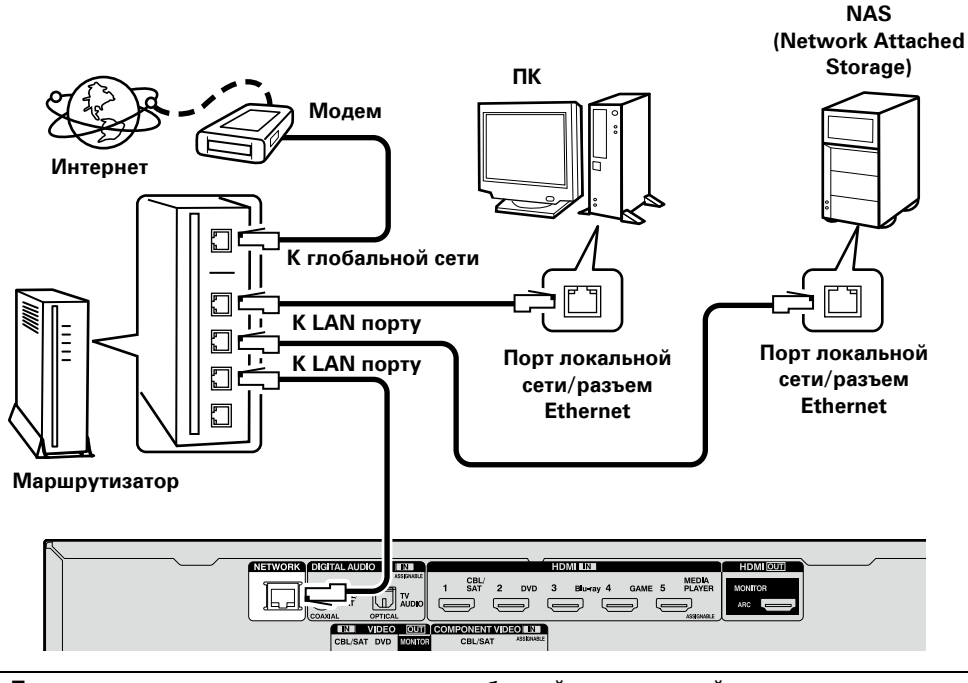

**По вопросам подключения к интернету обращайтесь к провайдеру интернета или в компьютерный магазин.**

#### **Необходимые компоненты**

#### **системы**

#### n **Широкополосное подключение к Интернету**

#### n **Модем**

Устройство, которое подключается к широкополосной сети и управляет интернеткоммуникациями.

Кроме того, имеются устройства такого рода, интегрированные с маршрутизатором.

### **D Маршрутизатор**<br>При совместном

использовании с данным устройством мы рекомендуем Вам воспользоваться маршрутизатором, обладающим следующими возможностями: • Встроенный сервер DHCP

- Эта возможность позволяет автоматически распределять IP адреса в локальной сети.
- Встроенный коммутатор 100BASE-TX При подключении нескольких устройств рекомендуется концентратор-коммутатор со скоростью 100 Мбит/с или выше.

#### n **Кабель Ethernet (рекомендуется CAT-5 или более высокая категория)**

- • Пользуйтесь только экранированными сетевыми кабелями STP или ScTP, имеющимися в продаже.
- Рекомендуется использовать обычный экранированный кабель Ethernet. Если используется кабель квартирного типа или неэкранированный кабель, электромагнитный шум может оказывать влияние на другие устройства.
- $\overline{\rightarrow}$ • Если у вас заключен договор с интернетпровайдером, согласно которому настройка сети выполняется вручную, настройте параметры как указано в разделе "Network"
- (рото, 118). • При использовании данного устройства имеется возможность задействования режимов DHCP и автоматического назначения адресов (Auto IP), обеспечивающих
- автоматическую настройку сети. • При совм естном использовании данного устройства с включенным режимом DHCP широкополосного маршрутизатора оно будет автоматически выполнять установку IP адреса и другие настройки.

При использовании подключения данного устройства к сети без использования режима DHCP следует настроить параметры IP-адреса и т. п. в разделе "Network" (С [стр. 118\)](#page-120-1).

• При ручной настройке проверьте данные настройки совместно с администратором сети.

#### **ПРИМЕЧАНИЕ**

- • Для подключения к интернету необходим договор с организацией — провайдером интернета. Никаких дополнительных договоров не требуется, если у Вас уже имеется широкополосное подключение к интернету.
- Типы маршрутизаторов, которыми можно пользоваться, зависят от требований провайдера интернета. За подробностями обратитесь к нему или в компьютерный магазин.
- Компания DENON ни при каких обстоятельствах не принимает на себя никакой ответственности за какие-либо ошибки коммуникации или проблемы, связанные с сетевым окружением покупателя или подключенной аппаратурой.
- Данное устройство несовместимо с протоколом PPPoE. В случае наличия договора с провайдером интернета относительно линии, работающей по протоколу PPPoE, необходим совместимый с PPPoE маршрутизатор.
- Запрещается подключать разъем NETWORK непосредственно к порту LAN/Ethernet компьютера.
- Для прослушивания потоков звуковых данных воспользуйтесь маршрутизатором, который поддерживает передачу потоков звуковых данных.

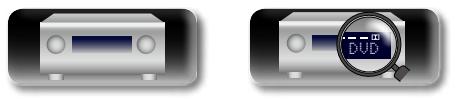

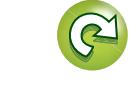

я Подробные указания | Информация Информация

#### <span id="page-24-1"></span>**Подключение кабеля питания**

После подключения всех компонентов, включите устройство в розетку.

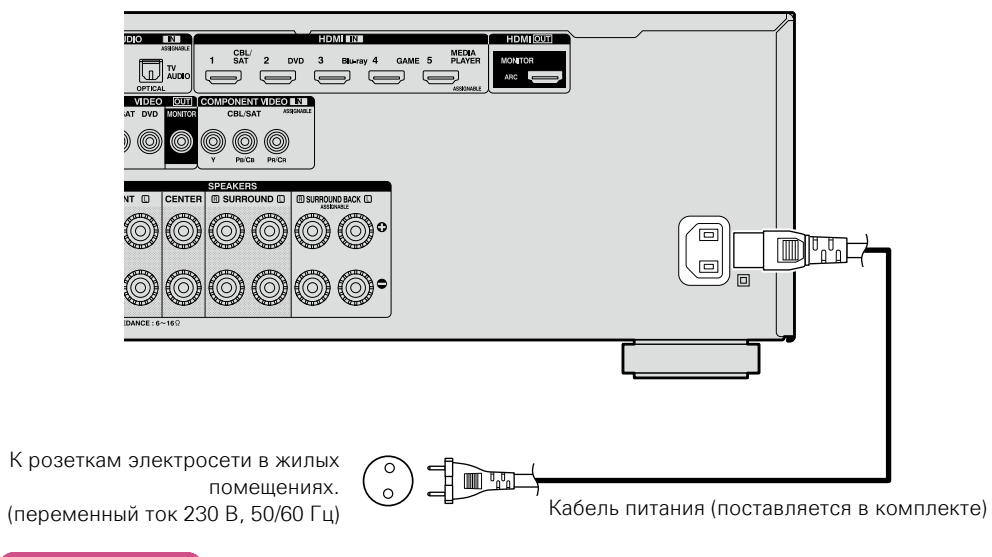

#### **ПРИМЕЧАНИЕ**

<span id="page-24-0"></span>**DA** 

Aa<br>66

GU

- • **Не включайте устройство в розетку, пока не будут подсоединены все компоненты.**
- • Не прокладывайте сетевые шнуры вместе с соединительными кабелями. Это может привести к посторонним шумам в устройстве и образованию помех.

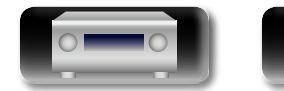

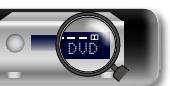

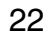

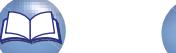

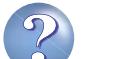

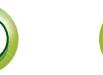

### <span id="page-25-1"></span>**Настройка**

<span id="page-25-0"></span>**DI** 

Aa 66

**GUI** 

устройство к домашней сети (LAN).

**Setup)** ( $\sqrt{r}$ стр. 23)

 $(\sqrt{p^2-ctn}/29)$ 

(L Готр. 68)

(Log CTp. 87)

**• Подключение колонок** ( $\sqrt{2}$  стр. 77)

n **[Настройка параметров сети \(Network\)](#page-31-1)** 

Здесь описывается система настройки звука "Audyssey® Setup", которая позволяет автоматически настроить акустическую систему, и режим "Network", позволяющий подключить

Данное устройство позволяет воспроизводить по домашней сети (LAN) музыкальные файлы, которые хранятся на компьютере, и другой музыкальный контент, например, интернет-радио.

n **[Настройка акустической системы \(Audyssey](#page-25-2)®**

**Воспроизведение (общие указания)** ( $\sqrt{\mathcal{C}}$ стр. 30)

**[Выбор режима прослушивания \(Sound Mode\)](#page-70-1)** 

**[Воспроизведение \(подробные указания\)](#page-89-2)** 

Подробные указания **Подробные указания**

я Подробные указания | Информация

**О расположении настроечного микрофона**

- Измерения выполняются путем размещения настроечного микрофона последовательно в разные положения по всей зоне прослушивания, как это показано в **[Примере** 10]. Для достижения наилучших результатов рекомендуется выполнить замер в шести или более позициях, как это показано на рисунке (до восьми позиций).
- **[Примере** 2], измерение в нескольких точках по всей зоне даст более эффективную коррекцию.

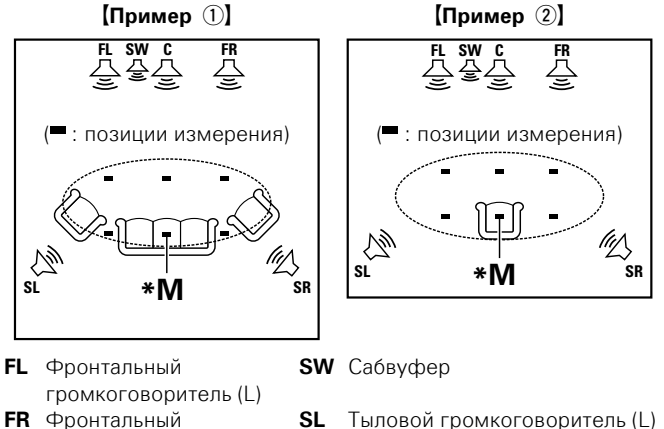

**SR** Тыловой громкоговоритель (R)

- 
- Даже если зона прослушивания невелика, как это показано в

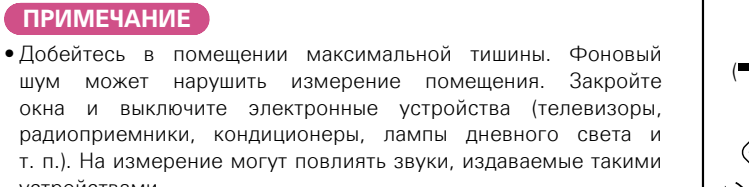

<span id="page-25-2"></span>**Настройка акустической системы (Audyssey® Setup)**

• Во время измерения вынесите мобильные телефоны из помещения. Сигналы сотовых телефонов могут помешать измерению.

**Автоматически определяются параметры подключенной акустической системы и помещения и выполняются оптимальные настройки. Эта система называется системой** 

**Для выполнения измерений размещайте настроечный микрофон в разных местах повсюду по зоне прослушивания. Для достижения наилучших результатов рекомендуется выполнить замер в шести или более позициях, как это показано** 

• При выполнении настройки Audyssey<sup>®</sup> Setup активируются режимы Audyssey MultEQ® XT/Audyssey Dynamic EQ®/Audyssey

• Чтобы настроить акустическую систему в ручном режиме,

используйте раздел "Speakers" ( $\sqrt{2}$ [стр. 114](#page-116-1)) в меню.

**настройки "Audyssey® Setup".**

**на рисунке (до восьми позиций).**

Dynamic Volume<sup>®</sup> ( $\sqrt{\mathcal{P}(\mathcal{C})}$  103).

устройствами.

- Не отключайте настроечный микрофон от устройства до завершения настройки Audyssey<sup>®</sup> Setup.
- Не стойте между динамиками и настроечным микрофоном и не допускайте появления препятствий на пути во время измерения. Это приведет к получению неточных показаний.
- В процессе измерения могут воспроизводится громкие тестовые звуки. Это нормально. Если в помещении есть фоновый шум, громкость этих тестовых звуков будет увеличена.
- Нажатие кнопки **VOLUME AV** на пульте дистанционного управления или кнопки **MASTER VOLUME** на основном блоке во время выполнения измерений отменит измерение.
- Измерение нельзя выполнить, если полключены наушники Отключите наушники перед выполнением настройки Audyssey® Setup.

#### **Сведения о главной позиции слушателя (\*M)**

громкоговоритель (R)

громкоговоритель

**C** Центральный

 $\overline{\mathbf{C}}$ 

 $(\, \mathrm{\textbf{v}}\,)$ 

Главная позиция слушателя — это позиция, в которой слушатель обычно сидит, или в которой может сидеть отдельный человек в пределах зоны прослушивания. Перед запуском настройки Audyssey<sup>®</sup> Setup поместите настроечный микрофон в главную позицию слушателя. Программа Audyssey Mult $\mathsf{FO}^{\textcircled{\textrm{R}}}$  XT использует данные измерений и этого положения для расчета дистанции до громкоговорителя, уровня, полярности и оптимальной точки кроссовера для сабвуфера.

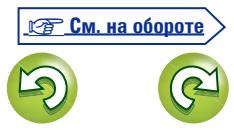

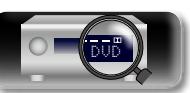

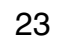

Информация

**GUI** 

## $\mathop{\mathrm{Aa}}\limits_{\widehat{\mathbb{Q}}\widehat{\mathbb{Q}}}$

**слушателя.** При установке настроечного микрофона отрегулируйте высоту приемника звука на уровень ушей слушателя. GU

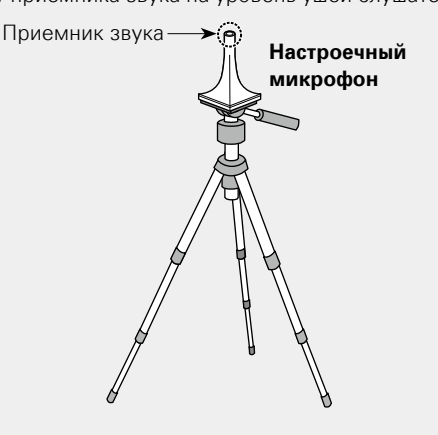

*1* **Подготовьте настроечный микрофон из комплекта поставки Установите настроенный микрофон на треножник или стойку и расположите его на главной позиции** 

Если у вас нет треножника или стойки, установите микрофон, например, на сиденье без спинки.

#### **ПРИМЕЧАНИЕ**

• Не держите микрофон в руке во время выполнения измерений.

• Избегайте расположения настроечного микрофона поблизости от спинки сиденья или стены, так как отраженный звук может привести к неточности измерения.

*2* **Настройка сабвуфера**

**При использовании сабвуфера, для которого возможны следующие настройки, настройте сабвуфер в соответствии с приведенными ниже указаниями.**

Подробнее см. в руководстве пользователя к сабвуферу.

#### n **При использовании сабвуфера с непосредственным режимом**

Включите непосредственный режим и запретите регулировку громкости и перенастройку частоты кроссовера.

#### n **При использовании сабвуфера без**

#### **непосредственного режима**

Выполните следующие настройки:

- **Уровень громкости** : в положение "на 12 часов"
- **Частота кроссовера** : максимальная/наивысшая частота
- • **Фильтр низких частот** : выкл
- **Режим ожидания** : выкл

*3* **Настройте пульт ДУ**

n **Настройка режима зоны Нажмите MAIN для переключения режима зоны в значение J (MAIN ZONE). Загорится индикатор MAIN**.

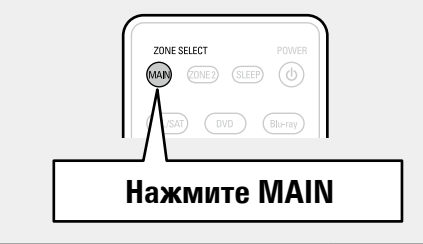

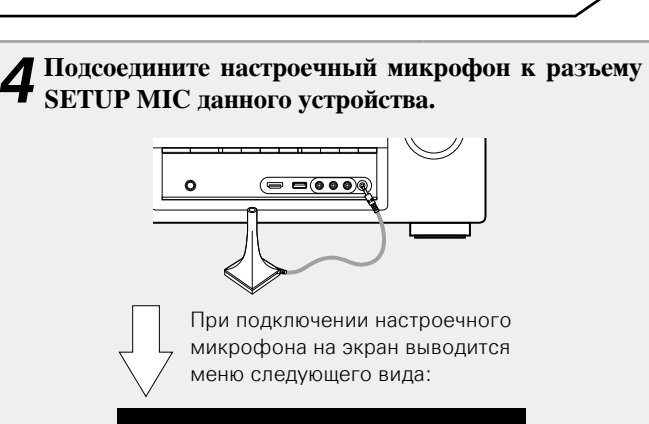

**Подготовка**

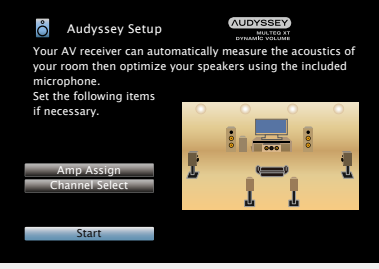

• В этом разделе описан пример использования 7.1-канальной акустической системы с панорамными тыловыми громкоговорителями.

Для использования акустической системы, отличной от 7.1-канальной, выполните действия, описанные в пунктах 3 – 6 в разделе ["Настройте назначение усилителя "Amp Assign""](#page-87-1) ( $v$ <sup>e</sup>ctp. 85).

При выполнении настройки неиспользуемых каналов с помощью "Channel Select", время измерения будет сокращено. Для настройки выполните шаги 7–12 раздела ["Настройте](#page-88-0) [выбор каналов "Channel Select"" \(](#page-88-0)СТ стр. 86).

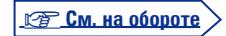

**Общие указания**

Общие указания

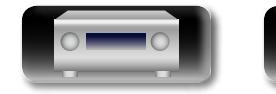

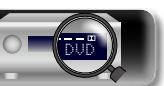

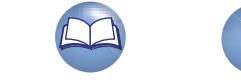

# Информация

 $\overline{\overset{\mathbf{Aa}}{\circledast}}$ 

GUI

必

Отобразится меню настройки уровня громкости сабвуфера.

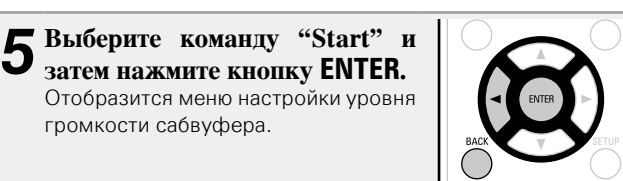

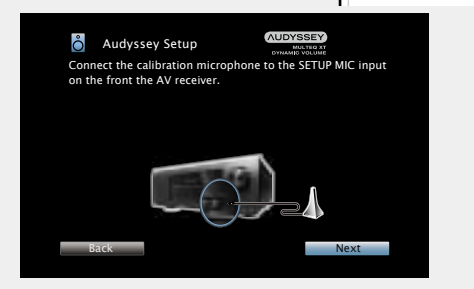

*6* **Выберите команду "Next" и нажмите кнопку ENTER.**

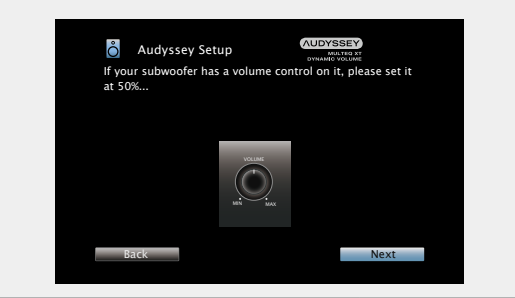

#### **Подготовка** (Продолжение) **Обнаружение и измерение (главная позиция)**

• На данном шаге автоматически определяются конфигурация и размер акустической системы, а также вычисляются уровень канала, дистанция и частота кроссовера.

Кроме того, корректируются искажения в зоне прослушивания.

#### *7* **Выберите команду "Begin Test" и нажмите кнопку ENTER.**

Когда измерение громкоговорителей выводится тестовый сигнал.

• Измерение занимает несколько минут.

### *8* **Отображаются обнаруженные громкоговорители.**

• На рисунке ниже показан пример обнаружения фронтальных громкоговорителей, центрального громкоговорителя, сабвуфера и панорамных громкоговорителей.

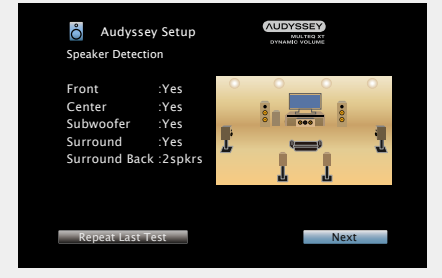

#### **ПРИМЕЧАНИЕ**

Если подключенный громкоговоритель не обнаружен, возможно, он неправильно подсоединен. Проверьте подсоединение громкоговорителя.

*9* **Выберите команду "Next" и нажмите кнопку ENTER.**

#### **ПРИМЕЧАНИЕ**

#### **Если на экране телевизора отображается надпись "Caution!":**

Перейдите к разделу ["Сообщения об ошибках" \(](#page-30-0)VFCTD, 28). Проверьте все связанные элементы и выполните необходимые процедуры.

Если проблема решена, вернитесь и перезапустите настройку Audyssey<sup>®</sup> Setup.

#### **Возврат в предыдущее меню**

Выберите команду "Back" и нажмите кнопку **ENTER**.

#### **При остановке измерения**

q Нажмите кнопку **BACK**, чтобы вызвать меню.

 $\circ$ 

#### **Повторная настройка акустической системы**

Повторите процедуру, начиная с шага 4.

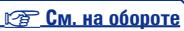

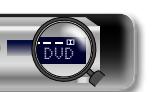

# 必

## $\overbrace{ }^{\mathbf{A}\mathbf{a}}$

GUI

• На этом этапе выполняется измерение нескольких позиций (от

**Измерение (со 2-го по 8-е)**

двух до восьми), отличных от главной позиции слушателя. • Можно замерить только одну позицию, однако измерение с нескольких позиций повышает точность коррекции акустических искажений в пределах зоны прослушивания.

#### *10* **Переставьте настроечный микрофон в позицию 2, выберите команду "Continue", а затем нажмите кнопку ENTER.**

Начинается измерение на второй позиции. Можно использовать до восьми позиций измерений.

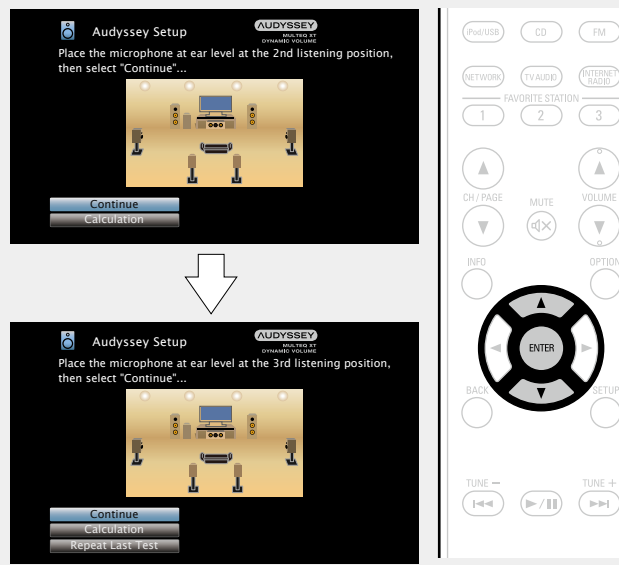

- Чтобы пропустить результаты измерений третьей и последующих позиций слушателя, воспользуйтесь кнопкой  $\Delta \nabla$ , выберите команду "Calculation", а затем нажмите кнопку **ENTER**, чтобы перейти к шагу 13.
- Чтобы повторно измерить вторую позицию, выберите "Repeat  $\overline{\phantom{a}}$  Last Test" в  $\Delta \nabla$  и нажмите клавишу **ENTER**.

11 Повторяйте шаг 10, измеряя в позициях с 3 по 8.<br>По завершении измерения в позиции 8 на экран выводится сообщение "Measurements finished." (Измерения окончены).

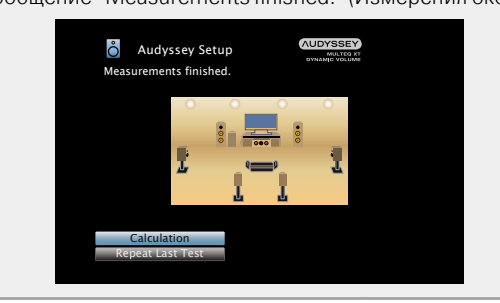

#### **Вычисление**

#### *12* **Выберите команду "Calculation" и нажмите кнопку ENTER.**

Результаты измерений анализируются, и определяется частотная характеристика каждого из громкоговорителей в помещении для прослушивания.

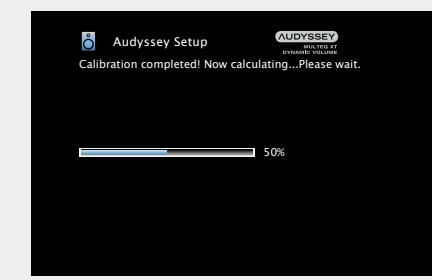

• Анализ занимает несколько минут. Чем больше динамиков и измерений позиций, тем больше времени требуется для выполнения анализа.

v **См. на обороте**

**Общие указания**

Общие указания

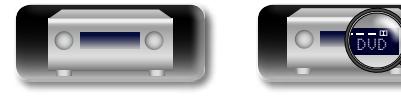

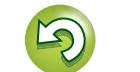

Aa<br>66

 $\mathbb{Z}$ 

GU

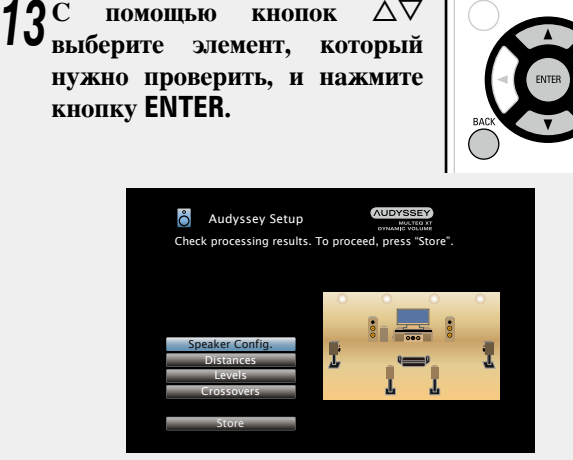

- Для сабвуферов зафиксированная дистанция может превышать реальную величину — вследствие добавления типичной для сабвуферов задержки в электронных цепях.
- • Чтобы проверить другие позиции, нажмите кнопку **BACK**.

#### **ПРИМЕЧАНИЕ**

- Если результат отличается от реального состояния подключения, или в случае вывода сообщения "Caution!", см. раздел ["Сообщения об ошибках" \(](#page-30-0)С стр. 28). Затем еще раз выполните настройку Audyssey® Setup.
- В случае смены положения или ориентации громкоговорителя еще раз выполните настройку Audyssey® Setup, чтобы подобрать оптимальные настройки эквалайзера.

*14* **Выберите команду "Store" и нажмите кнопку ENTER.** Сохраните результаты измерений.

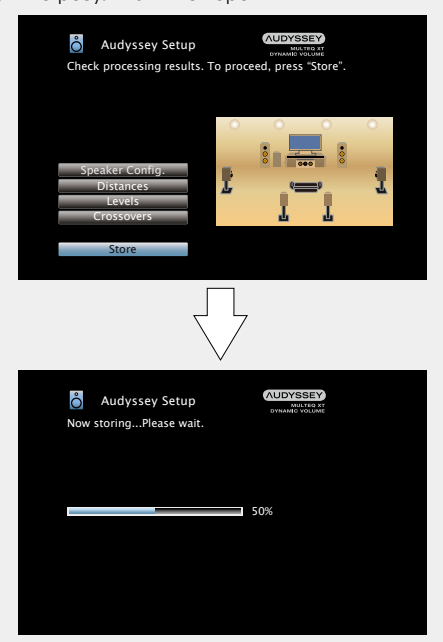

- Сохранение результатов занимает примерно 10 секунд.
- Во время сохранения результатов выводится сообщение "Now storing...Please wait" (Выполняется сохранение, пожалуйста, подождите). По завершении сохранения выводится сообщение "Storing complete. Audyssey® Setup is now finished. Please unplug microphone".

#### **ПРИМЕЧАНИЕ**

Во время сохранения результатов измерений ни в коем случае не выключайте устройство.

**Проверка Сохранение Завершение**

*15* **Отсоедините настроечный микрофон от разъема SETUP MIC устройства.**

*16* **Выберите команду "Next" и нажмите кнопку ENTER.**

*17* **Настройте уровень громкости Audyssey Dynamic**   $\frac{1}{\sqrt{\frac{1}{\pi}}}$ 

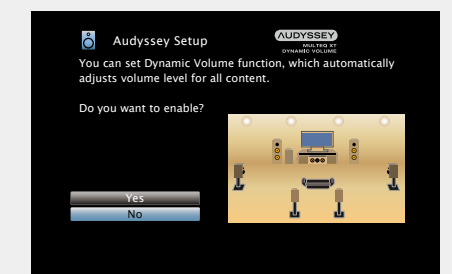

• Эта система регулирует выходной уровень громкости к оптимальному уровню, одновременно выполняя постоянный мониторинг уровня входного звукового сигнала устройства. Оптимальное управление уровнем громкости выполняется автоматически без каких-либо потерь в динамике и отчетливости звучания при, например, резком повышении уровня громкости во время рекламных пауз при просмотре телепередачи.

#### n **При включении режима Dynamic Volume**

• Нажмите кнопку  $\Delta$ , чтобы выбрать пункт "Yes", и нажмите кнопку **ENTER**.

Устройство автоматически переходит в режим "Medium"(СТ СТр. 104).

#### n **При выключении режима Volume**

• Нажмите кнопку  $\nabla$ , чтобы выбрать пункт "No", и нажмите кнопку **ENTER**.

#### **ПРИМЕЧАНИЕ**

После выполнения настройки Audyssey® Setup не следует изменять подсоединение громкоговорителей или уровень громкости сабвуфера. В случае изменений, выполните настройку Audyssey<sup>®</sup> Setup eще раз

**Общие указания**

Общие указания

**Подробные указания**

Подробные указания

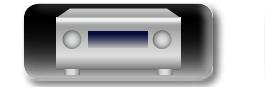

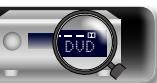

## Общие указания **Общие указания**

я Подробные указания | Информация Подробные указания **Подробные указания**

импеморини

#### <span id="page-30-0"></span>**Сообщения об ошибках**

#### **ПРИМЕЧАНИЕ**

必

 $\overline{\overset{\mathbf{Aa}}{\circledast}}$ 

GU

- Если настройку Audyssey® Setup не удается выполнить из-за неправильного размещения акустической системы, окружающей обстановки и т. п., появится сообщение об ошибке. При появлении сообщения об ошибке, проверьте соответствующие пункты и примите необходимые меры. Затем еще раз выполните настройку Audyssey® Setup.
- Если результат по-прежнему отличается от реального состояния подключения после проведения повторных замеров, или если по-прежнему выводится сообщение об ошибке, возможно, что громкоговорители подсоединены неправильно. Выключите данное устройство, проверьте подсоединение акустической системы и повторите процедуру измерений с самого начала.
	- • Обязательно выключите устройство, прежде чем приступить к проверке соединений акустической системы.

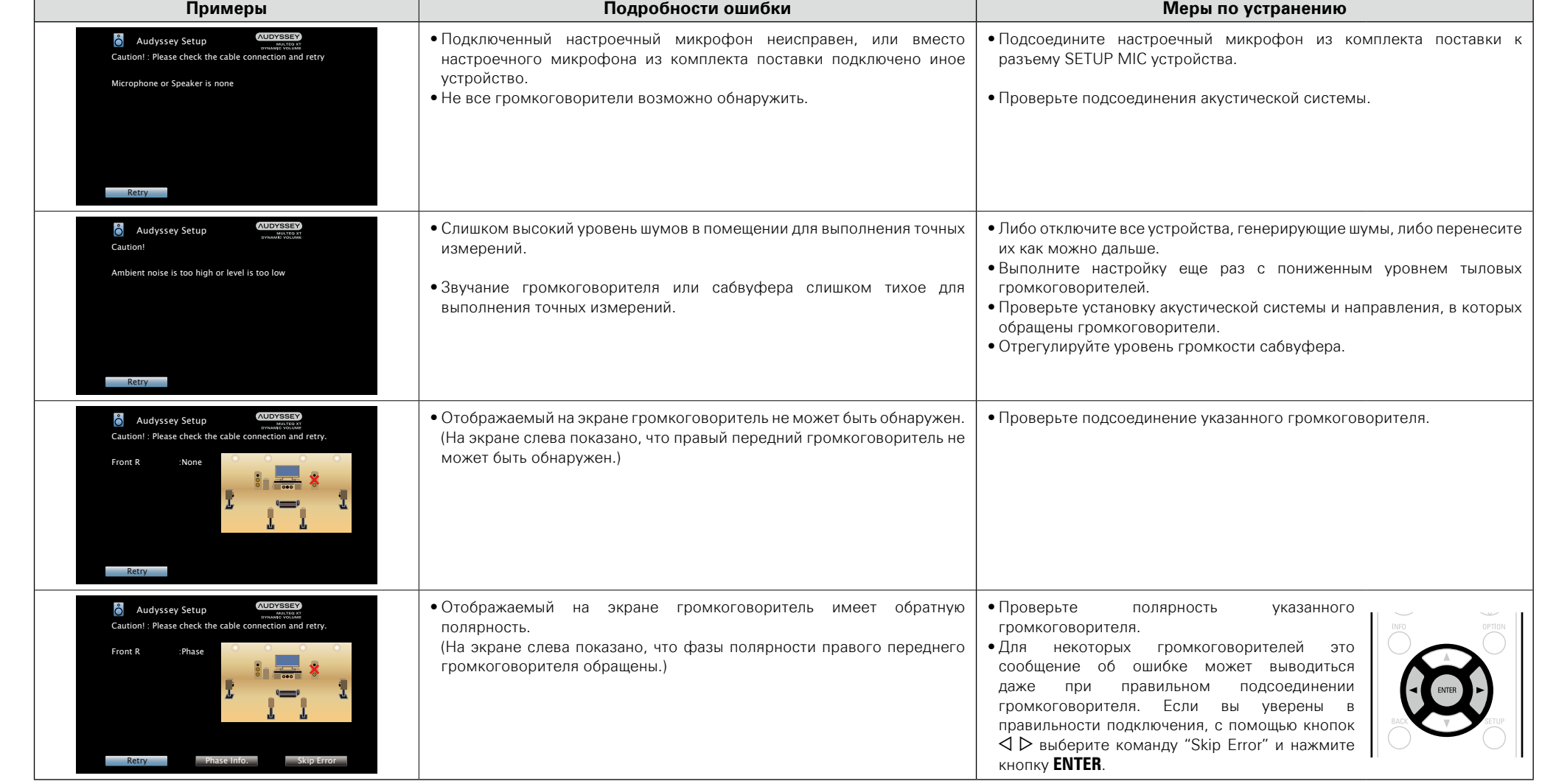

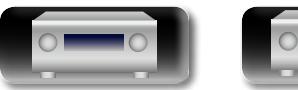

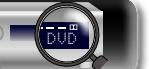

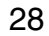

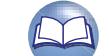

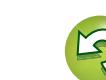

**Audyssey Setup/Parameter Check** 

 $\mathbf{I}$ 

#### **Parameter Check**

<span id="page-31-0"></span> $\mathbb{D}$ 

Aa  $\widetilde{\circ}$ 

GU

настройки Audyssey® Setup.

**кнопку ENTER.**

 $\delta$  Audyssey Setup

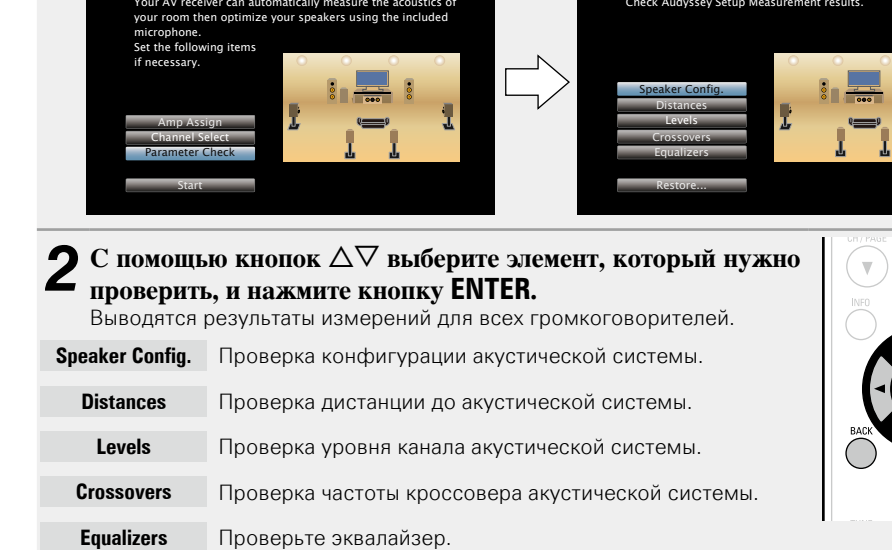

**AUDYSSEY** 

• Выберите "Equalizers", нажмите кнопку  $\Delta \nabla$  и выберите для проверки кривую эквалайзера ("Audyssey" или "Audyssey Flat").

Данный режим позволяет проверять результаты измерений и параметры эквалайзера после

**1 C** помощью кнопок  $\Delta \nabla$  выберите команду "Parameter Check" и нажмите

Для переключения отображения разных громкоговорителей используйте кнопки  $\Delta\nabla$ .

- **3 Нажмите кнопку**  $\triangleleft$  или кнопку ВАСК.
- Вновь появляется экран подтверждения. Повторите шаг 2.

#### **Восстановление настроек Audyssey® Setup**

Если параметр "Restore..." установлен в положение "Yes", можно вернуться к результатам измерений Audyssey® Setup (значения рассчитываются перед началом операции модулем MultEQ® XT), даже если Вы изменили каждый параметр вручную.

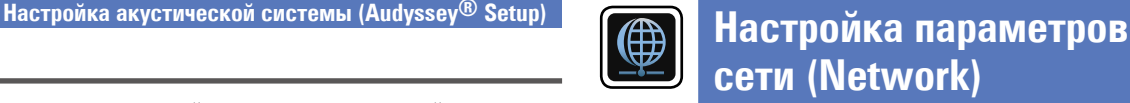

<span id="page-31-1"></span>Данное устройство может быть подключено по сети (ЛВС) для прослушивания интернет-радио или для воспроизведения музыкальных файлов и фотографий (JPEG), сохраненных на компьютере.

#### **1** Подключите кабель Ethernet ( $\mathbb{F}_{\text{CTD}}$ , [21 "Подключение к домашней сети](#page-23-1) **[\(LAN\)"\)](#page-23-1).**

**2 Включите данное устройство (C<sub>C</sub> crp. 30).**<br>Данное устройство выполняет автоматические настройки сети с помощью функции DHCP. При подключении к сети без функции DHCP выполните настройки, описанные в разделе ["Settings" \(](#page-122-0)CF CTD. 120).

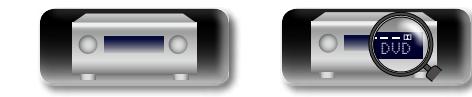

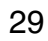

 $\mathop{\widehat{\mathbb{G}\mathbb{Q}}} \limits^{\mathop{\mathbf{A}\mathbf{a}}}$ 

GUI

## <span id="page-32-1"></span><span id="page-32-0"></span>**Воспроизведение (общие указания)**

#### **Настройка** ( $\sqrt{\mathcal{C}^2}$ стр. 23)

- **Включение питания** ( $\mathbb{C}\widehat{\mathbb{F}}$  стр. 30)
- **[Выбор источника входного сигнала](#page-32-3) (VP CTD. 30)**
- n **[Регулировка общего уровня громкости](#page-33-1)**   $(**CF** CTD. 31)$
- **Временное отключение звука** ( $\mathbb{C}\widehat{\mathbb{F}}$  стр. 31)
- n **[Воспроизведение проигрывателя дисков Blu-ray/](#page-33-3)**  $DVD$  ( $CFT$  $CD$ , 31)
- n **[Воспроизведение CD-проигрывателя](#page-33-4)**   $(*exp*<sub>CTD.</sub> 31)$
- $\Box$  **[Воспроизведение с iPod](#page-34-1) (ve CTD. 32)**
- n **[Воспроизведение запоминающего устройства](#page-37-1)  USB** ( $Q$ **)**  $C$ <sub>CTp</sub>. 35)
- **Прослушивание FM радиопередач** ( $\sqrt{2}$  стр. 38)
- **Прослушивание интернет-радио** ( $\sqrt{r}$  CTD, 49)
- n **[Воспроизведение файлов с компьютера и NAS](#page-54-1)**   $(\sqrt{r^2C}$ CTD,  $52)$
- **Использование онлайн служб** ( $\sqrt{r}$ стр. 56)
- **[Удобные функции](#page-64-1) (CF CTD. 62)**
- $\Box$  **[Функция AirPlay](#page-68-1) (** $\mathbb{Q}$  Стр. 66)

**[Выбор режима прослушивания \(Sound Mode\)](#page-70-1)**  (L<sup>2</sup> СТр. 68)

**[Воспроизведение \(подробные указания\)](#page-89-2)**  (Log CTp. 87)

#### **Важная информация**

Прежде чем приступить к воспроизведению, выполните соединения между всеми компонентами аппаратуры и настройку устройства.

#### **ПРИМЕЧАНИЕ**

При воспроизведении подключенных компонентов следует дополнительно пользоваться инструкциями по эксплуатации компонентов.

#### <span id="page-32-2"></span>**Включение питания**

кнопку  $\Phi$  на основном блоке.

 $\rightarrow$ 

"On": Красный

Нажмите кнопку **POWER (b.** 

"Always On": Красный

• Стандартный режим ожидания: Off

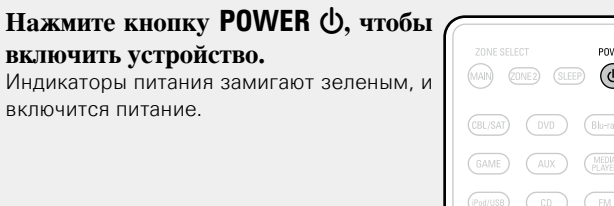

Также можно переключить питание в режим ожидания, нажав

n **Питание находится в режиме ожидания**

G**Индикатор включения питания в режиме ожидания**H

• Когда "HDMI Control" ( $\sqrt{2}$  CTD. 106) установлен в положение

• Когда "IP Control" ( $\sqrt{P}$ [стр.](#page-121-0) 119) установлен в положение

#### POWER (MAIN) (ZONE2) (SLEEP) (O  $(BL/SAT)$   $(DVD)$   $(Blu-ray)$  $\overline{AUX}$   $\overline{MEDIA}$  $\bigcirc$  $\sqrt{m}$

#### <span id="page-32-3"></span>**Выбор источника входного сигнала**

**Нажмите кнопку выбора источника входного сигнала (CBL/SAT, DVD,**   $(MAIN) \quad (ZONE2) \quad (SLEEP) \quad (D)$ **Blu-ray, GAME, AUX, MEDIA PLAYER, iPod/USB, CD, FM, NETWORK, TV**  (CBL/SAT) (DVD) (Blu-ray) **AUDIO или INTERNET RADIO) для**  GAME (AUX) (MEDIA) **воспроизведения.**  $(\text{Pod/USE})$   $(\text{CD})$   $(\text{FM})$ Нужный источник входного сигнала можно выбрать непосредственно. (NETWORK) (TVAUDIO) (INTERNET)

**Кроме того, выбрать источник входного сигнала можно с помощью следующей процедуры.**

#### n **Выберите источник сигнала на основном блоке**

Поверните регулятор **SOURCE SELECT**.

- Вращение регулятора **SOURCE SELECT** позволит переключить источник входного сигнала в следующем порядке.
- CBL/SAT ←► DVD ←► Blu-ray ←► GAME ←► AUX ←► MEDIA PLAYER
- $\rightarrow$  TV AUDIO  $\rightarrow$  NETWORK  $\rightarrow$  FM  $\rightarrow$  CD  $\rightarrow$  Pod/USB  $\rightarrow$

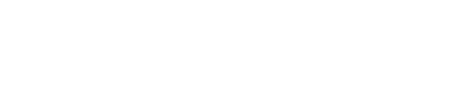

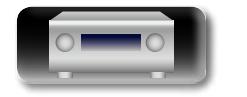

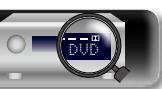

**Подробные указания**

Подробные указания

<span id="page-33-1"></span><span id="page-33-0"></span>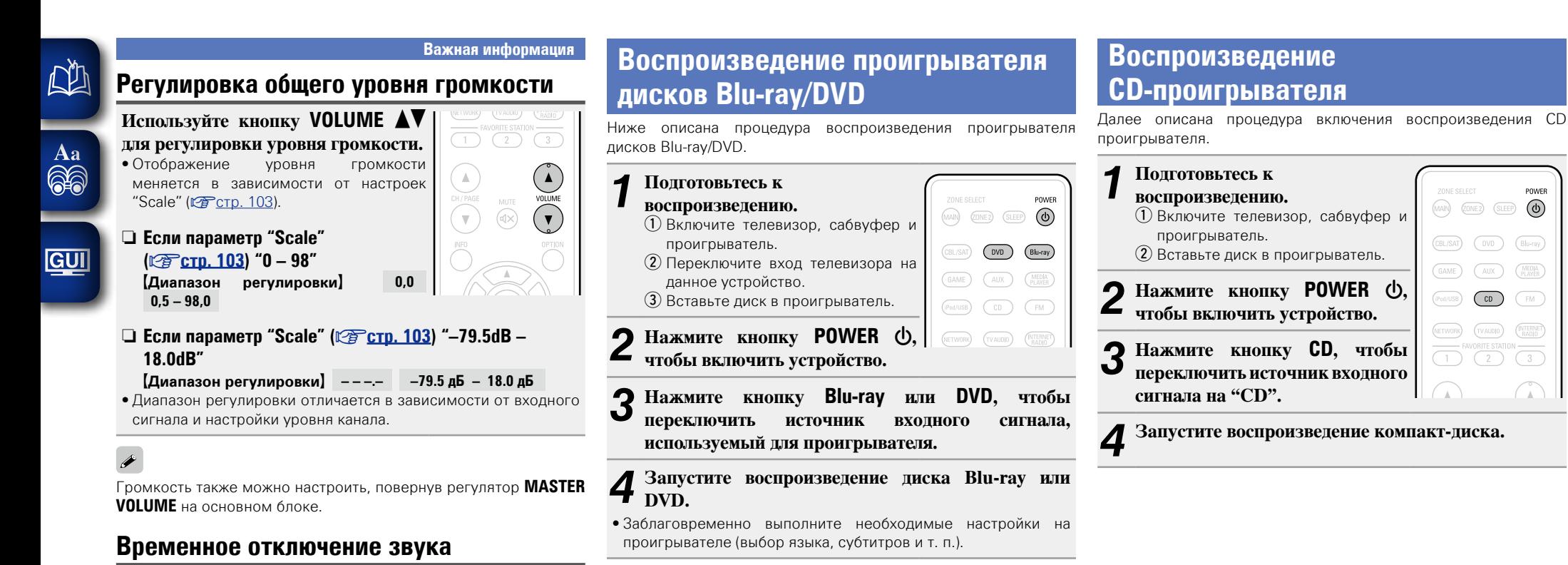

#### <span id="page-33-2"></span>**Нажмите кнопку MUTE**  $\mathbb{Q}\times$ **.**

• На дисплей загорается индикатор "MUTE".

•  $\mathbb{Q}$ Х На телеэкран выводится индикатор.

#### $\overline{\mathscr{E}}$

- Громкость звука снижается до уровня, заданного значением параметра "Mute Level" (С [стр. 103](#page-105-2)).
- Для отмены нажмите кнопку **MUTE**  $\mathbf{d}$  еще раз. Кроме того, отключение звука можно отменить путем поворота регулятора общего уровня громкости.

<span id="page-33-3"></span> $\left( \widehat{\mathbb{q}_{\times}}\right)$ 

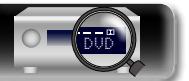

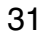

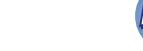

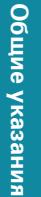

<span id="page-33-4"></span>POMER

#### <span id="page-34-1"></span>**Воспроизведение с iPod**

<span id="page-34-0"></span> $\mathbb{Z}^n$ 

Aa 66

**GUI** 

Можно использовать кабель USB, который идет в комплекте с iPod для подключения iPod к порту iPod/USB данного устройства и прослушивания музыки, хранящейся в iPod.

Сведения о моделях iPod, поддерживаемых данным устройством, см. в разделе ["Подключение iPod или запоминающего устройства](#page-20-0) [USB в порт iPod/USB" \(](#page-20-0)P стр. 18).

#### **Прослушивание музыки с iPod**

Режимы отображения экрана iPod включают "Remote Mode" и "Browse Mode".

По умолчанию установлен "Remote Mode", в котором можно непосредственно управлять самим iPod и видеть, что происходит на его экране.

Подробную информацию по изменению "Browse Mode", в котором отображаемая на iPod информация выводится на экран телевизора, см. в разделе ["Настройка "Browse Mode" \(Operation](#page-35-0) [Mode\)" \(](#page-35-0)**v** $F$ стр. 33).

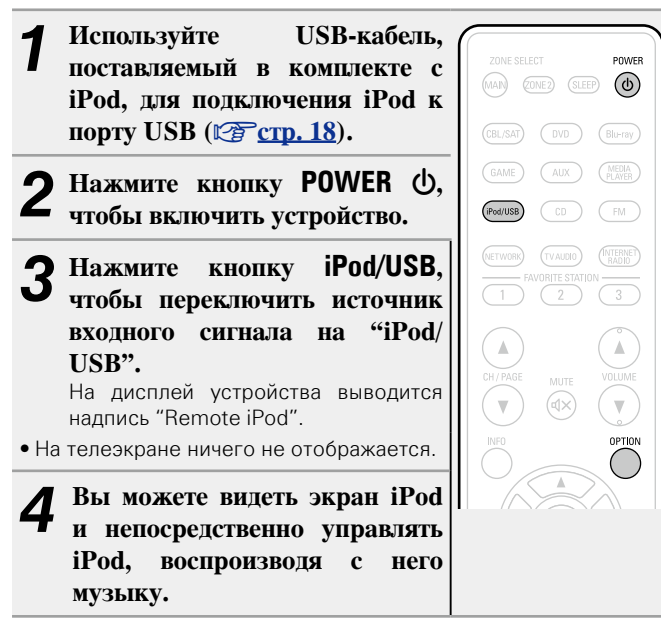

n **[Пересылка потоковых музыкальных данных,](#page-68-2)  [хранящихся в iPhone, iPod touch или iPad,](#page-68-2)  непосредственно в устройство** (CF CTD. 66) n **[Воспроизведение музыки с iTunes на этом](#page-68-3)** 

**устройстве** ( $\sqrt{2}$  СТр. 66)

#### **Функции, доступные с помощью кнопки OPTION**

Нажмите кнопку **OPTION** для отображения настроек меню пользователя на телеэкране. В меню выберите требуемую функцию. Любую требуемую функцию можно легко найти и использовать.

#### □ Настройка "Browse Mode" (Operation Mode)  $(**exp**ctn. 33)$

 $\Box$  **Повторное воспроизведение (Repeat)** (Log CTp. 34)

n **[Воспроизведение в случайном порядке \(Random\)](#page-36-1)**  ( $CFT$ СТР. 34)

**Подробные указания**

Подробные указания

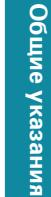

DVD

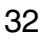

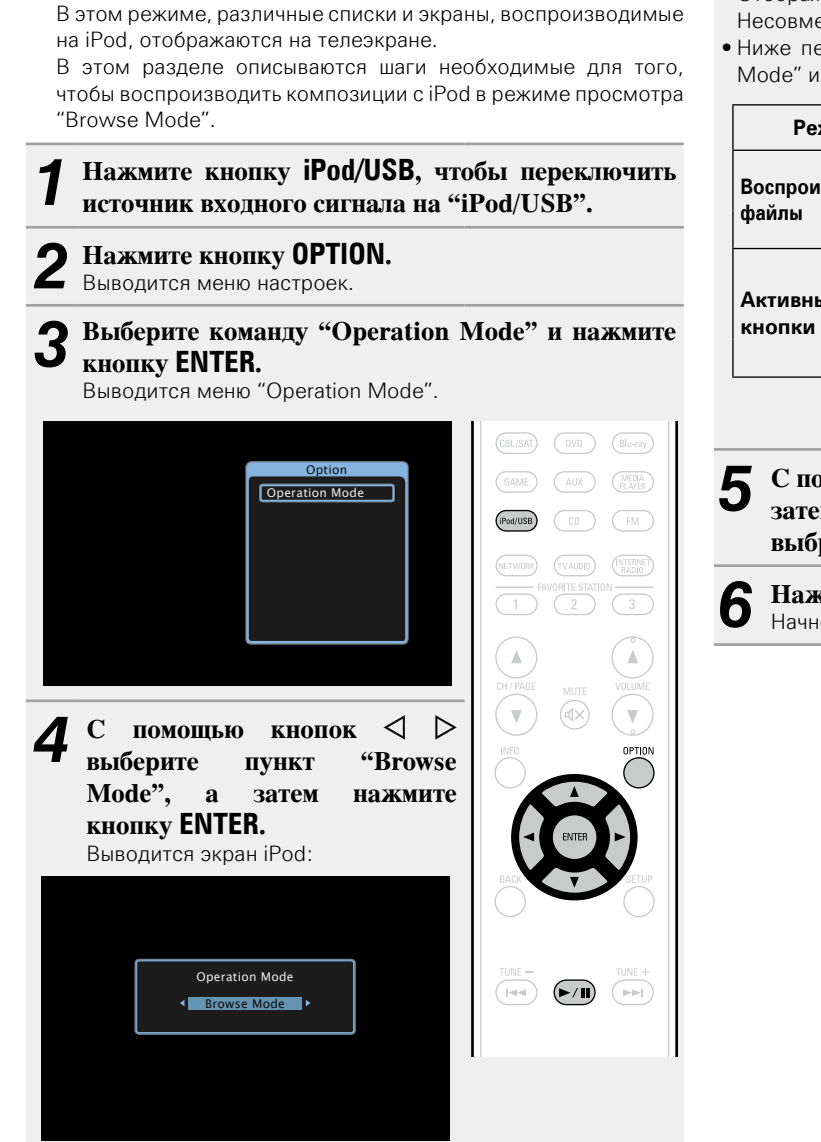

<span id="page-35-0"></span>n **Настройка "Browse Mode" (Operation Mode)**

LL

 $\overline{\overset{\mathbf{Aa}}{\circledast}}$ 

**GUI** 

- Отображаются латинские буквы, цифры и некоторые символы. Несовместимые символы отображаются в виде "." (точки).
- Ниже перечислены функции, доступные в режимах "Browse" Mode" и "Remote Mode".

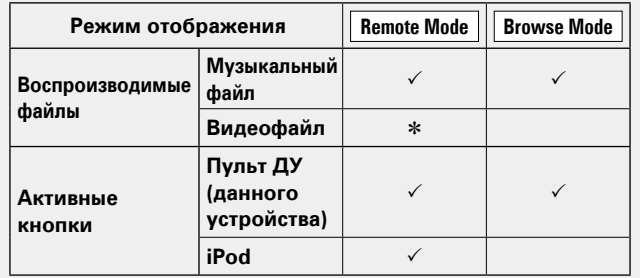

\* Воспроизводится только звук.

 $\overline{5}$  С помощью кнопок  $\Delta \nabla$  выберите нужный пункт, **затем нажмите кнопку ENTER или** p**, чтобы выбрать файл для воспроизведения.**

### **6** Нажмите **ENTER**,  $\triangleright$  или  $\triangleright$ /11.

Начнется воспроизведение.

#### n **Настройка качества звучания (Restorer)**

Выполните эти настройки в меню "Restorer" (СТ [стр. 102](#page-104-0)). При использовании режима "Restorer" для восстановления состояния звукового сигнала близкого к тому состоянию, которое было перед сжатием, с помощью изменения низких частот можно добиться более богатого звучания. Настройка по умолчанию — "Mode 3 (Low)".

#### n **Изменение продолжительности отображения**

#### **экранного меню**

Выполните эти настройки в меню "Audio Display" (CF CTD. 109). Настройка по умолчанию — "30s".

Если экран выключился, нажмите кнопки  $\Delta \nabla \triangleleft \triangleright$  для возврата на исходный экран.

#### n **Переключение экранного меню**

В режиме Browse Mode нажмите кнопку **STATUS** на основном блоке во время воспроизведения.

Каждый раз при нажатии кнопки на дисплее поочередно отображаются название песни, имя исполнителя, заголовок альбома и другая информация.

#### **ПРИМЕЧАНИЕ**

- В зависимости от типа iPod и версии программного обеспечения некоторые возможности могут оказаться недоступными.
- Следует иметь в виду, что DENON не несет никакой ответственности (за что бы то ни было) при возникновении какихлибо неполадок, связанных с данными в iPod, при совместной работе с iPod.

**Общие указания**

Общие указания

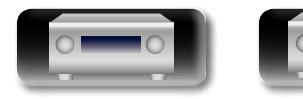

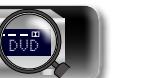

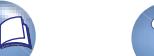

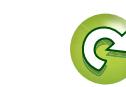
#### **Воспроизведение с iPod**

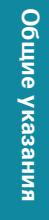

я Подробные указания | Информация Подробные указания **Подробные указания**

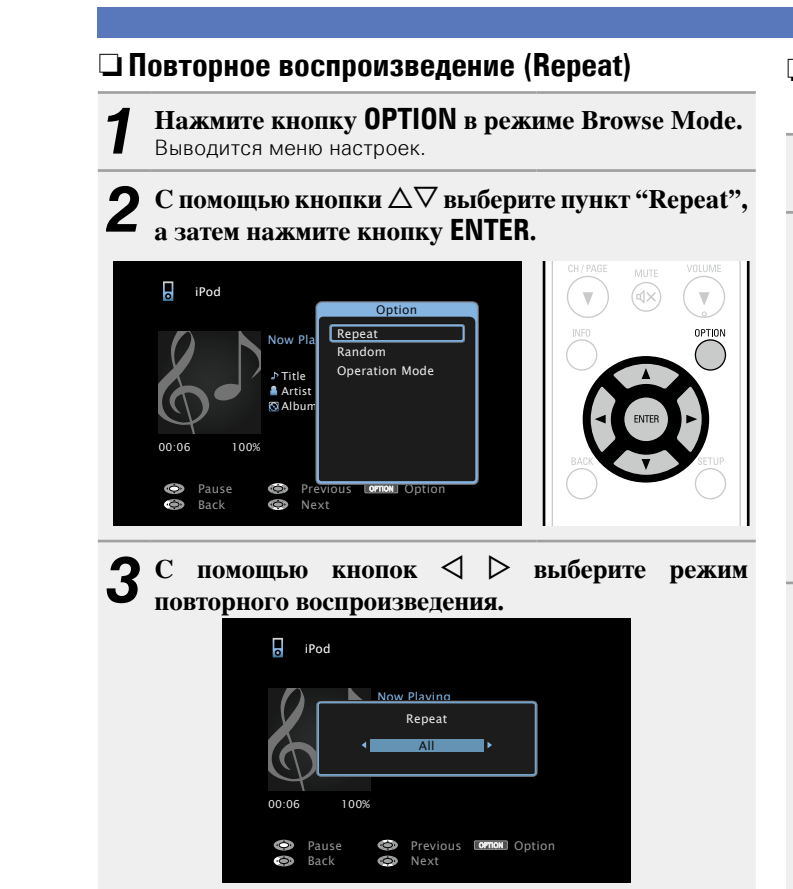

• При каждом нажатии кнопки  $\triangle$  > значение изменяется в в следующем порядке:

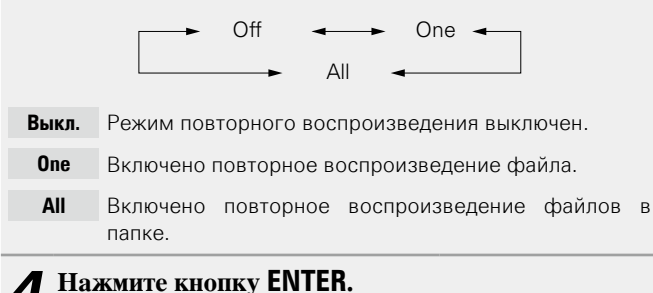

На дисплее снова отображается меню экрана воспроизведения.

DVD

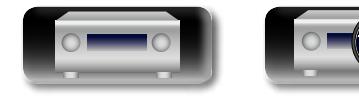

- n **Воспроизведение в случайном порядке (Random)**
	- *1* **Нажмите кнопку OPTION в режиме Browse Mode.** Выводится меню настроек.
- $2^{\mathrm{c}}$  помощью кнопки  $\Delta \nabla$  выберите пункт **"** "Pandom" а затом пожмите кнопку **FNTFR "Random", а затем нажмите кнопку ENTER.**

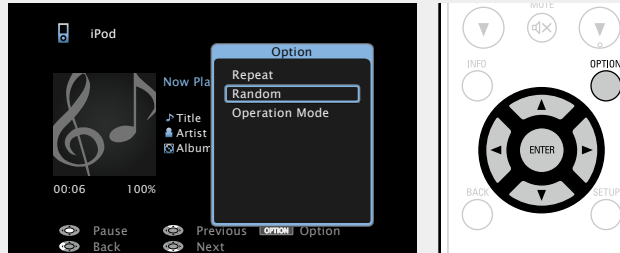

 $3$  С помощью кнопок  $4$   $\triangleright$  выберите режим **воспроизведения в случайном порядке.**

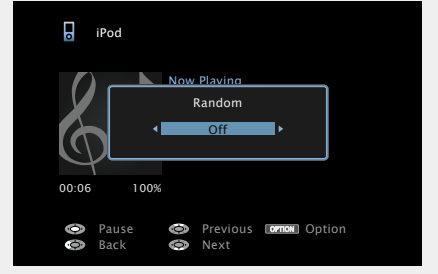

• При каждом нажатии кнопки  $\triangle$  > значение изменяется в в следующем порядке:

 $Off$   $\longrightarrow$   $On$ 

- **Выкл.** Воспроизведение в случайном порядке отключено.
- **On** Воспроизведение в случайном порядке включено.

## *Haжмите кнопку <b>ENTER.*<br>На дисплее снова отображается

 $\mathscr{L}$ 

На дисплее снова отображается меню экрана воспроизведения.

В режиме воспроизведения в случайном порядке, каждый раз при окончании трека из всех треков случайным образом выбирается новый трек для воспроизведения. Из этого следует, что последовательно может проигрываться один и тот же трек.

#### $\Box$  Кнопки управления iPod

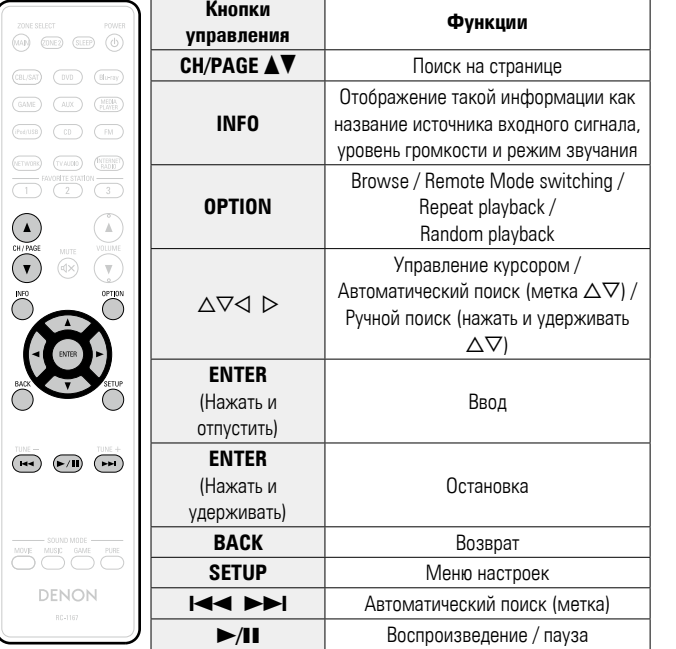

# информация

<u>N)</u>

Aa 66

GUI

### **Воспроизведение запоминающего устройства USB**

Воспроизведения музыкальных файлов и файлов неподвижных изображений (JPEG), записанных на запоминающем устройстве USB.

#### **Важная информация**

- На данном устройстве возможно только воспроизведение запоминающих устройств USB, соответствующих классу запоминающих устройств большой емкости и стандарту MTP (Media Transfer Protocol — протокол перезаписи сменных носителей данных).
- • Данное устройство совместимо с запоминающими устройствами USB формата "FAT16" или "FAT32".
- • Данное устройство совместимо с файлами MP3, соответствующими стандарту "MPEG-1 Audio Layer-3".
- • Типы файлов, поддерживаемые устройством, и его характеристики указаны ниже.

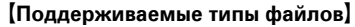

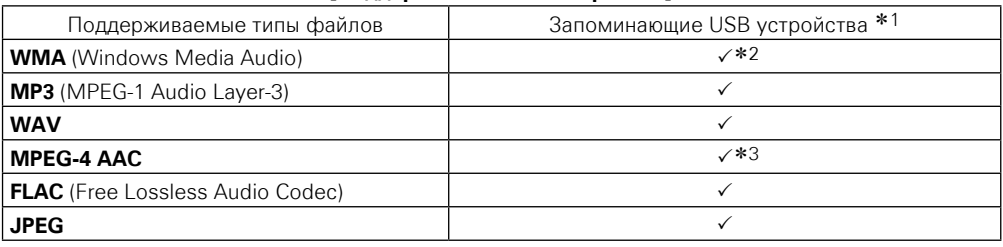

- \*1 запоминающее устройство USB
	- Данное устройство совместимо со стандартом MP3 ID3-Tag (Ver. 2).
	- • Данное устройство способно отображать обложки, которые встроены с помощью MP3 ID3- Tag Ver. 2.3 или 2.4.
	- Данное устройство совместимо с тэгами WMA META.
	- В случае, если исходный размер оригинала (в пикселях) превышает 500  $\times$  500 (WMA/MP3/ WAV/FLAC) или 349 × 349 (MPEG-4 AAC), возможно, неправильное воспроизведение звука.
	- Скорость перелачи ланных квантования формата WAV: 16 или 24 бит
	- Скорость передачи данных квантования формата FLAC: 16 или 24 бит
- \*2 На данном устройстве могут воспроизводиться файлы с определенных MP3-плееров, которые защищены системой охраны авторских прав, совместимой с MTP.
- z3 На данном устройстве могут воспроизводиться только файлы, которые не защищены системой охраны авторских прав.

Данные, загруженные с платных сайтов в интернете, защищены системой охраны авторских прав. Кроме того, закодированные в формате WMA при извлечении с CD и т. п. файлы на компьютере могут оказаться защищены системой охраны авторских прав — в зависимости от настроек компьютера.

#### **ПРИМЕЧАНИЕ**

На экране не отображаются те типы файлов, которые не поддерживаются устройством.

DVD

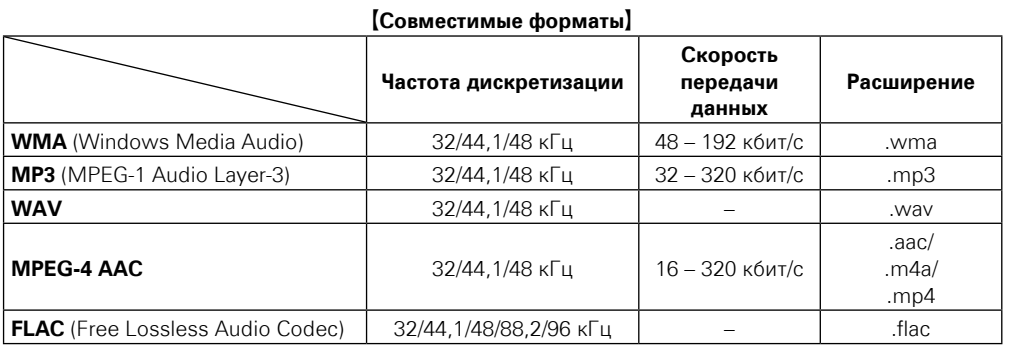

#### n **Максимальное количество воспроизводимых файлов и папок**

Существуют следующие ограничения на количество файлов и папок, которое данное устройство может отобразить на экране.

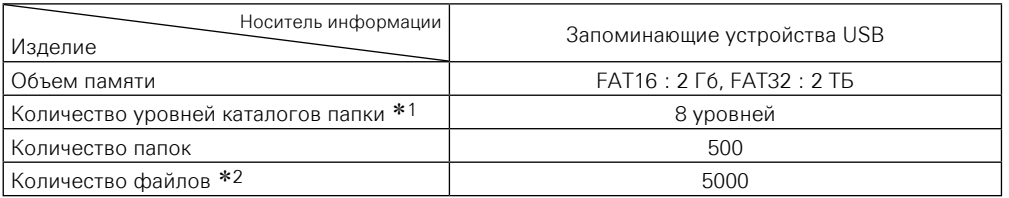

\*1 В корневой папке ограниченное число каталогов.

\*2 Допустимое число файлов зависит от их размера и емкости запоминающего устройства USB.

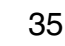

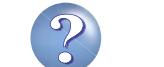

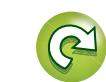

#### **Воспроизведение файлов с запоминающих устройств USB**

*1* **Подсоедините запоминающее устройство USB к порту USB** ( $\sqrt{\mathcal{C}^2}$ **crp. 18)**.

**orno**N Option

*2* **Нажмите кнопку iPod/USB, чтобы переключить источник входного сигнала на "iPod/ USB".**  $\bullet$  USB [1/9] п **D&M1 D&M2** 

> **□** D&M3 Music1 **Music2** Music3 **Music4**

函

Aa<br>66

**GUI** 

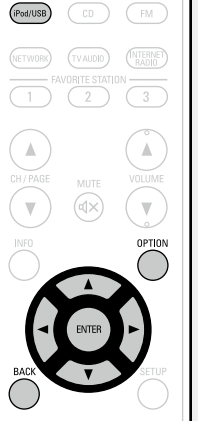

 $\boxed{\blacktriangleright/\blacksquare}$ 

 $\widehat{\left\Vert \mathbf{q}\right\Vert }$ 

 $\overline{C}$  помощью кнопок  $\Delta \nabla$ **выберите нужный элемент или каталог, а затем нажмите кнопку ENTER или** p**.**

 $C$  помощью кнопок  $\Delta \nabla$ **выберите файл, а затем нажмите кнопку <b>ENTER**,  $\triangleright$  или  $>$ **11.** Начнется воспроизведение.

#### n **Настройка качества звучания (Restorer)**

Выполните эти настройки в меню "Restorer" (СТ [стр. 102](#page-104-0)). При использовании режима "Restorer" для восстановления состояния звукового сигнала близкого к тому состоянию, которое было перед сжатием, с помощью изменения низких частот можно добиться более богатого звучания. Настройка по умолчанию — "Mode 3 (Low)".

#### n **Возврат в предыдущее меню**

Нажмите кнопку <или кнопку ВАСК.

#### n **Изменение продолжительности отображения**

#### **экранного меню**

Bыполните эти настройки в меню "Audio Display" (MPCTD. 109). Настройка по умолчанию — "30s".

Если экран выключился, нажмите кнопки  $\Delta \nabla \triangleleft \triangleright$  для возврата на исходный экран.

- Если музыкальный файл MP3 содержит данные обложки альбома, она может выводиться на дисплей во время воспроизведения музыкальных файлов.
- Если запоминающее устройство USB разбито на несколько разделов, воспроизводится будет только первый раздел.

#### **ПРИМЕЧАНИЕ**

 $\rightarrow$ 

- Следует иметь в виду, что DENON не несет никакой ответственности (за что бы то ни было) при возникновении каких-либо неполадок, связанных с данными в запоминающем устройстве USB, при совместной работе с запоминающим устройством USB.
- Запоминающие устройства USB не будут работать через USB концентратор (хаб).
- DENON не гарантирует, что все запоминающие устройства USB будут работать или получать достаточное электропитание. При использовании портативных жестких дисков с USBсоединением, к которым может подключаться сетевой адаптер для подачи питания, воспользуйтесь этим адаптером.
- • Возможность подключения к компьютеру через порт USB и использование компьютера данным устройством с помощью кабеля USB отсутствует.

#### **Воспроизведение запоминающего устройства USB**

#### **Функции, доступные с помощью кнопки OPTION**

Нажмите кнопку **OPTION** для отображения настроек меню пользователя на телеэкране. В меню выберите необходимую настройку. Любую требуемую функцию можно легко найти и использовать.

#### n **[Поиск с помощью ключевых слов \(Text Search\)](#page-64-0)**  (Log CTp. 62)

- $\Box$  **Повторное воспроизведение (Repeat)**  $(**exp**ctn. 63)$
- n **[Воспроизведение треков в случайном порядке](#page-65-1)  (Random)** ( $\sqrt{P}$ стр. 63)
- n **[Прослушивание музыки на фоне](#page-67-0)  [понравившегося изображения в режиме \(Picture](#page-67-0)  View)**  $(*exp*$   $(5)$
- $\Box$  **Последовательное воспроизведение фотографий (Slideshow)** (**verget** CTp. 65)

**Общие указания**

Общие указания

**Подробные указания**

Подробные указания

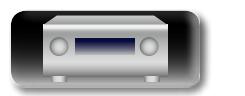

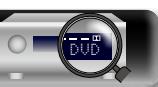

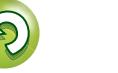

#### **Воспроизведение запоминающего устройства USB**

#### n **Кнопки управления запоминающим устройством USB**

凶

 $\overline{\overset{\mathbf{Aa}}{\circledast}}$ 

**GUI** 

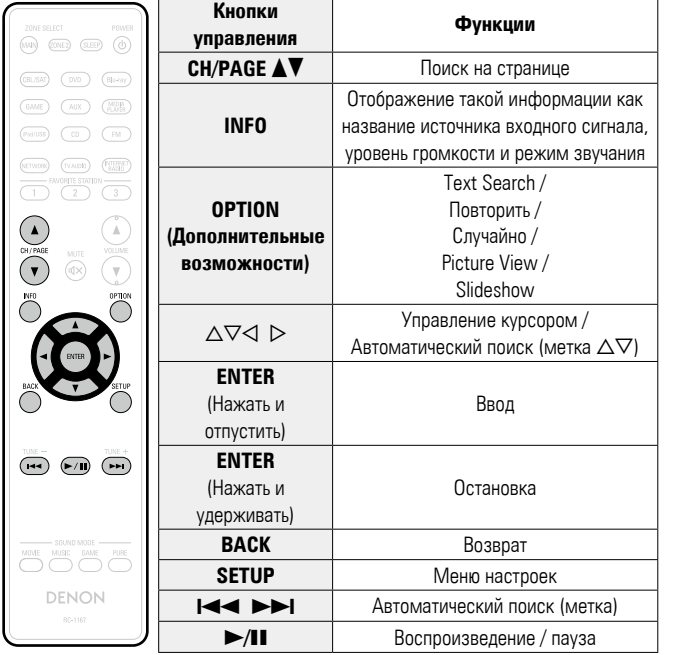

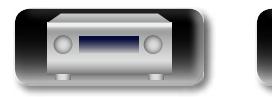

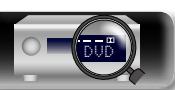

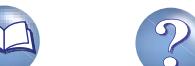

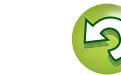

Дополнительные сведения о подключении антенны см. в разделе "Полключение антенны" (готого, 20).

#### **Настройка радио**

 $\mathbb{Z}^n$ 

 $\overbrace{ }^{\mathbf{A}\mathbf{a}}$ 

**GUI** 

Режимы приема FM радиопередач включают в себя режим "Auto", в котором поиск доступных радиостанций происходит автоматически, и режим "Manual", который позволяет вручную настроить частоты с помощью кнопок. Настройка по умолчанию — "Auto". Также можно использовать режим "Direct Tune", чтобы сразу указать частоту радиостанции.

Режим "Auto" не позволяет настраивать прием радиостанций при плохом качестве сигнала. В таких случаях, используйте для настройки режимы "Manual" или "Direct Tune".

#### **Прослушивание FM радиопередач**

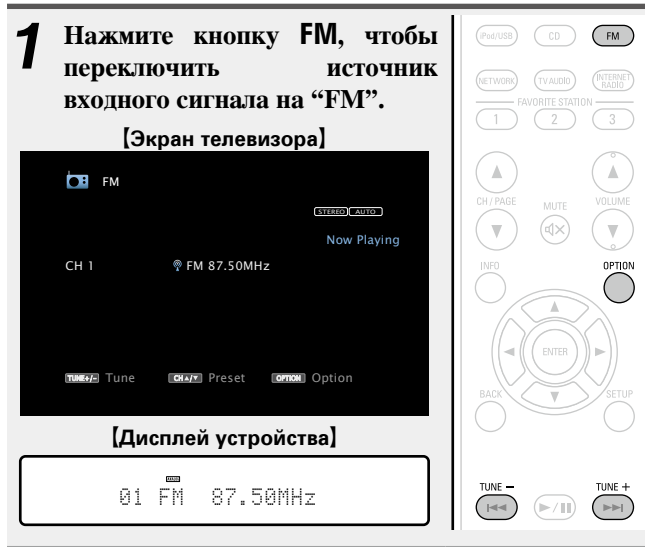

#### *2* **Нажмите кнопку TUNE + или TUNE –, чтобы выбрать станцию для прослушивания.**

Поиск радиостанций производится до тех пор, пока не будет найдена доступная радиостанция. При обнаружении радиостанции поиск автоматически останавливается и производится настройка на волну радиостанции.

#### **□ Кнопка добавить к FAVORITE STATION**  $(\sqrt{27}$  CTD, 64)

#### **Функции, доступные с помощью кнопки OPTION**

Нажмите кнопку **OPTION** для отображения настроек меню пользователя на телеэкране. В меню выберите необходимую настройку. Любую требуемую функцию можно легко найти и использовать.

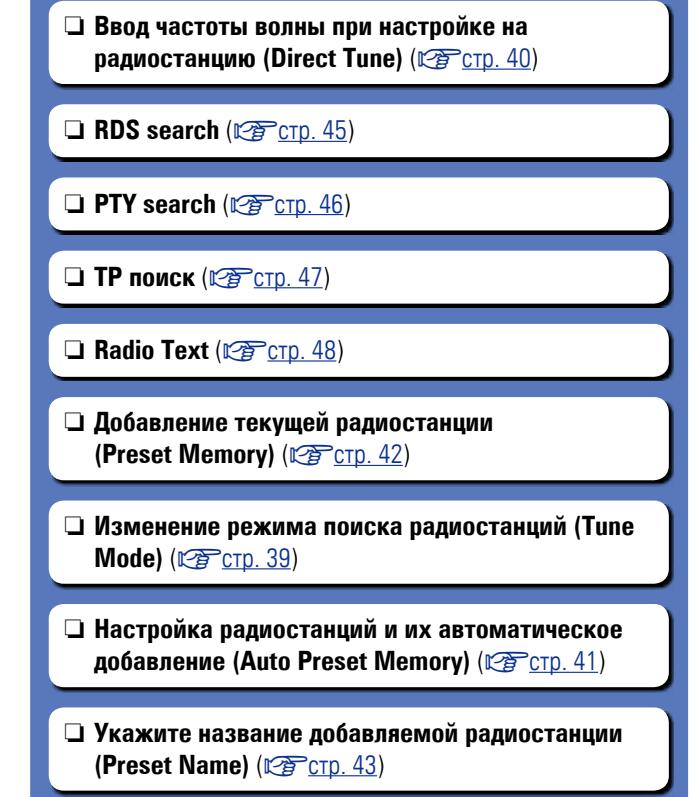

n **[Пропуск добавленных радиостанций](#page-46-0) (Preset Skip)** ( $\sqrt{r}$  CTD. 44)

v **См. на обороте**

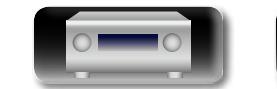

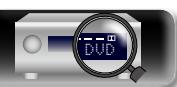

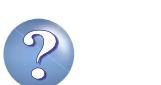

#### <span id="page-41-0"></span>**• Изменение режима поиска радиостанций (Tune Mode)**

必

Можно переключить режим на поиск только FM радиовещания. Если в режиме "Auto" нельзя автоматически настроиться на радиостанцию, переключитесь в режим "Manual" и настройтесь на волну в ручном режиме.

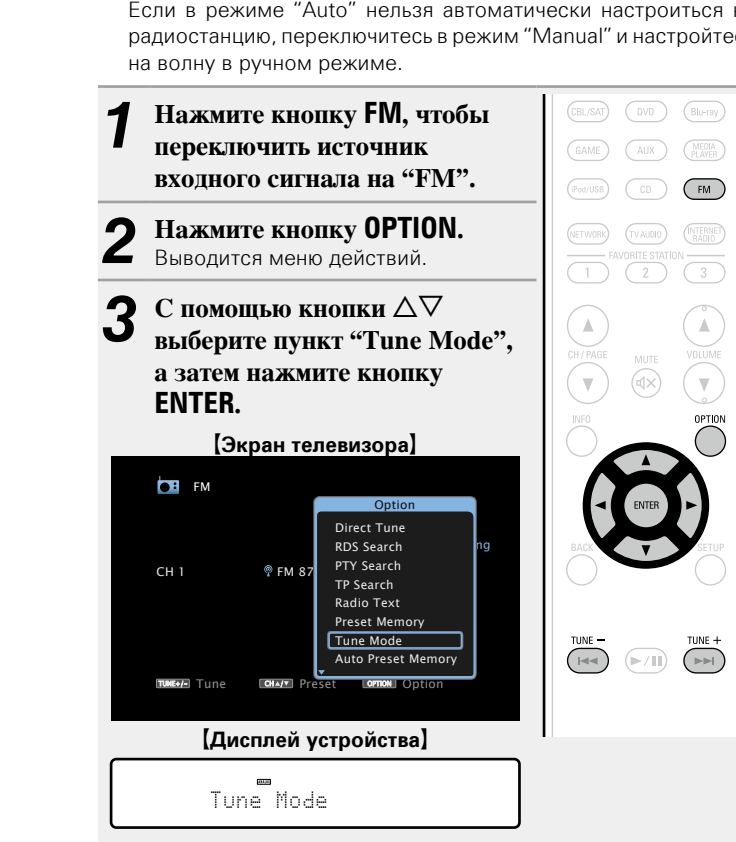

 $\alpha$  помощью кнопок  $\triangle$  **Рыберите режим поиска, а затем нажмите кнопку ENTER.**

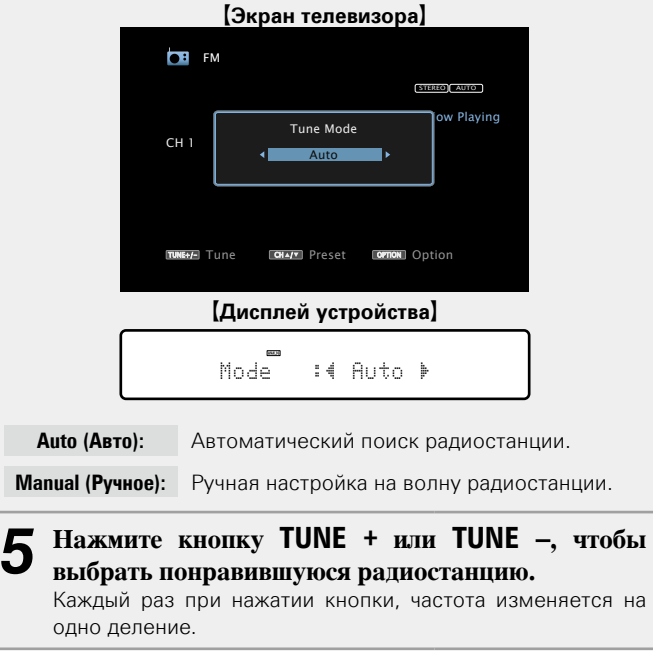

При настройке на радиостанции в ручном режиме нажмите и удерживайте в нажатом положении кнопку **TUNE +** или **TUNE –** , чтобы изменять частоту непрерывно.

#### n **Изменение продолжительности отображения экранного меню**

Выполните эти настройки в меню "Audio Display" (CF CTD. 109). Настройка по умолчанию — "30s".

Если экран выключился, нажмите кнопки  $\Delta \nabla \triangleleft \triangleright$ для возврата на исходный экран.

**Общие указания**

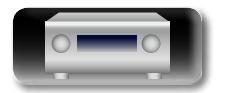

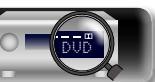

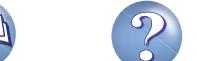

<span id="page-42-0"></span>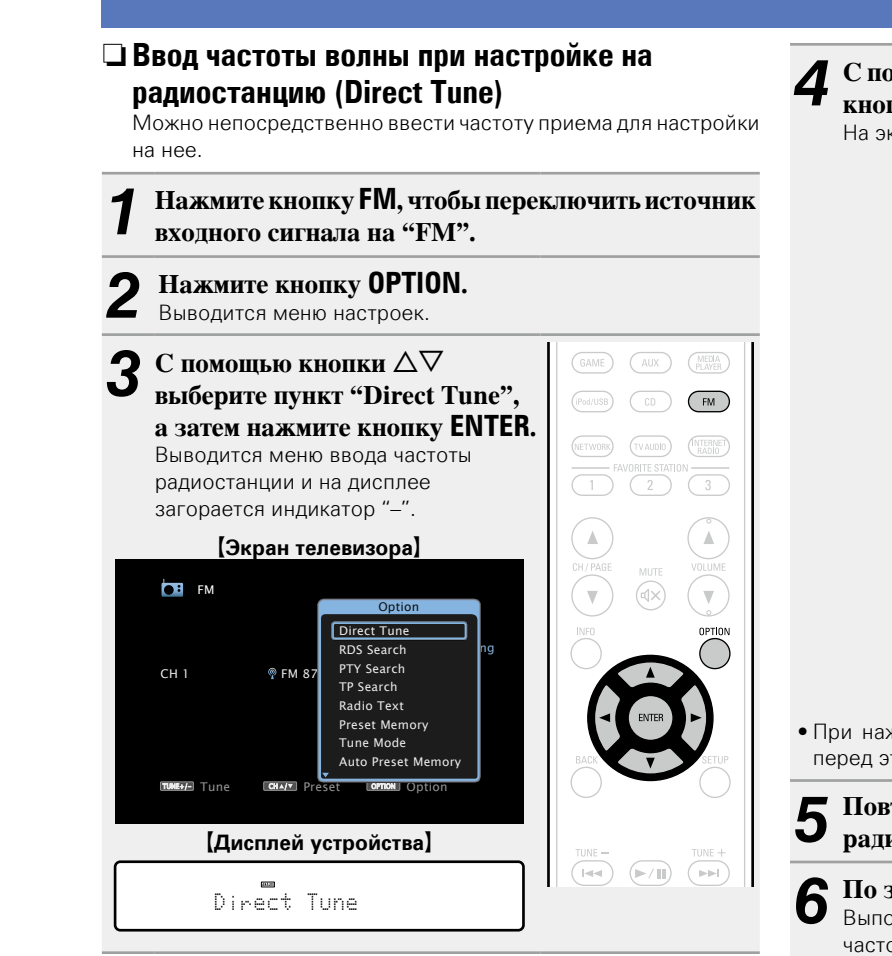

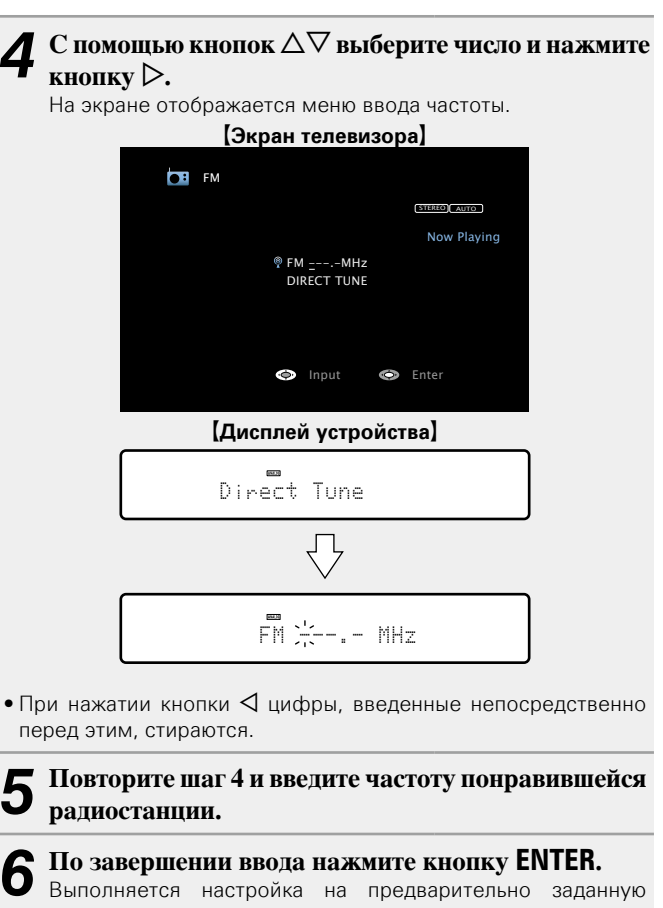

частоту.

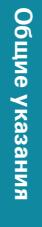

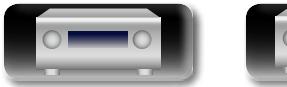

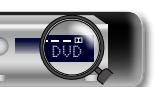

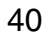

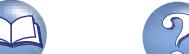

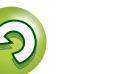

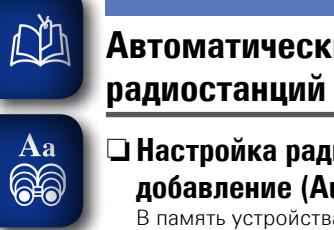

۰

## <span id="page-43-0"></span>**Автоматический поиск и добавление**

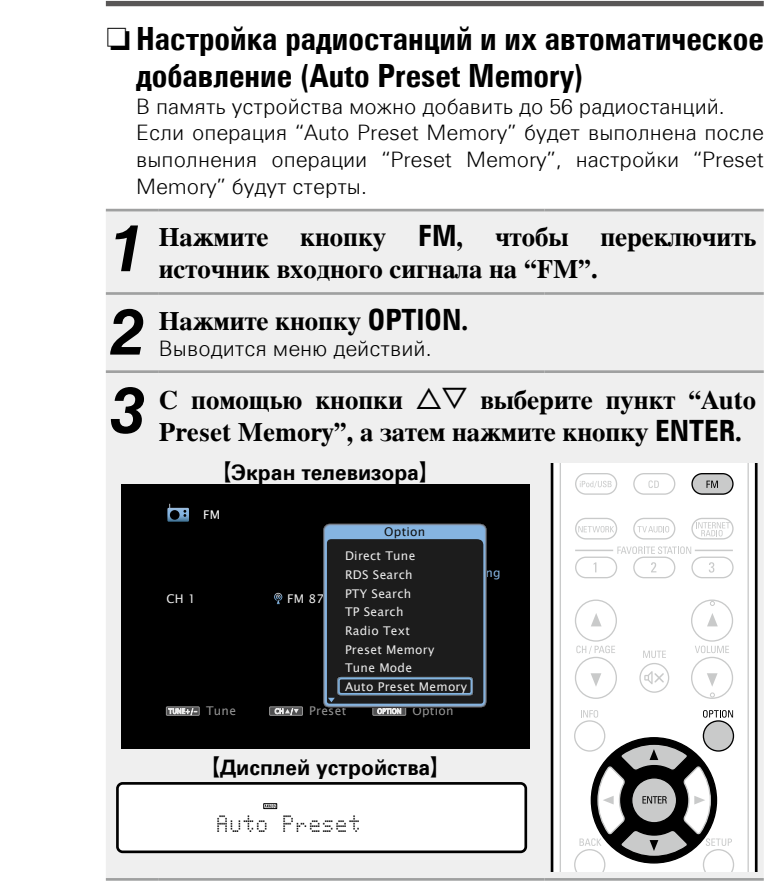

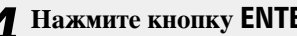

*4* **Нажмите кнопку ENTER.** Устройство начнет автоматический поиск станций и добавление их в память.

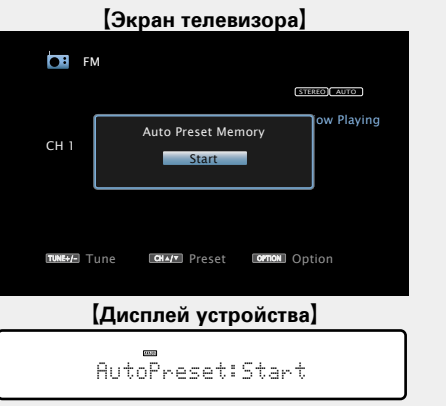

• После завершения поиска, в течении 5 секунд будет отображаться сообщение "Completed", а затем экран меню настроек погаснет.

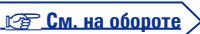

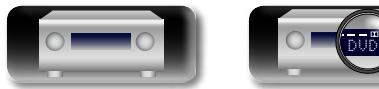

41

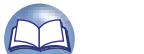

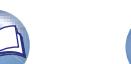

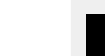

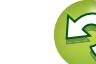

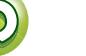

**Канал Настройки по умолчанию**

90,10 МГц

90,10 МГц

90,10 МГц

90,10 МГц

90,10 МГц

90,10 МГц

 $0.10 M$ 

 $\overline{1}$  – 8  $\overline{)$  87,50 / 89,10 / 98,10 / 108,00 / 90,10 / 90,10 / 90,10 /

 $9 - 16$  90,10 / 90,10 / 90,10 / 90,10 / 90,10 / 90,10 / 90,10 /

 $\begin{array}{|c|c|c|c|c|c|}\hline 17 & -24 & \hline \end{array}$  90,10 / 90,10 / 90,10 / 90,10 / 90,10 / 90,10 / 90,10 /

 $25 - 32$  90,10 / 90,10 / 90,10 / 90,10 / 90,10 / 90,10 / 90,10 /

 $33 - 40$  90,10 / 90,10 / 90,10 / 90,10 / 90,10 / 90,10 / 90,10 /

 $41 - 48$  90,10 / 90,10 / 90,10 / 90,10 / 90,10 / 90,10 / 90,10 /

 $49 - 56$  90,10 / 90,10 / 90,10 / 90,10 / 90,10 / 90,10 / 90,10 /

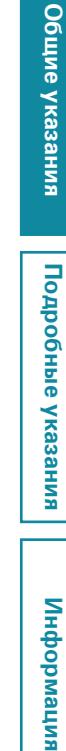

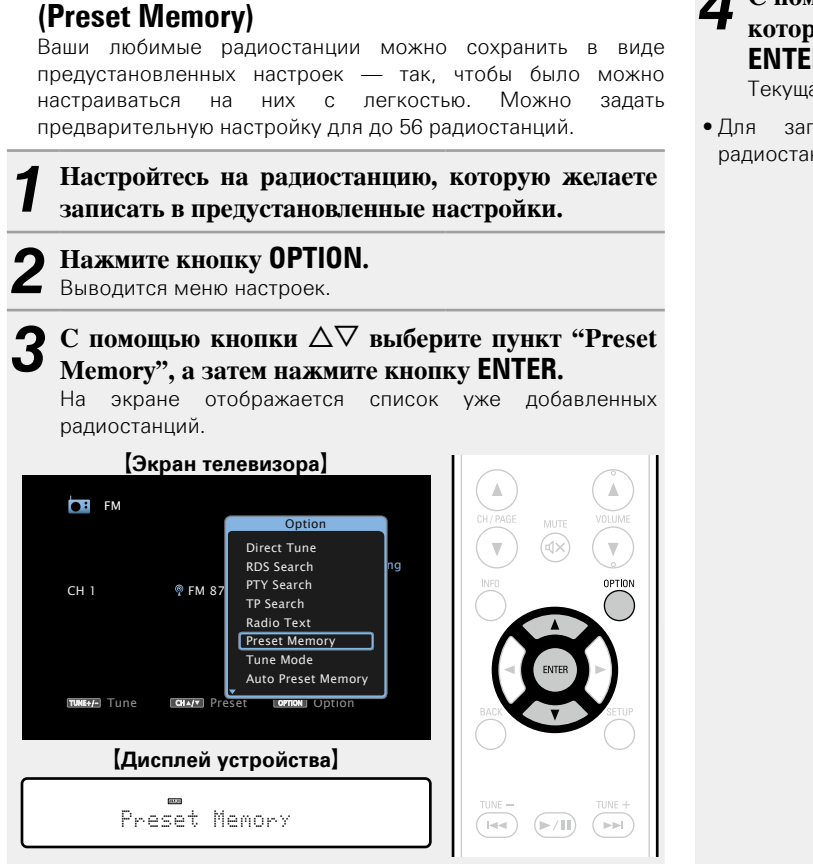

<span id="page-44-0"></span>n **Добавление текущей радиостанции** 

 $\mathbb{Z}$ 

 $\overbrace{ }^{\mathbf{A}\mathbf{a}}$ 

**GUI** 

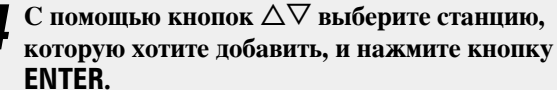

Текущая радиостанция будет добавлена в память.

• Для записи предустановленных настроек на другие радиостанции повторяйте шаги с 1-го по 4-й.

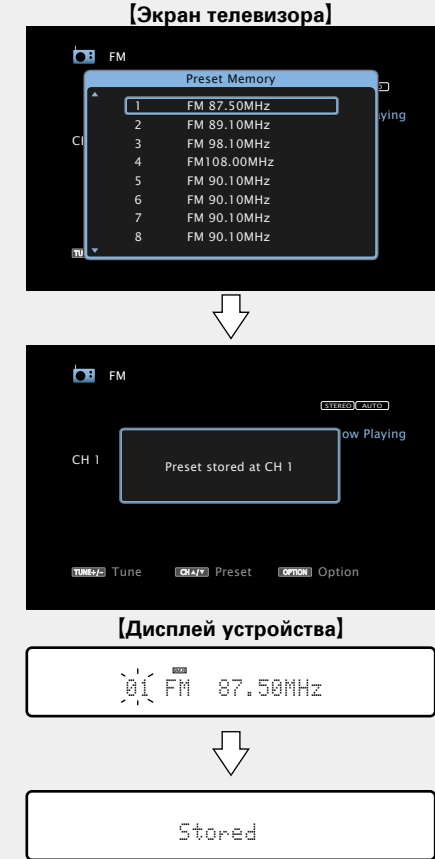

Частоты радиостанций, отмеченных с помощью функции "Preset Skip", (CF CTD. 44) становятся недоступными, но эти радиостанции тоже можно добавить.

При добавлении пропущенных радиостанций они подсвечиваются и значение меню "Preset Skip" меняется на  $"On"$ .

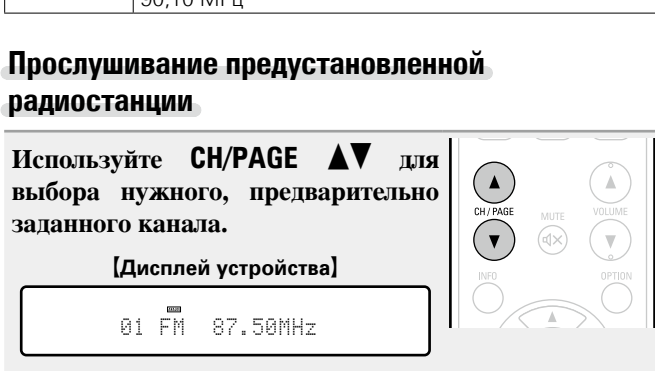

Также можно выбрать добавленные радиостанции, нажав кнопку **TUNER PRESET CH +** или **TUNER PRESET CH –** на основном блоке.

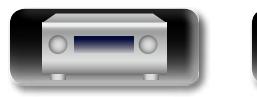

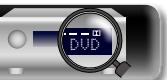

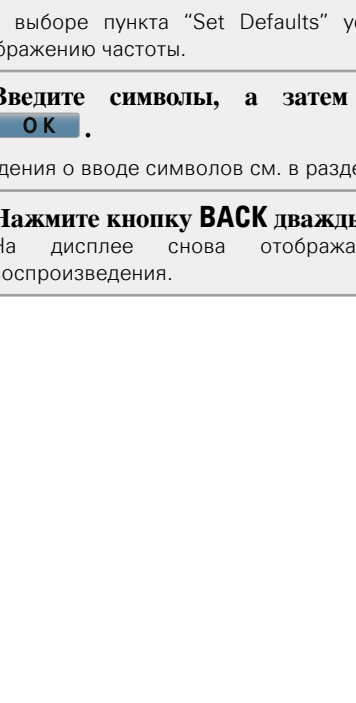

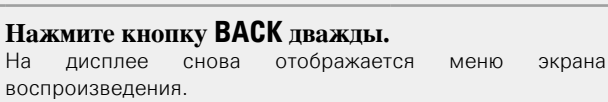

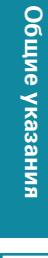

# я Подробные указания | Информация Подробные указания **Подробные указания**

информация

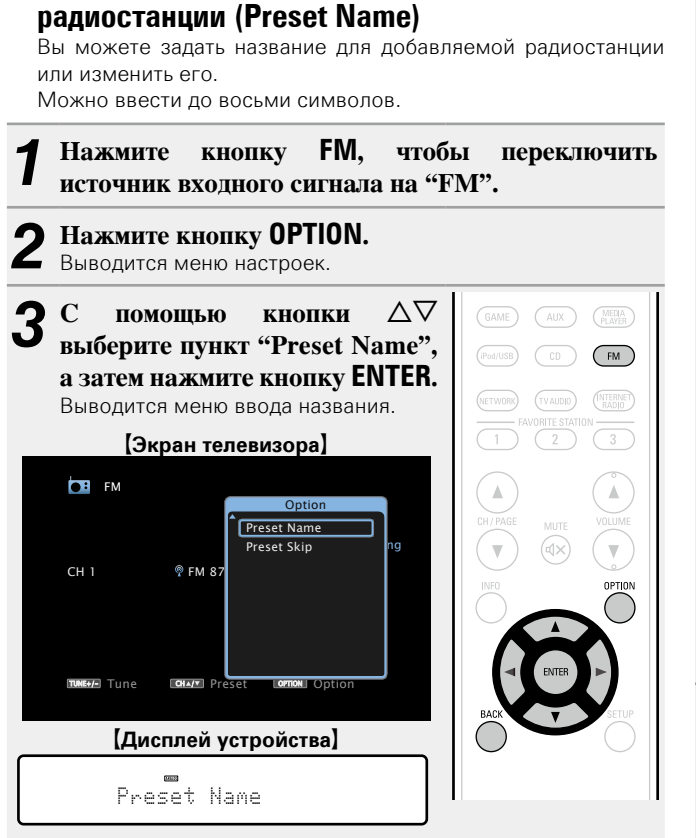

<span id="page-45-0"></span>n **Укажите название добавляемой** 

**NA** 

Aa<br>66

**GUI** 

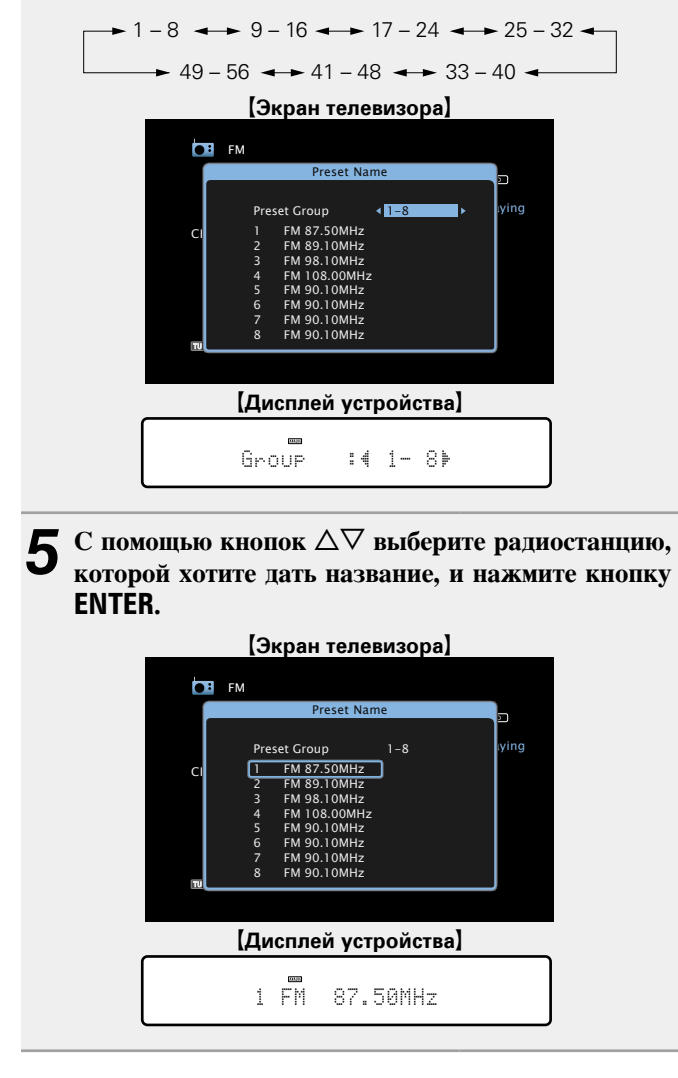

 $C$  помощью кнопок  $\triangle$  **выберите группу станций, для которых нужно дать название, а затем нажмите** 

• При каждом нажатии кнопки  $\triangle$  > значение изменяется в в

Выводится меню редактирования названия.

**кнопку ENTER.**

следующем порядке.

 $6$  С помощью кнопок  $\Diamond$   $\triangleright$  выберите картинку для **названия, а затем нажмите кнопку ENTER.**

Выводится меню редактирования названия.

• При выборе пункта "Set Defaults" устройство вернется к отображению частоты.

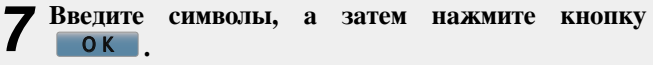

• Сведения о вводе символов см. в разделе [стр. 98](#page-100-0).

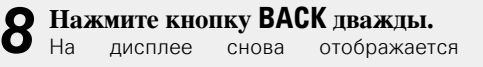

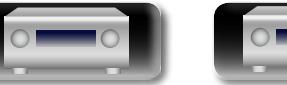

<span id="page-46-0"></span>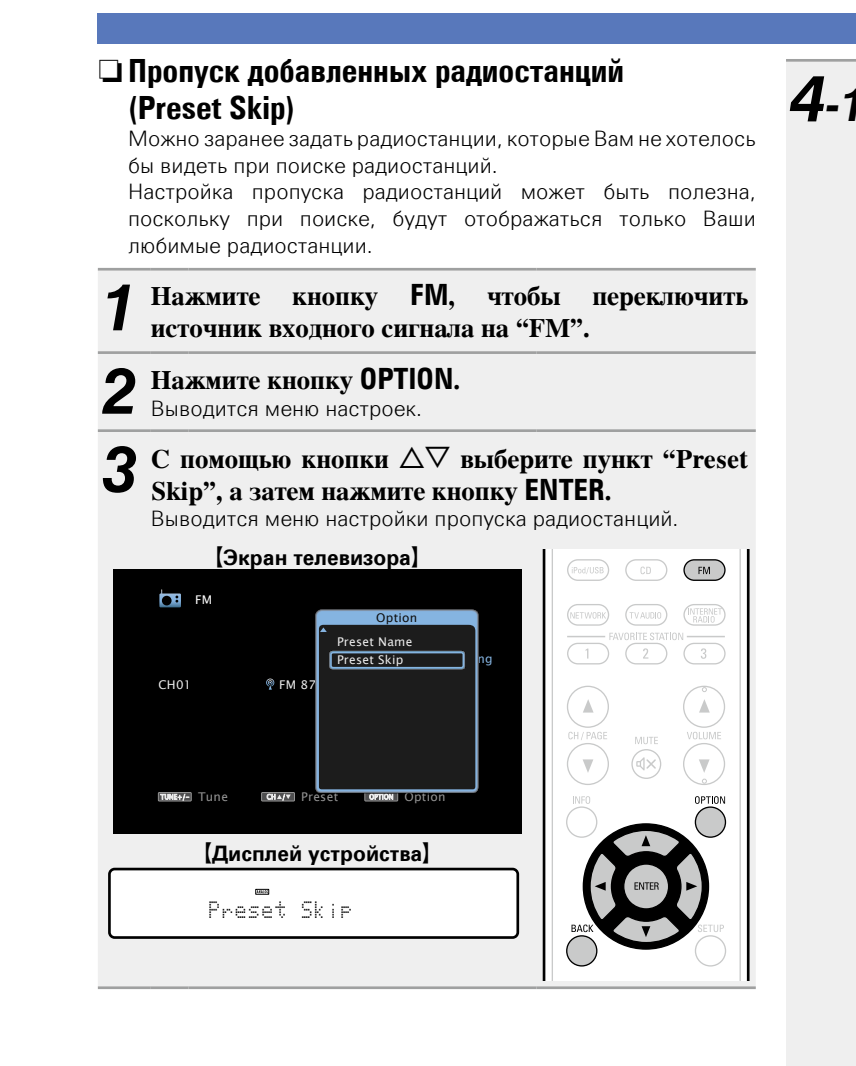

DVD

*4-1* <sup>G</sup>**Чтобы настроить станции, которые нужно пропустить по группам**H  $\textcircled{1}$  С помощью кнопок  $\textcircled{2}$   $\triangleright$  выберите группу **радиостанций, которую хотите пропустить.** • При каждом нажатии кнопки  $\triangleleft$   $\triangleright$  значение изменяется в в следующем порядке.  $-$  1 – 8  $\longleftrightarrow$  9 – 16  $\longleftrightarrow$  17 – 24  $\longleftrightarrow$  25 – 32  $\rightarrow$  49 – 56  $\rightarrow$  41 – 48  $\rightarrow$  33 – 40 **(2) Нажмите кнопку △ выберите пункт "Set** z **–** z **to Skip", а затем нажмите кнопку ENTER.** Все радиостанции в выбранной группе " $* - *$ " перестанут отображаться. (\* - номера выбираемых групп) e**Нажмите кнопку BACK.** G**Экран телевизора**H שנ $-$ STEREO AUTO CH / OPTION **CH** FM CH 1 FM 87.50MHz 2 FM 89.10MHz On <sup>–</sup> Iving Tune Preset Option Preset Skip FM 87.50MHz On<br>FM 89.10MHz On **Preset Group 1-8** FM 98.10MHz On<br>FM 98.10MHz On<br>FM 108.00MHz On FM 108.00MHz On<br>FM 90.10MHz On<br>FM 90.10MHz On  $FM$  90.10MHz FM 90.10MHz On<br>FM 90.10MHz On<br>FM 90.10MHz On FM 90.10MHz FM 90.10MHz Set 1-8 to Skip  $T$ UNE $-$ STEREO AUTO CH / OPTION **FM** FM CH 1 FM 87.50MHz 2 FM 89.10MHz On  $\blacktriangleright$  lying Tune Preset Option Preset Skip FM 87.50MHz On<br>FM 89.10MHz On Preset Group  $\overline{1-8}$ FM 98.10MHz On<br>FM 108.00MHz On 4 FM 108.00MHz On 5 FM 90.10MHz On 6 FM 90.10MHz On FM 90.10MHz On<br>FM 90.10MHz On  $EM 90.10MHz$ Set 1-8 to Skip G**Дисплей устройства**H  $Set$ <sup> $-1-$ </sup> 8to Skie

44

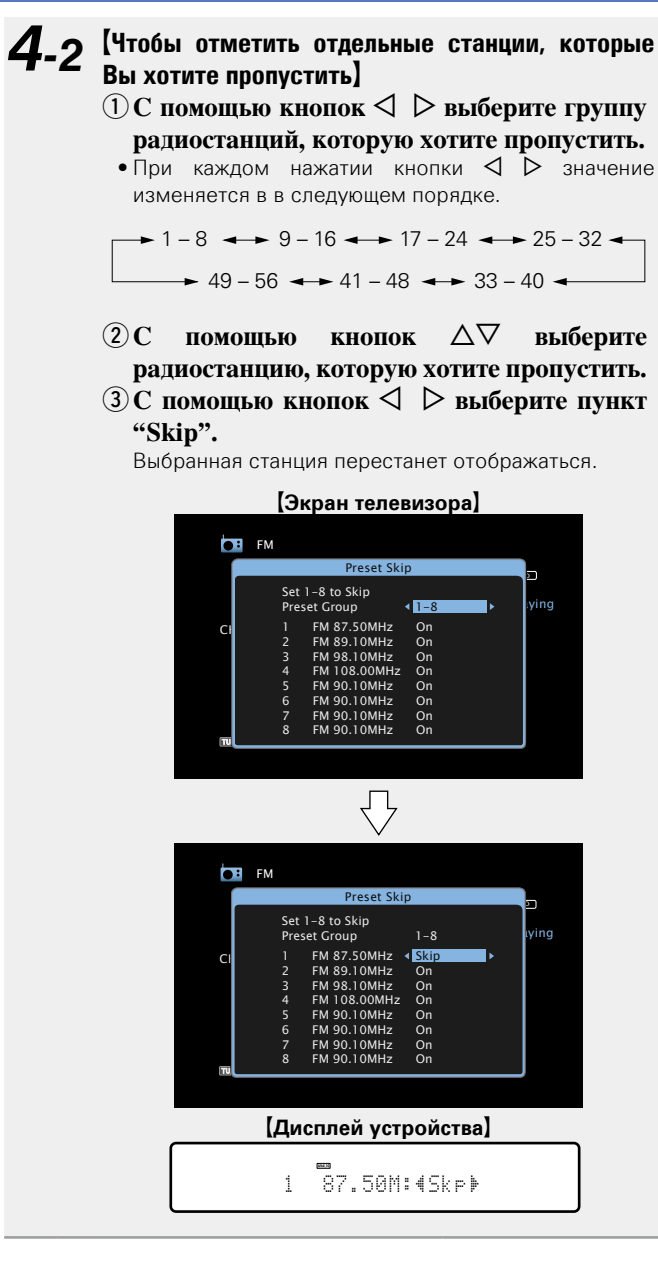

Общие указания **Общие указания**

я Подробные указания | Информация Подробные указания **Подробные указания**

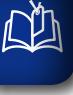

 $\overline{\overset{\mathbf{Aa}}{\circledast}}$ 

**GUI** 

#### **Отмена пропуска радиостанций**

**1** Пока отображается экран Preset Skip, с помощью кнопок ⊲ ⊳ выберите группу, в которой находится **радиостанция, пропуск которой Вы хотите отменить.**

#### $C$  помощью кнопок  $\Delta \nabla$  выберите радиостанцию. **пропуск которой отменяется.**

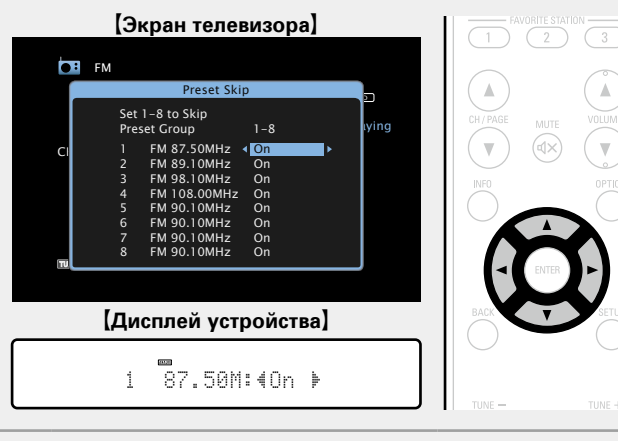

 $\boldsymbol{3}$  С помощью кнопок  $\triangle$  **P выберите пункт "On".**<br>Пропуск отменен. Пропуск отменен.

#### **ПРИМЕЧАНИЕ**

Нельзя отменить пропуск для всей группы.

#### □RDS search

<span id="page-47-0"></span>RDS (работает только в FM диапазоне) — это радиовещательный сервис, который позволяет радиостанции передавать дополнительную информацию вместе с обычным сигналом радиовещательной программы.

Данный режим предназначен для настройки на FM радиостанции, предоставляющие сервис RDS.

#### **ПРИМЕЧАНИЕ**

Следует иметь в виду, что режим RDS работает только при приеме станций, поддерживающих передачу RDS.

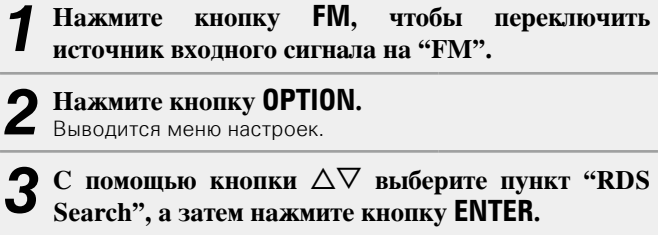

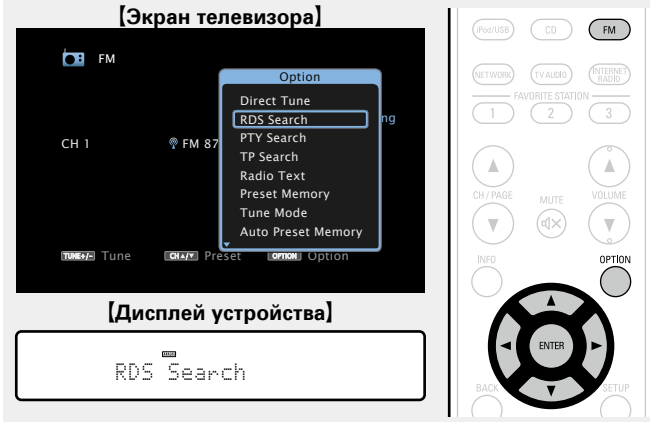

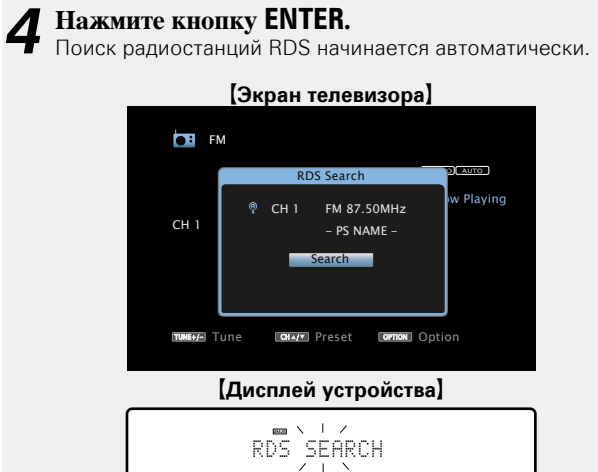

- Если не найдено ни одной радиостанции RDS с помощью описанной выше процедуры, выполняется поиск по всем диапазонам приема.
- При обнаружении радиостанции ее имя выводится на дисплей. • Если ни одной радиостанции RDS не обнаружено при поиске по всем частотам, выводится сообщение "NO RDS".

#### $\mathscr{L}$

При нажатии кнопки  $\triangle$  в пределах 5 секунд после вывода на дисплей имени радиостанции можно выполнить поиск другой радиостанции.

**Подробные указания**

Подробные указания

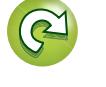

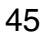

<span id="page-48-0"></span>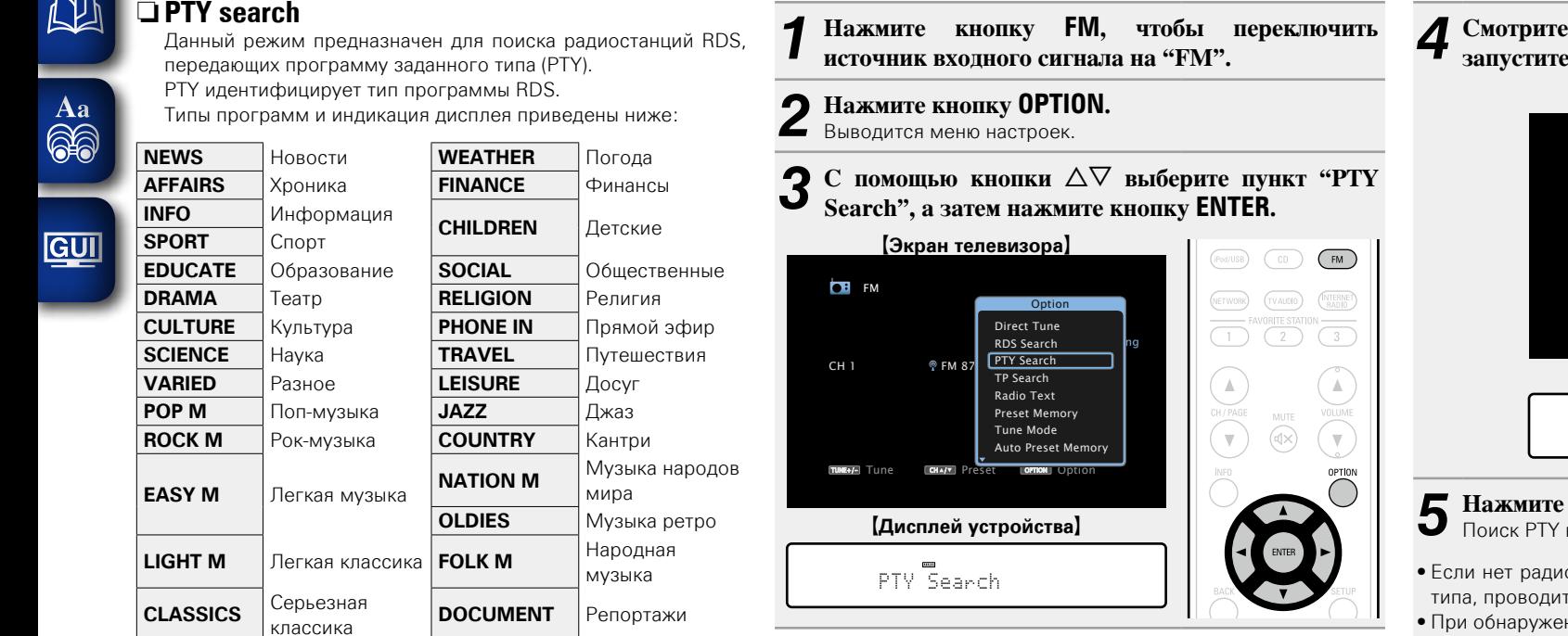

**OTHER M** Другая музыка

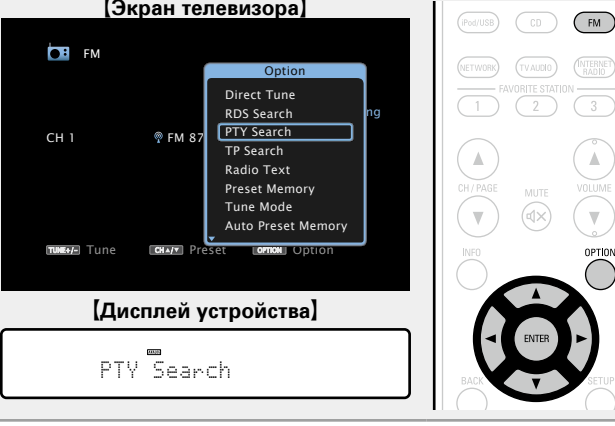

#### **в нужную программу.** G**Экран телевизора**H  $-$ STEREO AUTO CH / OPTION **CH** FM CH 1 INFO **Playing** Tune Preset Option **NEWS PTY Search AFFAIRS** SPORT EDUCATE DRAMA  $\circledR$  CH1 FM 87.50MHz - PS NAME -**[Дисплей устройства]**  $\sum_{\ell=1}^{n}$

**Прослушивание FM радиопередач**

**на дисплей и нажимая на кнопку**  $\Delta \nabla$ 

#### *KHOПКУ* **ENTER.**

начинается автоматически.

- юстанции, транслирующей программу заданного тся поиск по всем каналам.
- • При обнаружении радиостанции ее имя выводится на дисплей.
- Если при поиске по всем частотам не обнаружено ни одной радиостанции, транслирующей программу данного типа, выводится сообщение "NO PROGRAMME".

#### $\bullet$

При нажатии кнопки  $\triangle$  > в пределах 5 секунд после вывода на дисплей имени радиостанции можно выполнить поиск другой радиостанции.

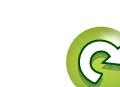

Общие указания **Общие указания**

Информация

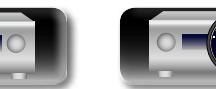

DVD

AUTO<sup>1</sup>

Blaying

<span id="page-49-0"></span>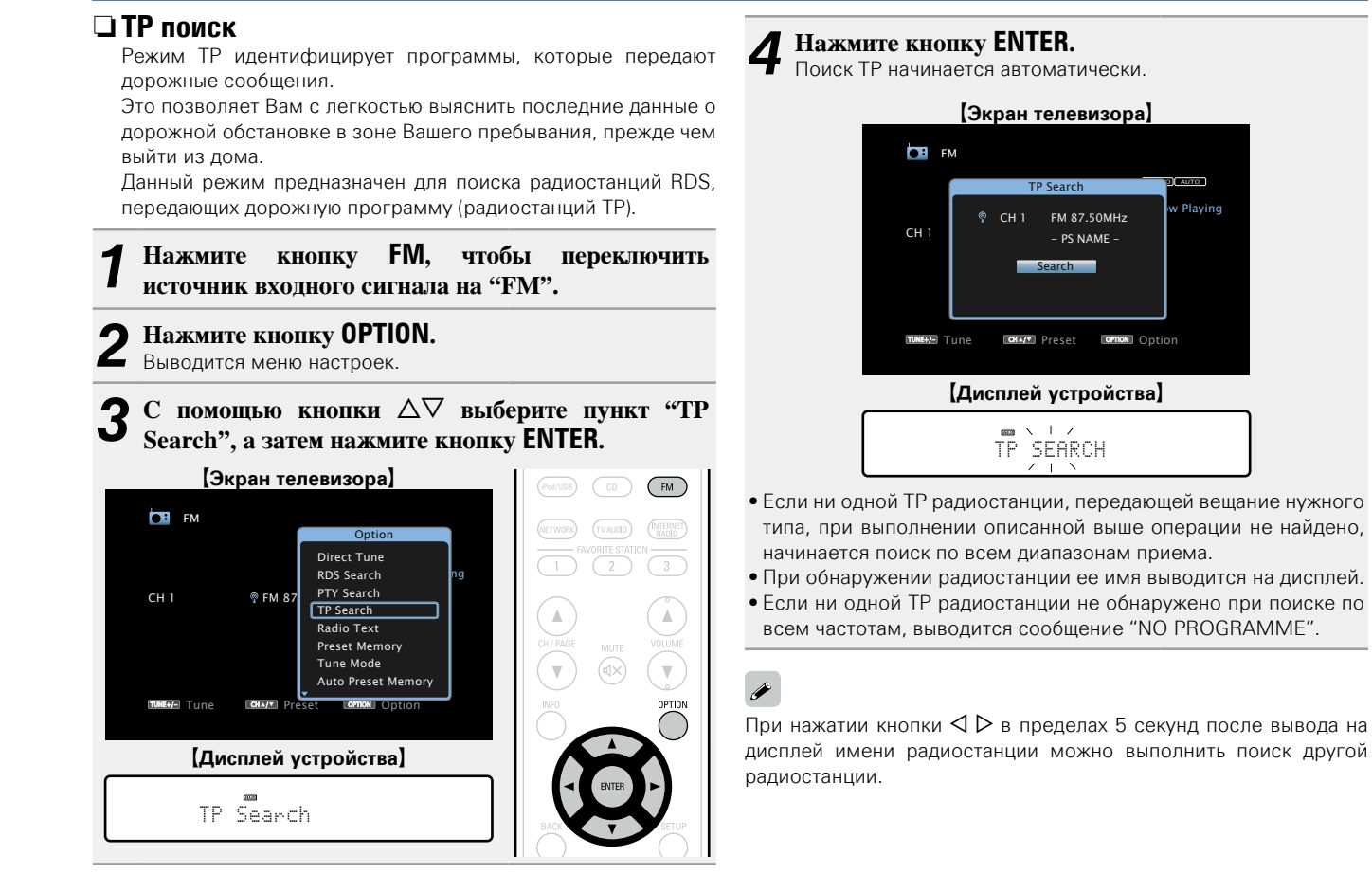

DVD

47

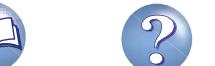

<span id="page-50-0"></span>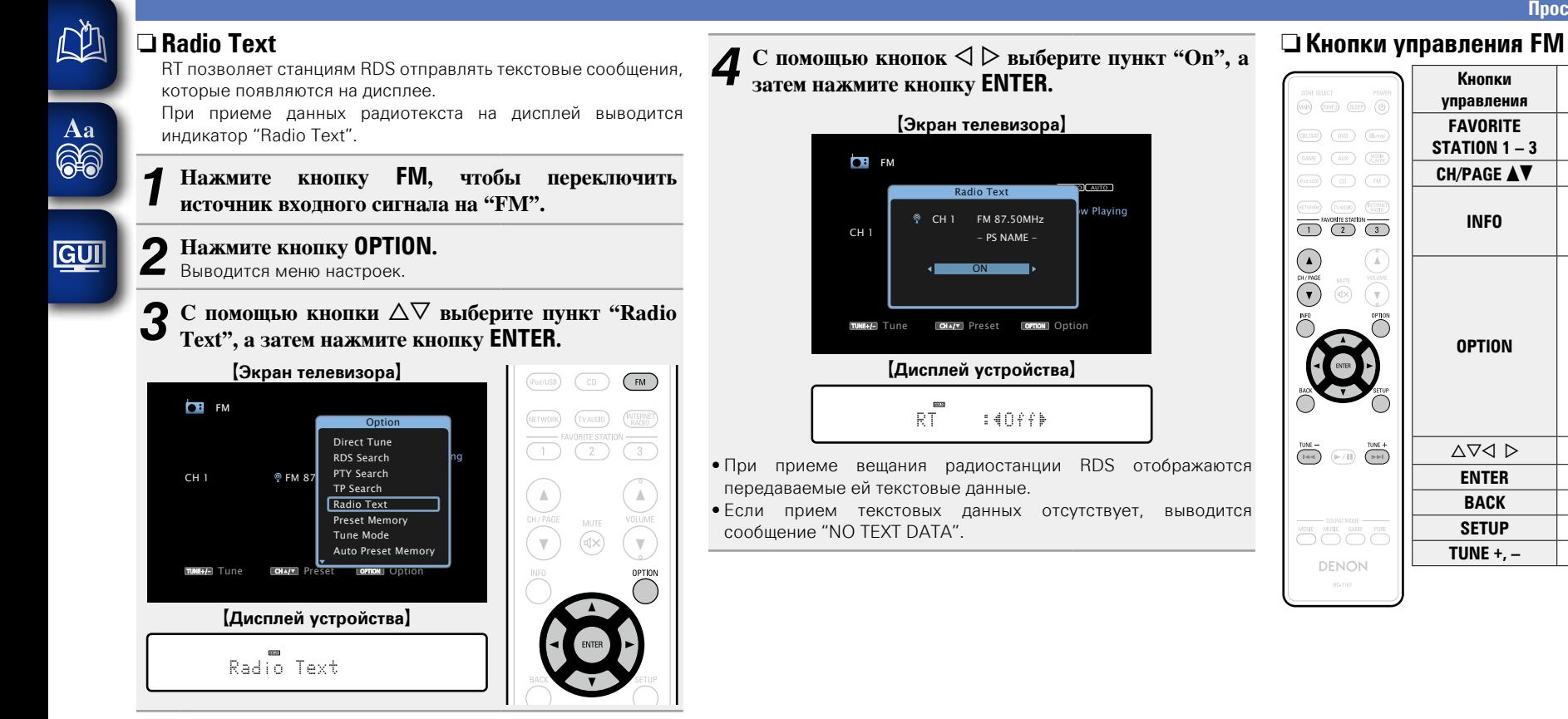

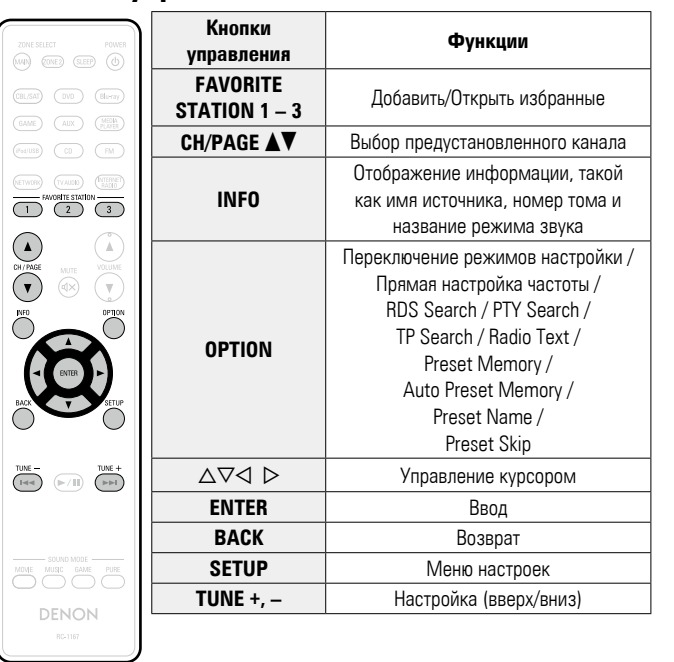

**Общие указания**

Общие указания

**Подробные указания**

Подробные указания

я Подробные указания | Информация

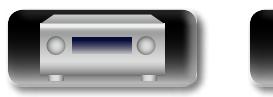

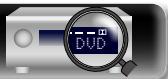

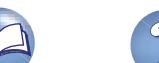

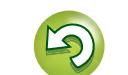

#### **Прослушивание интернет-радио**

Интернет-радио означает радиовещание, распространяемое посредством интернета. Возможен прием интернет-радиостанций со всего мира.

#### **Важная информация**

 $\mathop{\widehat{\mathbb{G}\mathbb{Q}}} \limits^{\mathop{\mathbf{A}\mathbf{a}}}$ 

GUI

Ниже указаны типы радиостанций и особенности воспроизведения, поддерживаемые устройством.

#### G**Типы проигрываемых радиостанций**H

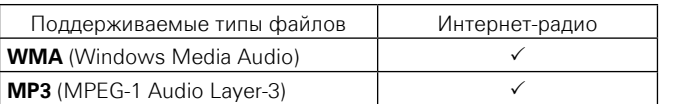

#### G**Технические характеристики воспроизводимой радиостанции**H

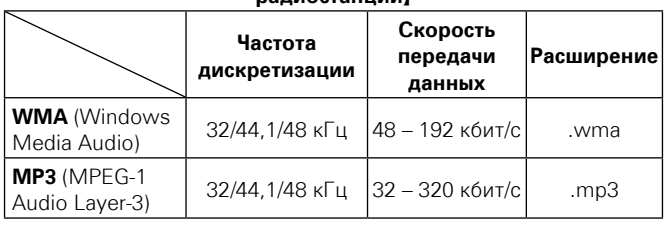

#### <span id="page-51-0"></span>**Прослушивание интернет-радио**

#### *1* **Подготовка к воспроизведению.**

- $\overline{a}$  Проверьте сетевое окружение, а затем включите данное устройство (vстр. [21 "Подключение к домашней](#page-23-0) [сети \(LAN\)"\)](#page-23-0).
- (2) При необходимости в настройке выполните процедуры, описанные в разделе "Settings" (С [стр. 120](#page-122-0)).

## *2* **Нажмите кнопку NETWORK.**

• Можно также нажать кнопку **INTERNET RADIO**, чтобы выбрать в качестве источника входного сигнала "Internet Radio".

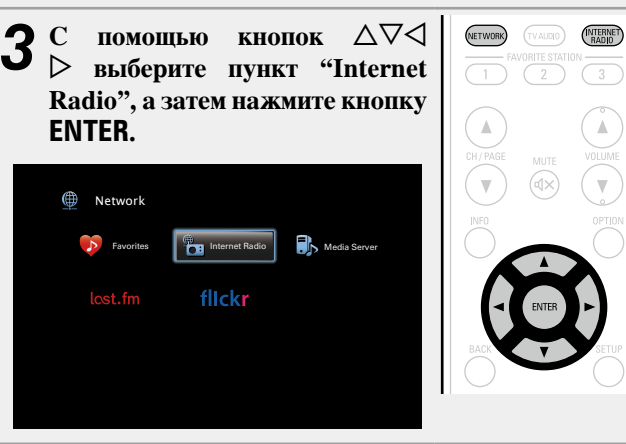

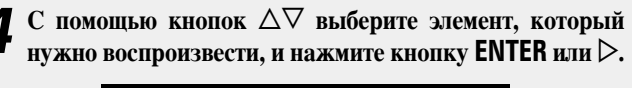

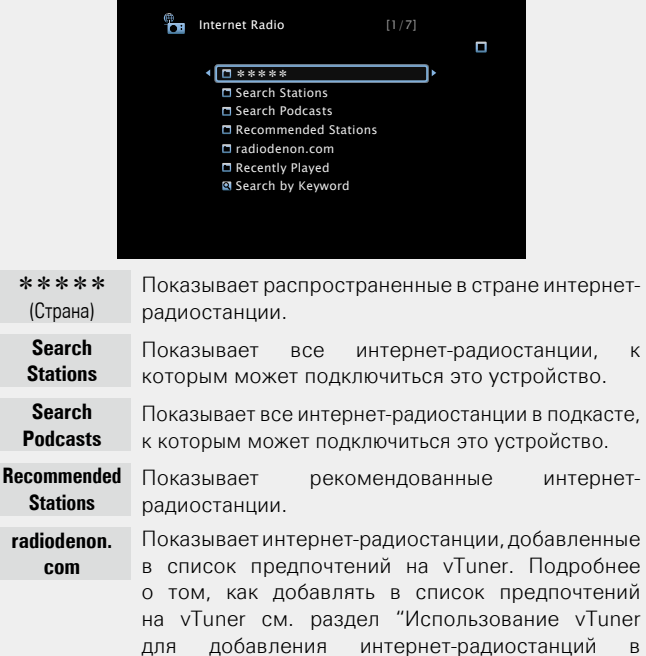

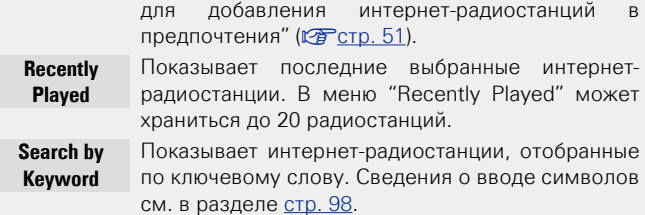

*5* **Повторяйте шаг 4 до вывода перечня радиостанций.** Выводится перечень радиостанций.

 $\mathbf{6}$  С помощью кнопки  $\Delta \nabla$  выберите радиостанцию, **a** затем нажмите кнопку **FNTFR** или  $\triangleright$ а затем нажмите кнопку **ENTER** или  $\triangleright$ .

Воспроизведение начнется, как только индикатор буферизации достигнет уровня "100%".

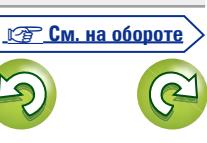

49

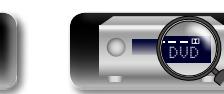

## $\mathbb{Z}$

 $\mathop{\widehat{\mathbb{G}}^{\rm a}_{\widehat{\mathbb{G}}}}$ 

GUI

#### n **Настройка качества звучания (Restorer)**

Выполните эти настройки в меню "Restorer" (СТ [стр. 102\)](#page-104-0). При использовании режима "Restorer" для восстановления состояния звукового сигнала близкого к тому состоянию, которое было перед сжатием, с помощью изменения низких частот можно добиться более богатого звучания. Настройка по умолчанию — "Mode 3 (Low)".

#### n **Переключение экранного меню**

Нажмите кнопку **STATUS** на основном блоке.

Каждый раз при нажатии кнопки на дисплее поочередно отображаются название песни, название радиостанции и другая информация.

#### n **Возврат в предыдущее меню**

Нажмите кнопку <или кнопку ВАСК.

#### n **Изменение продолжительности отображения экранного меню**

Выполните эти настройки в меню "Audio Display" ( $\sqrt{\mathcal{P}(\mathcal{P})}$ [стр. 109\)](#page-111-0). Настройка по умолчанию — "30s".

Если экран выключился, нажмите кнопки  $\Delta \nabla \triangleleft \triangleright$  для возврата на исходный экран.

#### $\bullet$

• В интернете присутствует множество радиостанций, и качество программ, которые они передают, а также скорость передачи данных треков варьируются в широком диапазоне.

Обычно, чем выше скорость передачи данных, тем выше качество звучания, однако в зависимости от коммуникационных линий и нагрузки сервера музыкальные и звуковые данные, передаваемые в потоке, могут прерываться. И наоборот, менее высокая скорость передачи данных означает пониженное качество звучания, однако вероятность прерывания звука при этом ниже.

- Если радиостанция занята или не ведет вещания, выводится сообщение "Radio station server full" или "Connection down".
- На данном устройстве в качестве заголовков могут отображаться имена каталогов и файлов. Любые символы, отображение которых невозможно, заменяются знаком ".". (точка).

#### **ПРИМЕЧАНИЕ**

Служба базы данных радиостанций может приостановить работу без предварительного уведомления.

#### **Функции, доступные с помощью кнопки OPTION**

Нажмите кнопку **OPTION** для отображения настроек меню пользователя на телеэкране. В меню выберите требуемую функцию. Любую требуемую функцию можно легко найти и использовать.

n **[Поиск с помощью ключевых слов \(Text Search\)](#page-64-0)**  (L TCTp. 62)

 $\Box$  **Добавление в предпочтения из меню действий (Favorite Memory)** ( $\mathbb{C}\widehat{\mathbb{F}}$ стр. 64)

#### n **[Прослушивание музыки на фоне](#page-67-0)  [понравившегося изображения в режиме \(Picture](#page-67-0)  View)** ( $\sqrt{C}$  СТР. 65)

#### n **Воспроизведение последней принятой**

#### **интернет-радиостанции**

Устройство запоминает интернет-радиостанцию, которая проигрывалась последней. При нажатии кнопки **INTERNET RADIO** для переключения на проигрывание интернетрадиостанции с другого источника входного сигнала, будет проигрываться последняя интернет-радиостанция, которую Вы слушали.

#### **Нажмите кнопку INTERNET RADIO.**

Источник сигнала переключается на "Internet Radio", и начинается воспроизведение последней принятой радиостанции.

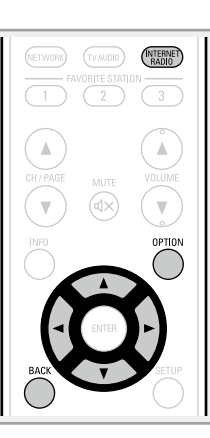

**Общие указания**

Общие указания

**Подробные указания**

Подробные указания

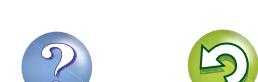

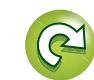

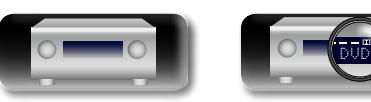

## <u>N)</u> Aa<br>66

**GUI** 

#### <span id="page-53-0"></span>n **Использование vTuner для добавления интернет-радиостанций в предпочтения**

В мире есть много интернет-радиостанций, и это устройство может к ним подключаться. Но процесс поиска интересных интернет-радиостанций может быть достаточно затруднительным, поскольку существует очень много станций. Для таких случаев воспользуйтесь vTuner, сайтом по поиску радиостанций в интернете специально рассчитанным на это устройство. Для поиска интернет-радиостанций можно использовать ПК и добавлять их в предпочтения. Это устройство может воспроизводить радиостанции, добавленные в vTuner.

*1* **Проверьте MAC адрес устройства (**v**[стр. 119\)](#page-121-0).** Выводится меню редактирования названия. MAC адрес:

• MAC адрес необходим для создания учетной записи на vTuner.

*2* **С помощью компьютера посетите сайт vTuner, расположенный по адресу (http://www.radiodenon. com).** Отображается меню входа в vTuner.

- 
- *3* **Введите MAC адрес устройства, затем щелкните пункт "Go".**

Отображается меню создания учетной записи.

*4* **Введите свой эл. адрес и выбранный пароль.**

Учетная запись зарегистрирована, можно выполнить выход.

*5* **Введите данные своей учетной записи (адрес e-mail и пароль) и выполните вход.**

DVD

Появляется главное меню vTuner.

*6* **Выберите критерии поиска (жанр, область, язык, и т.д.).**

Выводится список радиостанций, соответствующих данным критериям.

- Для поиска интересующей Вас станции можно ввести ключевое слово.
- *7* **Выберите радиостанции из списка и затем щелкните значок "Add to Favorites" (Добавить в предпочтения).**

Появляется меню создания группы предпочтений.

*8* **Введите название любимой группы, затем щелкните на пункт "Go".**

Создается новая группа предпочтений, в которой находятся выбранные радиостанции.

• Это устройство может с помощью сайта "radiodenon. com" (v[стр.](#page-51-0)  49) проигрывать интернет-радиостанции, добавленные в предпочения в vTuner.

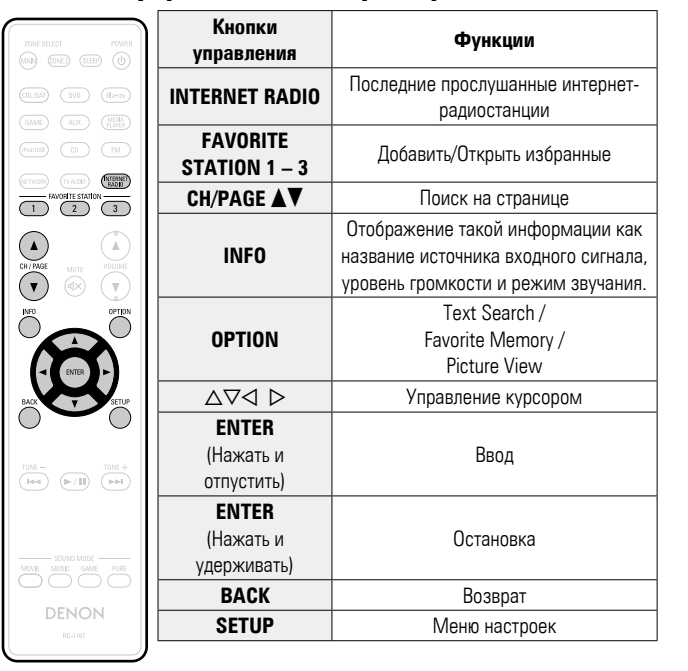

n **Кнопки управления интернет-радио**

**Подробные указания**

Подробные указания

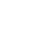

51

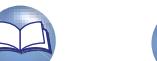

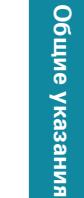

## $\mathbb{Z}$

Aa 66

**GUI** 

### **Воспроизведение файлов с компьютера и NAS**

Устройство может воспроизводить музыкальные файлы и списки воспроизведения (m3u, wpl) с ПК и с сетевого устройства хранения данных (NAS), поддерживающего стандарт DLNA.

#### **Важная информация**

- • Устройство соединяется с сервером с помощью функции воспроизведения звука по сети, используя технологии, указанные ниже.
	- Служба общего сетевого доступа Windows Media Player Network Sharing Service
	- • Windows Media DRM10
	- • Типы файлов, поддерживаемые устройством и их характеристики указаны ниже.

#### G**Поддерживаемые типы файлов**H

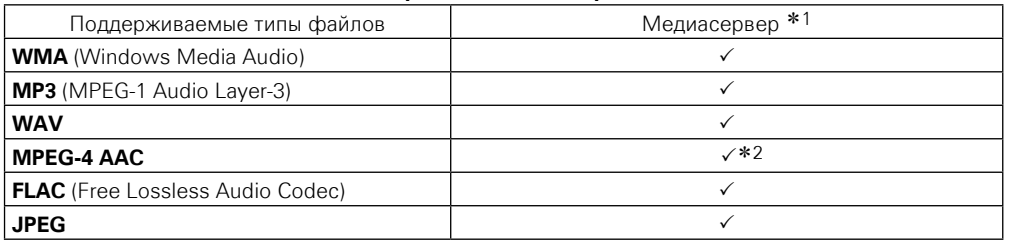

Для воспроизведения музыкальных файлов посредством сети необходим сервер или программное обеспечение сервера, совместимые с распределением данных соответствующего формата.

- \*1 Медиасервер
	- Данное устройство совместимо со стандартом MP3 ID3-Tag (Ver. 2).
	- • Данное устройство способно отображать обложки, которые встроены с помощью MP3 ID3- Tag Ver. 2.3 или 2.4.
	- Данное устройство совместимо с тэгами WMA META.
	- В случае, если исходный размер оригинала (в пикселях) превышает 500 × 500 (WMA/MP3/ WAV/FLAC) или 349 × 349 (MPEG-4 AAC), возможно, неправильное воспроизведение звука.
	- Скорость передачи данных квантования формата WAV: 16 или 24 бит.
	- Скорость передачи данных квантования формата FLAC: 16 или 24 бит.
- z2 На данном устройстве могут воспроизводиться только файлы, которые не защищены системой охраны авторских прав.

Данные, загруженные с платных сайтов в интернете, защищены системой охраны авторских прав. Кроме того, закодированные в формате WMA при извлечении с CD и т. п. файлы на компьютере могут оказаться защищены системой охраны авторских прав — в зависимости от настроек компьютера.

#### **ПРИМЕЧАНИЕ**

На экране не отображаются типы файлов, которые не поддерживаются устройством.

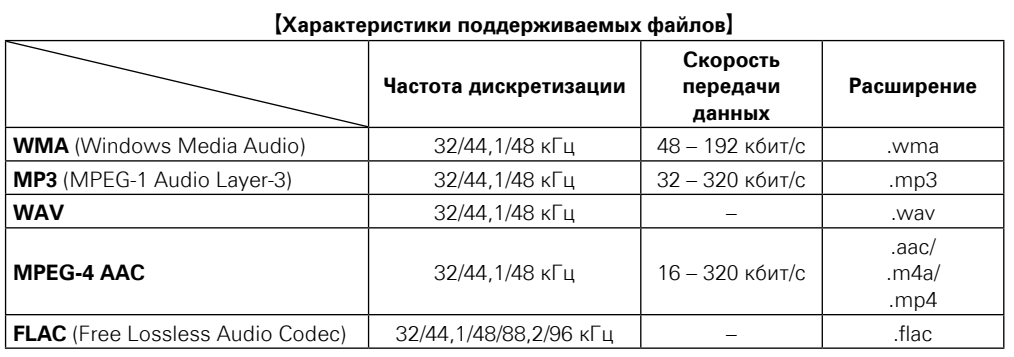

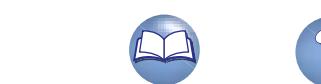

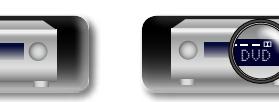

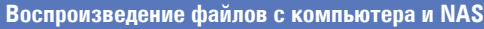

# я Подробные указания | Информация Подробные указания **Подробные указания**

информация

### **Настройка общего доступа к медиафайлам**

 $\mathbb{Z}$ 

 $\mathop{\widehat{\mathbb{G}}^{\rm a}_{\widehat{\mathbb{G}}}}$ 

GUI

Здесь описывается настройка общего доступа к музыкальным файлам, расположенным на ПК и в NAS в сети.

n **Настройка общего доступа к медиафайлам на ПК**

Если используется медиасервер, то сначала произведите следующие настройки.

#### **При использовании Windows Media Player 12 (Windows 7)**

#### **ПРИМЕЧАНИЕ**

Выполните данную процедуру, поменяв вид отображения панели управления на "Категория".

- *1* **В "Панель управления" ПК выберите пункт "Сеть и Интернет" "Выбор домашней группы и параметров общего доступа".**
- *2* **Отметьте пункт "Потоковая передача изображений, музыки и видео на все устройства домашней сети" и затем выберите пункт "Выбор параметров потоковой передачи мультимедиа".**

*3* **Выберите "Разрешено" в выпадающем списке для "AVR-2113".**

*4* **Выберите "Разрешено" в раскрывающемся списке для "Мультимедийные программы на данном ПК и удаленные подключения...".**

*5* **Щелкните "ОК" для завершения.**

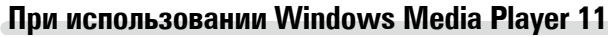

*1* **Запустите на ПК Windows Media Player 11**

- *2* **Выберите "Общий доступ к файлам мультимедиа" в "Библиотека".**
- *3* **Щелкните пункт "Открыть общий доступ к моим файлам мультимедиа", выберите "AVR-2113", затем щелкните пункт "Разрешено".**
- *4* **Как вы делали на шаге 3, выберите значок устройства (другие ПК и мобильные устройства), которое хотите использовать в качестве медиаконтролера и затем щелкните пункт "Разрешено".**

*5* **Щелкните "ОК" для завершения.**

#### **Настройка общего доступа к медиафайлам в NAS**

Необходимо изменить настройки NAS, чтобы это и другие устройства, используемые в качестве медиаконтролеров, могли получить доступ в NAS. Подробнее см. в руководстве пользователя к NAS.

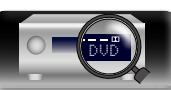

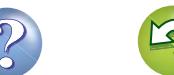

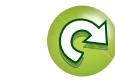

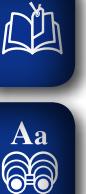

GUI

#### <span id="page-56-0"></span>**Воспроизведение файлов с компьютера и NAS**

Воспользуйтесь данной процедурой для воспроизведения музыкальных файлов, файлов изображений или списков воспроизведения (плей-листов).

#### *1* **Подготовка к воспроизведению.**

- q Проверьте сетевое окружение, а затем включите данное устройство (vстр. [21 "Подключение к домашней](#page-23-0) [сети \(LAN\)"](#page-23-0)).
- (2) При необходимости в настройке выполните процедуры, описанные в разделе "Settings" (СТСТРГОГ).
- © Подготовьте компьютер (СРинструкцию по эксплуатации компьютера).

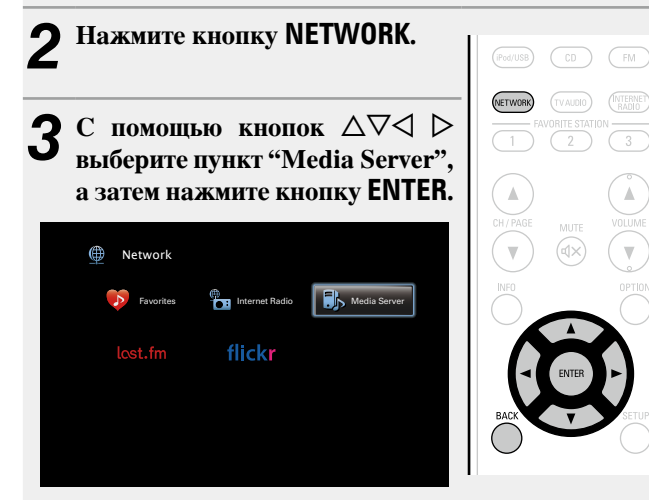

- **4** С помощью кнопок ∆▽ выберите сервер, на котором хранится файл для воспроизведения, и **нажмите кнопку ENTER или** p**.**
- $\bf{5}$  С помощью кнопок  $\Delta \nabla$  выберите искомый элемент или каталог, а затем нажмите кнопку **ENTER** или  $\triangleright$ .
- 
- *6* **Повторяйте шаг 4 до вывода файла на экран.**

 $C$  помощью кнопки  $\Delta \nabla$  выберите файл, а затем **нажмите кнопку <b>ENTER** или  $\triangleright$ . Воспроизведение начнется, как только индикатор

буферизации достигнет уровня "100%".

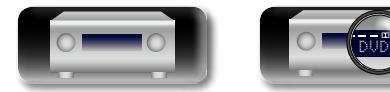

#### n **Настройка качества звучания (Restorer)**

Выполните эти настройки в меню "Restorer" (СТ [стр. 102](#page-104-0)). При использовании режима "Restorer" для восстановления состояния звукового сигнала близкого к тому состоянию, которое было перед сжатием, с помощью изменения низких частот можно добиться более богатого звучания. Настройка по умолчанию — "Mode 3 (Low)".

#### n **Переключение экранного меню**

Нажмите кнопку **STATUS** на основном блоке.

Всякий раз при нажатии кнопки, экран переключается между названием трека, именем исполнителя и названием альбома.

#### n **Возврат к предыдущему меню**

Нажмите кнопку  $\triangleleft$  или кнопку **BACK**.

#### n **Изменение продолжительности отображения экранного меню**

Выполните эти настройки в меню "Audio Display" (СТСТР 109). Настройка по умолчанию — "30s".

Если экран выключился, нажмите кнопки  $\Delta \nabla \triangleleft \triangleright$  для возврата на исходный экран.

#### • Если файл WMA (Windows Media Audio), MP3 или MPEG-4 AAC содержит данные обложки альбома, она может выводиться на дисплей во время воспроизведения музыкальных файлов.

- При использовании Windows Media Player версии 11 или более новой возможен вывод на дисплей обложки альбомов для файлов WMA.
- Воспроизведение файлов WMA Lossless возможно при использовании сервера, поддерживающего перекодирование, например Windows Media Player версии 11 или более новой.

#### **ПРИМЕЧАНИЕ**

 $\rightarrow$ 

- В зависимости от размера файла неподвижного изображения (JPEG) может потребоваться некоторое время для отображения файла.
- • Порядок, в котором выводятся треки/файлы, зависит от технических характеристик сервера. Если треки/файлы выводятся не в алфавитном порядке в соответствии с техническими характеристиками сервера, поиск по первой букве может работать неправильно.

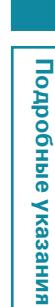

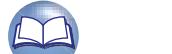

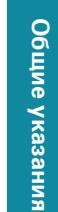

#### **Воспроизведение файлов с компьютера и NAS**

#### **Функции, доступные с помощью кнопки OPTION**

Нажмите кнопку **OPTION** для отображения настроек меню пользователя на телеэкране. В меню выберите необходимую настройку. Любую требуемую функцию можно легко найти и использовать.

- n **[Поиск с помощью ключевых слов \(Text Search\)](#page-64-0)**  (Стр. 62)
- $\Box$  **Повторное воспроизведение (Repeat)** (Сар Стр. 63)

山

 $\overbrace{ }^{\mathbf{A}\mathbf{a}}$ 

**GUI** 

- n **[Воспроизведение треков в случайном порядке](#page-65-1)  (Random)** ( $\sqrt{2}$  СТр. 63)
- $\Box$  **Добавление в предпочтения из меню действий (Favorite Memory)** ( $\sqrt{C}$  CTD. 64)
- n **[Прослушивание музыки на фоне](#page-67-0)  [понравившегося изображения в режиме \(Picture](#page-67-0)  View)** ( $\sqrt{25}$  CTp. 65)
- **Последовательное воспроизведение фотографий (Slideshow)** ( $\sqrt{2}$  СТр. 65)

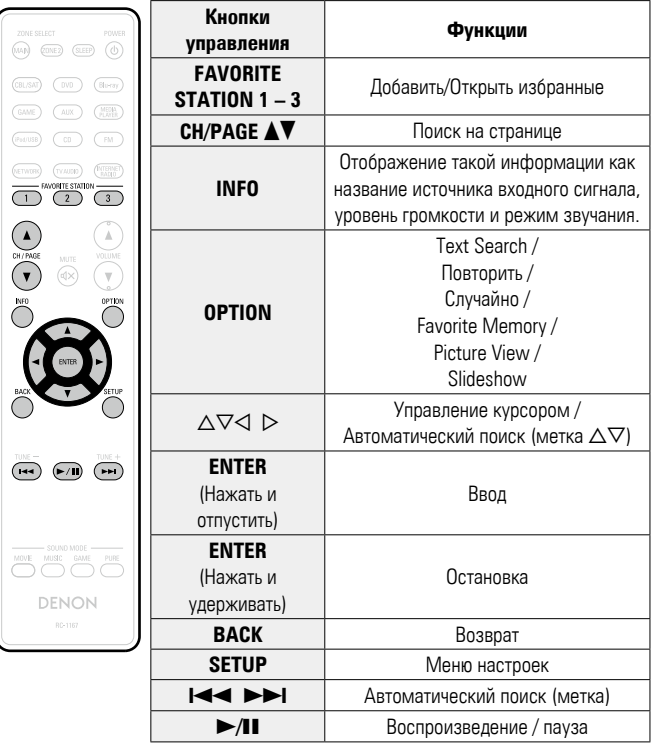

#### n **Кнопки управления медиасервером**

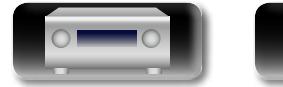

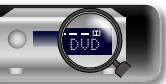

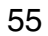

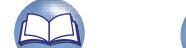

### **Использование онлайн служб**

Устройство поддерживает воспроизведение с онлайн-сервисов, указанных ниже.

#### n **Сведения о Last.fm (**v**[стр.](#page-59-0) 57)**

 $\mathbb{Z}^n$ 

 $\overbrace{ }^{\mathbf{A}\mathbf{a}}$ 

GUI

Last.fm изучает Ваши вкусы... И это замечательный способ открывать для себя новую музыку. Ваш новый AV ресивер DENON очень умен. Вы можете создать бесплатный профиль Last.fm, приступая к эксплуатации AV ресивера DENON, и он будет волшебным образом отслеживать все прослушанные Вами композиции.

При регистрации на http://www.last.fm Вы можете увидеть свой личный хит-парад, а также тысячи обзоров, биографий и обложек, и получить рекомендации относительно выступлений в месте Вашего проживания, которые для Вас было бы желательно посетить.

Путем доступной по цене подписки Вы сможете получить доступ к бесконечно широкому выбору подобранных для Вас свободных от рекламы радиостанций. Подробности можно узнать по адресу http://www.last.fm/subscribe.

Подписка, кроме того, открывает доступ к радио Last.fm для широкого диапазона музыкальной продукции, включая AV ресивер DENON. Эта возможность доступна не во всех странах. Подробную информацию см. на веб-сайте http://www.last.fm/hardware.

#### n **Сведения о Flickr (**v**[стр.](#page-62-0) 60)**

Flickr — это сервис онлайн фотоснимков с общим доступом, запущенный в 2004 г. Вы можете воспользоваться этой службой для просмотра фотоснимков, которые выложены в общий доступ пользователями Flickr. Для использования Flickr не требуется доступ. Для просмотра фотоснимков, которые Вы сделали сами, Вам потребуется доступ, чтобы загрузить эти фотоснимки на сервер Flickr. Подробнее см. домашнюю страницу Flickr: http://www.flickr.com/

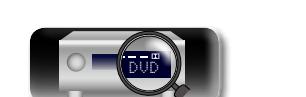

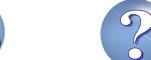

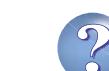

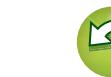

#### **Использование онлайн служб**

## $\mathbb{Z}$

GUI

### <span id="page-59-0"></span>**Прослушивание Last.fm**

Радиовещание Last.fm доступно не во всех странах. Пожалуйста, посетите страницу http://www.last.fm/hardware, чтобы выяснить подробности. Кроме того, Вам потребуется оформить подписку. Сделайте это сегодня на странице http://www.last.fm/subscribe.

#### *1* **Подготовьтесь к воспроизведению.**

- q Проверьте сетевое окружение, а затем включите данное устройство (vстр. [21 "Подключение к домашней](#page-23-0) [сети \(LAN\)"](#page-23-0)).
- **2** При необходимости в настройке выполните процедуры, описанные в разделе "Settings" (ССТ [стр. 120](#page-122-0)).
- e Выполните шаг 3 и создайте учетную запись на Last.fm.
- Если у Вас уже есть учетная запись на Last.fm, то новую учетную запись создавать не нужно. Воспользуйтесь уже имеющейся учетной записью на Last.fm.

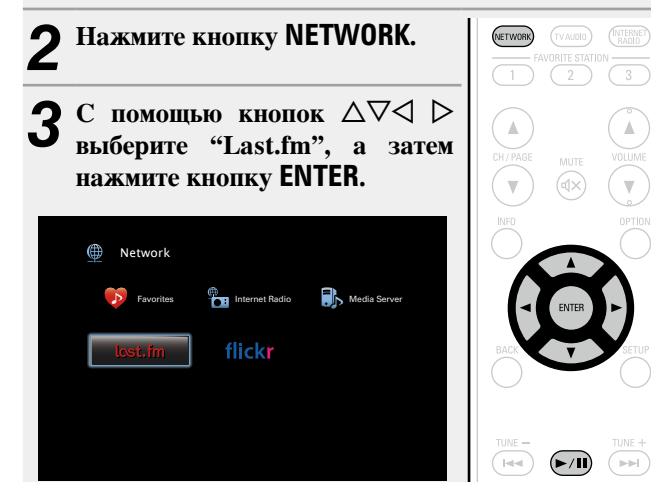

*4* **Если у Вас уже есть учетная запись на Last.fm,**  нажмите кнопку  $\Delta \nabla$  и выберите "I have a Last. **fm account". Затем нажмите кнопку ENTER или**  $\triangleright$ **.** 

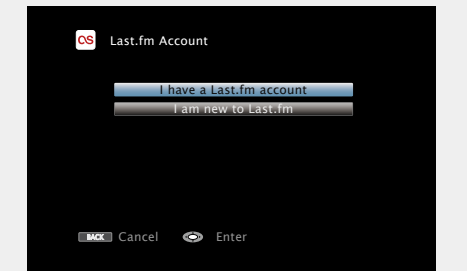

• Если у вас нет учетной записи Last.fm, с помощью кнопки  $\nabla$ выберите "I am new to Last.fm" (Я впервые на Last.fm). Затем нажмите кнопку **ENTER**.

Создайте учетную запись в соответствии с выводящимися на экран инструкциями.

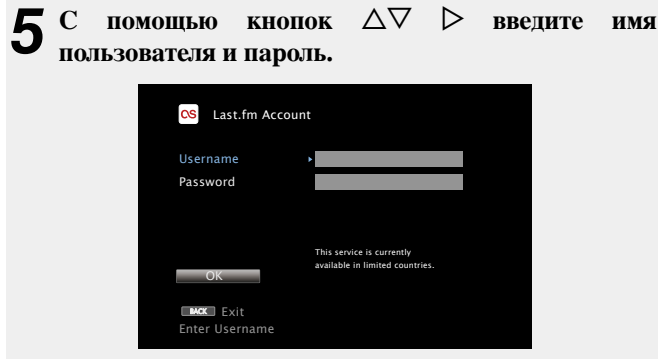

• Сведения о вводе символов см. в разделе [стр. 98](#page-100-0).

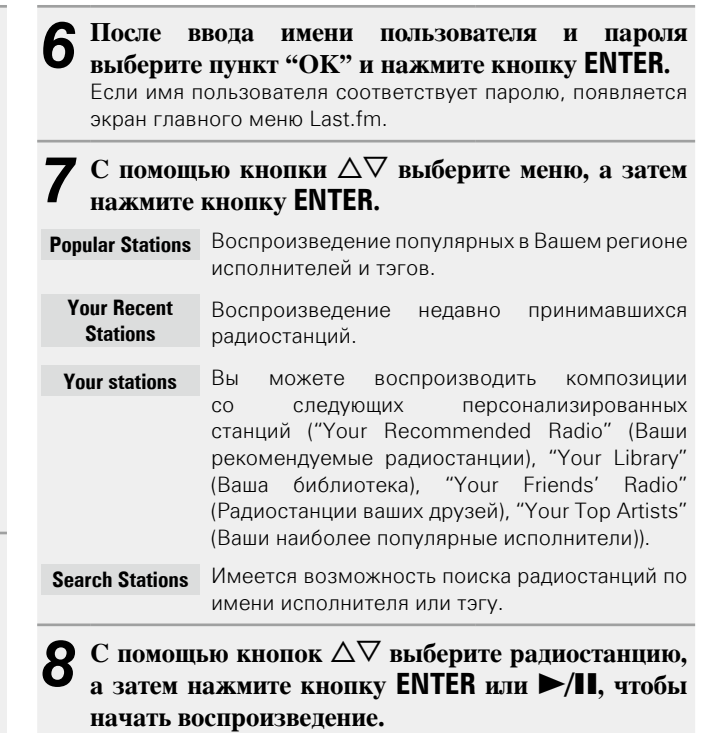

Начинается воспроизведение, и экран принимает

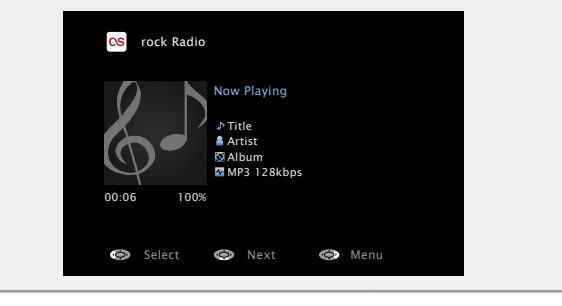

следующий вид:

**<u>к<sup>2</sup>В См. на обороте</u>** 

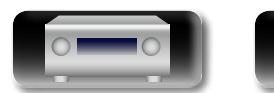

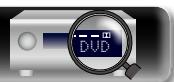

**Общие указания**

Общие указания

**Подробные указания**

Подробные указания

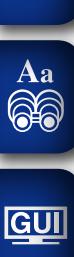

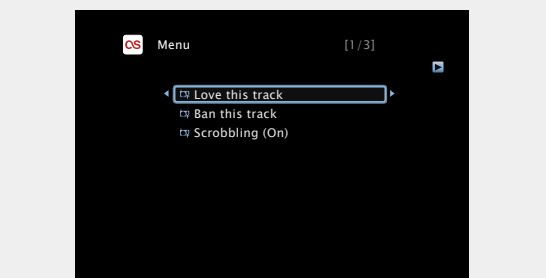

**Love this track** Обозначение трека как любимого способствует организации рекомендаций Last. fm для Вас.

**Ban this track** Кроме того, Вы можете открыть к нему общий доступ в популярных социальных сетях. При обозначении трека как запретного он больше не будет воспроизводиться.

**Scrobbling** Отменить это можно на веб-сайте Last.fm. При использовании скробблинга (пересылки прослушиваемых Вами треков в Вашу учетную запись Last.fm) появляется возможность просмотра чартов прослушанной Вами музыки, получения рекомендаций о новой музыке и событиях в Вашем регионе, а также представления Ваших предпочтений в общем доступе для своих друзей. С помощью данной позиции меню эту возможность можно включать и отключать. Чем больше данных скробблинга Вы пересылаете, тем более подходящими для Вас будут становиться рекомендации.

#### **ПРИМЕЧАНИЕ**

- • Пароль не должен быть длиннее 99 символов.
- • Нажмите кнопку **BACK**, чтобы отменить ввод. При появлении запроса "Cancel input?" выберите "Yes", а затем нажмите кнопку **ENTER**.

#### n **Настройка качества звучания (Restorer)**

Выполните эти настройки в меню "Restorer" (СТ [стр. 102](#page-104-0)). При использовании режима "Restorer" для восстановления состояния звукового сигнала близкого к тому состоянию, которое было перед сжатием, с помощью изменения низких частот можно добиться более богатого звучания. Настройка по умолчанию — "Mode3 (Low)".

#### n **Переключение экранного меню**

Нажмите кнопку **STATUS** на основном блоке.

Всякий раз при нажатии кнопки, экран переключается между названием трека и названием радиостанции.

#### **• Возврат в предыдущее меню**

Нажмите кнопку  $\triangleleft$  или кнопку **BACK**.

#### n **Изменение продолжительности отображения экранного меню**

Выполните эти настройки в меню "Audio Display" (СТСТР 109). Настройка по умолчанию — "30s".

Если экран выключился, нажмите кнопки  $\Delta\nabla\Box$  для возврата на исходный экран.

#### n **Выход**

Отключите это устройство от учетной записи на Last.fm.

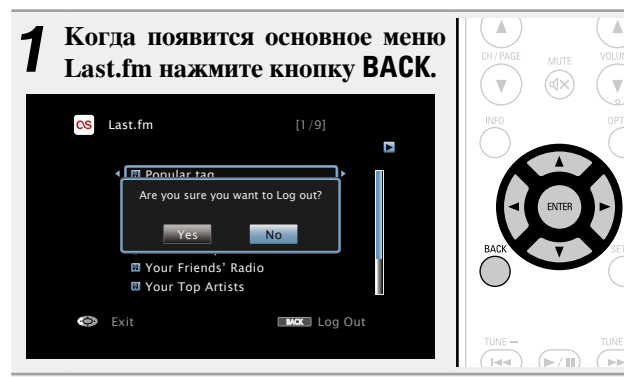

**2** Когда появится всплывающее меню, нажмите на кнопки  $\triangle$  и выберите пункт "Yes", затем **нажмите на кнопку ENTER.**

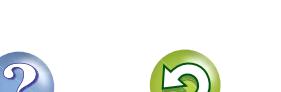

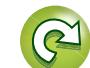

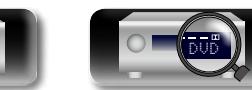

**Общие указания**

Общие указания

#### **Использование онлайн служб**

### n **Кнопки управления Last.fm**

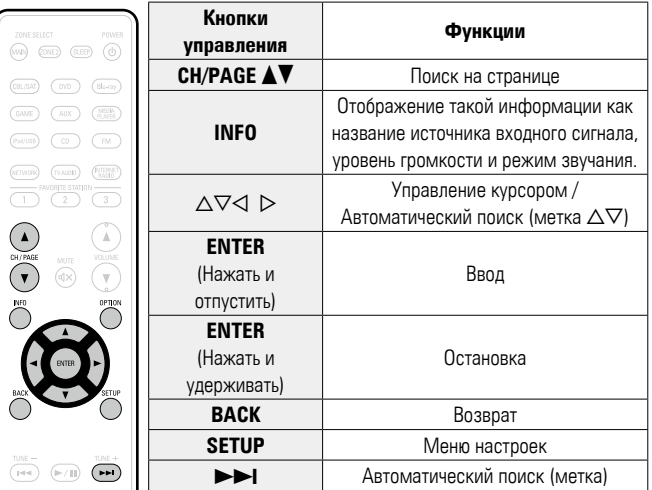

MOVE MUSIC GAME PURE DENON RC-1167

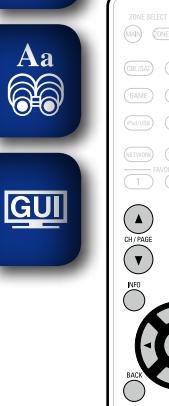

 $\mathbb{R}^n$ 

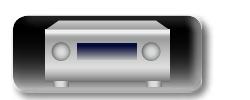

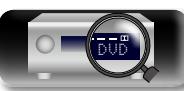

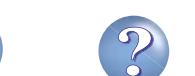

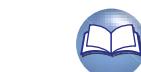

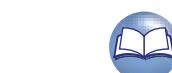

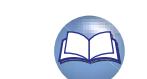

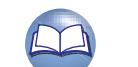

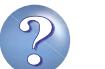

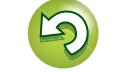

 $\widetilde{\alpha}$ 

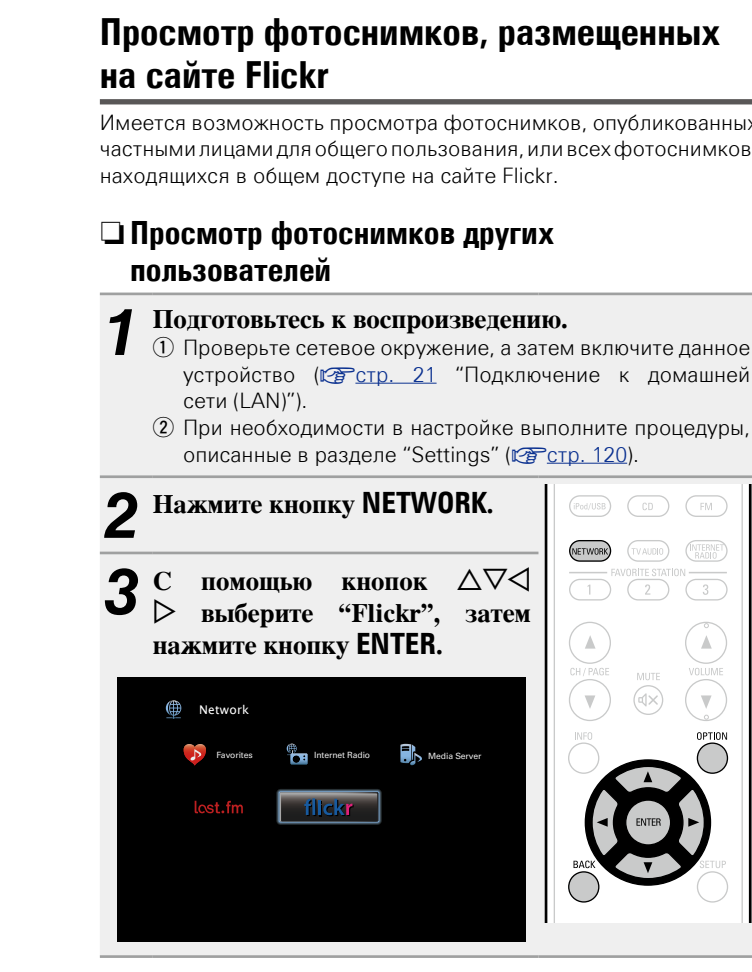

# <span id="page-62-0"></span>**Просмотр фотоснимков, размещенных**

Имеется возможность просмотра фотоснимков, опубликованных частными лицами для общего пользования, или всех фотоснимков,

- устройство (vстр. [21 "Подключение к домашней](#page-23-0)
- (2) При необходимости в настройке выполните процедуры,

 $\sqrt{F}$ 

 $\binom{\text{INTERNE}}{\text{RAO10}}$ 

OPTION

 $C$  помощью кнопки  $\Delta \nabla$  выберите команду "Add Flickr  $Contact$ ", а затем нажмите кнопку **ENTER** или  $\triangleright$ .

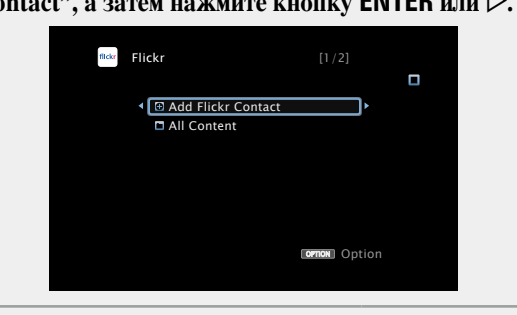

*5* **В поле "Contact" введите имя пользователя, которого вы хотите добавить.**

• Сведения о вводе символов см. в разделе [стр. 98](#page-100-0).

#### *6* **После ввода данных в "Contact" нажмите кнопку**  O K **.**

Введенное имя будет добавлено в поле "Contact", а имя пользователя, которое Вы ввели в шаге 5, будет отображаться в верхней части экрана Flickr.

• Если вы ввели несуществующее имя пользователя, появится сообщение "The Flickr Contact you entered could not be found". Проверьте и введите правильное имя.

#### $\mathbb{C}$  помощью кнопки  $\Delta \nabla$  выберите папку, а затем **нажмите кнопку ENTER или** p**.**

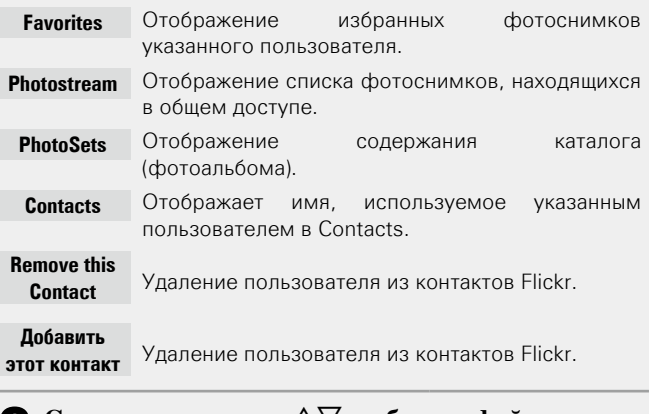

#### **8** С помощью кнопки ∆▽ выберите файл, а затем нажмите кнопку **ENTER** или  $\triangleright$ . Отображается выбранный файл.

#### n **Возврат в предыдущее меню**

Нажмите кнопку < или кнопку ВАСК.

#### **Функции, доступные с помощью кнопки OPTION**

Нажмите кнопку **OPTION** для отображения настроек меню пользователя на телеэкране. В меню выберите требуемую функцию. Любую требуемую функцию можно легко найти и использовать.

 $\Box$  **Последовательное воспроизведение фотографий (Slideshow)** ( $\n\mathbb{C}\rightarrow$  стр. 65)

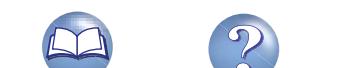

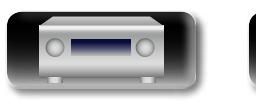

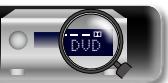

#### **Использование онлайн служб**

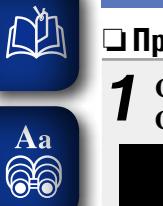

**GUI** 

#### n **Просмотр всех фотоснимков на сайте Flickr**

**1 C** помощью кнопки  $\Delta \nabla$  выберите пункт "All **Content"**, а затем нажмите кнопку **ENTER** или  $\triangleright$ .

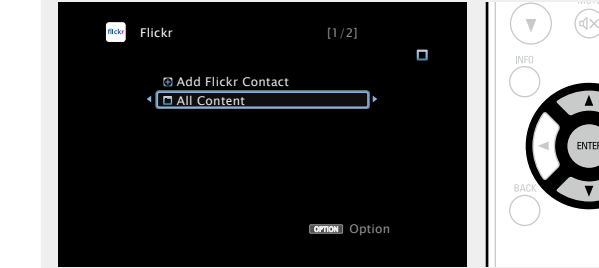

#### **2** С помощью кнопки  $\triangle \nabla$  выберите папку, а затем **и** выдати  $\triangleright$ **нажмите кнопку <b>ENTER** или  $\triangleright$ .

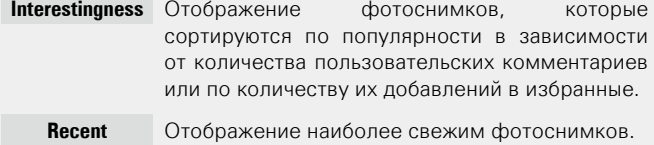

**Search by text** Поиск фотоснимков по ключевым словам.

#### **3** С помощью кнопки  $\Delta \nabla$  выберите файл, а затем  $\mathbf{a}$ **нажмите кнопку ENTER или** p**.**

Отображается выбранный файл.

#### **ПРИМЕЧАНИЕ**

В зависимости от формата некоторые фотоснимки просмотреть невозможно.

DVD

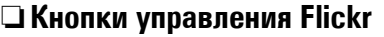

MOVE MUSE GAME PURE DENON RC-1167

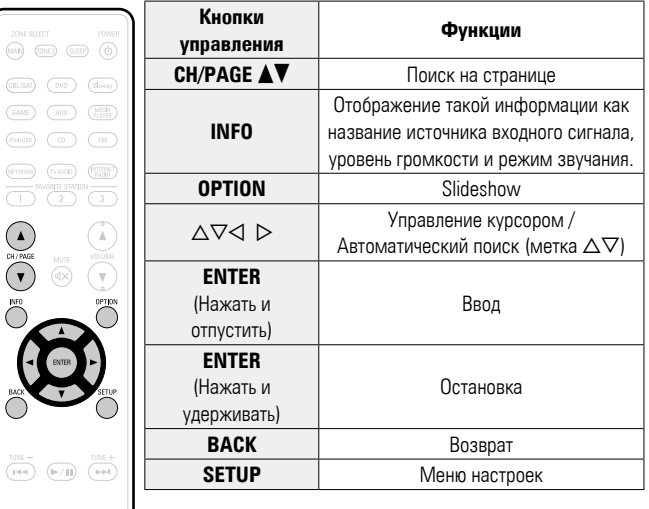

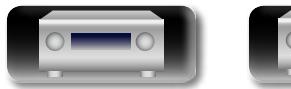

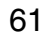

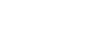

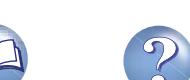

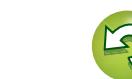

### **Удобные функции**

DÀ Здесь объясняется, как пользоваться удобными функциями для сетевых устройств и USB-устройств. Названия интернетресурсов под описанием каждой функции показывают ресурсы, **Search)**  $\overbrace{ }^{\mathbf{A}\mathbf{a}}$ поддерживающие эти функции. **USB Internet Radio Media Server**  $\Box$  **Поиск с помощью ключевых слов (Text Search)** (L<sup>2</sup> СТр. 62) **OPTION.** GUI Выводится меню настроек. n **[Повторное воспроизведение \(Repeat\)](#page-65-0)**   $(*exp*<sub>CTD</sub>, 63)$ Выводится меню ввода с клавиатуры. n **[Воспроизведение треков в случайном порядке](#page-65-1)  (Random)** ( $\sqrt{2}$  Стр. 63)  $\bullet$  USB [1/9] Option Text Search  $\Box$  **Функция "Предпочтения"** ( $\mathbb{Z}$  CTD. 64)  $\sqrt{2}$ D&M1 Repeat D<sub>BM2</sub> Random D<sub>D&M3</sub> Slideshow **Music1** n **[Прослушивание музыки на фоне](#page-67-0)  Music2** Music3 **[понравившегося изображения в режиме \(Picture](#page-67-0)  Ma** Music4 **View)** ( $\sqrt{P}$ стр. 65) Option OPTION **• Последовательное воспроизведение фотографий (Slideshow)** ( $\sqrt{P}$  CTD, 65)

<span id="page-64-0"></span>**Поиск с помощью ключевых слов (Text** 

- *1* **При воспроизведении контента, нажмите кнопку**
- $\bullet$  С помощью кнопки  $\Delta \nabla$  выберите пункт "Text **Search", затем нажмите кнопку ENTER.**

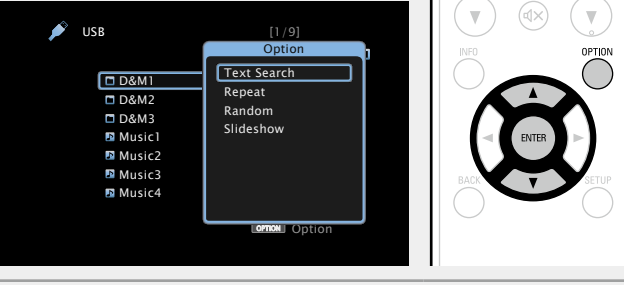

- *3* **Введите первые символы интернет радиостанции, которую хотите найти и нажмите кнопку** O K **.**
- Сведения о вводе символов см. в разделе [стр. 98](#page-100-0).

Функция "Text Search" служит для поиска интернет-радиостанций или файлов, которые начинаются с указанного в отображаемом списке символа.

#### **ПРИМЕЧАНИЕ**

Для некоторых списков функция "Text Search" может не работать.

62

#### n **Воспроизведение контента, найденного в результате поиска**

 $\mathrm{C}\ \text{non-number}$  кнопок  $\Delta \nabla$  выберите **элемент, который нужно воспроизвести, и нажмите кнопку ENTER**  $\mu$ *uH* $>$ . Начнется воспроизведение.

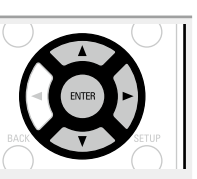

**Общие указания**

Общие указания

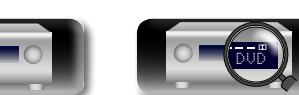

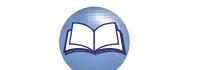

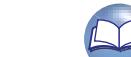

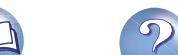

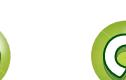

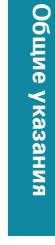

<span id="page-65-0"></span>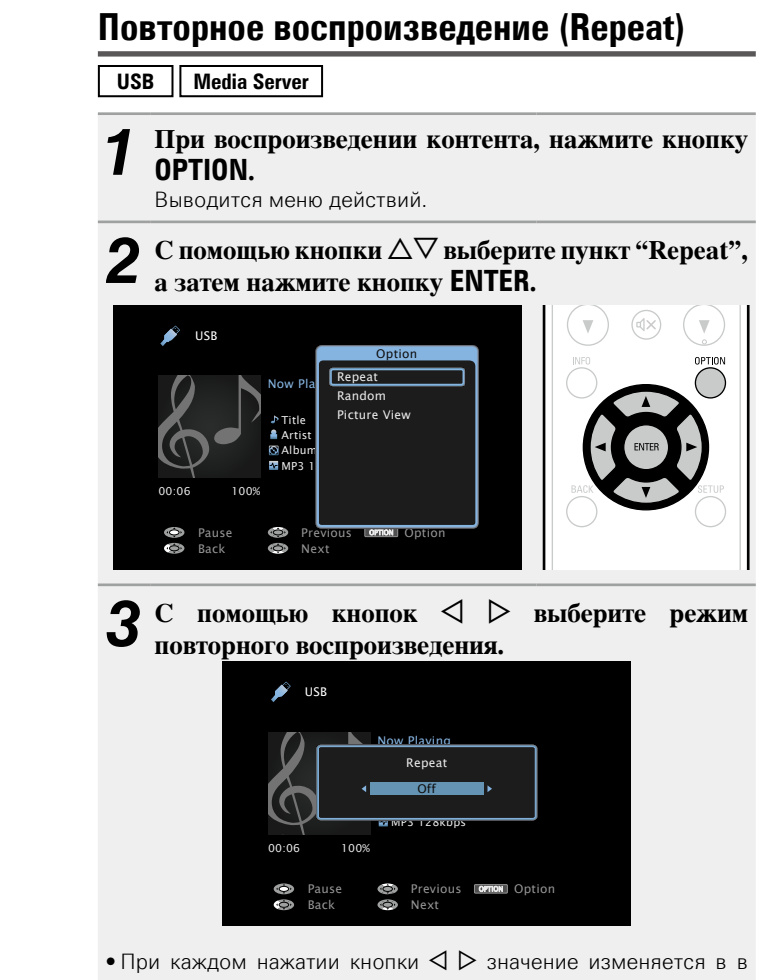

следующем порядке:

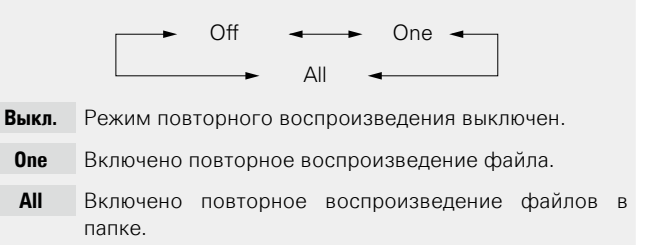

*4* **Нажмите кнопку ENTER.** На дисплее снова отображается меню экрана воспроизведения.

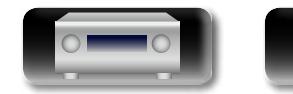

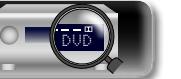

#### <span id="page-65-1"></span>**Воспроизведение треков в случайном порядке (Random)**

**USB Media Server**

*1* **При воспроизведении контента, нажмите кнопку OPTION.**

Выводится меню действий.

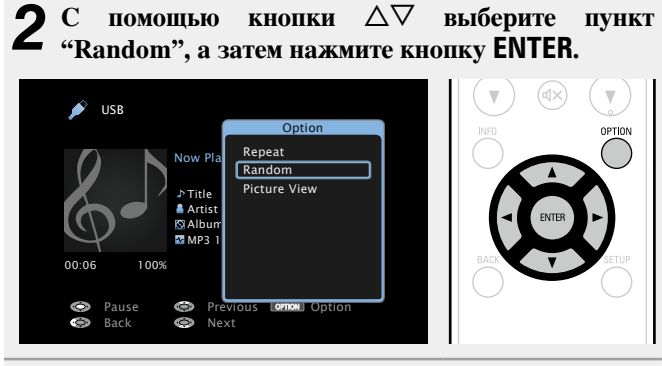

 $\overline{C}$  помощью кнопок  $\leq$   $\triangleright$  выберите режим **воспроизведения в случайном порядке.**

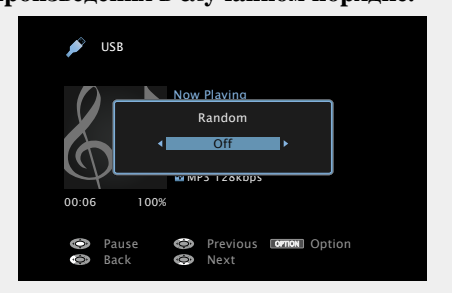

• При каждом нажатии кнопки  $\triangle$  > значение изменяется в в следующем порядке:

 $Off \leftarrow \rightarrow On$ 

- **Выкл.** Воспроизведение в случайном порядке отключено.
- **On** Воспроизведение в случайном порядке включено.

*4* **Нажмите кнопку ENTER.** На дисплее снова отображается меню экрана воспроизведения.

63

В режиме воспроизведения в случайном порядке, каждый раз при окончании трека из всех треков случайным образом выбирается новый трек для воспроизведения. Из этого следует, что последовательно может проигрываться один и тот же трек.

 $\bullet$ 

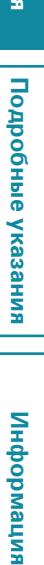

Aa 66

GUI

#### <span id="page-66-2"></span>**Функция "Предпочтения"**

Существует два способа добавления элементов в предпочтения: q Добавление в предпочтения из меню действий wКнопка добавить в **FAVORITE STATION** 

#### <span id="page-66-1"></span>n **Добавление в предпочтения из меню действий (Favorite Memory)**

#### **Internet Radio** | Media Server

В предпочтения можно добавить до 100 объектов для любых ресурсов (интернет-радио и медиасервер).

*1* **При воспроизведении контента, нажмите кнопку OPTION.**

Выводится меню действий.

## **2** С помощью кнопки  $\Delta \nabla$  выберите пункт "Favorite Memory", затем нажмите кнопку **ENTER**.

Появится сообщение "Favorite added" и текущий контент будет добавлен в предпочтения.

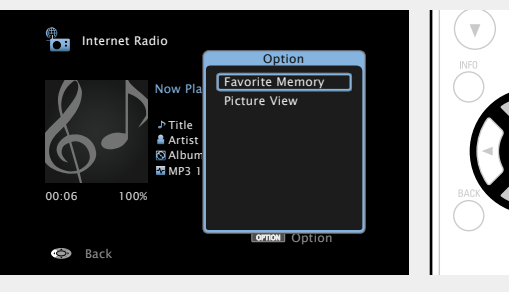

• По завершении процедуры, происходит возврат в исходный экран воспроизведения.

#### **Воспроизведение содержимого из "Favorite Memory"**

NETWORK

#### *1* **Нажмите кнопку NETWORK.**

**2 С** помощью кнопок ∆∇⊲ ⊳ выберите ичнкт"Favorites". пункт"Favorites". **затем нажмите кнопку ENTER.**

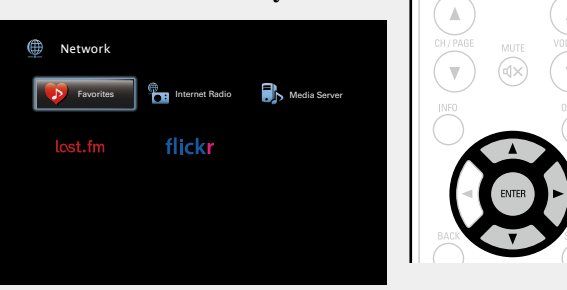

**3** <sup>С</sup> помощью кнопок ∆▽ выберите элемент, который нужно воспроизвести, и нажмите кнопку **ENTER**  $\mu$ **III** $\mu$  $\geq$ .

<span id="page-66-0"></span>Начнется воспроизведение.

#### n **Кнопка добавить к FAVORITE STATION**

Можно добавлять 3 типа содержимого.

#### **ПРИМЕЧАНИЕ**

- Обратите внимание, что в случае если Вы привязываете новый контент к номеру, который уже содержит какой-либо контент, более старый контент будет удален.
- При следующих действиях база данных на медиасервере обновляется, что может сделать добавленные музыкальные файлы непригодными для воспроизведения.
- при выходе из программы медиасервера и ее последующем перезапуске;
- при удалении и добавлении файлов на медиасервер.

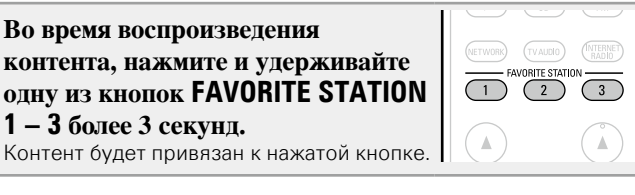

Контент, которой можно привязать к кнопке **FAVORITE STATION** различается в зависимости от источника воспроизведения.

 $\bullet$ 

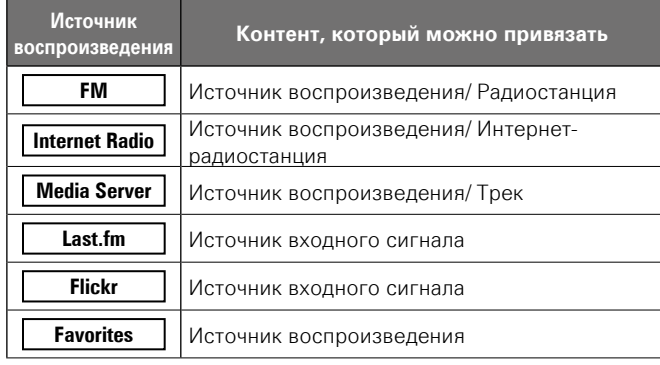

#### **Воспроизведение контента, привязанного к кнопке FAVORITE STATION**

Контент можно легко воспроизвести, нажав кнопку **FAVORITE STATION**.

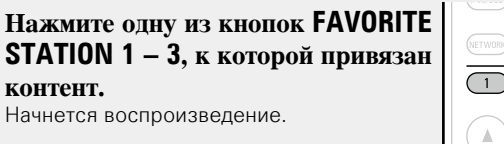

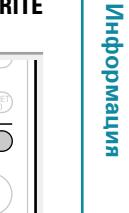

v **См. на обороте**

Общие указания **Общие указания**

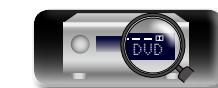

# я Подробные указания | Информация Подробные указания **Подробные указания**

Информация

n **Удаление контента, добавленного в предпочтения (Remove Favorites)**

*1* **Нажмите кнопку NETWORK.**

 $\mathbb{Z}$ 

 $\overline{\overset{\mathbf{Aa}}{\circledast}}$ 

GUI

 $C$  помощью кнопок  $\Delta \nabla \triangleleft D$ (NETWORK) **выберите пункт "Favorites", затем нажмите кнопку ENTER. ED** Network **Favorites Internet Radio** Media Server lost.fm flickr

 $\overline{C}$  помощью кнопок  $\Delta \nabla$  выберите контент. **который хотите удалить из предпочтений, и нажмите кнопку OPTION.**

TVAUDIO) (INTERNET

Выводится меню действий.

 $\mathbf C$  помощью кнопки  $\Delta \nabla$  выберите пункт "Remove **Favorites", а затем нажмите кнопку ENTER.**

Появится сообщение "Favorite removed" и текущий контент будет удален из предпочтений.

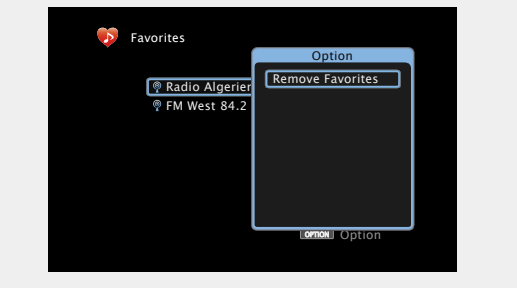

• По завершении процедуры, происходит возврат в исходный экран.

<span id="page-67-0"></span>**Прослушивание музыки на фоне понравившегося изображения в режиме (Picture View)**

**USB Internet Radio Media Server** 

- *1* **Откройте файл с изображением (**v**[стр. 60\)](#page-62-0).**
- *2* **Включите музыкальный файл или интернетрадиостанцию** ( $\mathbb{Q}$  **года, 49, [54](#page-56-0)).**
- *3* **Нажмите кнопку OPTION.** Выводится меню действий.
- $\mathbf C$  помощью кнопки  $\Delta \nabla$  выберите пункт "Picture **View", а затем нажмите кнопку ENTER.**

Меню настроек исчезнет и на экране появится изображение, которое Вы открывали.

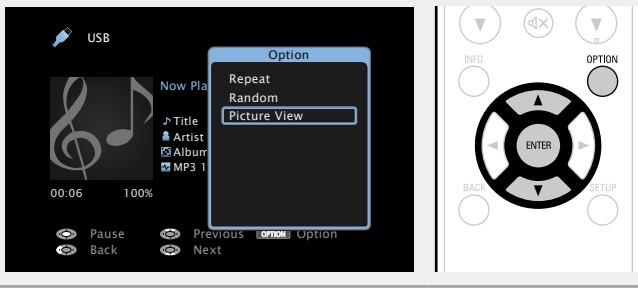

#### <span id="page-67-1"></span>**Последовательное воспроизведение фотографий (Slideshow)**

Можно воспроизводить фотографии (JPEG) с устройств USB или медиасервера, а также изображения с сайта Flickr в режиме слайд-шоу. Можно также настроить время показа изображений.

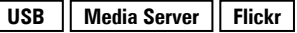

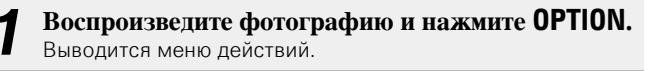

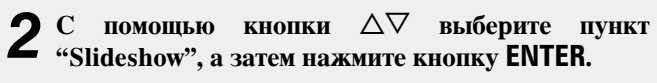

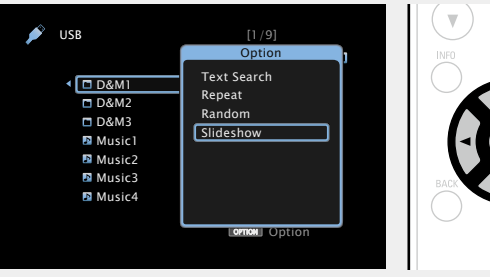

#### $\overline{C}$  помощью кнопок  $\triangleleft$   $\triangleright$  отрегулируйте время **показа.**

• При каждом нажатии кнопки  $\triangle$  > значение изменяется в в следующем порядке:

Off  $\leftrightarrow$  5s  $\leftrightarrow$  10s  $\leftrightarrow$  15s  $\leftrightarrow$  $60s$   $\rightarrow$  30s  $\rightarrow$  20s  $\rightarrow$ **Off** При воспроизведении презентации. **5s – 60s** Определяет время отображения одного изображения при воспроизведении презентации.

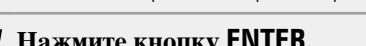

*4* **Нажмите кнопку ENTER.** Изображения выводятся на телеэкран в режиме слайд-шоу.

Данное устройство воспроизводит файлы изображений (JPEG) в том виде, в котором они хранятся в папке.

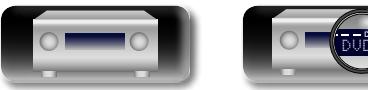

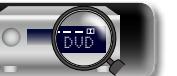

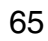

### **Функция AirPlay**

 $\mathbb{Z}$ 

 $\overbrace{ }^{\mathbf{A}\mathbf{a}}$ 

GUI

я Подробные указания | Информация Подробные указания **Подробные указания**

# Информация

#### Воспользуйтесь приложением дистанционного управления Apple Remote app<sup>\*</sup> для iPhone, iPod touch и iPad, чтобы управлять iTunes из любого места в Вашем доме. \* Доступно для бесплатной загрузки на сайте App Store. n **Пересылка потоковых музыкальных данных, хранящихся в iPhone, iPod touch или iPad, непосредственно в устройство** При обновлении операционной системы iPhone/iPod touch/iPad до iOS 4.2.1 или более новой версии появляется возможность направления потока музыкальных данных из iPhone/iPod touch/ iPad непосредственно в данное устройство. *1* **Настройка Wi-Fi соединения для iPhone, iPod touch, или iPad.** • Подробнее см. в руководстве пользователя к устройству. *2* **Включите iPhone, iPod touch или запустите воспроизведение музыки на iPad или приложение на iPod.** отображается на экране iPhone, iPod touch или iPad. **3** Щелкните значок AirPlay [A]. *4* **Выберите акустическую систему, которой собираетесь воспользоваться.**

Получайте удовольствие от музыки с качественным звуком из

своей библиотеки iTunes в любом месте у себя дома.

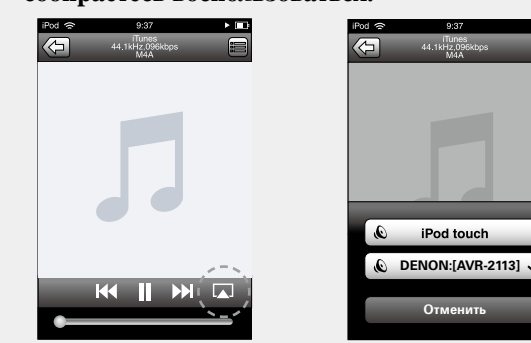

#### **ПРИМЕЧАНИЕ**

При воспроизведении с помощью функции AirPlay звук выводится с громкостью, настроенной на iPhone, iPod touch, iPad или в iTunes.

До начала воспроизведения вам необходимо снизить громкость iPhone, iPod touch, iPad или iTunes, а затем настроить ее на нужный уровень.

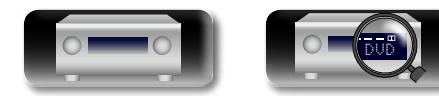

#### n **Воспроизведение музыки с iTunes на этом устройстве**

*1* **Установите приложение iTunes 10 или более новую версию на персональный компьютер Mac или Windows, который подключен к той же самой сети, что и данное устройство.**

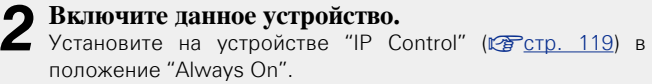

#### **ПРИМЕЧАНИЕ**

При установке режима "IP Control" в положение "Always On" устройство потребляет больше электроэнергии, чем в обычном режиме ожидания.

**2** Запустите iTunes и щелкните значок AirPlay **A**. **который выводится в правой нижней части окна, и выберите в перечне данное устройство.**

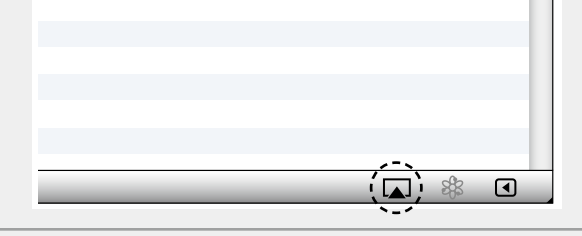

*4* **Выберите композицию и щелкните на значке воспроизведения в окне iTunes.**

Музыка будет пересылаться в данное устройство в виде потока данных.

#### **Выбор нескольких громкоговорителей (устройств)**

Песни с iTunes можно воспроизводить на бытовых громкоговорителях (устройствах), совместимых с AirPlay, а не только на громкоговорителях данного устройства.

#### *1* **Щелкните значок AirPlay и выберите в списке пункт "Несколько аудиосистем".**

*2* **Проверьте акустические системы, которыми собираетесь воспользоваться.**

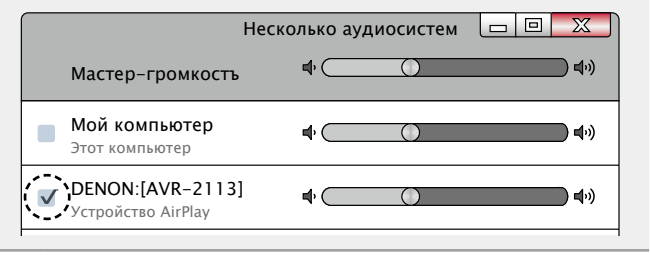

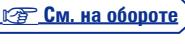

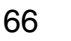

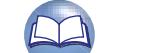

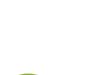

#### **Функция AirPlay**

 $\bullet$  Остановить воспроизведение AirPlay можно нажатием кнопки  $\triangleleft$ 

• Чтобы одновременно видеть название композиции и имя исполнителя, нажмите кнопку **STATUS** на основном блоке. • Подробнее об использовании приложения iTunes см. также

• Вид экрана может быть разным в зависимости от версий операционной системы и программного обеспечения.

меню отображается значок  $\Box$ .

программную подсказку iTunes.

или выбором другого источника сигнала.

на "NETWORK".

 $\overline{\bullet}$ 

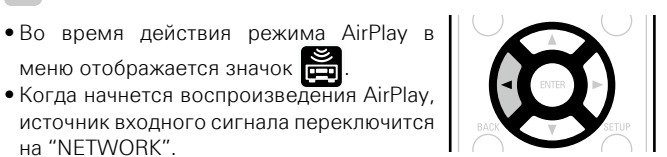

 $\overbrace{ }^{\mathbf{A}\mathbf{a}}$ 

**GUI** 

**DA** 

*1* **Выберите пункт "Редактировать" – "Предпочтения..." в меню.**

поиска (по меткам) для песен iTunes.

 $\Box$  **Выполнение операций воспроизведения iTunes с пульта ДУ данного устройства**

#### *2* **В окне настройки iTunes выберите пункт "Устройства".**

С помощью пульта ДУ данного устройства можно выполнять операции воспроизведения, приостановки и автоматического

*3* **Выберите "Разрешить iTunes управление от удаленных акустических систем", затем щелкните "OK".**

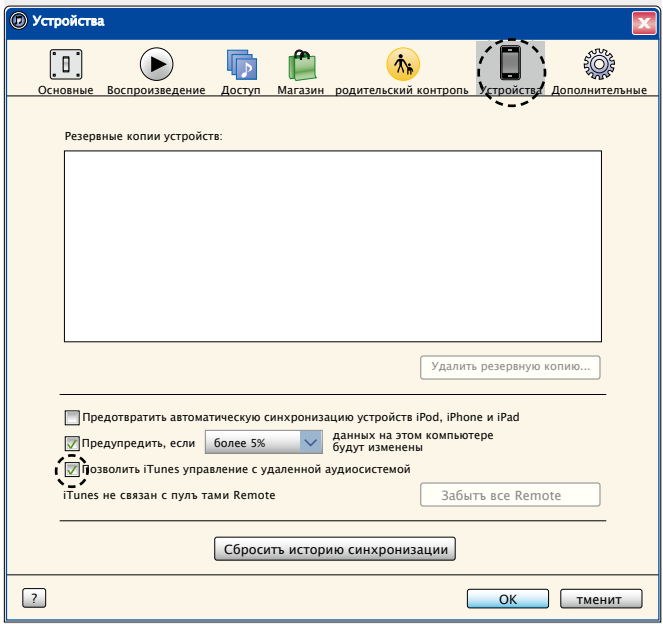

Общие указания **Общие указания**

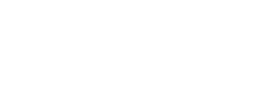

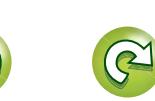

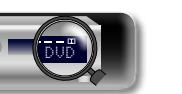

## **Выбор режима прослушивания (Sound Mode)**

**GUT** 

# Звуковой сигнал, записанный для источника, воспроизводится

Подробные указания **Подробные указания**  $\overline{\bigodot}$ *2* **Нажмите кнопку PURE, чтобы выбрать"DIRECT".**

Информация

SOUND MODE

*1* **Включите воспроизведение с выбранного устройства**   $\overline{\bigodot}$ **(**v**[стр. 31](#page-33-0) – [57](#page-59-0)).** *2* **Нажмите кнопку PURE, чтобы выбрать"PURE** 

**DIRECT On".** Дисплей потемнеет, и начнется чистое прямое воспроизведение.

Этот режим предназначен для выполнения воспроизведения более высокого качества, по сравнению с режимом воспроизведения "DIRECT". Отключите дисплей усилителя для остановки аналоговой видеосхемы. Этот режим позволит сократить источник шумов, влияющих на качество звучания.

 $\bullet$ 

В режиме прослушивания DIRECT и PURE DIRECT невозможна настройка следующих позиций:

- 
- 
- Restorer ( $\sqrt{27}$  CTD. 102)

#### **ПРИМЕЧАНИЕ**

- Видеосигналы выводятся только при воспроизведении сигналов HDMI в режиме PURE DIRECT.
- В режиме PURE DIRECT экранное меню не отображается.
- В режиме PURE DIRECT дисплей отключается как при отсутствии электроэнергии.

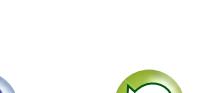

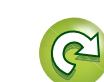

Данное устройство поддерживает различные виды объемного и стереозвучания.

Многоканальные форматы звука приняты многими производителями, и используются в дисках Blu-ray и DVD, а также в цифровом радиовещании и распространяемых посредством интернета фильмах и музыке.

Данное изделие поддерживает почти все многоканальные форматы звука. Также поддерживаются звуковые форматы воспроизведения объемного звучания, такие как 2-х канальный стерео звук.

Устройство автоматически генерирует список всех режимов прослушивания, основываясь на формате входящего звука и текущих настройках акустической системы, и затем отображает этот список на экране. Поэтому Вы можете правильно выбрать режим воспроизведения объемного звучания, даже если Вы не знаете, какой режима прослушивания подобрать. Попробуйте разные режимы воспроизведения объемного звучания и выберите наиболее понравившийся.

#### G**Пример**H Нажатие и удерживание кнопки **MOVIE**

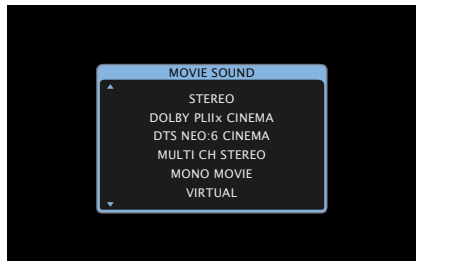

Данное устройство предлагает не только те режимы прослушивания, которые соответствуют форматам, используемым при записи на диски, таким как Dolby и DTS, но также расширенные типы режимов, соответствующие конфигурации громкоговорителей, включая фронтальные верхние громкоговорители и тыловые панорамные громкоговорители, а также оригинальные режимы прослушивания, которые создают атмосферу рок-концерта (ROCK ARENA), джазового клуба (JAZZ CLUB) и т. д. В отображаемых режимах прослушивания есть режим воспроизведения 2-х канального стерео звука.

#### $\rightarrow$

**DI** 

 $\mathop{\mathrm{Aa}}\limits_{\widehat{\mathbb{Q}}\widehat{\mathbb{Q}}}$ 

**GUI** 

Дополнительные сведения о звуковых форматах, использованных на диске, см. на упаковке диска.

#### **Выбор режима прослушивания**

*1* **Включите воспроизведение выбранного устройства (**v**[стр. 31](#page-33-0) – [57](#page-59-0)).**

#### *2* **Нажмите и удерживайте кнопку MOVIE, MUSIC или GAME, выберите режим прослушивания.** Устройство автоматически генерирует и показывает список доступных режимов

- воспроизведения.
- • Каждый раз при нажатии кнопки **MOVIE**, **MUSIC** или **GAME**, режим прослушивания переключается.
- **MOVIE** Переключение в режим прослушивания, соответствующий просмотру кинофильмов или телепередач.

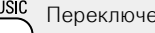

- прослушивания, соответствующий прослушиванию музыки.
- GAME
	- играм.
- • Если выбрать режим **MOVIE**, **MUSIC** или **GAME**, будет показан список режимов прослушивания для выбора. При каждом нажатии кнопки **MOVIE**, **MUSIC** или **GAME** изменяется режим прослушивания.
- Независимо от того, отображается ли список, для выбора режима прослушивания также можно использовать кнопку  $\wedge \nabla$

• Кнопки **MOVIE**, **MUSIC**, или **GAME** запоминают последний выбранный режим прослушивания. При нажатии на кнопку **MOVIE**, **MUSIC**, или **GAME** включается тот же режим прослушивания, что был использован ранее.

• Если проигрываемый контент не поддерживает выбранный ранее режим прослушивания, то автоматически назначается наиболее распространенный режим для данного контента.

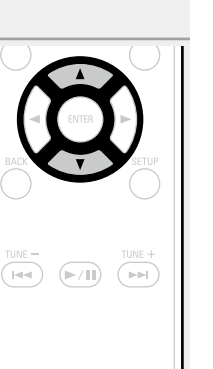

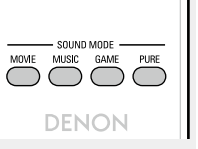

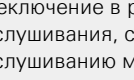

- 
- 

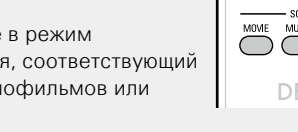

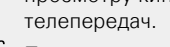

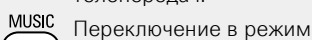

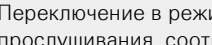

- 
- 

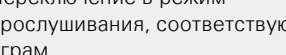

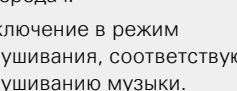

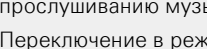

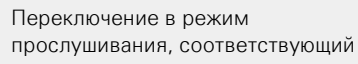

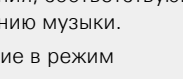

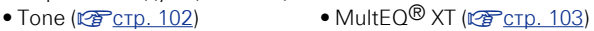

**Прямое воспроизведение**

*1* **Включите воспроизведение с выбранного устройства** 

Начнется прямое воспроизведение.

**Чистое прямое воспроизведение**

**(**v**[стр. 31](#page-33-0) – [57](#page-59-0)).**

"как есть".

- 
- Dynamic EQ (vector 104) Dynamic Volume (vector 104)

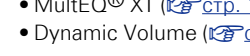

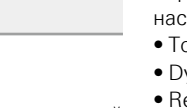

#### **• Режим прослушивания**

必

• Перечисленные ниже режимы прослушивания могут выбираться с помощью кнопок **MOVIE**, **MUSIC**, **GAME**, и **PURE**.

**управления Входной сигнал Режим прослушивания**

DIGITAL + PLIIx Cinema  $DIGHTAL + PLIIZ$ 

TrueHD + PLIIx Cinema  $TrueHD + PLIIz$ 

DIGITAL Plus + PLIIx Cinema  $D$ IGITAL Plus + PL $\Pi$ z

PLIIx Cinema \*2 PLII Cinema<sup>\*2</sup>

DIGITAL DIGITAL FX

TrueHD  $TrueHD + EX$ 

DTS ES DSCRT 6.1 DTS ES MTRX 6.1 DTS 96/24 DTS + NEO:6 DTS + PLIIx Cinema  $DTS + PLIIz$ 

DIGITAL Plus  $DIGITA$  Plus +  $FX$ 

• Отрегулируйте эффект звукового поля с помощью меню "Surround Parameter" (СЭ [стр. 100](#page-102-0)), чтобы получить свой любимый звуковой режим.

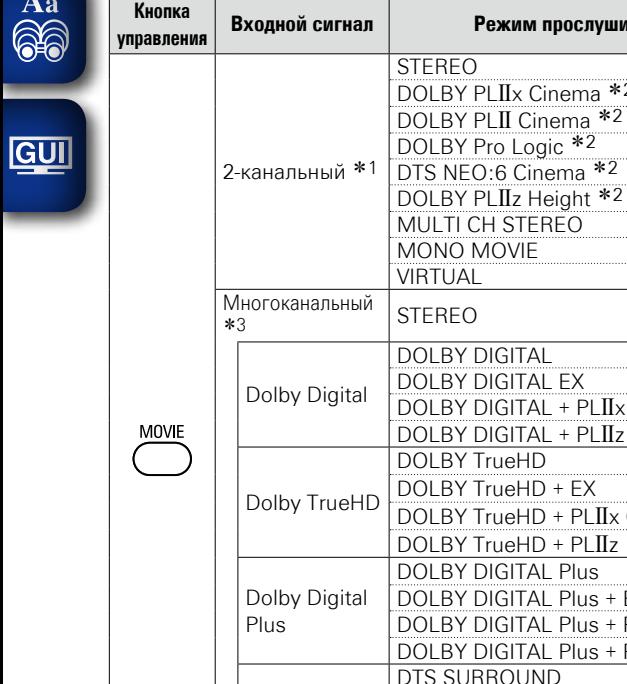

DTS

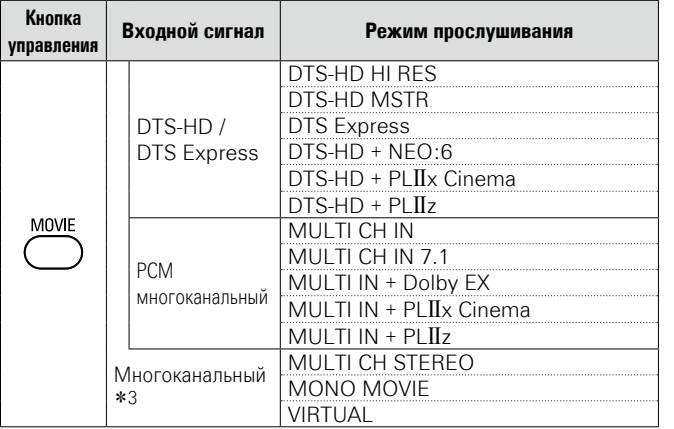

- z1 2 канальный включает также аналоговый вход.
- \*2 Данный режим воспроизводит 2-канальный источник сигнала в режиме 5.1 или 7.1 каналов. Этот режим нельзя выбрать, если используются наушники или только фронтальные громкоговорители.
- z3 Некоторые из режимов прослушивания нельзя выбрать из-за формата звука или количества каналов входного сигнала. Подробные сведения см. в разделе ["Типы входных сигналов](#page-139-0) [и соответствующие режимы воспроизведения звука"](#page-139-0) (v[стр. 137\)](#page-139-0).

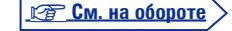

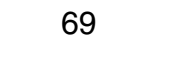

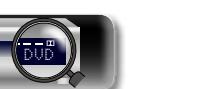

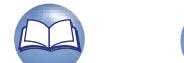

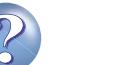

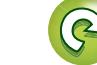
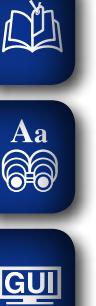

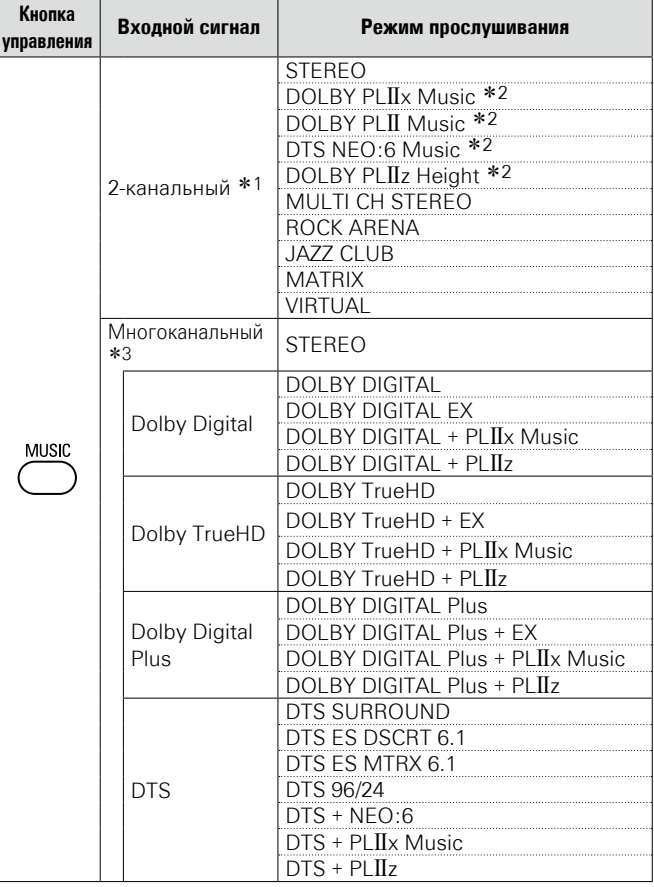

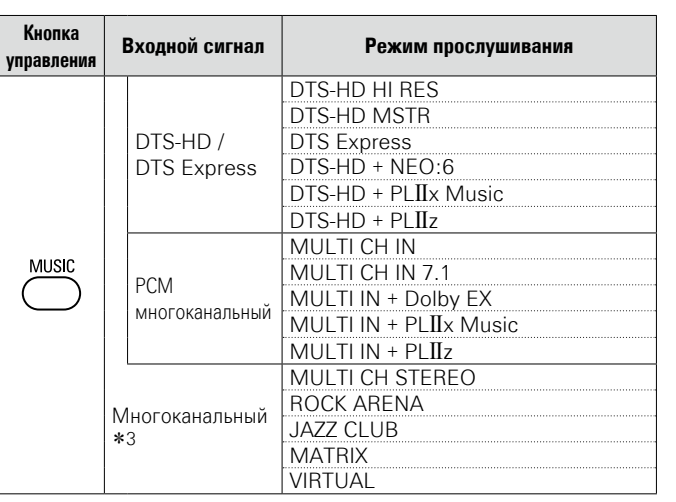

### **Выбор режима прослушивания (режим объемного звука)**

- z1 2 канальный включает также аналоговый вход.
- \*2 Данный режим воспроизводит 2-канальный источник сигнала в режиме 5.1 или 7.1 каналов. Этот режим нельзя выбрать, если используются наушники или только фронтальные громкоговорители.
- z3 Некоторые из режимов прослушивания нельзя выбрать из-за формата звука или количества каналов входного сигнала. Подробные сведения см. в разделе ["Типы входных сигналов](#page-139-0) [и соответствующие режимы воспроизведения звука"](#page-139-0) (**v** $F$ [стр. 137\)](#page-139-0).

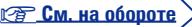

**Общие указания**

Общие указания

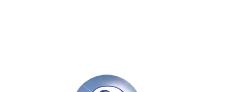

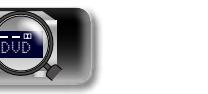

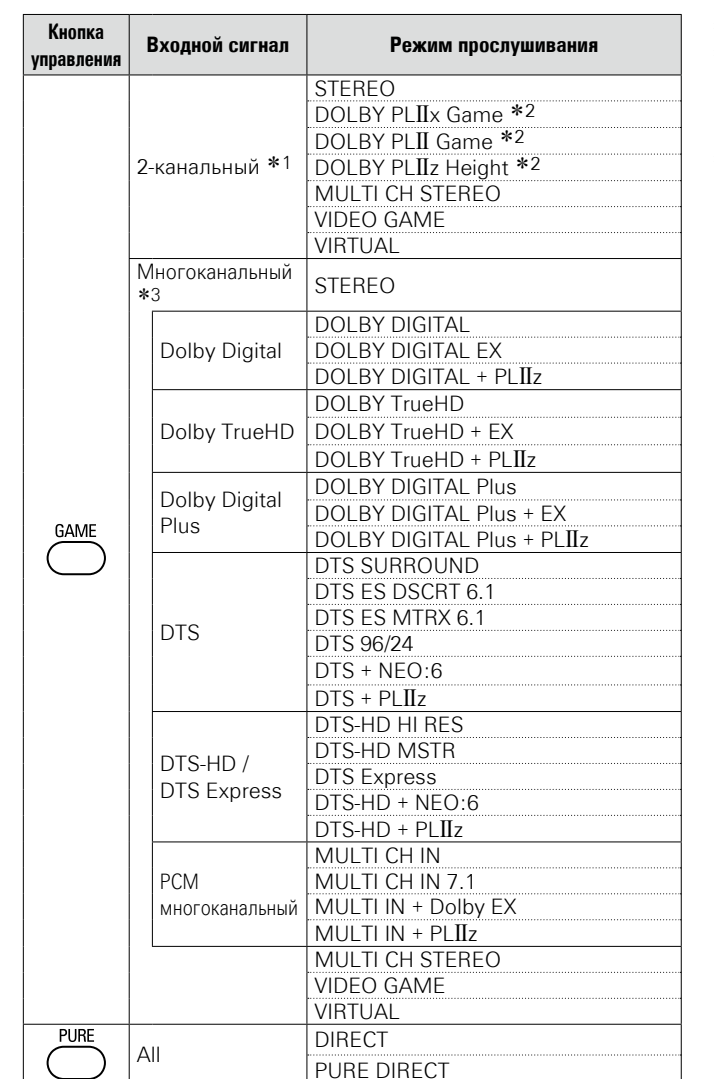

**DE** 

 $\overline{\overset{\mathbf{Aa}}{\circledast}}$ 

**GUI** 

- \*1 2 канальный включает также аналоговый вход.
- \*2 Данный режим воспроизводит 2-канальный источник сигнала в режиме 5.1 или 7.1 каналов. Этот режим нельзя выбрать, если используются наушники или только фронтальные громкоговорители.
- z3 Некоторые из режимов прослушивания нельзя выбрать из-за формата звука или количества каналов входного сигнала. Подробные сведения см. в разделе ["Типы входных сигналов](#page-139-0) [и соответствующие режимы воспроизведения звука"](#page-139-0) (**v** $F$ [стр. 137\)](#page-139-0).

**Вид телеэкрана или дисплея**

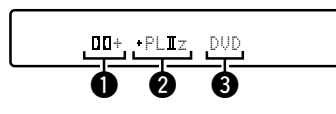

**Выбор режима прослушивания (режим объемного звука)**

- qЗдесь выводится используемый декодер.
- Декодер DOLBY DIGITAL Plus отображается как " $TIT +$ ".
- В Здесь выводится декодер, который формирует выходной звуковой сигнал тыловых громкоговорителей.
- "+ PLIIz" указывает на фронтальный верхний звуковой сигнал от фронтальных верхних громкоговорителей.
- В Показывает название источника воспроизведения.

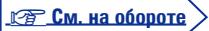

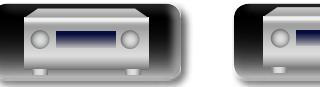

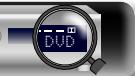

**Подробные указания**

Подробные указания

### $\Box$  **Описание типов режимов прослушивания**

**Режим прослушивания Dolby**

**Тип режима** 

必

 $\overbrace{ }^{\mathbf{A}\mathbf{a}}$ 

**GUI** 

### **Выбор режима прослушивания (режим объемного звука)**

**Описание**

для воспроизведения сигнала 2-канального источника в формате 6.1/7.1-канального объемного звука — включая тыловой панорамный

Предусмотрен режим "Cinema", который оптимизирован для воспроизведения фильмов, и режим "Music", который оптимизирован

DTS NEO:6 Данный режим может выбираться, когда DTS NEO:6 используется

# Общие указания **Общие указания**

я Подробные указания | Информация Подробные указания **Подробные указания**

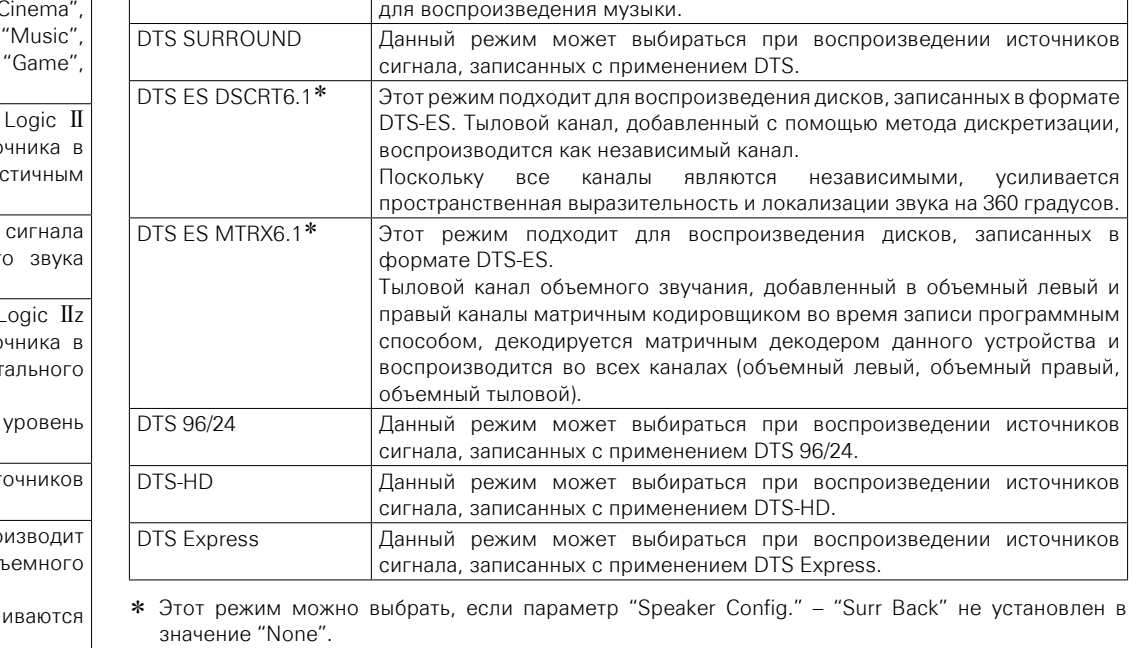

### **Многоканальный режим прослушивания PCM**

канал.

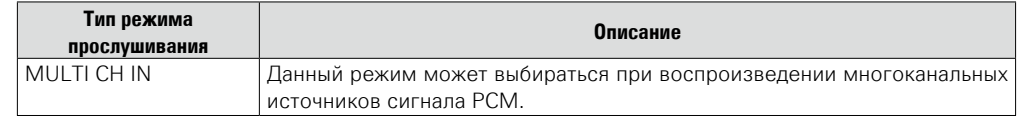

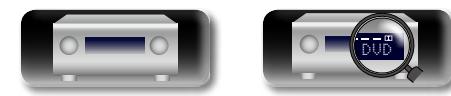

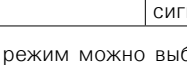

\*1 Этот режим можно выбрать, если параметр "Speaker Config." – "Surr Back" не установлен в значение "None". z2 Этот режим можно выбрать, если параметр "Speaker Config." – "Front Height" не установлен в

значение "None".

### **Режимы прослушивания DTS**

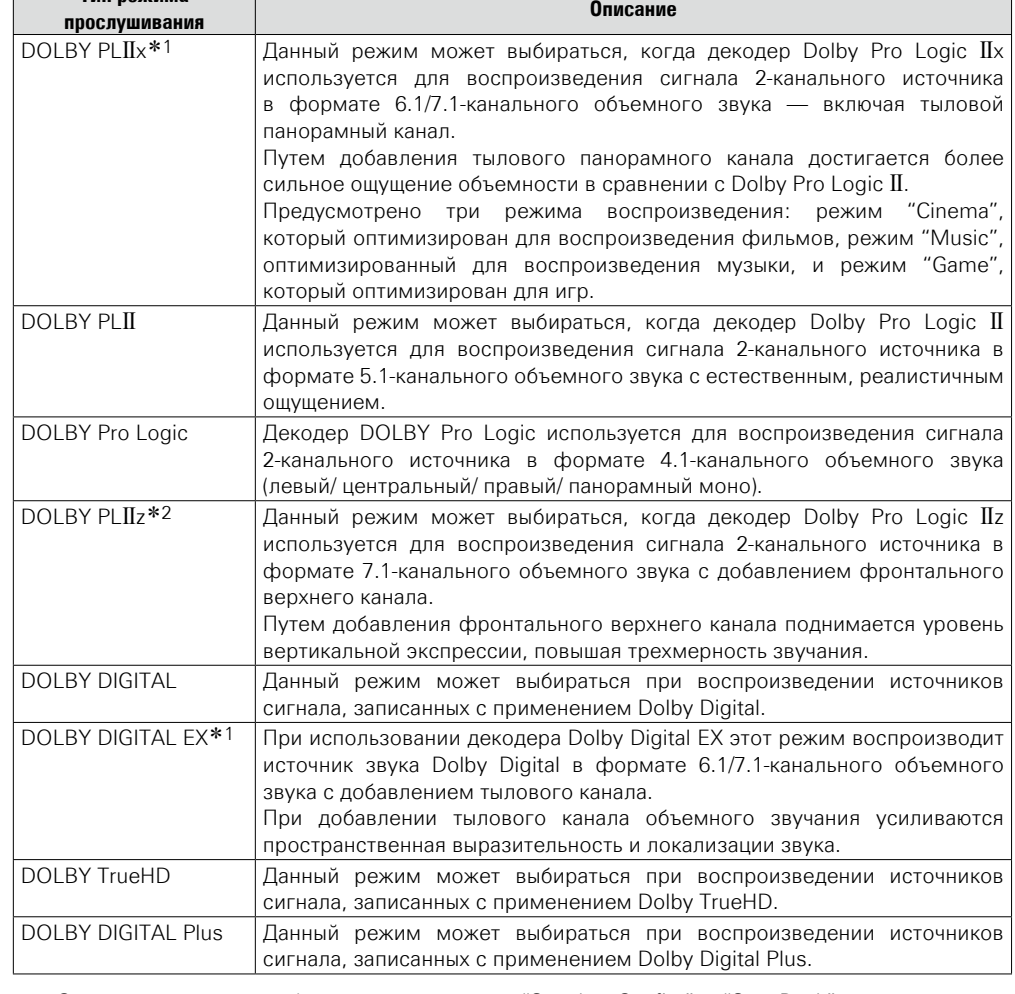

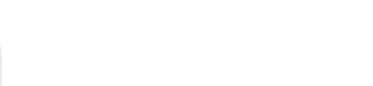

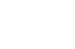

**Тип режима прослушивания**

72

### **Первичный режим прослушивания**

凶

 $\overbrace{ }^{\text{Aa}}$ 

 $\underline{\underline{\mathsf{GUI}}}$ 

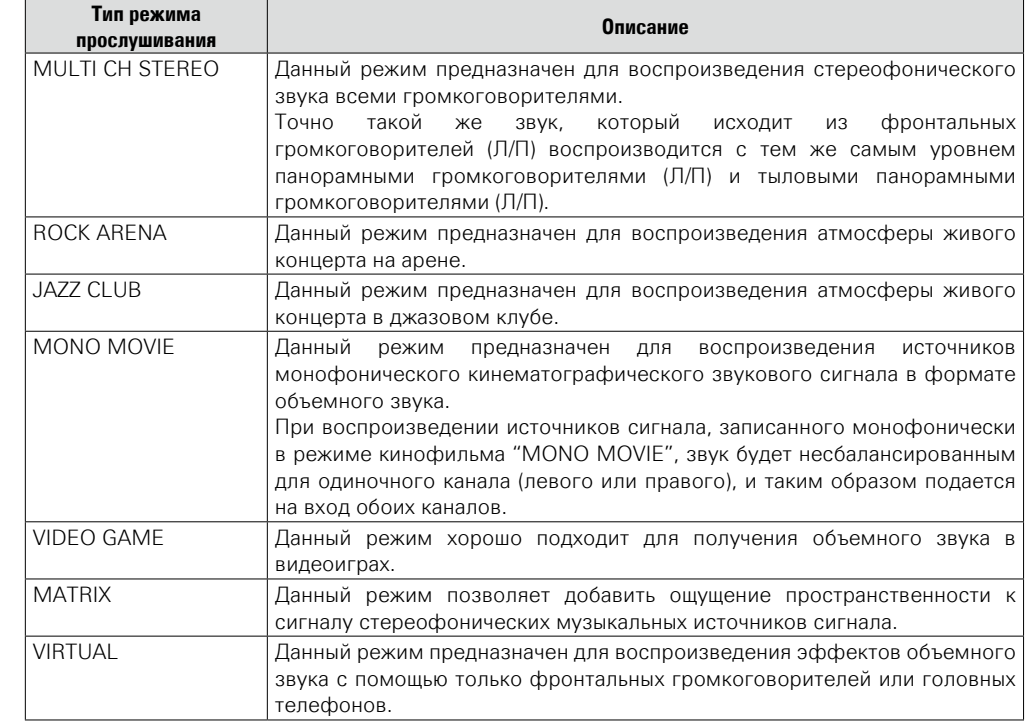

### **Режим прослушивания STEREO**

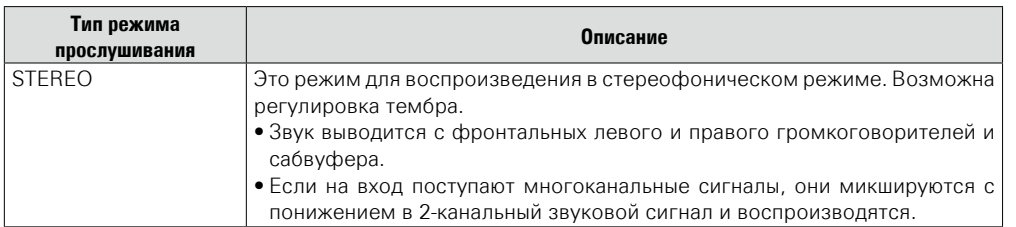

### **Прямой режим прослушивания**

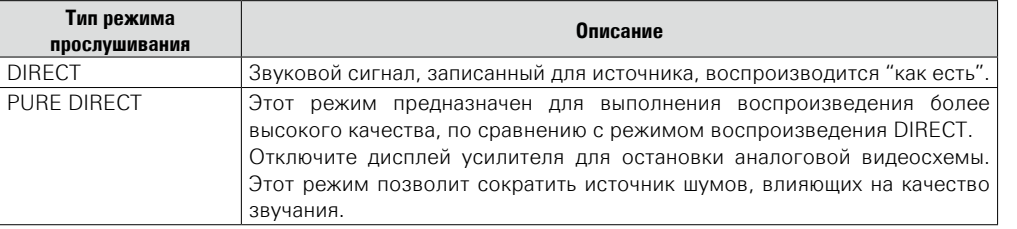

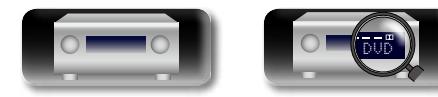

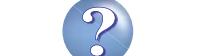

ĽQ

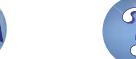

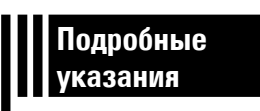

# **Подробные указания**

**Здесь описываются режимы и операции, которые позволят Вам получить от устройства полную результативность.**

- F **Установка/подключение/настройка акустической системы (подробные указания)**  $\sqrt{25}$  [стр.](#page-77-0) 75
- **Воспроизведение (подробные указания)**  $\mathbb{F}_{\mathbb{F}}$ [стр.](#page-89-0) 87
- **Воспроизведение в ZONE2 (Отдельное помещение)**  $\sqrt{\mathscr{F}}$ [стр. 92](#page-94-0)
- **Порядок выполнения подробных настроек vs ctp. 94**

**Общие указания**

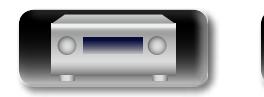

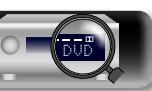

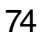

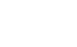

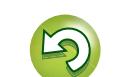

<span id="page-77-0"></span>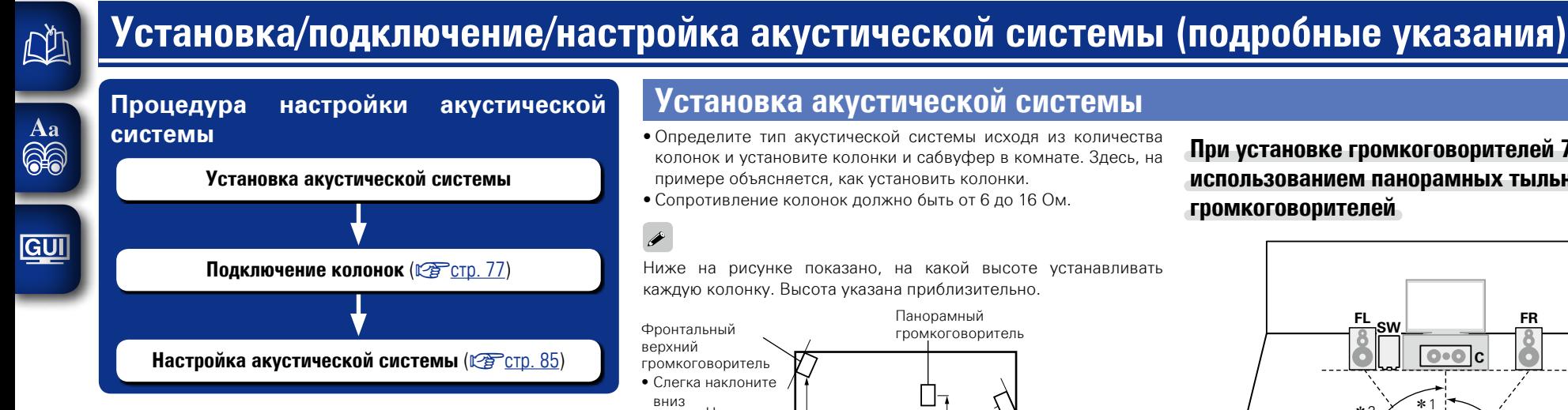

### **Установка акустической системы**

- Определите тип акустической системы исходя из количества колонок и установите колонки и сабвуфер в комнате. Здесь, на примере объясняется, как установить колонки.
- • Сопротивление колонок должно быть от 6 до 16 Ом.

### $\rightarrow$

Ниже на рисунке показано, на какой высоте устанавливать каждую колонку. Высота указана приблизительно.

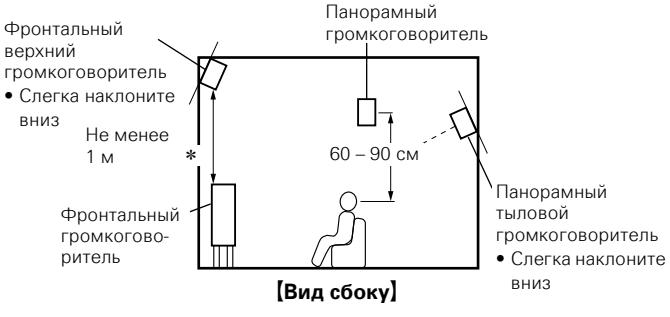

\* Рекомендовано для Dolby Pro Logic IIz

**При установке громкоговорителей 7.1 с использованием панорамных тыльных громкоговорителей**

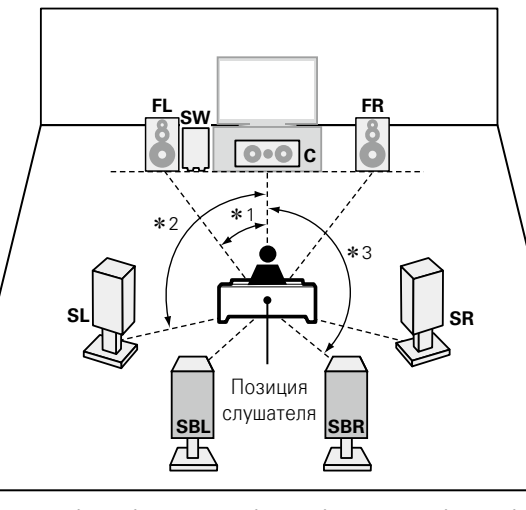

**Общие указания**

Общие указания

**Подробные указания**

Подробные указания

 $*1$  22° – 30°  $*2$  90° – 110°  $*3$  135° – 150°

### **ПРИМЕЧАНИЕ**

Невозможно воспроизводить звук одновременно с панорамных тыльных и фронтальных верхних громкоговорителей.

### [Используемые сокращения]

- **FL** Левый фронтальный громкоговоритель (L)
- **FR** Правый фронтальный громкоговоритель (R)
- **C** Центральный громкоговоритель
	-
- **SL** Левый тыловой громкоговоритель (L)
- **SR** Правый тыловой громкоговоритель (R)
- **SBL** Тыловой панорамный громкоговоритель (L)
- **SW** Сабвуфер **SBR** Тыловой панорамный громкоговоритель (R)

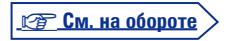

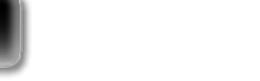

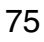

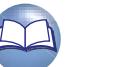

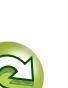

### **Установка акустической системы**

### <span id="page-78-0"></span>**Установка 6.1-канальной акустической системы Установка 5.1-канальной акустической системы**

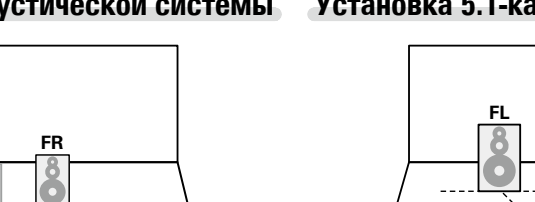

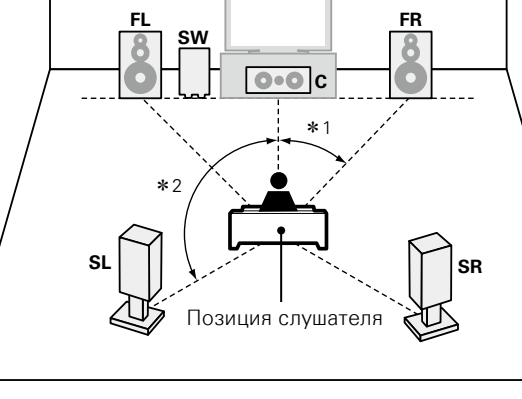

 $*1$  22° – 30°  $*2$  120°

### **Когда установлены фронтальные громкоговорители A/B**

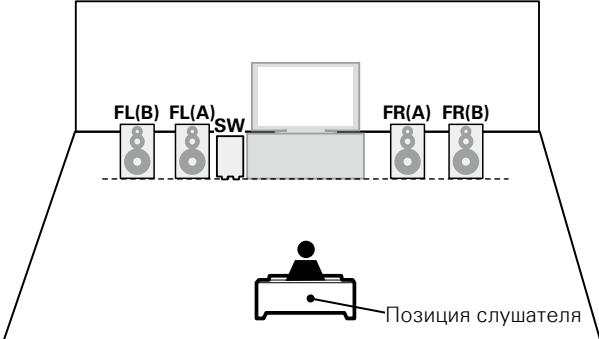

**громкоговорителей.** Aa<br>66

山

**GUI** 

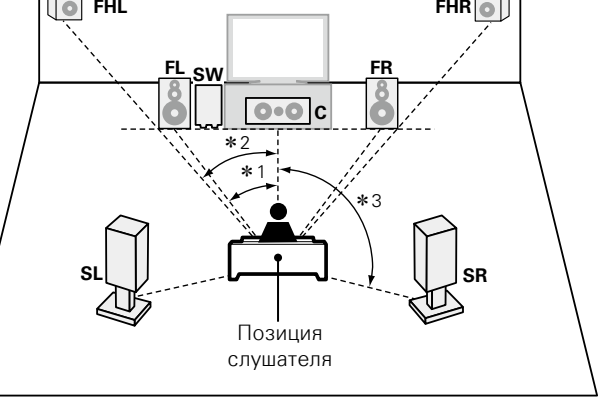

**При установке громкоговорителей 7.1 с использованием фронтальных верхних** 

 $*1$  22° – 30°  $*2$  22° – 45°  $*3$  90° – 110°

### G**Используемые сокращения**H

DVD

- **FL** Левый фронтальный громкоговоритель (L)
- **FR** Правый фронтальный громкоговоритель (R) **C** Центральный
- громкоговоритель
- **SW** Сабвуфер
- **SL** Левый тыловой громкоговоритель (L)
- **SR** Правый тыловой громкоговоритель (R)
- **SB** Панорамный тыловой громкоговоритель **FHL** Фронтальный высотный громкоговоритель (L)
- **FHR** Фронтальный высотный громкоговоритель (R)

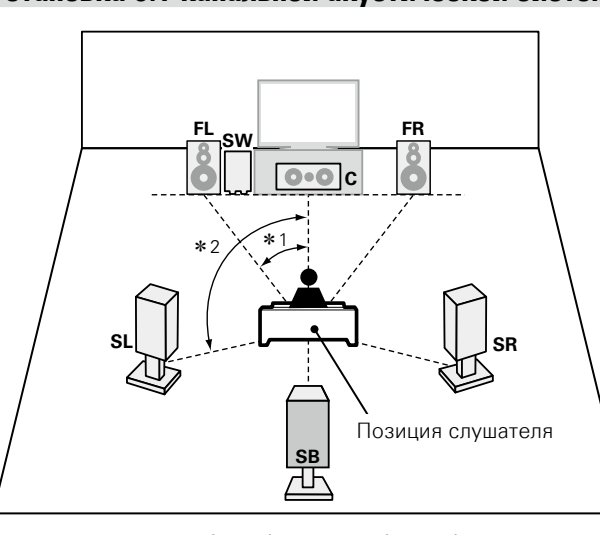

 $*1$  22° – 30° –  $*2$  90° – 110°

76

**Общие указания**

Общие указания

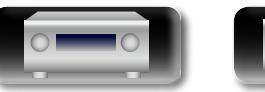

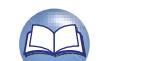

### <span id="page-79-0"></span>**Подключение колонок**

Здесь описано, как в комнате подключить акустическую систему к этому устройству. В данном разделе на примере объясняется как выполнить их взаимное подключение.

- n **[Подсоединение 7.1-канальной акустической системы с панорамными](#page-80-0)  ТЫЛОВЫМИ ГРОМКОГОВОРИТЕЛЯМИ (VECTO, 78)**
- n **[Подсоединение 7.1-канальной акустической системы с фронтальными](#page-81-0)  верхними громкоговорителями** ( $\mathbb{C}\widehat{\mathbb{F}}$  стр. 79)
- n **[Подсоединение 6.1-канальной акустической системы с одним панорамным](#page-82-0)  ТЫЛОВЫМ ГРОМКОГОВОРИТЕЛЕМ** (VFCTD. 80)
- **[Подключение 5.1-канальной акустической системы](#page-83-0) (** $\mathbb{C}$  **TCTD. 81)**
- $\Box$  **Подключение фронтальных А/В громкоговорителей** (vg cтр. 82)
- **[Подключение 2.1-канальной акустической системы](#page-85-0) (** $\mathscr{C}$ **)** стр. 83)
- n **[Подключение фронтальных громкоговорителей с подключением к](#page-86-0)  двухполосному усилителю** ( $\sqrt{\mathscr{E}}$ стр. 84)

### **ПРИМЕЧАНИЕ**

<u>N)</u>

Aa **AF** 

GUI

- • **Перед подключением акустической системы, отключите шнур питания устройства из розетки. Выключите сабвуфер.**
- • **Выполняйте подсоединение таким образом, чтобы центральные проводники кабеля акустической системы не выступали из клеммы громкоговорителя. Возможно срабатывание схемы защиты при соприкосновении центральных проводников с задней панелью или при соприкосновении проводов "+" и "–" друг с другом (**v**стр. 143 ["Схема защиты"](#page-145-0)).**
- • **Запрещается прикасаться к клеммам акустической системы при включенном устройстве. Это может привести к поражению электрическим током. Если выполняется "Setup Assistant", следуйте его инструкциям по подключению. (Во время работы "Setup Assistant" электропитание на акустическую систему не подается.)**
- • **Пользуйтесь громкоговорителями со значениями импеданса, приведенными ниже.**

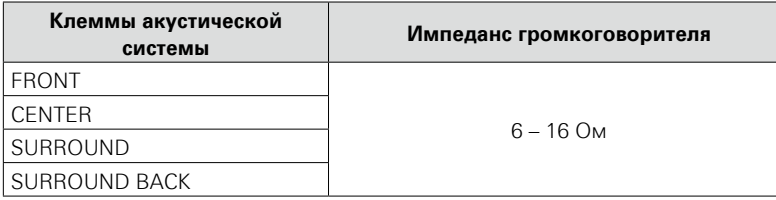

### <span id="page-79-1"></span>**Подключение кабелей к акустической системе**

Внимательно проверьте левый (L) и правый (R) каналы и + (красный) и – (черный) полярность на колонках, подсоединенных к устройству, и убедитесь, что каналы и полярность подключены правильно.

- *1* **Срежьте около 10 мм изоляции с провода колонок, затем или крепко скрутите сердечник провода, или воспользуйтесь клеммами для подключения.**
- *2* **На колонках поверните разъемы для подключения против часовой стрелки и немного ослабьте их.**
- *3* **Вставьте кабель от колонок в разъемы.**
- *4* **На колонках поверните разъемы для подключения по часовой стрелке и затяните их.**

### **Подключение сабвуфера**

Чтобы подключить сабвуфер, воспользуйтесь кабелем для сабвуфера.

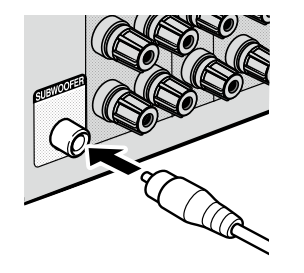

ے

**Подробные указания**

Подробные указания

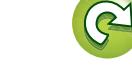

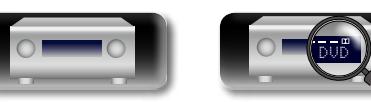

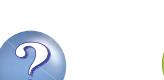

**Общие указания**

Общие указания

**Подробные указания**

Подробные указания

**Информация**

информация

 $\overline{\overset{\mathbf{Aa}}{\circledast}}$ 

GUI

### <span id="page-80-0"></span>**Подсоединение 7.1-канальной акустической системы с панорамными тыловыми громкоговорителями**

На рисунке справа приведен пример подсоединения для 7.1-канального воспроизведения с использованием панорамных тыловых громкоговорителей.

При подключении тыловых панорамных и фронтальных верхних громкоговорителей до запуска воспроизведения аудиосигнал будет автоматически переключен в соответствии с режимом звука или согласно входному сигналу.

Для реализации 7.1-канального воспроизведения с тыловыми панорамными громкоговорителями установите "Assign Mode" в значение "Surround Back", как описано в шагах 3 – 5 в разделе ["Настройте назначение усилителя "Amp Assign"" \(](#page-87-1)CF CTD, 85).

### **Кабели, используемые для подключения**

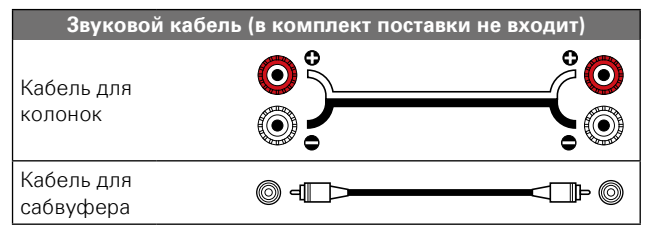

### **ПРИМЕЧАНИЕ**

- • **Дополнительные сведения о подключении кабелей к колонкам см. на [стр. 77](#page-79-1).**
- • **Сопротивление громкоговорителей см. на [стр. 77.](#page-79-0)**

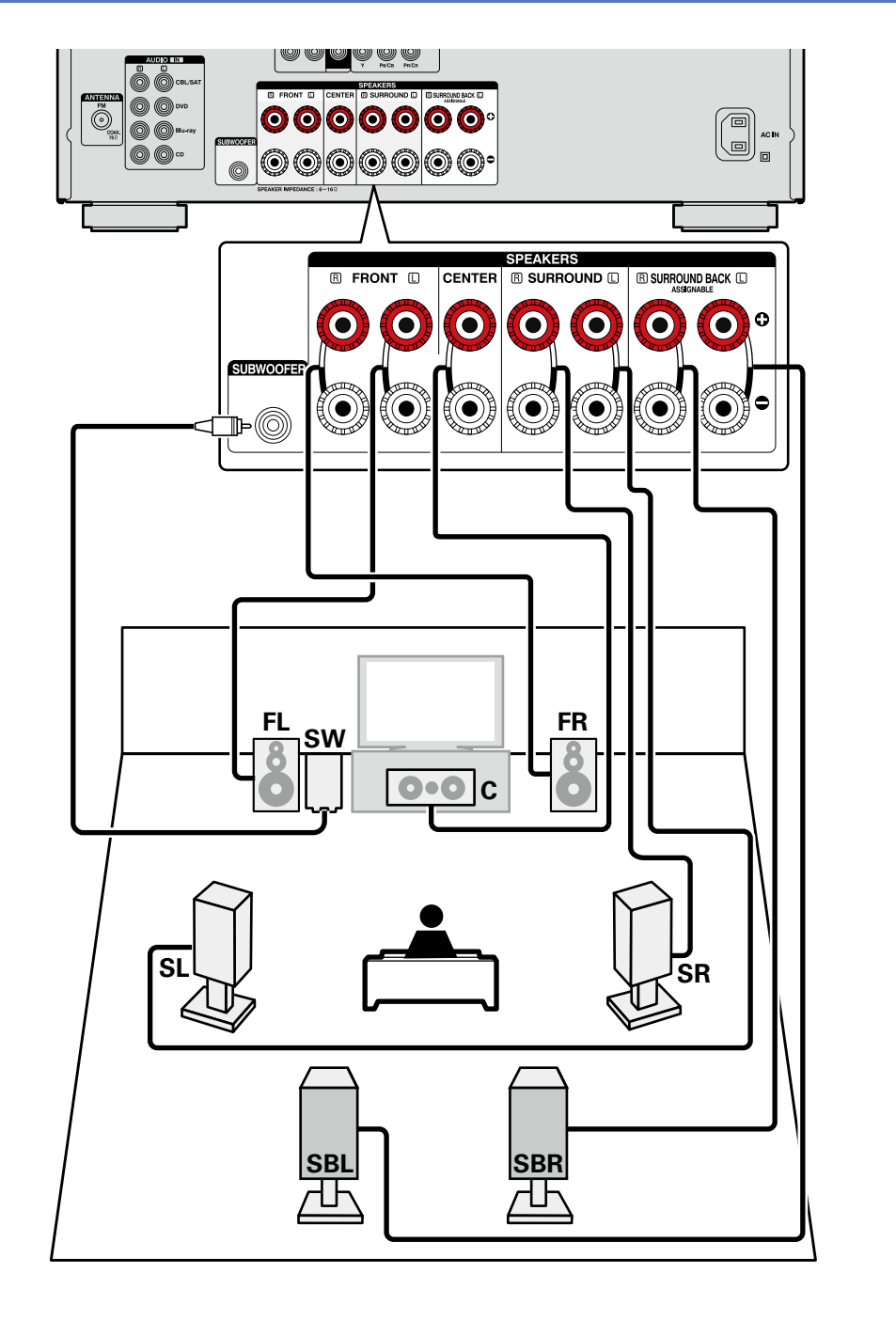

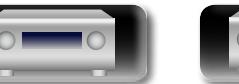

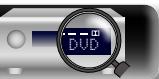

 $\overbrace{ }^{\mathbf{A}\mathbf{a}}$ 

GUI

### <span id="page-81-0"></span>**Подсоединение 7.1-канальной акустической системы с фронтальными верхними громкоговорителями**

На рисунке справа приведен пример подсоединения для 7.1-канального воспроизведения с использованием фронтальных верхних громкоговорителей.

При подключении тыловых панорамных и фронтальных верхних громкоговорителей до запуска воспроизведения аудиосигнал будет автоматически переключен в соответствии с режимом звука или согласно входному сигналу.

Для реализации 7.1-канального воспроизведения с фронтальными верхними громкоговорителями установите "Assign Mode" в значение "Front Height", как описано в шагах 3 – 5 в разделе Настройте назначение усилителя "Amp Assign"" (CF CTD, 85).

### **Кабели, используемые для подключения**

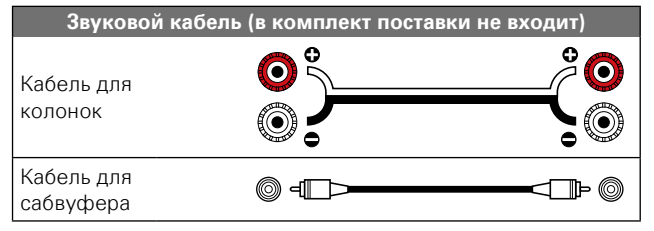

### **ПРИМЕЧАНИЕ**

• **Дополнительные сведения о подключении кабелей к колонкам см. на [стр. 77](#page-79-1).**

• **Сопротивление громкоговорителей см. на [стр. 77.](#page-79-0)**

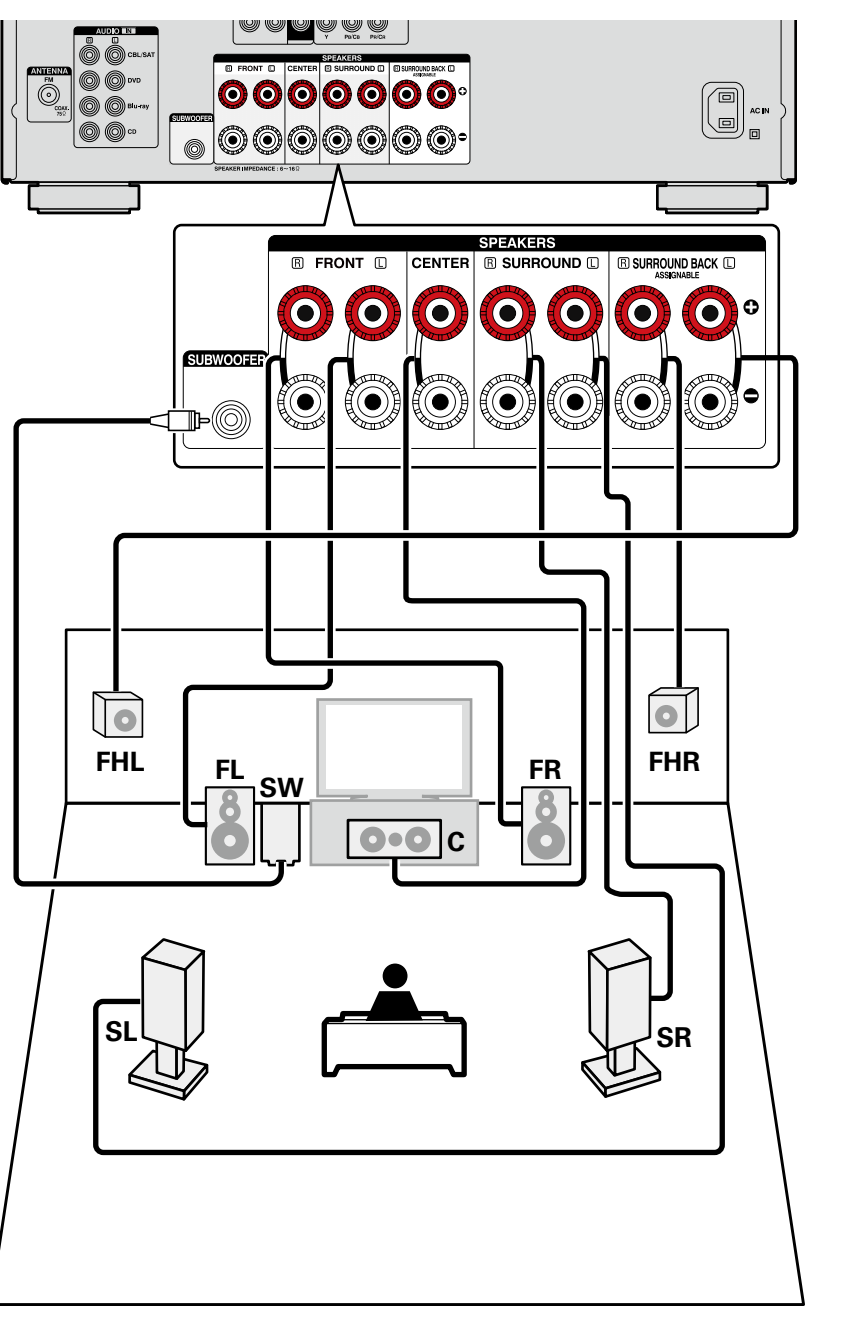

Общие указания **Общие указания**

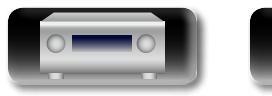

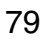

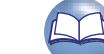

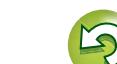

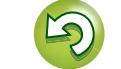

### **Подсоединение колонок**

### <span id="page-82-0"></span>山 **Подсоединение 6.1-канальной акустической системы с одним панорамным тыловым громкоговорителем**

Если используется только один панорамный тыловой громкоговоритель, подключите его к клемме SURROUND BACK стороны "L".

Параметры настройки громкоговорителя в этом случае см. в разделе ["Установка 6.1-канальной](#page-78-0)  [акустической системы" \(](#page-78-0)СТ стр. 76).

Для реализации 6.1-канального воспроизведения с тыловыми панорамными громкоговорителями установите "Assign Mode" в значение "Surround Back", как описано в шагах 3 – 5 в разделе ["Настройте назначение усилителя "Amp Assign"" \(](#page-87-1)CF CTD. 85).

Установите также в разделе "Speaker Config." (СТСРГр. 116) для параметра "Surr. Back" значение "1spkr".

### **Кабели, используемые для подключения**

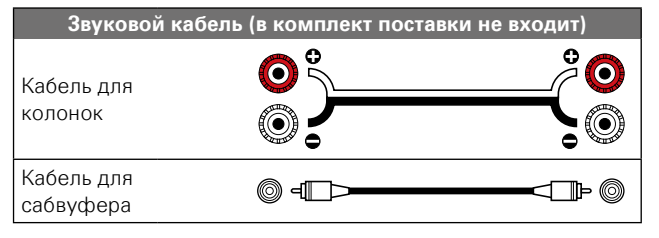

### **ПРИМЕЧАНИЕ**

 $\overbrace{ }^{\mathbf{A}\mathbf{a}}$ 

**GUI** 

- • **Дополнительные сведения о подключении кабелей к колонкам см. на [стр. 77](#page-79-1).**
- • **Сопротивление громкоговорителей см. на [стр. 77.](#page-79-0)**

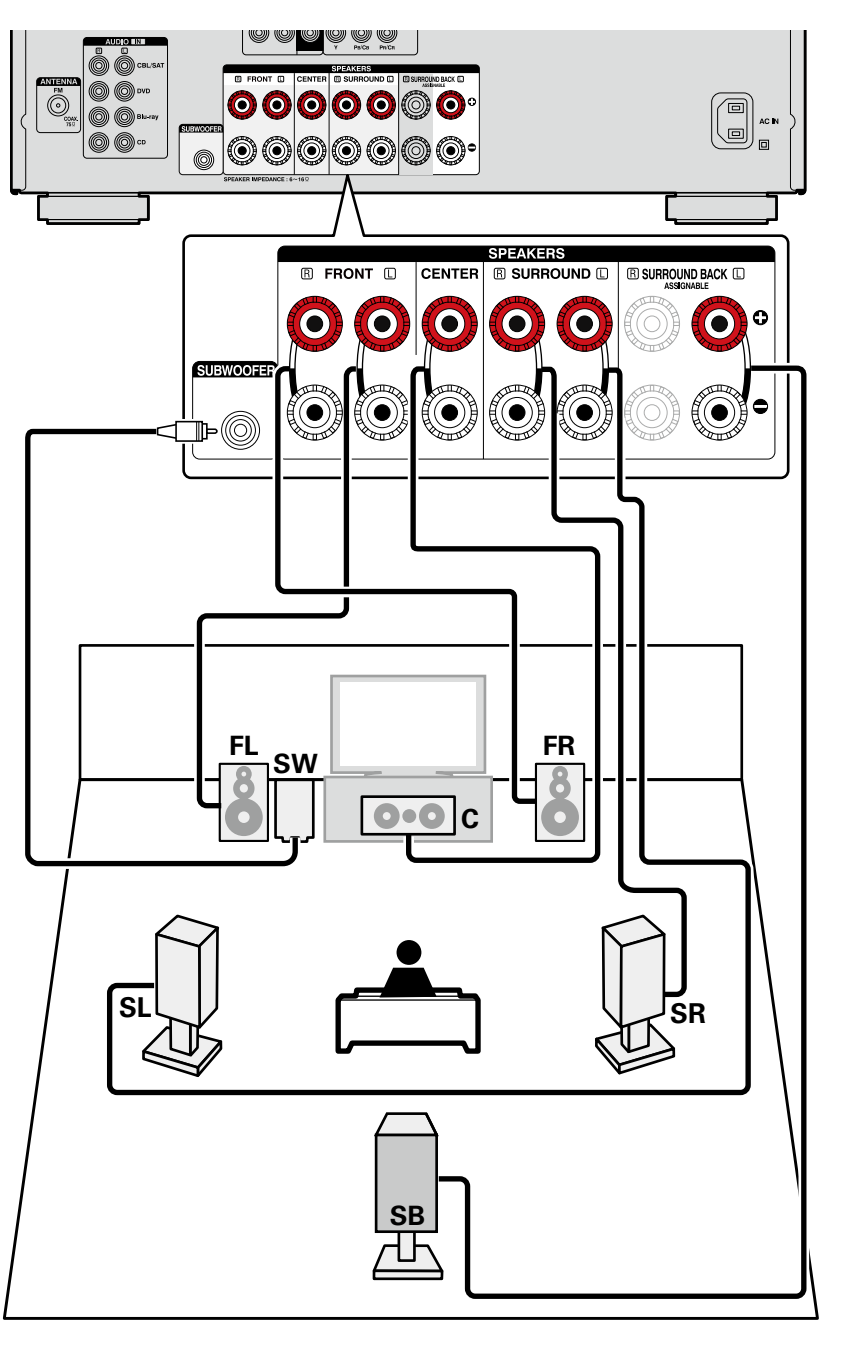

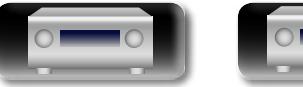

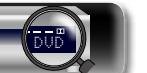

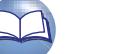

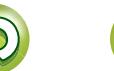

### <span id="page-83-0"></span>**Подключение 5.1-канальной акустической системы**

Для реализации 5.1-канального воспроизведения установите "Assign Mode" в значение "Surround Back", как описано в шагах 3 – 5 в разделе ["Настройте назначение усилителя "Amp Assign""](#page-87-1)  ( $\sqrt{27}$ [стр. 85\)](#page-87-1).

### **Кабели, используемые для подключения**

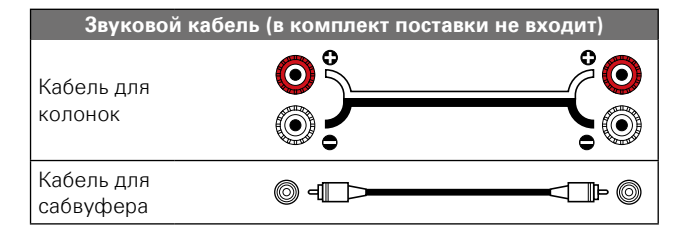

### **ПРИМЕЧАНИЕ**

山

 $\overbrace{ }^{\mathbf{A}\mathbf{a}}$ 

**GUI** 

- • **Дополнительные сведения о подключении кабелей к колонкам см. на [стр. 77](#page-79-1).**
- • **Сопротивление громкоговорителей см. на [стр. 77.](#page-79-0)**

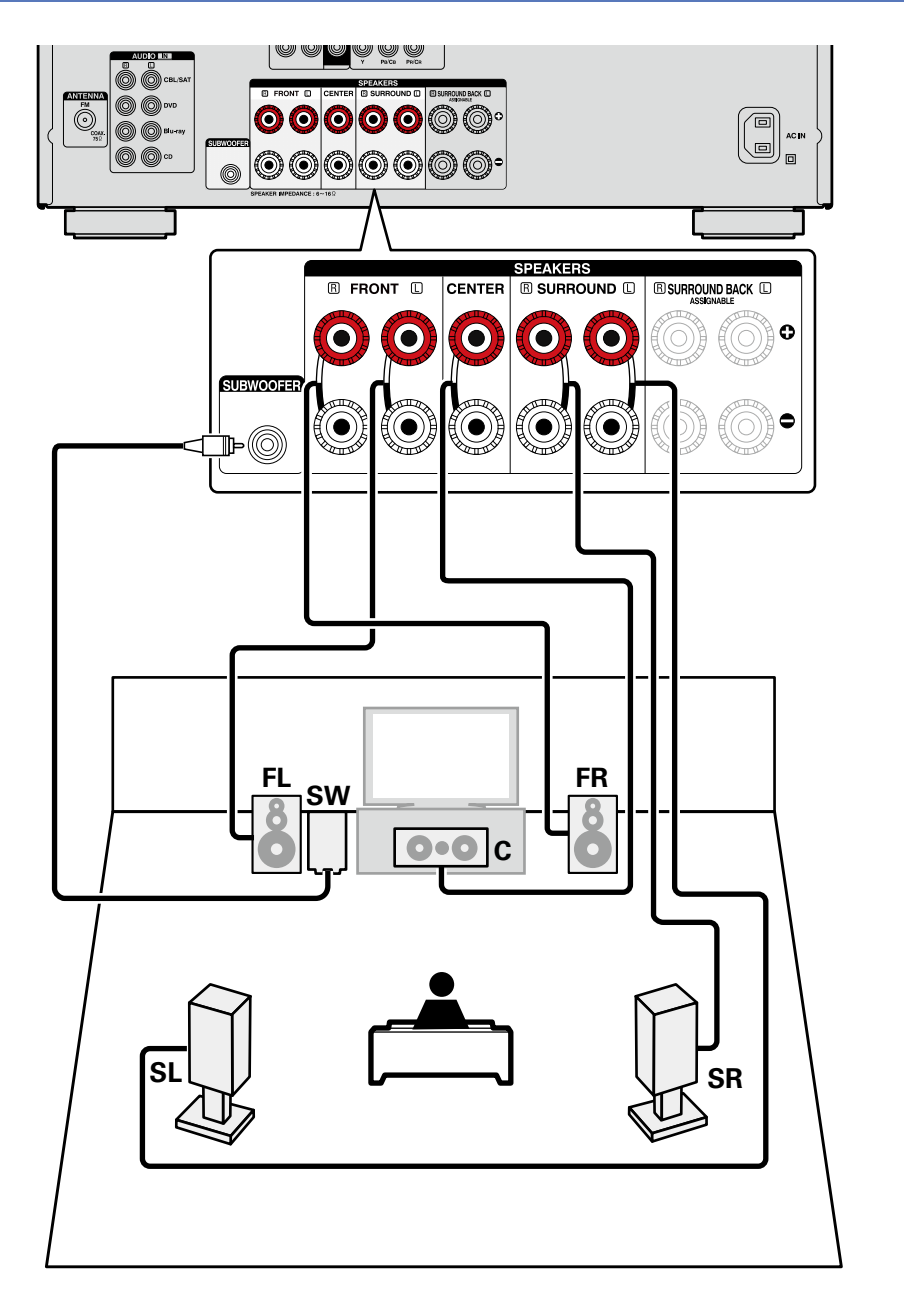

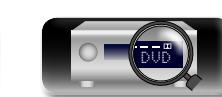

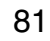

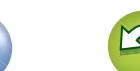

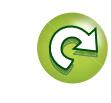

### **Подсоединение колонок**

### <span id="page-84-0"></span>**Подключение фронтальных A/B громкоговорителей**

К устройству можно подключить второй набор громкоговорителей и использовать их для воспроизведения.

В этом случае установите "Assign Mode" в значение "Front B", как описано в шагах 3 – 5 в разделе ["Настройте назначение усилителя "Amp Assign"" \(](#page-87-1)vr стр. 85).

### **Кабели, используемые для подключения**

**Звуковой кабель (в комплект поставки не входит)**  $\bullet$  $\bullet$ O Ô Кабель для колонок () O  $\bullet$ Кабель для ◎◀━⊃ ⊂ TÞ ◎ сабвуфера

### $\bullet$

必

 $\overbrace{ }^{\mathbf{A}\mathbf{a}}$ 

**GUI** 

Для многоканального воспроизведения подключите центральный громкоговоритель, панорамные, тыловые панорамные, фронтальные громкоговорители и сабвуфер.

Фронтальные громкоговорители могут использоваться по отдельности в зависимости от технических характеристик громкоговорителей или источника воспроизведения, например, фронтальные громкоговорители (А) для многоканального воспроизведения и фронтальные громкоговорители (В) для 2-канального воспроизведения ( $c^*$ [стр. 117 "Front Speaker Setup"](#page-119-0)).

### **ПРИМЕЧАНИЕ**

- • **Дополнительные сведения о подключении кабелей к колонкам см. на [стр. 77](#page-79-1).**
- • **Сопротивление громкоговорителей см. на [стр. 77.](#page-79-0)**

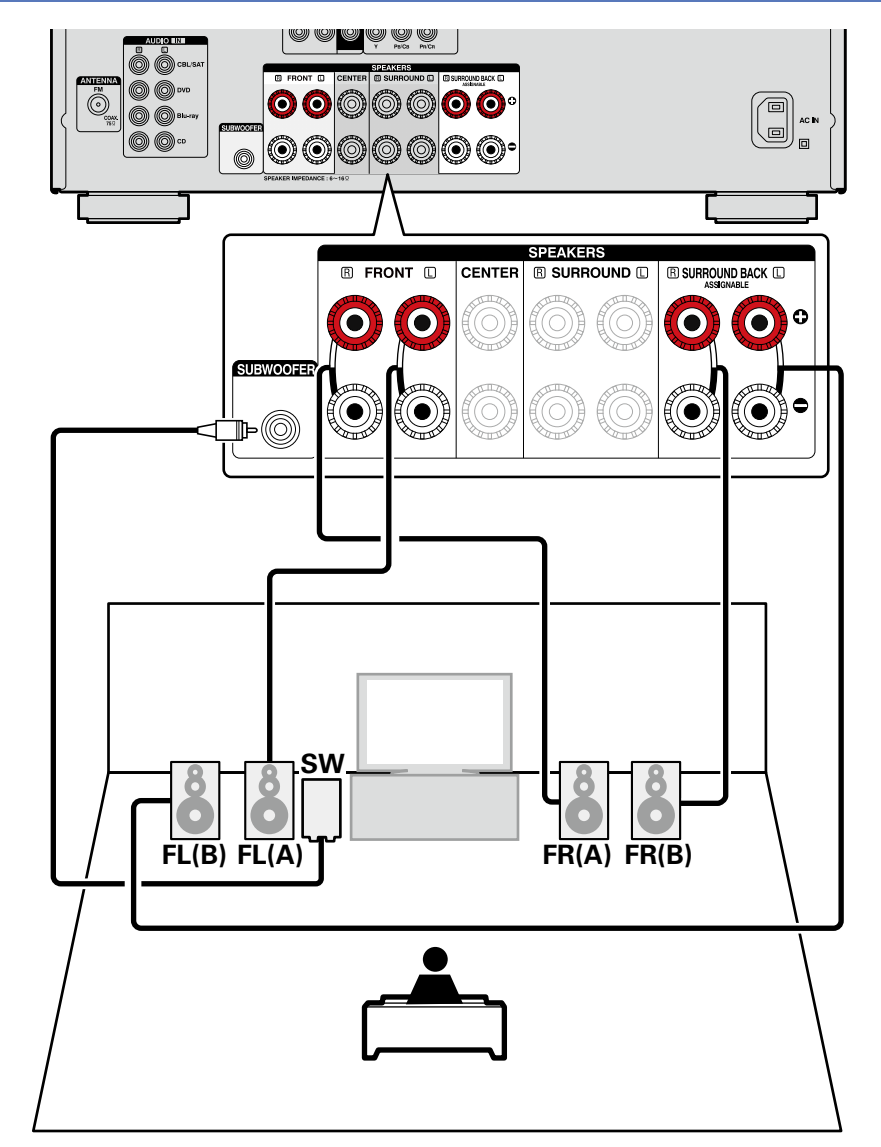

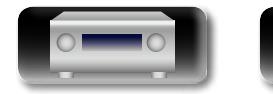

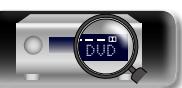

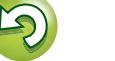

### <span id="page-85-0"></span>**Подключение 2.1-канальной акустической системы**

### **Кабели, используемые для подключения**

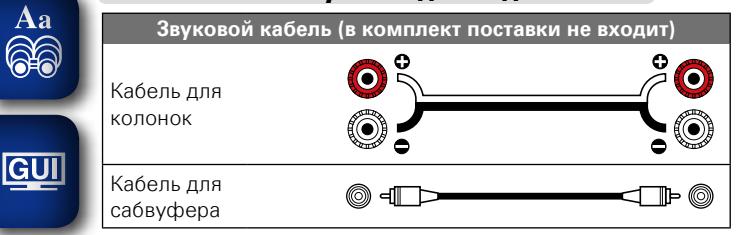

### **ПРИМЕЧАНИЕ**

- • **Дополнительные сведения о подключении кабелей к колонкам см. на [стр. 77](#page-79-1).**
- • **Сопротивление громкоговорителей см. на [стр. 77.](#page-79-0)**

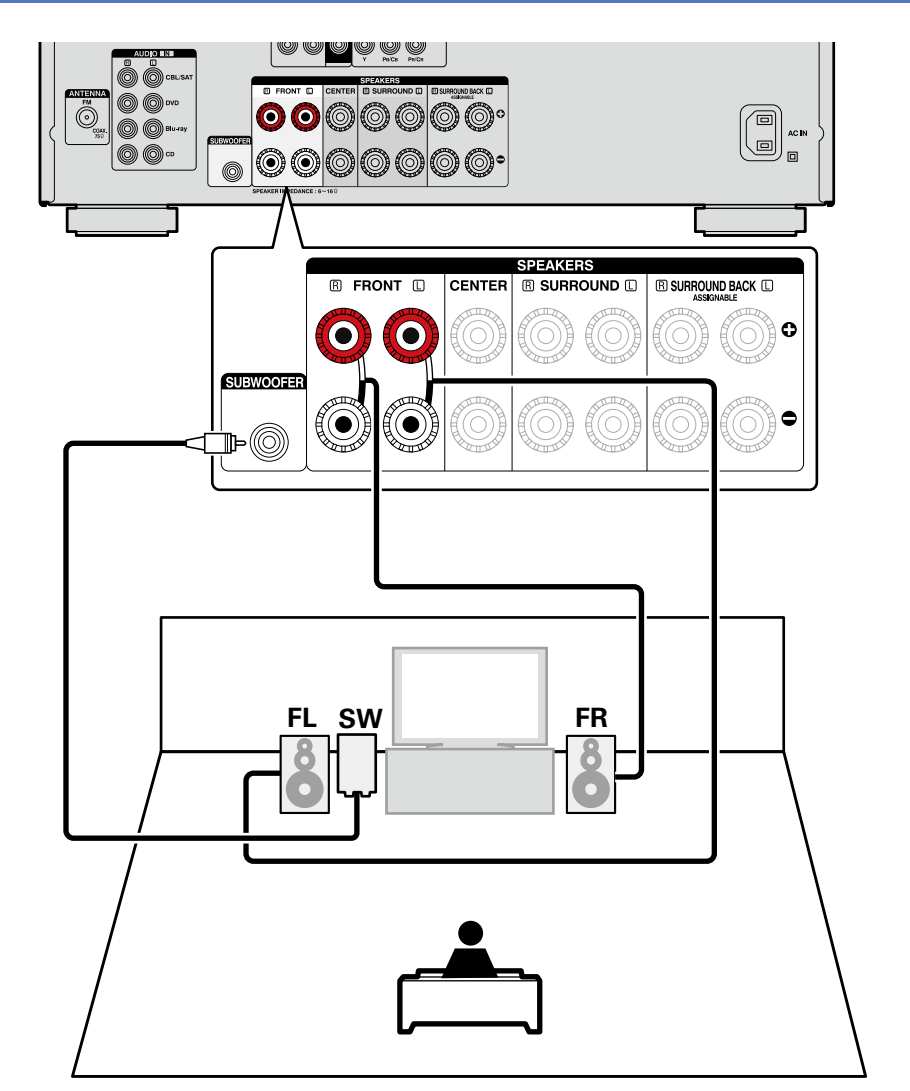

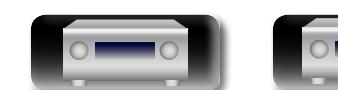

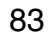

 $\overline{\overset{\mathbf{Aa}}{\circledast}}$ 

GUI

### <span id="page-86-0"></span>**Подключение фронтальных громкоговорителей с подключением к двухполосному усилителю**

• Невозможно использовать панорамные тыловые громкоговорители через двухполосный усилитель. Используйте фронтальные громкоговорители, которые поддерживают двухполосное усиление, и подключите громкоговорители к клеммам акустической системы FRONT и SURROUND BACK.

В этом случае установите "Assign Mode" в значение "Bi-AMP", как описано в шагах 3 – 5 в разделе ["Настройте назначение усилителя "Amp Assign"" \(](#page-87-1) $\sqrt{\mathcal{C}^2}$ стр. 85).

• Подключение двухполосного усиления предназначено для подключения отдельных усилителей к ВЧ и НЧ разъемам громкоговорителя, совместимого с функцией би-эмпинга. Это предупреждает передачу противоэлектродвижущей силы (обратная сила без выхода) низкочастотного динамика на высокочастотный, что влияет на качество звучания ВЧ динамика. В результате вы можете наслаждаться высококачественным звучанием.

### **Кабели, используемые для подключения**

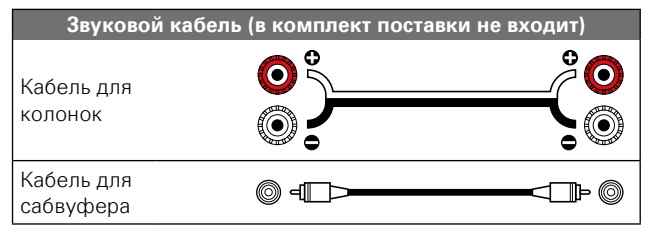

### $\rightarrow$

Для многоканального воспроизведения подключите фронтальный, центральный и панорамные тыловой громкоговорители и сабвуфер.

### **ПРИМЕЧАНИЕ**

• **Дополнительные сведения о подключении кабелей к колонкам см. на [стр. 77](#page-79-1).**

- • **Сопротивление громкоговорителей см. на [стр. 77.](#page-79-0)**
- Выполняя двухполосное подключение, убедитесь, что извлекли замыкающую пластину или провод, расположенный между ВЧ и НЧ разъемами громкоговорителя.

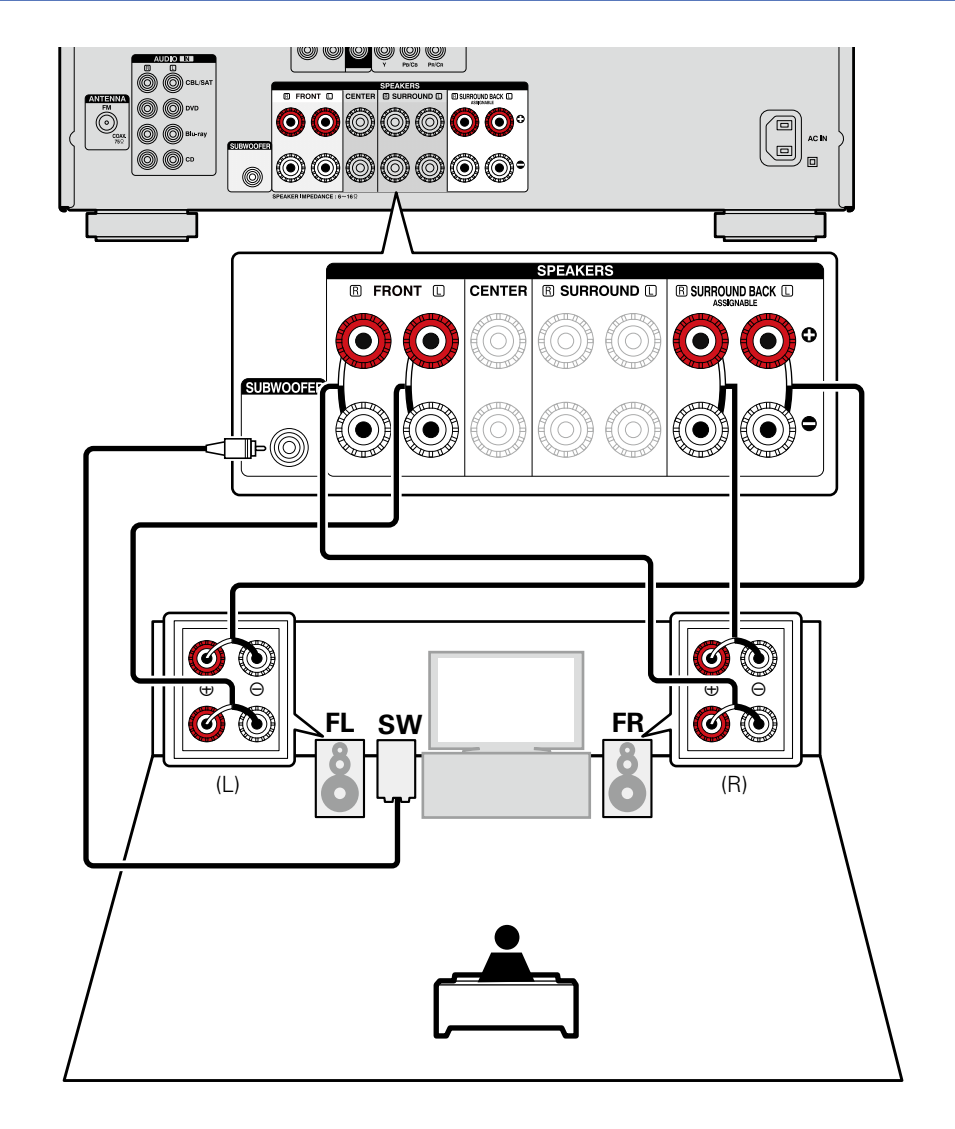

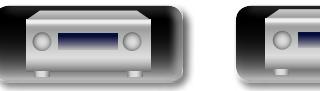

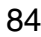

**Общие указания**

Общие указания

**Подробные указания**

<span id="page-87-1"></span>Подробные указания

**Информация**

<span id="page-87-0"></span>Прежде всего, установите и подсоедините акустическую систему к данному устройству.

Перед измерением в ходе настройки Audyssey® можно настроить показанные ниже параметры.

• Смена назначения усилителя (Amp Assign)

山

 $\overline{\overset{\mathbf{Aa}}{\circledast}}$ 

Выходной сигнал с клеммы громкоговорителя SURROUND BACK этого устройства можно переключить на соответствующую среду громкоговорителя (ぼう : 85 "Настройте назначение усилителя ["Amp Assign""](#page-87-1)).

• Настройка используемых каналов (выбор канала)

Если каналы, в использовании которых нет необходимости, настраиваются заранее, измерения для этих каналов пропускаются, а продолжительность измерения можно сократить. Кроме того, имеется возможность изменения количества тыловых панорамных громкоговорителей (至 [стр. 86 "Настройте выбор каналов "Channel Select""](#page-88-0)).

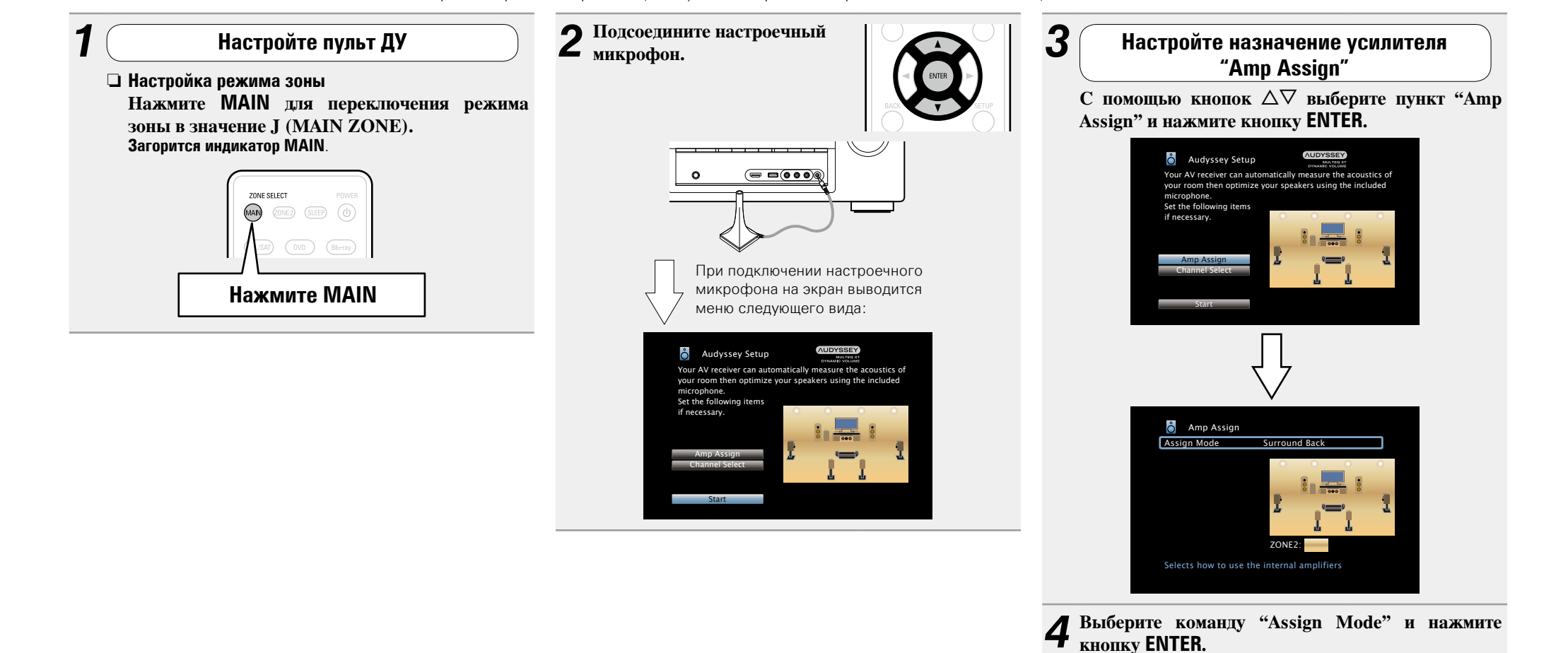

v **См. на обороте**

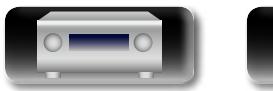

### **Настройка акустической системы**

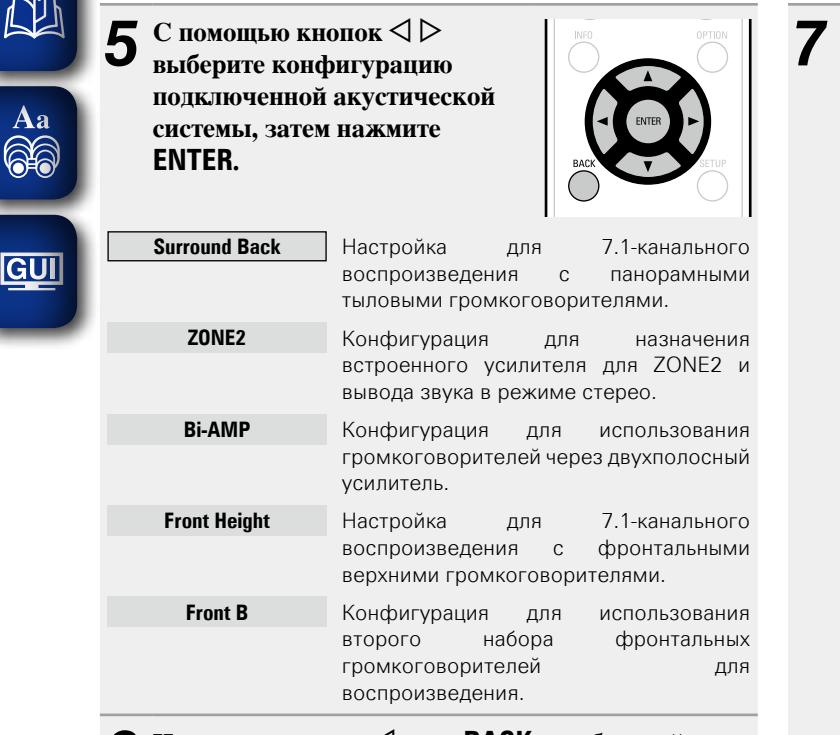

**6** Нажмите кнопку ⊲ или ВАСК, чтобы выйти из **режима настройки "Amp Assign".**

<span id="page-88-0"></span>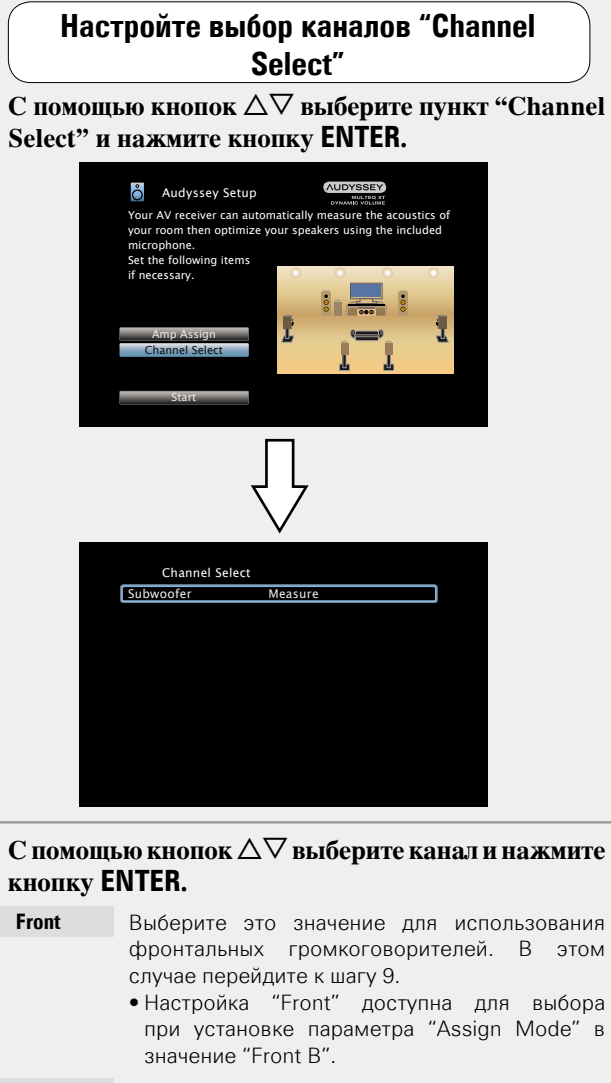

# $\mathbf C$  помощью кнопок  $\Delta \nabla$  выберите канал и нажмите

- фронтальных громкоговорителей. В этом
	- при установке параметра "Assign Mode" в
- **Subwoofer** Выберите при отсутствии используемого сабвуфера. В этом случае перейдите к шагу 10.
- **Surround Back** Выберите количество используемых панорамных тыловых громкоговорителей. В этом случае перейдите к шагу 11.
	- Настройка "Surround Back" доступна для выбора при установке параметра "Assign Mode" в значение "Surround Back".

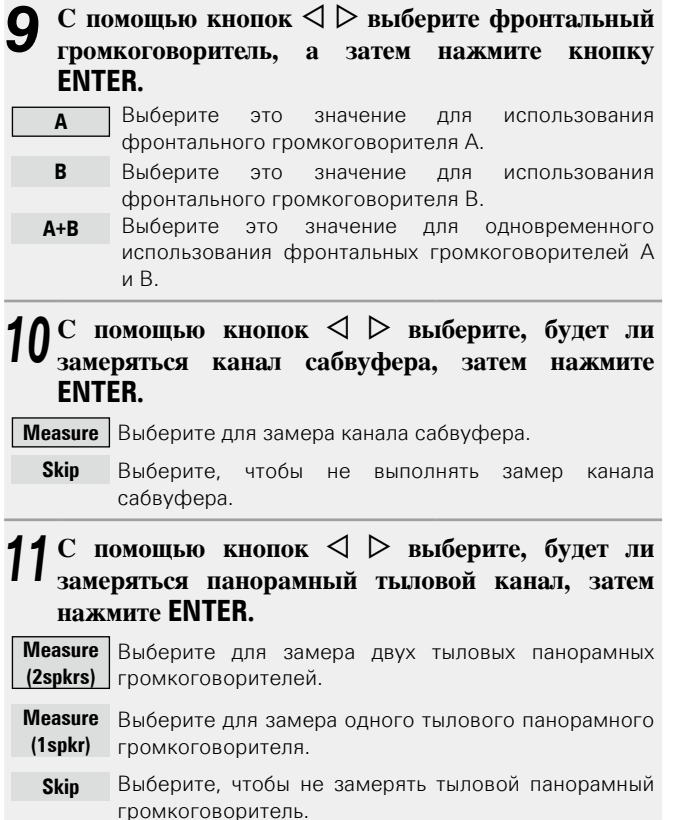

**12 Нажмите кнопку ⊲ или кнопку ВАСК.**<br>Подготовка > шагу 5.

### **ПРИМЕЧАНИЕ**

После выполнения настройки Audyssey® Setup не следует изменять подсоединение громкоговорителей или уровень громкости сабвуфера. В случае изменений, выполните настройку Audyssey<sup>®</sup> Setup еще раз.

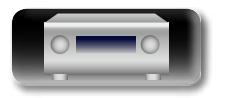

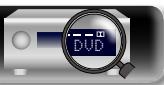

**Общие указания**

Общие указания

**Информация**

Информация

 $\overline{\overset{\mathbf{Aa}}{\circledast}}$ 

**GUI** 

# <span id="page-89-0"></span>**Воспроизведение (подробные указания)**

### **Настройка** ( $\mathbb{Q}$  Стр. 23)

**Воспроизведение (общие указания)** ( $\mathbb{Q}$ **)**  $\mathbb{Z}$  стр. 30)

**[Выбор режима прослушивания \(Sound Mode\)](#page-70-0)**  (L TCTp. 68)

- **Режим управления HDMI** ( $\mathbb{Q}$  **Режим управления HDMI** ( $\mathbb{Q}$  **P** стр. 87)
- n **[Режим автоматического отключения](#page-90-0)**   $(E^{\text{c}})$ CTD, 88)
- **Режим быстрого выбора** ( $\mathbb{Z}$  CTp. 89)
- **Режим веб-управления** ( $\sqrt{2}$  CTD. 90)
- **[Различные возможности памяти](#page-93-0) (VF CTD. 91)**

### <span id="page-89-1"></span>**Режим управления HDMI**

При соединении данного устройства и совместимого с режимом управления HDMI телевизора или проигрывателя кабелем HDMI, а затем включении режима управления HDMI на каждом из этих устройств, они смогут управлять друг другом.

### n **Операции, возможные при управлении HDMI**

- • **Выключение данного устройства можно связать с выключением телевизора.**
- • **Можно переключать выходные компоненты аудиосистемы с управлением от телевизора.**

При выборе режима вывода звукового сигнала с усилителя в настройках звукового выхода телевизора можно включать усилитель.

- • **Можно регулировать уровень громкости данного устройства в процессе регулировки уровня громкости телевизора.**
- • **Можно переключать источники входного сигнала данного устройства путем связывания с переключением входов телевизора.**
- • **При воспроизведении проигрывателя источник входного сигнала данного устройства переключается на данный проигрыватель.**
- • **При переключении источника входного сигнала данного устройства на "TV AUDIO" можно воспроизводить звуковой сигнал телевизора на данном устройстве (** $\mathbb{P}$  **[стр.](#page-10-0) 8 ["Сведения о режиме ARC \(Audio Return Channel\)"](#page-10-0)).**
- • **При установке в меню значения "HDMI Control" в позицию "On" (**v**[стр.](#page-108-0)  106) входные сигналы с разъема входа HDMI передаются на телевизор или другое устройство, подключенное к разъему выхода HDMI, — даже если данное устройство находится в режиме ожидания (pass-through function).**

- Чтобы использовать это устройство для воспроизведения звука с телевизора, не поддерживающего функцию ARC, подключите телевизор с помощью цифрового оптического или аналогового соелинения ( $\sqrt{2}$ [стр. 8\)](#page-10-0).
- Чтобы воспользоваться режимом сквозного канала, подключите устройство с соединением HDMI, которое совместимо с управлением HDMI.

### n **Порядок настройки**

- *1* **Настройте выходной разъем HDMI в соответствии с режимом управления HDMI.** Установите параметр "HDMI Control" (図字CTD. 106) в
	- положение "On".
- *2* **Включите все устройства, соединенные кабелями**   $2 \text{ HDMI.}$
- *3* **Включите режим управления HDMI для всех устройств, соединенных кабелями HDMI.**
- Пожалуйста, обратитесь к инструкциям по эксплуатации подключенной аппаратуры, чтобы проверить настройки.

• Выполните шаги 2 и 3, если какое-либо из устройств отсоединено от электросети.

- *4* **Переключите вход телевизора на вход HDMI, соединенный с данным устройством.**
- *5* **Переключите данное устройство на источник входного сигнала HDMI и убедитесь в том, что изображение от проигрывателя выводится нормально.**
- *6* **При выключении телевизора в режим ожидания убедитесь в том, что данное устройство также перешло в режим ожидания.**

Если режим управления HDMI не работает надлежащим образом, проверьте следующее:

- • Совместим ли телевизор или проигрыватель с режимом управления HDMI?
- Установлен ли "HDMI Control" ( $\sqrt{2}$ [стр. 106](#page-108-0)) в положение "On"?
- Установлен ли параметр "Power Off Control" (С [стр.](#page-109-0) 107) в значение "All" или "Video"?
- Правильны ли настройки режима управления HDMI остальной аппаратуры?

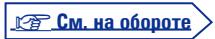

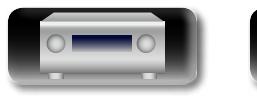

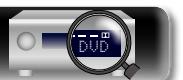

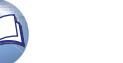

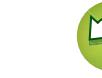

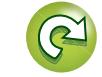

### **ПРИМЕЧАНИЕ**

 $\mathbb{C}^n$ 

Aa 60

**GUI** 

### **Режим управления HDMI**

- • **При установке "HDMI Control" в значение "On" устройство потребляет больше электроэнергии в режиме ожидания.**
- В режиме управления HDMI устройство управляет работой телевизора, который совместим с режимом управления HDMI. При реализации управления HDMI убедитесь в том, что телевизор надежно подсоединен к входу HDMI.
- Некоторые возможности могут оказаться недоступными в зависимости от подключенного телевизора или проигрывателя. Ознакомьтесь с подробностями в руководствах пользователя каждого из этих компонентов заблаговременно.
- При установке параметра "Power Off Control" в меню в значение "Off" (VF CTD, 107) данное устройство не будет переходить в режим ожидания, даже если подключенное устройство выключается в режим ожидания.
- При внесении изменений в подсоединения, например, добавлении подключенных устройств HDMI, результаты операции установления связей могут быть сброшены. В таком случае потребуется выполнить настройки заново.
- При выполнении какой-либо из перечисленных ниже операций режим взаимосвязи может оказаться сброшенным. В таком случае повторите шаги 2 и 3.
- Изменение соединений между устройствами и HDMI, или повышение количества устройств.

### <span id="page-90-0"></span>**Режим автоматического отключения**

- По истечении заданного времени устройство может быть автоматически переведено в режим ожидания. Это удобно для просмотра и прослушивания перед тем, как ложиться спать.
- Функцию таймера отключения можно настроить для каждой зоны (vстр. [93 "Режим автоматического отключения"\)](#page-95-0). (Здесь описывается способ с использованием параметра MAIN ZONE.)

### *1* **Нажмите MAIN для переключения режима зоны в значение J (MAIN ZONE). Загорится индикатор MAIN**.

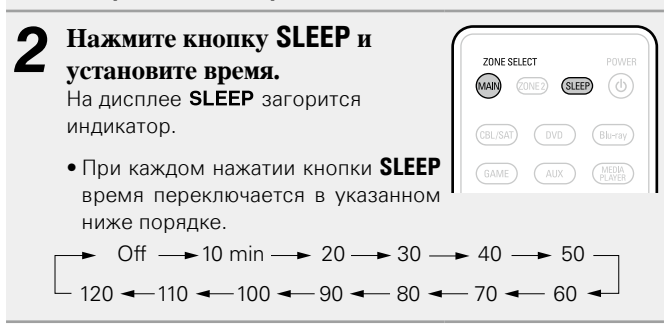

### **Для подтверждения отсчета времени до выключения устройства**

Нажмите кнопку **SLEEP**. На лисплее появится инликация "Sleep :  $*min$ ". \* Отсчет времени

### **Для отмены автоматического отключения**

Нажмите кнопку **SLEEP** и выставите значение "Off". Индикатор **SLEEP** на дисплее погаснет.

### $\overline{\mathscr{E}}$

- Настройка таймера автоматического отключения отменяется при выключении данного устройства в режим ожидания.
- Функция таймера отключения может быть настроена независимо для каждой зоны (СЕ стр. [93 "Режим автоматического](#page-95-0) [отключения"\)](#page-95-0).

### **ПРИМЕЧАНИЕ**

Функция таймера отключения не может выключить питание устройств, подключенных к этому устройству. Чтобы отключить питание подключенных устройств, настройте таймеры отключения на этих устройствах.

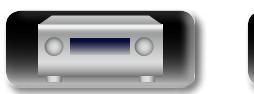

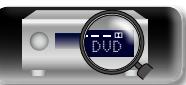

### <span id="page-91-0"></span>**Режим быстрого выбора**

Общие указания

**Общие указания**

 $\mathbb{Z}^n$ Такие настройки, как выбор источника входного сигнала, уровень громкости и режим воспроизведения звука, можно сохранить для кнопок **QUICK SELECT 1 – 4**. Просто нажмите на одну из кнопок **QUICK SELECT** и Aa<br>66 воспроизведение сразу переключится на сохраненные настройки. • Если сохранить часто используемые настройки с помощью кнопок **QUICK SELECT 1 – 4**, вы всегда сможете быстро восстановить свою среду воспроизведения. **Нажмите кнопку QUICK SELECT.** GUI Загрузятся настройки воспроизведения, которые были сохранены на нажатой кнопке. 1 CBL/SAT 2 Blu-ray 3 GAME 4 NETWORK

# OU DE CELECT  $( = 0.000)$

• Настройки по умолчанию для каждой кнопки QUICK SELECT показаны ниже

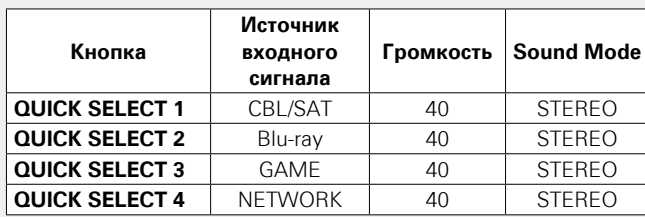

### **Изменение названия функции Quick Select**

На этом устройстве можно изменить название функции Quick Select в меню, на название, которое Вы предпочтете. Описание способа изменения названия см. в разделе ["Quick](#page-125-0) [Select Names" \(](#page-125-0)СФ стр. 123).

### n **Изменение настроек**

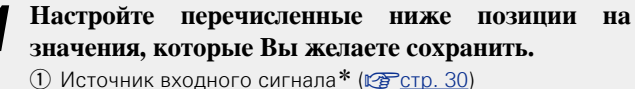

- 
- 2) Volume ( $\sqrt{r}$ CTD, 31)
- **(3) Sound Mode (v ГСТСТР** [стр. 68\)](#page-70-0)
- (4) Audyssey

(Audyssey MultEQ® XT, Audyssey Dynamic EQ®, Audyssey Dynamic Volume<sup>®</sup>) (<u>к</u>эт[стр. 103](#page-105-0))

### *2* **Нажмите и удерживайте кнопку QUICK SELECT,**

### пока на дисплее не появится надпись "Quick\* **Memory".**

Текущие настройки сохранятся в памяти.

### $*$  Отображается номер нажатой кнопки **QUICK SELECT**.

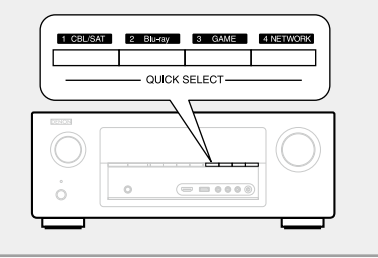

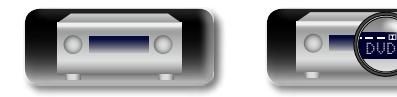

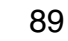

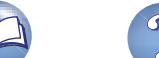

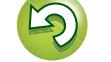

### <span id="page-92-0"></span>**Режим веб-управления**

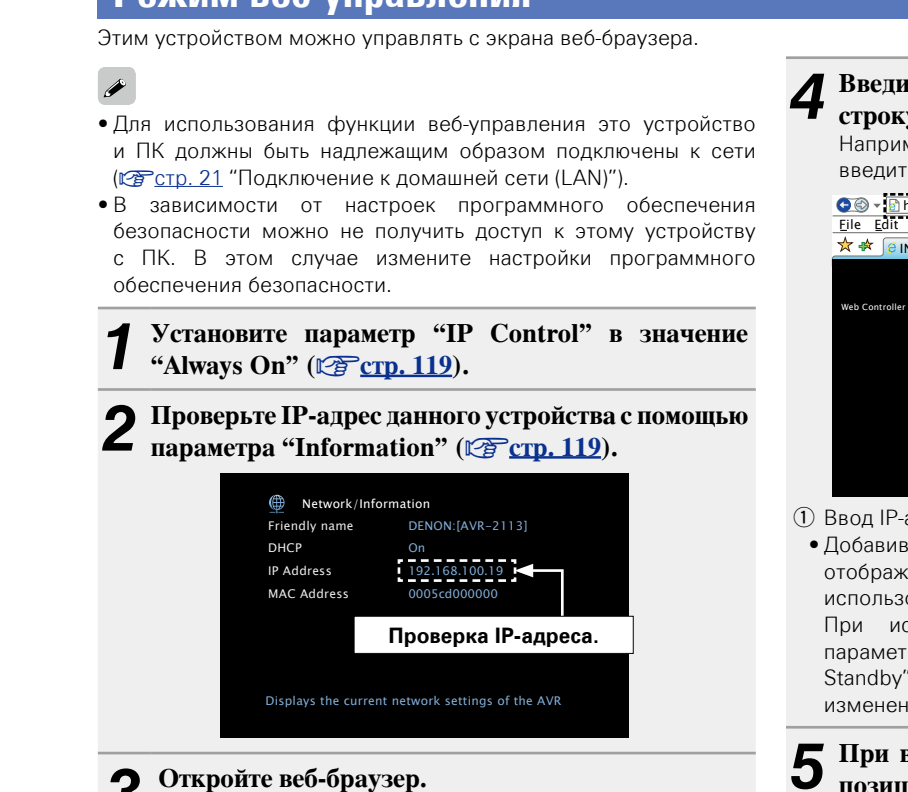

### *4* **Введите IP-адрес данного устройства в адресную строку браузера.**

Например, если IP-адрес устройства равен "192.168.100.19", введите "http://192.168.100.19/".

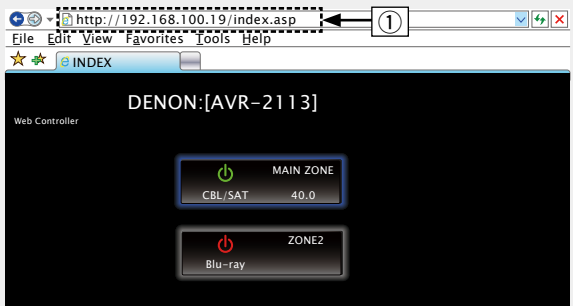

### q Ввод IP-адреса.

отображать экран веб-управления при следующем • Добавив IP-адрес в раздел "Избранное" браузера, можно использовании браузера с помощью функции избранного. При использовании DHCP-сервера и установки для параметра "IP Control" (ve [стр.](#page-121-0) 119) значения "Off In Standby" включение и отключение питания будет приводить к изменению IP-адреса.

### **5** При выводе главного меню щелкните мышью на позиции меню, которой желаете управлять. позиции меню, которой желаете управл<mark>ять.</mark> File Edit View Favorites Tools Help

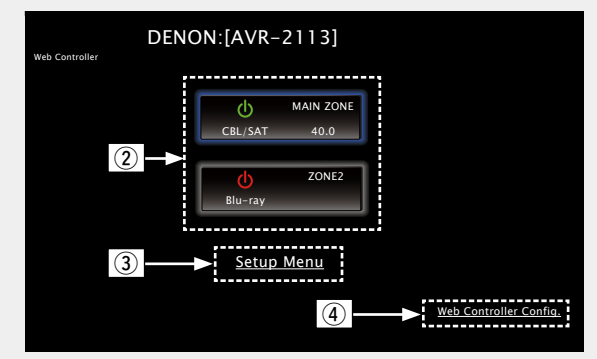

- **(2) Щелкните после выбора рабочей зоны. (СФ [Пример 1]**)
- **(3) Шелкните при работе с меню настройки.**
- r Щелкните для изменения настройки экрана веб-управления. (vG**Пример 3**H)

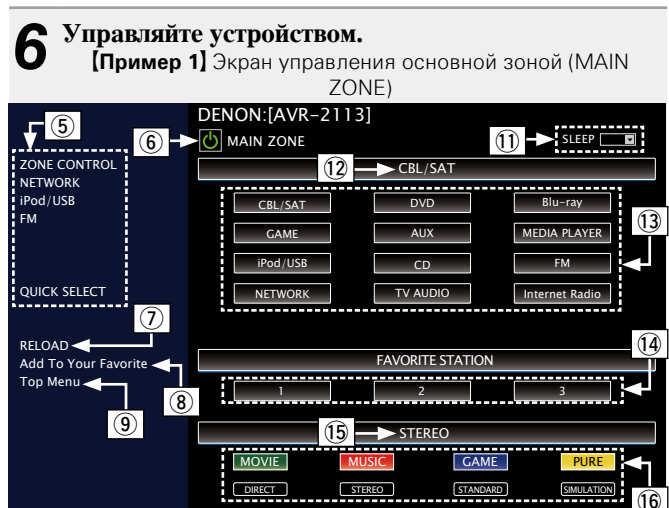

(5) Шелкните пункт меню, для которого вы хотите выполнить настройки.

 $10 - 1$   $40.0$ 

- Справа показан экран индивидуальных настроек. (С<sup>2</sup>Пример 4)
- **(6) Шелкните для выполнения операции включения/выключения** устройства.
- (7) Шелкните для обновления информации до последнего состояния.

Обычно обновление информации до последнего состояния происходит при выполнении любой операции. При управлении с основного блока щелкните в этой позиции, иначе меню не будет обновлено.

- i Щелкните, чтобы добавить настройку в "Favorites" браузера. Рекомендуется регистрация меню настройки для разных зон в "Избранном" браузера, чтобы случайно не выполнить операцию меню для тех зон, которыми вы не собираетесь управлять.
- o Щелкните для возврата в главное меню. Выводится при установке параметра "Top Menu Link Setup" в значение "ON" **[Пример 3]**
- Q0Для регулировки общего уровня громкости щелкните значок "<", ">" или на индикаторе уровня громкости.
- Q1 Щелкните "v", чтобы задать функцию таймера сна.
- Q2Отображает имя выбранного источника входа.
- Q3Нажмите кнопку, чтобы изменить источник входа.
- Q4Зарегистрируйте избранное содержимое.
- Q5Отображает режим звука.
- Q6Режим звука переключается при каждом нажатии кнопки.

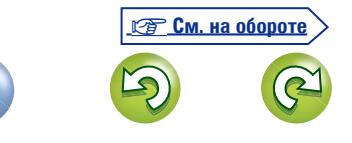

Общие указания **Общие указания**

**Информация**

Информация

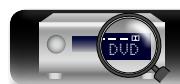

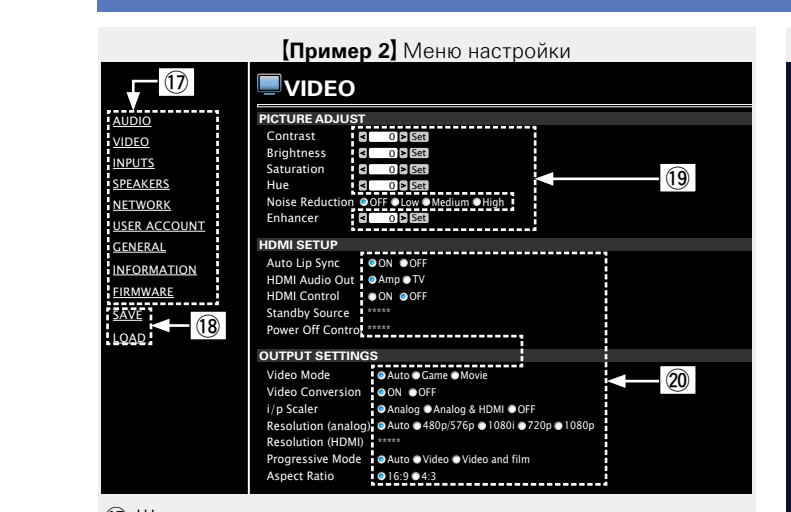

Q7Щелкните пункт меню, для которого вы хотите выполнить настройки.

Справа показан экран индивидуальных настроек.

- Q8Нажмите "SAVE", если хотите сохранить настройки, и нажмите "LOAD", если хотите вызвать сохраненные данные.
- Q9Введите символы или нажмите "<" или ">" для выполнения настроек, затем нажмите "Set".
- W0Выберите параметр для выполнения настроек.

G**Пример 3**H Меню конфигурации Web

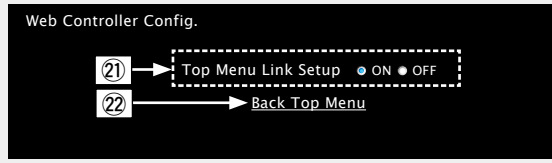

 $\widehat{q}$ ) Выберите пункт "ON" при выполнении настройки связей главного меню.

Возврат после настройки к главному меню из меню каждой операции. (Значение по умолчанию: "OFF")

W2Выберите этот элемент для возврата в главное меню.

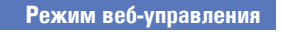

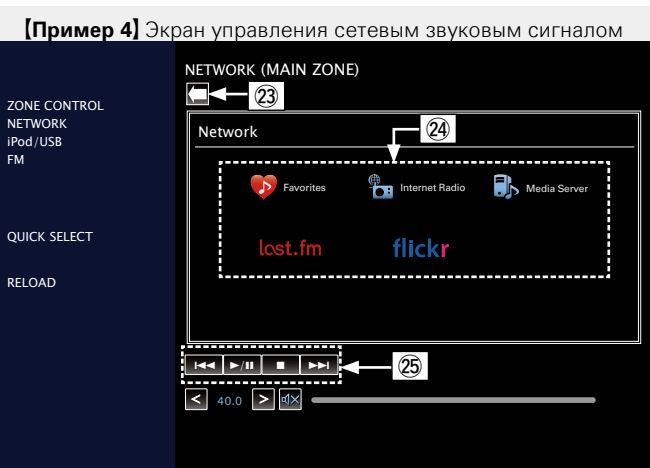

- 23 Щелкните для возврата на предыдущий экран.
- $Q$ 4 Щелкните содержимое, которым следует управлять.
- 25 Используется для управления содержимым.

### <span id="page-93-0"></span>**Различные возможности памяти**

### **Режим персональной памяти**

Данная функция устанавливает настройки (режим входа, режим объемного звука, режим выхода HDMI, MultEQ® XT, Dynamic EQ, задержка звука и т. д.), которые ранее были выбраны для каждого источника сигнала.

### $\bullet$

Параметры объемного звука, настройки тембра и уровни громкости разных громкоговорителей индивидуально сохраняются для режимов прослушивания.

### **Режим запоминания настроек при**

### **выключении**

В данном режиме сохраняются настройки, которые были установлены на момент выключения устройства в режим ожидания.

При следующем включении устройства настройки восстанавливаются.

**Общие указания**

Общие указания

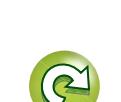

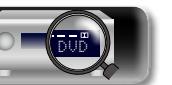

# **NI**

# <span id="page-94-0"></span>**Воспроизведение в зоне ZONE2 (отдельном помещении)**

Aa<br>66

**GUI** 

- Имеется возможность управления данным устройством таким образом, что звук будет слышен в отдельном помещении (ZONE2), как и в главной зоне MAIN ZONE (помещение, в котором располагается данное устройство).
- Возможно одновременное воспроизведение одного и того же источника сигнала как в MAIN ZONE и ZONE2. Кроме того, можно воспроизводить отдельные источники сигнала для MAIN ZONE и ZONE2.

### **Выходной звуковой сигнал**

### **Воспроизведение в зоне выходных сигналов акустической системы**

- Задайте для параметра "Assign Mode" ( $\mathbb{C}$ FCTD. 115) значение "ZONE2", после чего выход аудиосигнала ZONE2 будет осуществляться через клеммы звуковой системы SURROUND BACK (значение по умолчанию — "ZONE2").
- Если задать для параметра "Assign Mode" ( $\mathbb{P}\widehat{F}$ [стр.](#page-117-0) 115) значение "ZONE2", система домашнего кинотеатра основной зоны может воспроизводить 5.1-канальный звук. Даже если звук записан в 6.1- или 7.1-канальном режиме, это устройство автоматически понижает каналы аудио до 5.1.

### n **Подключение и настройка акустической**

### **системы**

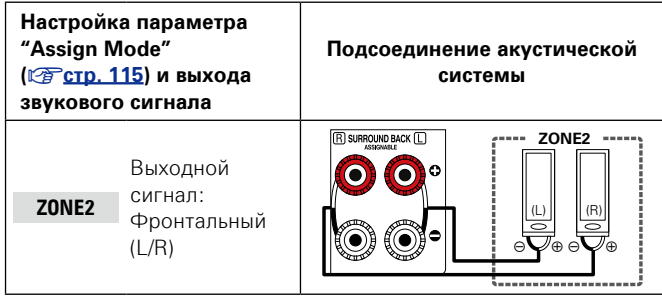

### **ПРИМЕЧАНИЕ**

В зоне 2 (ZONE2) невозможно воспроизводить цифровые аудиосигналы с разъемов HDMI, COAXIAL или OPTICAL. Воспроизведение с использованием аналоговых подключений (стерео).

### **Воспроизведение**

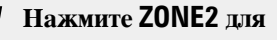

**переключения режима зоны в значение ZONE2. Загорится индикатор ZONE2**.

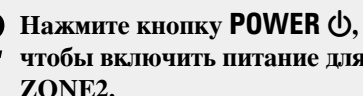

**чтобы включить питание для**  На дисплее  $\overline{z_2}$  загорится

индикатор.

- Кроме того, устройство включается при нажатии кнопки выбора источника сигнала в режиме ожидания.
- При нажатии кнопки **POWER (b** ZONE2 отключается.
- Питание в ZONE2 можно включить или отключить, нажав **ZONE2 ON/OFF** на основном блоке.
- *3* **Нажмите кнопку выбора источника входного сигнала, чтобы выбрать источник входного сигнала для воспроизведения.**

Звуковой сигнал выбранного источника выводится в зоне ZONE2.

• Для выполнения операций управления с основным блоком многократно нажмите **ZONE2 SOURCE**.

При каждом нажатии **ZONE2 SOURCE** изменяется источник входа.

При включении устройств как в MAIN ZONE, так и в ZONE2, можно выключить только устройство в MAIN ZONE. На шаге 1 нажмите **MAIN** и **POWER**  $\Phi$  в указанном порядке.

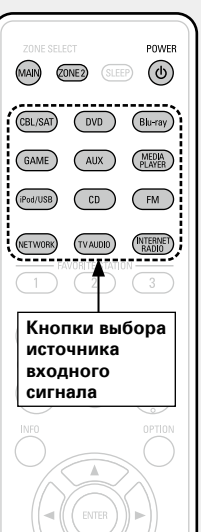

**Регулировка уровня громкости** Используйте регулировки у

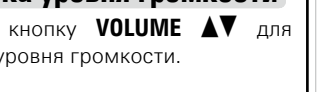

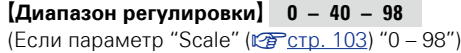

G**Диапазон регулировки**H **– – – –79dB – –40dB – 18dB** (Если параметр "Scale" (Сретр. 103) "-79.5dB - 18.0dB") • На момент приобретения параметр "Volume Limit" ( $\sqrt{\mathcal{F}}$ [стр. 123](#page-125-1)) установлен в значение "70 (–10dB)".

 $\rightarrow$ 

Для регулировки уровня громкости звучания поворачивайте регулятор **MASTER VOLUME** после нажатия кнопки **ZONE2 ON/ OFF** на основном блоке.

### **Временное отключение звука**

### Нажмите кнопку **MUTE**  $dx$ .

Уровень громкости снижается до значения, заданного параметром "Mute Level" (CF [стр. 123\)](#page-125-2) меню.

- Для отмены либо измените регулировку громкости, либо нажмите кнопку **MUTE**  $\triangleleft \times$  еще раз.
- Параметр можно отменить, отрегулировав громкость или отключив питание ZONE2.

### $\bullet$

Тональность и уровень громкости звучания ZONE2 можно настроить в меню "ZONE2 Setup" (СТСТР). 123).

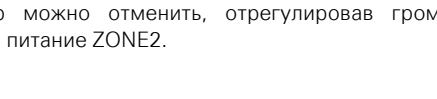

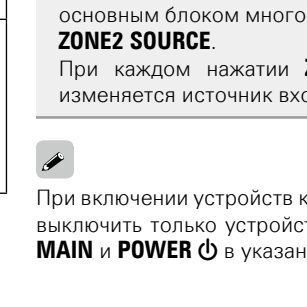

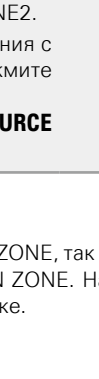

 $\left(\sqrt{4}\times\right)$ 

**Общие указания**

**Подробные указания**

**Информация**

Информация

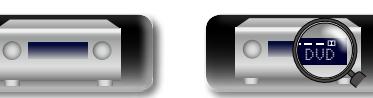

### <span id="page-95-0"></span>**Режим автоматического отключения**

- Это удобно для просмотра и прослушивания перед тем, как ложиться спать в ZONE2.
- Функцию таймера отключения можно настроить для каждой зоны.

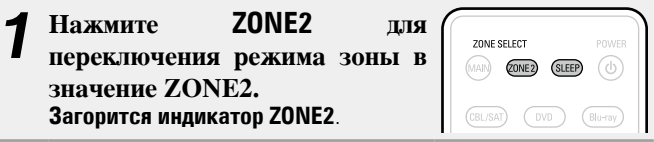

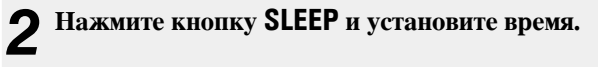

• При каждом нажатии кнопки **SLEEP** время переключается в указанном ниже порядке.

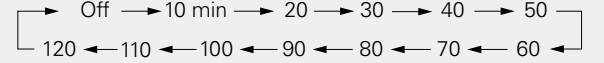

### **Для подтверждения отсчета времени до выключения устройства**

### Нажмите кнопку **SLEEP**.

- На экране появятся сообщения: "Z2 Sleep : \* min".
- \* Отсчет времени

### **Для отмены автоматического отключения**

Нажмите кнопку **SLEEP** и выставите значение "Off".

### $\rightarrow$

Q)

Aa<br>66

GUI

Таймер автоматического отключения также выключается при переводе данного устройства в режим ожидания или выключения устройства в ZONE2.

### **ПРИМЕЧАНИЕ**

Функция таймера отключения не может выключить питание устройств, подключенных к этому устройству. Чтобы отключить питание подключенных устройств, настройте таймеры отключения на этих устройствах.

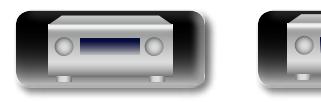

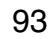

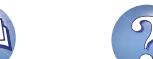

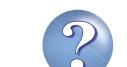

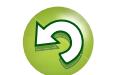

**D'A** 

 $\overbrace{ }^{\mathbf{A}\mathbf{a}}$ 

# <span id="page-96-0"></span>**Порядок выполнения подробных настроек**

### <span id="page-96-1"></span>**Карта меню**

Для управления с помощью меню подключите к данному устройству телевизор и выведите меню на телеэкран. Управление описано ниже.

По умолчанию, на устройстве установлены рекомендованные настройки. Можно настроить устройство в соответствии с существующей системой и Вашими предпочтениями.

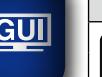

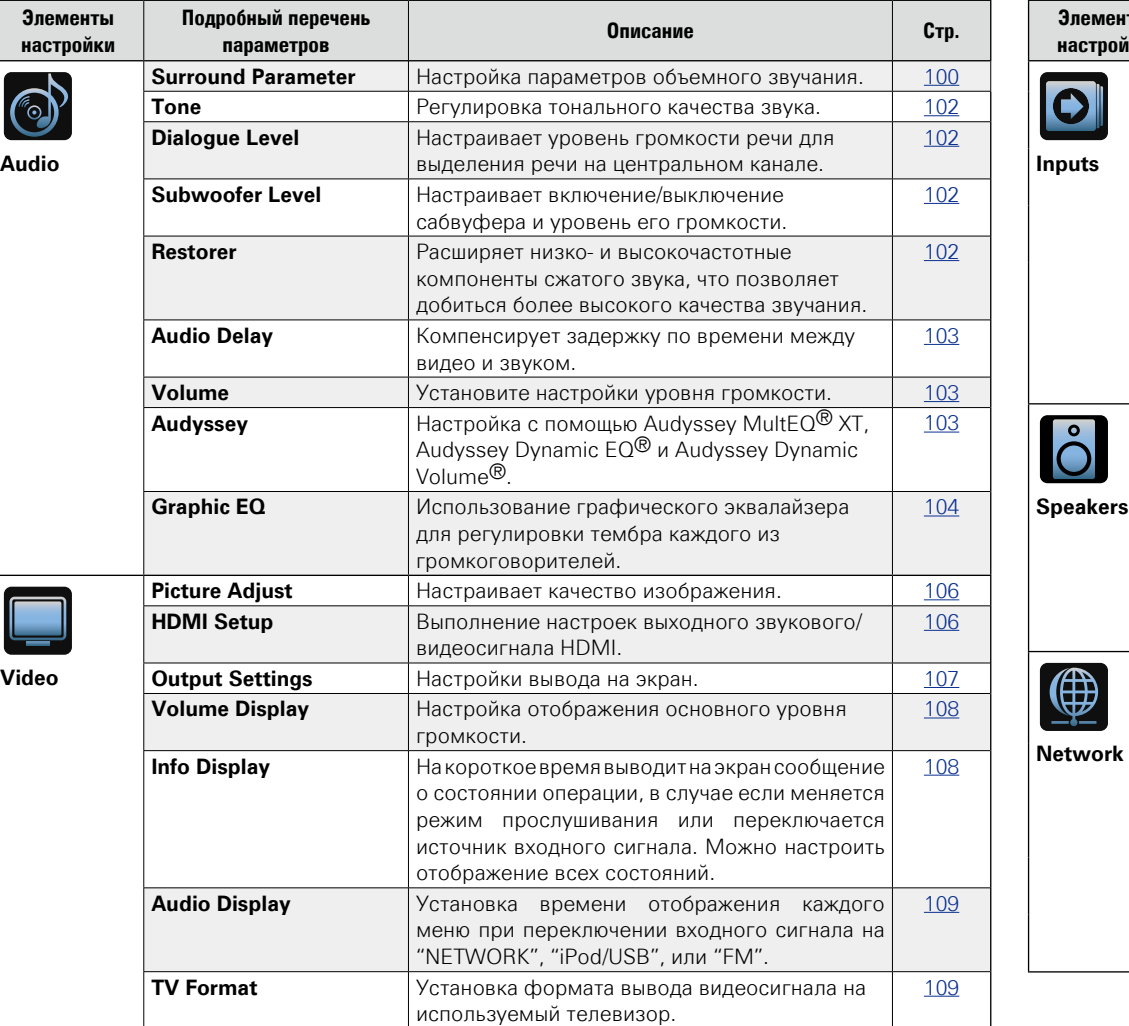

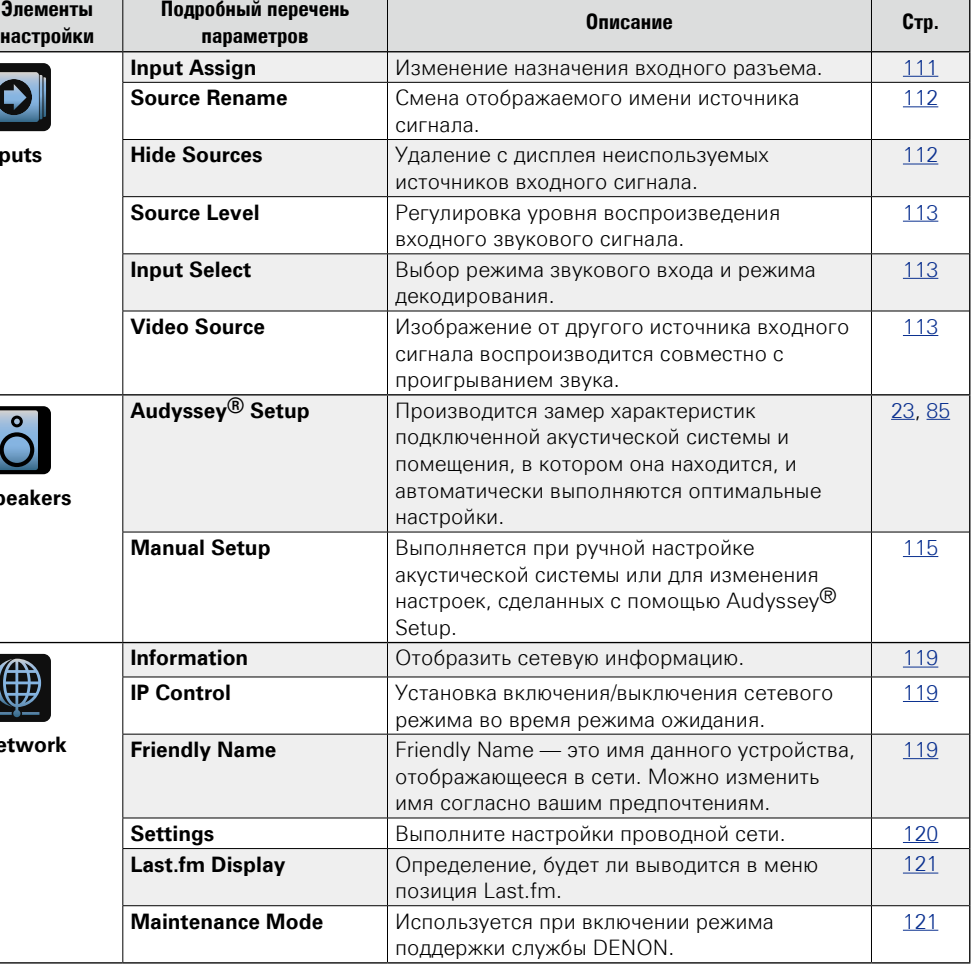

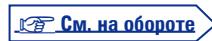

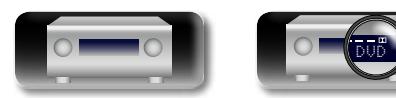

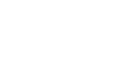

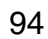

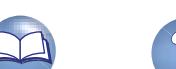

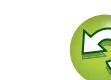

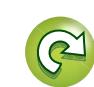

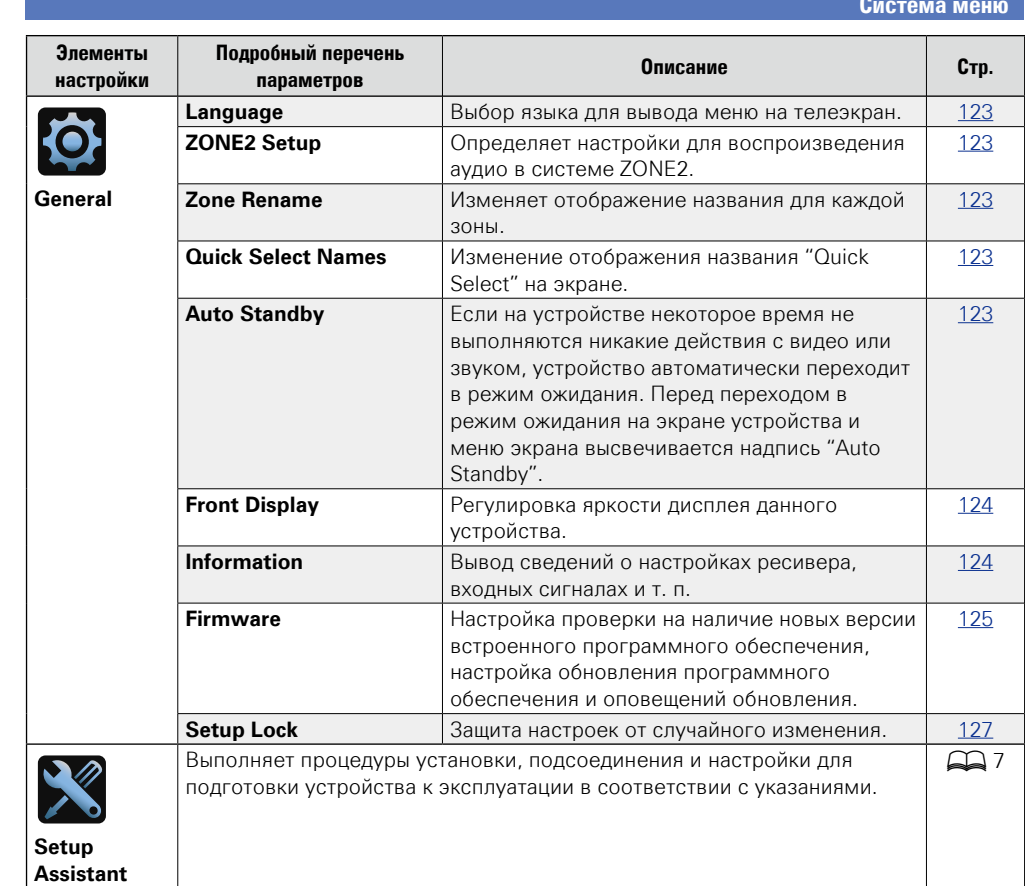

### **Система меню**

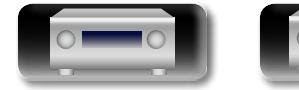

山

 $\overbrace{ }^{\text{Aa}}$ 

-

<u>gui</u>

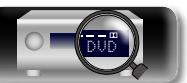

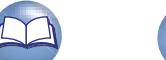

?

 $\mathbf{D}$ 

 $\mathbb{C}$ 

### **Примеры видов меню**

Типичные примеры приведены ниже.

### G**Пример 1**H

 $\mathbb{Z}$ 

 $\overbrace{ }^{\mathbf{A}\mathbf{a}}$ 

GUI

**Экран выбора меню (Основное меню)**

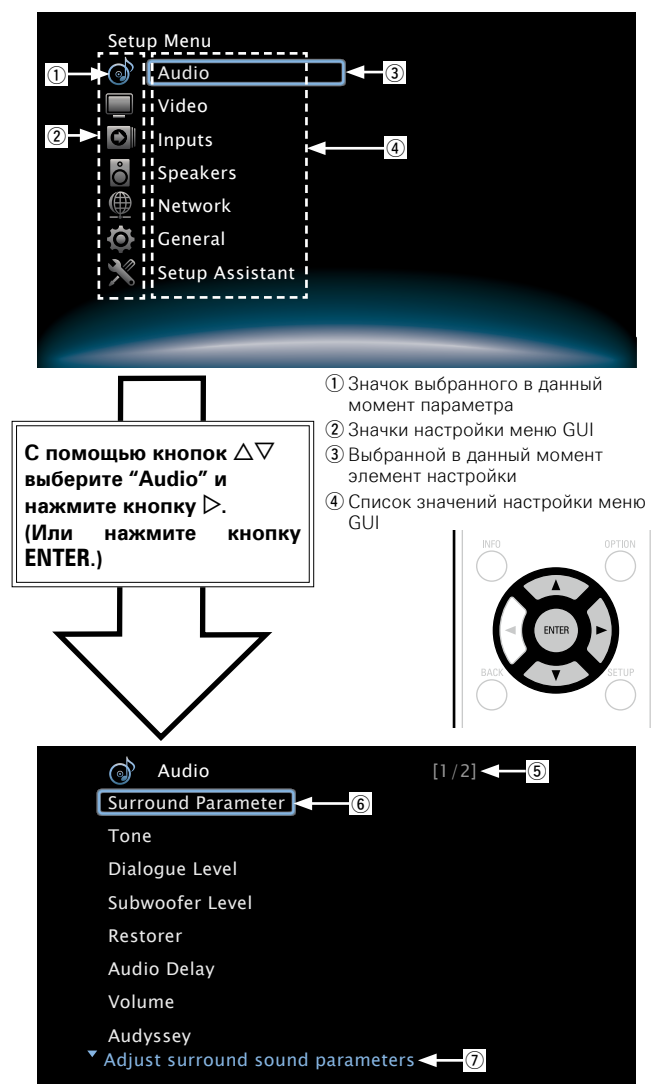

- б) Указания просматриваемых страниц
- **6** Выбранный элемент настройки
- $\overline{v}$  Текст с указаниями для выбранного в данный момент элемента настройки

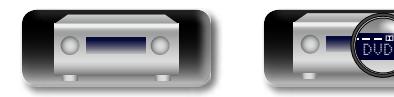

### G**Пример 2**H **Экран Audyssey® Setup (с рисунком)**

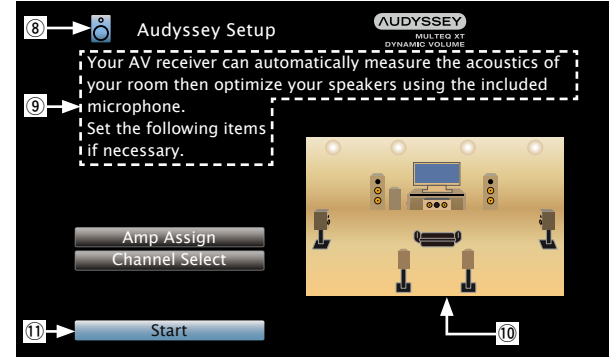

i Значок выбранного в данный момент параметра o Текст указания по действиям Q0Изображение Q1Выбранный элемент настройки

### **ПРИМЕЧАНИЕ**

При работе в меню с компьютерным разрешением (например, через VGA) или во время воспроизведения определенного 3D видеоконтента, изображение переключается с режима воспроизведения на режим экранного меню.

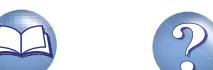

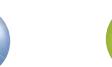

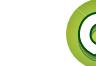

### **Примеры вида меню и дисплея передней панели**

Ниже описаны типичные примеры вида телеэкрана и дисплея устройства.

必

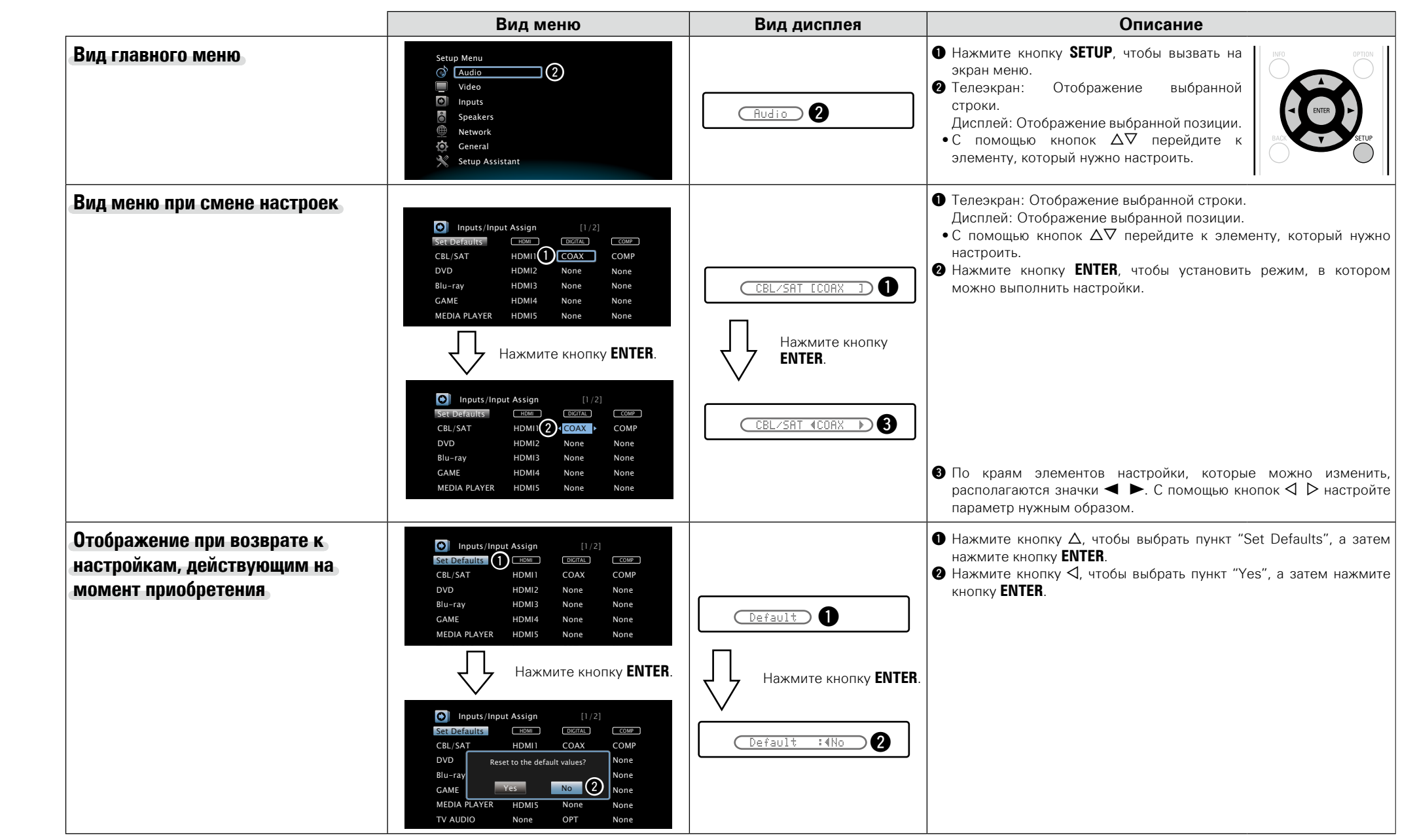

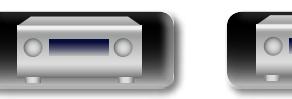

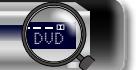

### **Ввод символов**

На этом устройстве можно изменить названия, отображаемые в указанных ниже экранах.

- Text Search (PF CTD, 62)
- Preset Name (CF CTD. 43) ...
	- Source Rename (v Ст [стр. 112\)](#page-114-0)
	- Friendly Name (PF CTD, 119)
	- Zone Rename (PF CTD, 123)
	- Quick Select Names (С [стр. 123](#page-125-0))
- • Ввод символов для сети GUI ( $\sqrt{2}$  [стр. 49,](#page-51-0) [60,](#page-62-0) [59](#page-61-0), [121\)](#page-123-2)

 $\mathbb{Z}$ 

Aa

**Меню клавиатуры**

Выбор символов на телеэкране для их ввода.

### n **Вызов меню ввода с клавиатуры**

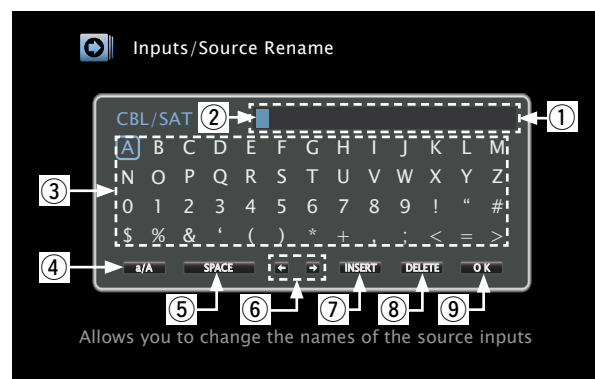

- q Раздел ввода символов
- 2 Курсор
- **(3) Раздел клавиатуры**
- **4** Клавиша переключения верхнего/нижнего регистра
- **(5) Клавиша пробела**
- **6** Клавиши управления курсором
- (7) Клавиши вставки
- **(8) Клавиша удаления**
- o Клавиша ОК

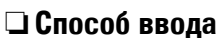

**1** Вызовите меню для ввода<br> **символов** (CF crp. [94 "Карта](#page-96-1) **[меню"\)](#page-96-1).**

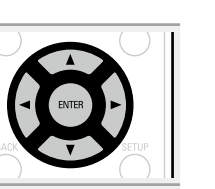

**Общие указания**

Общие указания

**Подробные указания**

Подробные указания

**Информация**

- 
- **2** Выберите символ для изменения.<br>2 ①Используйте кнопки △▽⊲ ▷ для выбора или <del>.</del>.
- w**Нажимайте кнопку ENTER, чтобы поместить курсор на символ, подлежащий замене.** При каждом нажатии кнопки **ENTER** курсор смещается

на один символ.

*3* **Выберите символ для ввода с помощью клавиш**   $\triangle \nabla \hat{\triangle} \triangleright$ , а затем нажмите кнопку **ENTER**.

• Ниже перечислены типы символов, которые можно ввести.

[Символы верхнего регистра/Цифры/Символы] **ABCDEFGHIJKLMNOPQRSTUVWXYZ 0123456789**  $1'' + $ \%$  & ' ( )  $* + . : < = >$ [Символы нижнего регистра/Цифры/Символы] **abcdefghijklmnopqrstuvwxyz 0123456789 . @ - \_ / : ˜ ? [ \ ] ^ ' { | }**

- Информация
- При нажатии кнопки  $\Delta \nabla$  при вводе текста можно сменить символы верхнего регистра на символы нижнего регистра, и наоборот.

*4* **Повторяйте шаги 2 и 3, чтобы сменить все имя.**

 $\overline{\mathbf{5}}$  С помощью кнопок  $\triangle \triangledown \triangle \triangleright$  выберите **OK** , а **затем нажмите кнопку ENTER.**

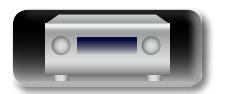

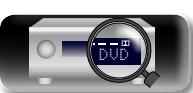

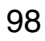

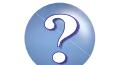

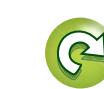

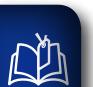

 $\overbrace{ }^{\mathbf{A}\mathbf{a}}$ 

**GUI** 

### **Audio (Аудио)**  $\odot$

**Настройки, связанные со звуком.** 

### **Управление меню**

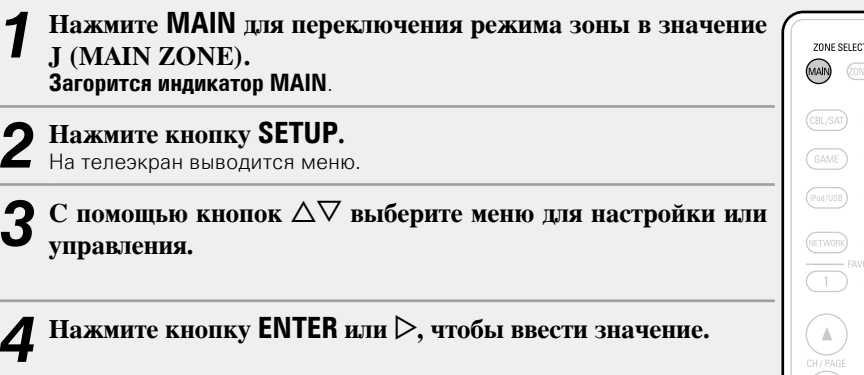

 $\bullet$  Для возврата к предыдущему элементы нажмите кнопку  $\triangleleft$  или **BACK**.

• Для выхода из меню нажмите кнопку **SETUP** во время отображения меню. Экран меню исчезнет.

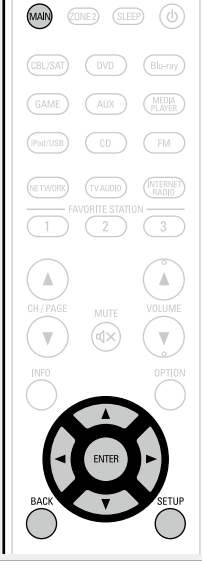

**Параметры, которые можно настраивать с помощью процедуры настройки "Audio"**

**Surround Parameter** (CF CTD. 100)

**Tone** ( $\sqrt{2}$  CTD. 102)

**Dialogue Level** ( $\sqrt{2}$  CTp. 102)

**Subwoofer Level** ( $\sqrt{2}$  CTD. 102)

**Restorer** ( $\sqrt{2}$  CTp. 102)

**Audio Delay** ( $\sqrt{2}$  CTp. 103)

**Volume** ( $\sqrt{2}$  CTp. 103)

**Audyssey** (VE CTP. 103)

**Graphic EQ** ( $\sqrt{C}$  CTp. 104)

 $GUI$ 

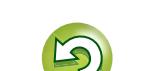

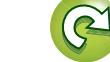

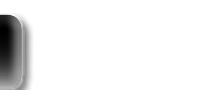

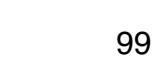

<span id="page-102-0"></span>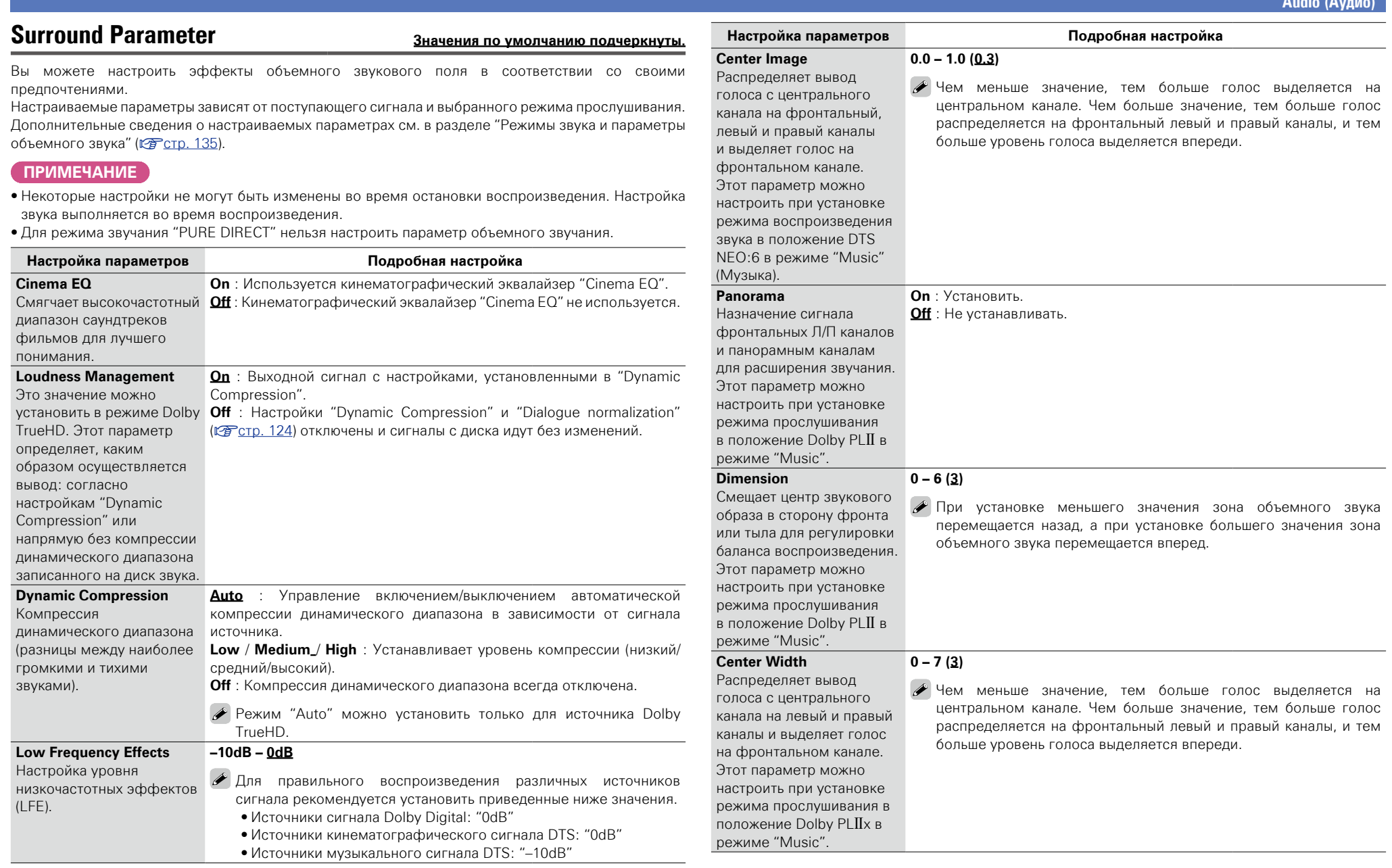

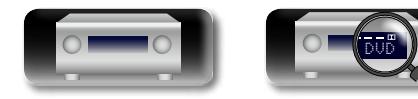

 $\mathbb{R}^n$ 

 $\overbrace{ }^{\text{Aa}}$ 

-

**<u>GUI</u>** 

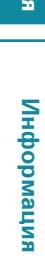

v **См. на обороте**

 $\mathbb{C}$ 

 $\mathbf{D}$ 

?

 $\Box$ 

**Audio (Аудио)**

Подробные указания **Подробные указания**

### **Audio (Аудио)**

 $\mathcal{E}$ 

 $\Box$ 

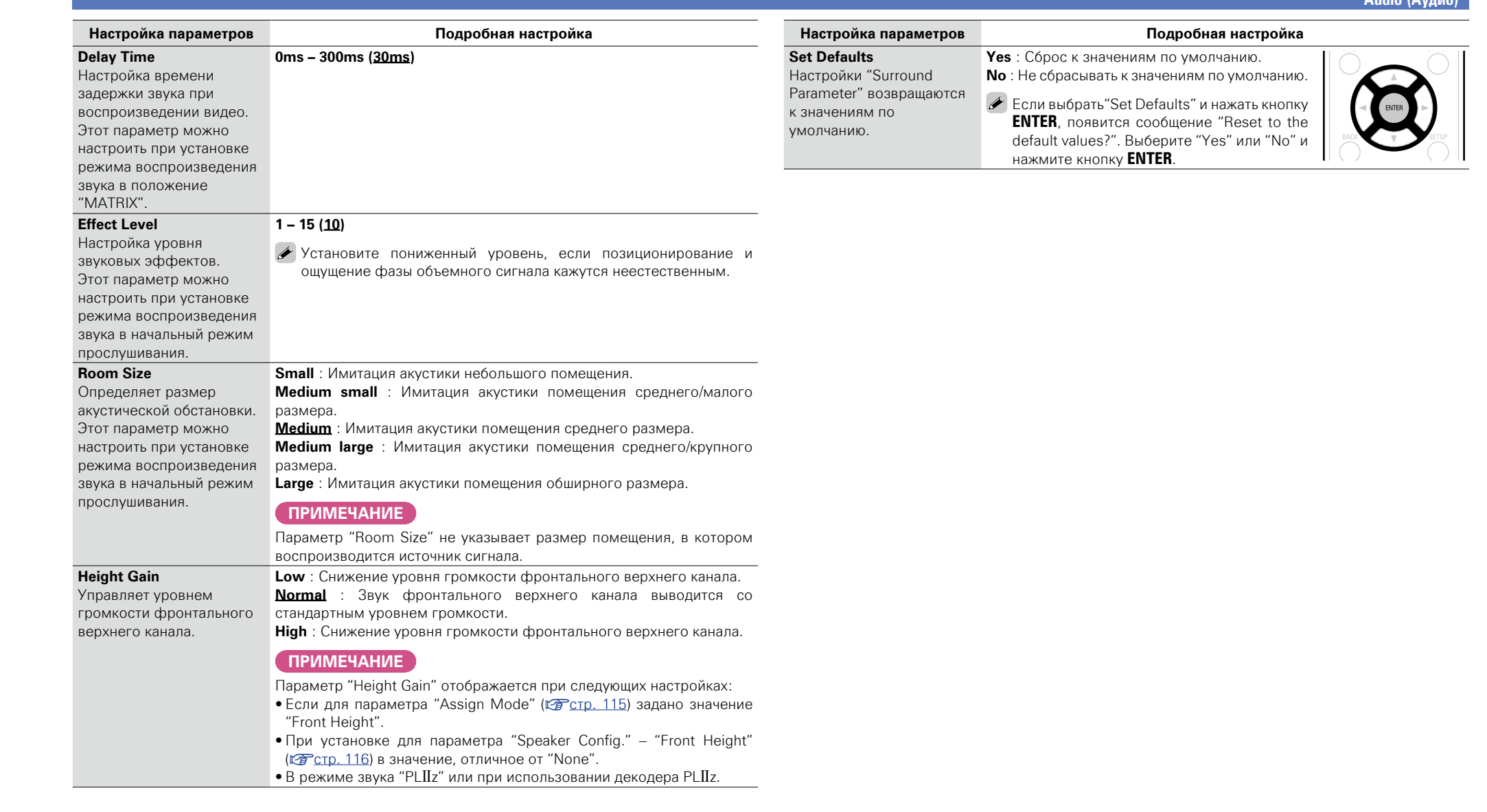

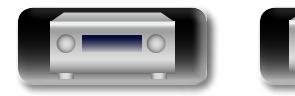

ـ

 $\mathbb{Q}$ 

 $\mathfrak{D}$ 

**Общие указания**

Общие указания

**Подробные указания**

Подробные указания

**Audio (Аудио)**

Q)

Aa<br>66

**GUI** 

### <span id="page-104-0"></span>**Tone Значения по умолчанию подчеркнуты.**

Регулировка тонального качества звука.

<span id="page-104-4"></span>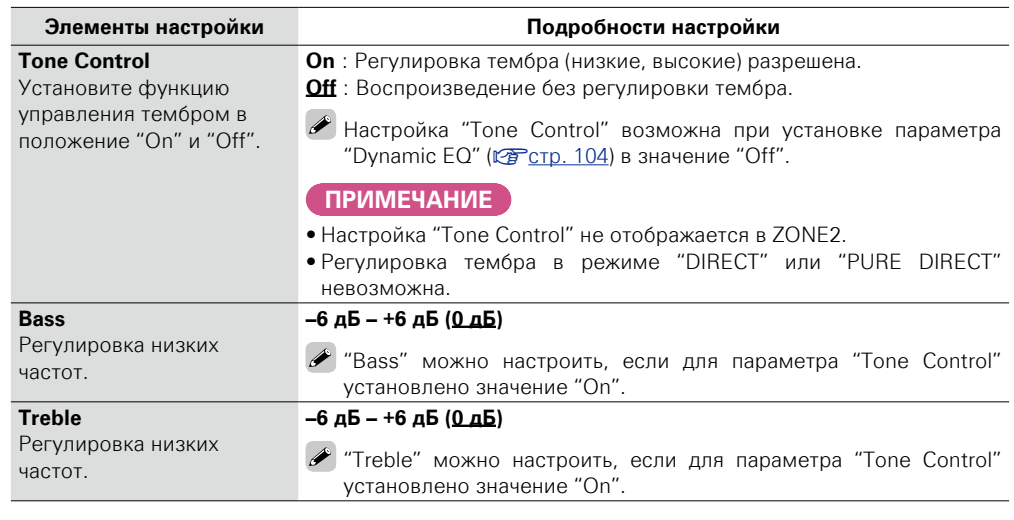

<span id="page-104-1"></span>**Dialogue Level Значения по умолчанию подчеркнуты.**

Настраивает уровень громкости речи, чтобы выделить речь на центральном канале.

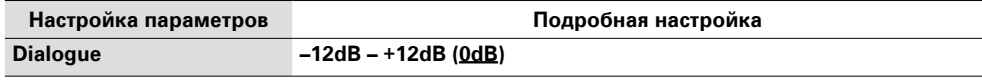

### <span id="page-104-2"></span>**Subwoofer Level Значения по умолчанию подчеркнуты.**

Настраивает включение/ выключение сабвуфера и уровень его громкости.

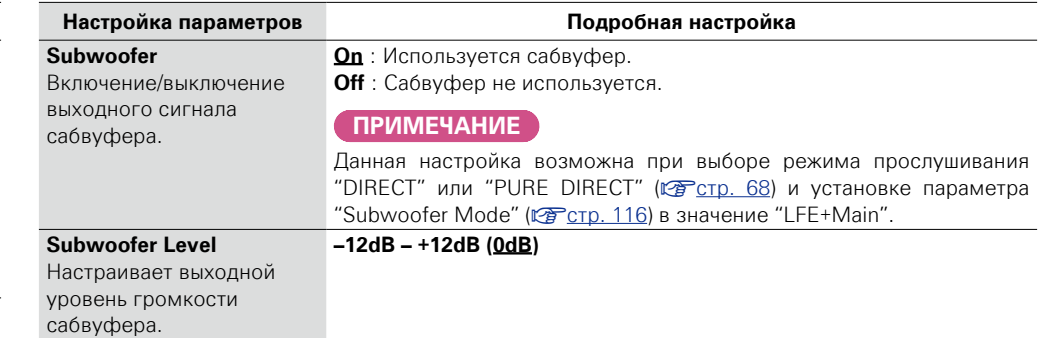

### <span id="page-104-3"></span>**Restorer**

Форматы сжатого звука, например, MP3, WMA (Windows Media Audio) и MPEG-4 AAC сокращают объем данных путем устранения компонентов сигнала, которые с трудом воспринимаются человеческим слухом. Режим "Restorer" генерирует сигналы, удаленные при компрессии, восстанавливая состояние звукового сигнала, близкое к состоянию исходного звукового сигнала перед сжатием. Кроме того, режим исправляет ощущение объемности басов, чтобы обеспечить насыщенность звучания сжатых звуковых сигналов.

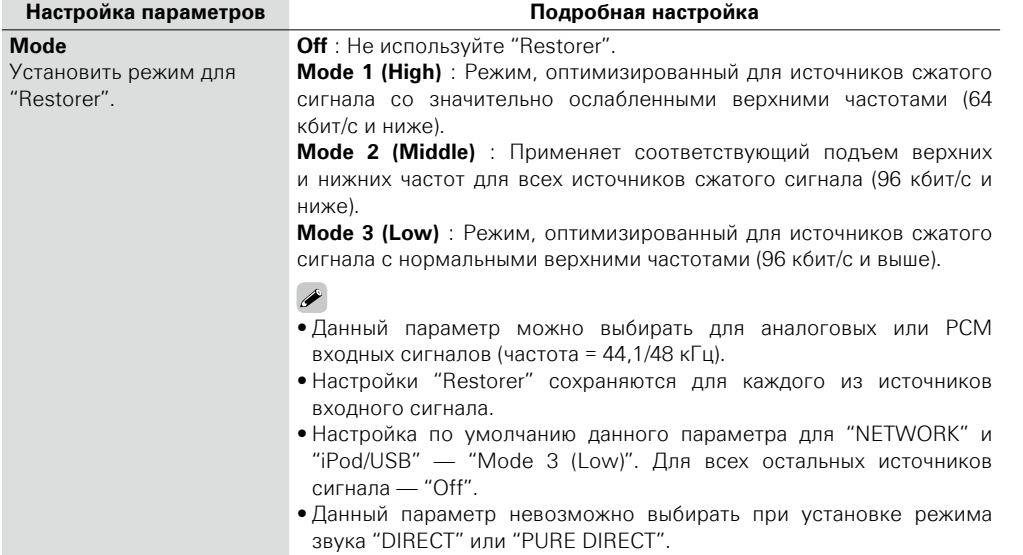

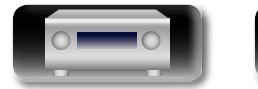

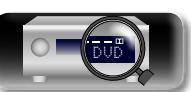

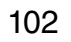

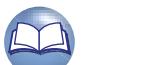

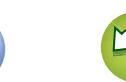

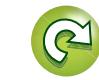

### **Audio (Аудио)**

### <span id="page-105-0"></span>**Audyssey Значения по умолчанию подчеркнуты.**

Aa<br>66

GUI

 $\mathbb{Z}$ 

### При просмотре видео можно вручную настраивать длительность задержки звукового выходного сигнала.

<span id="page-105-2"></span>**Audio Delay Значения по умолчанию подчеркнуты.**

### **Подробная настройка**

### **0ms – 200ms**

 $\rightarrow$ 

- Для данного параметра можно выбирать значения в диапазоне от 0 до 100 мс при установке  $"$ Auto Lip Sync" ( $\sqrt{\mathcal{Z}}$ [стр. 106](#page-108-3)) в положение "On" и при подключении телевизора, совместимого с режимом синхронизации изображения и звука Auto Lip Sync.
- Значение "Audio Delay" сохраняется для каждого из источников входного сигнала.
- Значение "Audio Delay" для игрового режима можно установить при установке параметра "Video Mode" (VF [стр. 107\)](#page-109-2) в значение "Auto" или "Game".

<span id="page-105-3"></span>**Volume Значения по умолчанию подчеркнуты.**

Установите настройки уровня громкости.

<span id="page-105-1"></span>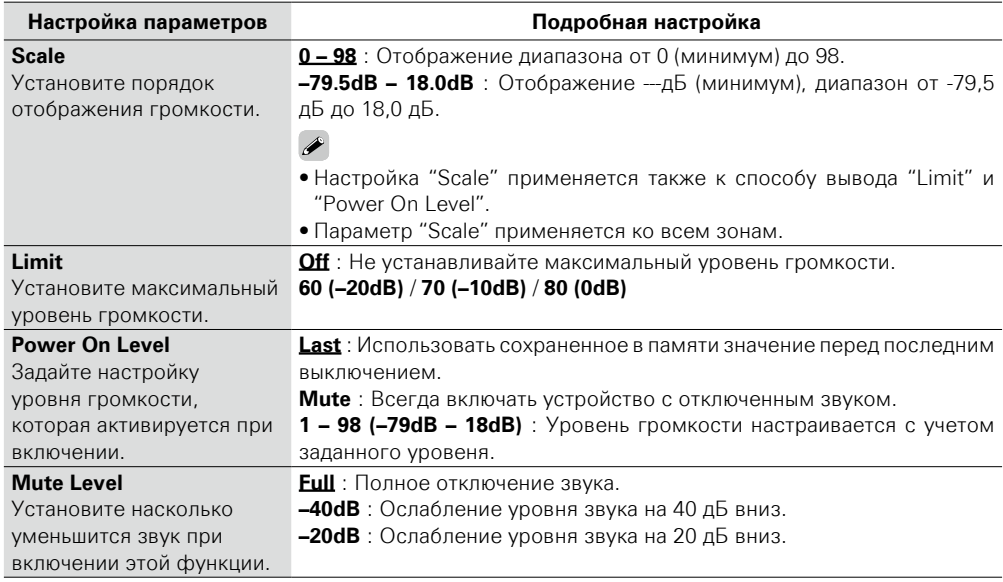

Настройка систем Audyssey MultEQ® XT, Audyssey Dynamic EQ® и Audyssey Dynamic Volume®. Их можно выбирать после выполнения настройки Audyssey® Setup. Подробнее о технологии Audyssey см. [стр. 141.](#page-143-0)

### **ПРИМЕЧАНИЕ**

 $\bullet$  Если Audyssey® Setup не выполнялась, или в случае смены настроек акустической системы после выполнения Audyssey® Setup, выбор Dynamic EQ/Dynamic Volume может оказаться невозможным. В этом случае или заново запустите настройку Audyssey® Setup или выполните "Restore..."  $\mathbb{C}$  ( $\mathbb{C}$ ), чтобы вернуть настройки после установки Audyssey® Setup.

• При воспроизведении сигнала HD Audio, частота дискретизации которого превышает 96 кГц, настройка "Audyssey" невозможна.

<span id="page-105-4"></span>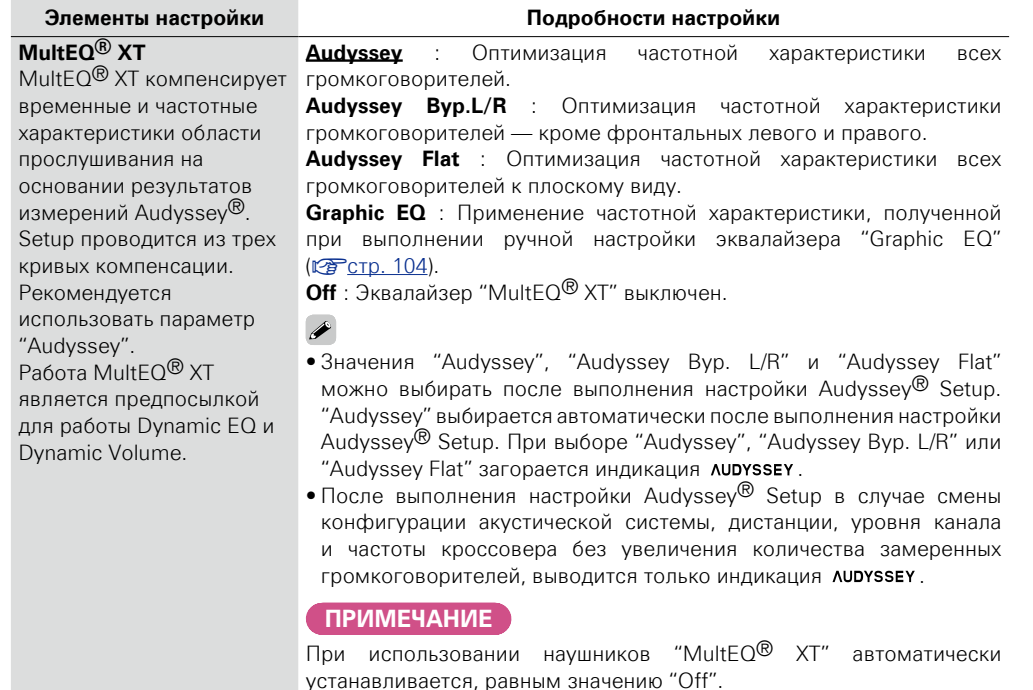

 $\overline{\mathscr{L}}$ 

Настройки "MultEQ<sup>®</sup> XT", "Dynamic EQ" и "Dynamic Volume" сохраняются для каждого из источников входного сигнала.

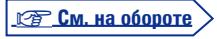

**Общие указания**

Общие указания

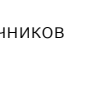

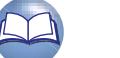

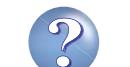

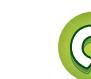

# Общие указания **Общие указания**

**Информация** Информация

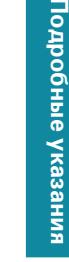

<span id="page-106-0"></span>Использование графического эквалайзера для регулировки тембра каждого из громкоговорителей.

Выбор "Graphic EQ" возможен при выборе для параметра "MultEQ® XT" (ретор. 103) значения  $"G$ raphic  $FO"$ 

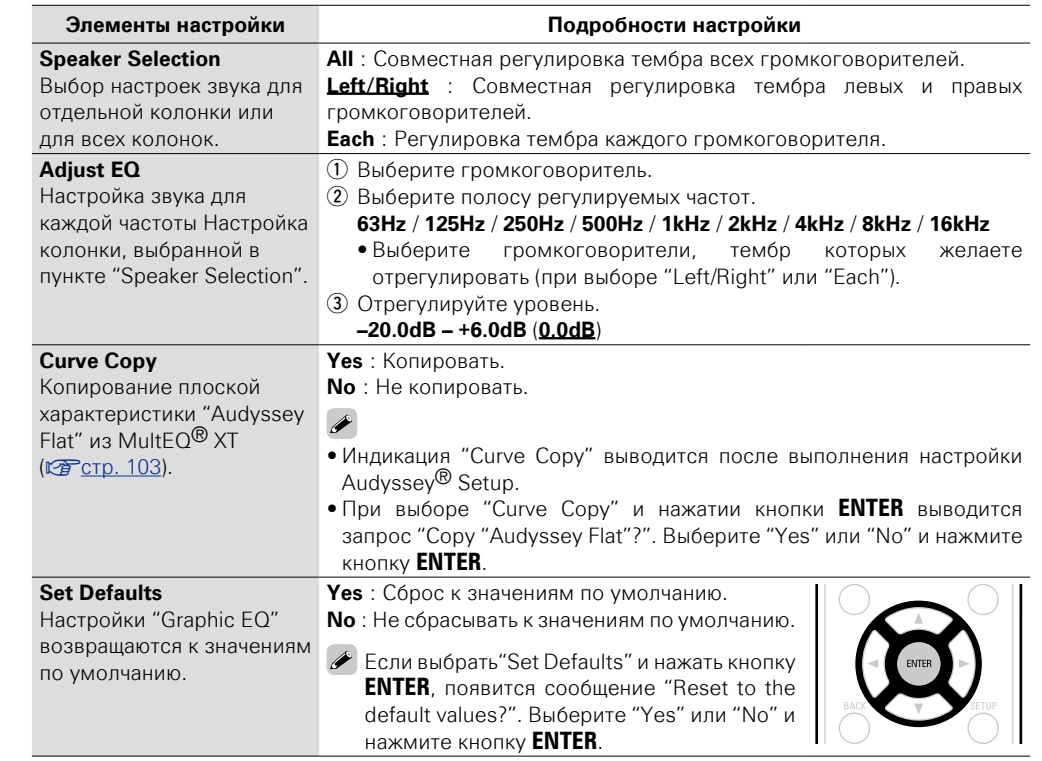

<span id="page-106-1"></span>必 **Элементы настройки Подробности настройки Dynamic EQ On** : Использовать Dynamic EQ. Решение вопросов **Off** : Не использовать Dynamic EQ. снижения качества Aa  $\rightarrow$ звучания со снижением 66 уровня громкости путем При выборе "On" выводится индикация **NUDYSSEY**. принятия в расчет **ПРИМЕЧАНИЕ** человеческого восприятия и акустики помещения. Если для параметра "Dynamic EQ" установлено значение "On", Работает совместно с отрегулировать "Tone Control" (<sup>17</sup> Стр. 102) нельзя **GUI** MultFO<sup>®</sup> XT. **Reference Level Offset 0dB** (Film Ref) : Это настройка по умолчанию, которая должна Audyssey Dynamic использоваться при прослушивании звукового сопровождения  $FO^{\bigcirc}$  привязывается к фильмов. стандартному уровню **5dB** : Выберите это значение для программы с очень широким микса для фильма. Он динамическим диапазоном, например, для классической музыки. выполняет регулировку **10dB** : Выберите это значение для джазовой или иной музыки с для поддержания широким динамическим диапазоном. Кроме того, это значение эталонной характеристики следует выбирать для телепередач, так как они обычно микшируются и окружающей обстановки на 10 дБ ниже эталонного уровня фильма. при снижении уровня громкости от 0 dB. **15dB** : Выберите это значение для поп/рок-музыки или другого Однако эталонный программного материала, который микшируется с очень высокими уровень фильма не всегда уровнями прослушивания и имеет сжатый динамический диапазон. применим к музыке  $\bullet$  Настройка возможна при установке параметра "Dynamic EQ" или другим данным, равным значению "On" (СА СТР. 104). не связанным с кино. Смещение эталонного уровня Dynamic EQ (Reference Offset) дает

Для решения вопросов с большими различиями уровня громкости между тихих звуков. **Medium** : Средний уровень подстройки самых громких и самых тихих звуков.

> **Light** : Наименьший уровень подстройки самых громких и самых тихих звуков.

**Heavy** : Наиболее значительная подстройка самых громких и самых

- **Off** : "Dynamic Volume" не используется.
- $\rightarrow$
- регулировки к настройкам • **AUDYSSEY** отображается при выборе значения "Heavy", "Medium" или "Light".
	- Если при настройке "Audyssey<sup>®</sup> Setup" ( $\mathbb{Z}$  Стр. 27) для параметра "Dynamic Volume" установлено значение "Yes", параметр автоматически изменяется на "Medium".

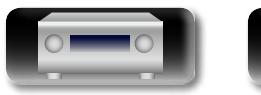

уровня громкости, предпочитаемым пользователем.

на выбор три уровня смещения от эталонного уровня фильма (5 dB, 10 dB, и 15 dB), если уровень смешения контента не умещается в стандартные пределы. Рекомендуемые уровни показаны справа.

**Dynamic Volume**

телепередачами, кино и другими программами (между тихими пассажами и громкими пассажами и т. п.) путем автоматической

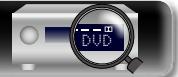

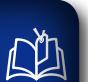

 $\overline{\overset{\mathbf{Aa}}{\circledast}}$ 

**GUI** 

# **Video (Видео)**

**Настройки, связанные с видео.**

**J (MAIN ZONE). Загорится индикатор MAIN**.

**Управление меню**

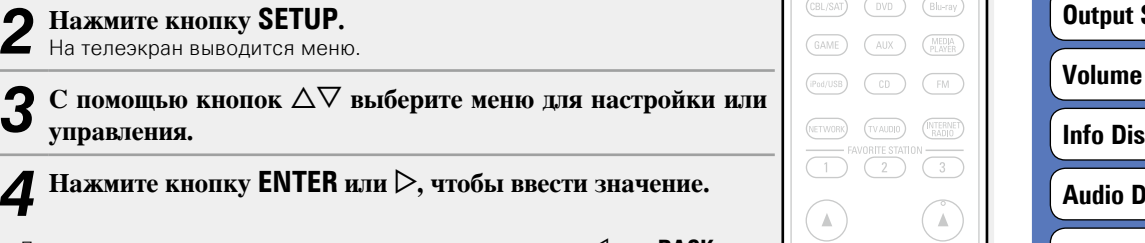

- $\bullet$  Для возврата к предыдущему элементы нажмите кнопку  $\triangleleft$  или **BACK**.
- Для выхода из меню нажмите кнопку **SETUP** во время отображения меню. Экран меню исчезнет.

*1* **Нажмите MAIN для переключения режима зоны в значение** 

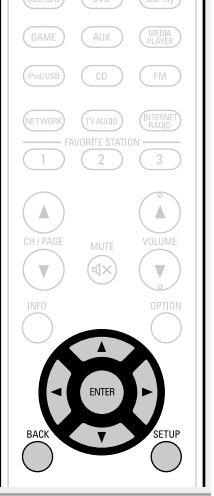

ZONE SELECT MAIN (ZONE) (SLEEP) (J)

### **Настройка с помощью процедуры "Video"**

**[Picture Adjust](#page-108-1) (VS CTD. 106)** 

**HDMI Setup** ( $\sqrt{2}$  CTD. 106)

**Settings** (vercorp. 107)

**Display** (**V** $F$ <sub>CTD</sub> 108)

**Info Display** (vert<sup>p</sup>c Tp. 108)

**Audio Audio Property** 

**TV Format** ( $\sqrt{2}$  CTp. 109)

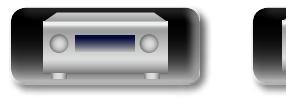

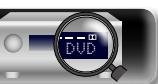

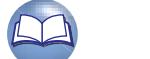

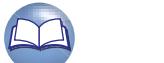
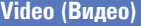

# Общие указания **Общие указания**

Подробные указания **Подробные указания**

 $\mathbb{Z}$ 

Aa 60

GUI

# **Picture Adjust Значения по умолчанию подчеркнуты.**

Позволяет настроить качество изображения.

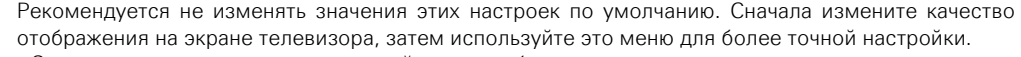

• Этот параметр доступен для настройки при выборе одного из следующих источников входного сигнала **CBL/SAT DVD Blu-ray GAME AUX MEDIA PLAYER CD NETWORK TV AUDIO** .

• Если выбран отличный от указанных источник входного сигнала, этот параметр может быть настроен при выборе "Video Select". В этом случае, активируется исходный источник входного сигнала.

- Доступен для настройки при установке параметра "Video Conversion" ( $\mathbb{F}$  CTD, 107) в значение "On".
- При определении значения "HDMI" или "COMP" ( $\sqrt{\frac{C}{C}}$  CTD. 111, [112](#page-114-0)) можно определять значения "Blu-ray", "GAME", "MEDIA PLAYER", "CD" и "TV AUDIO".

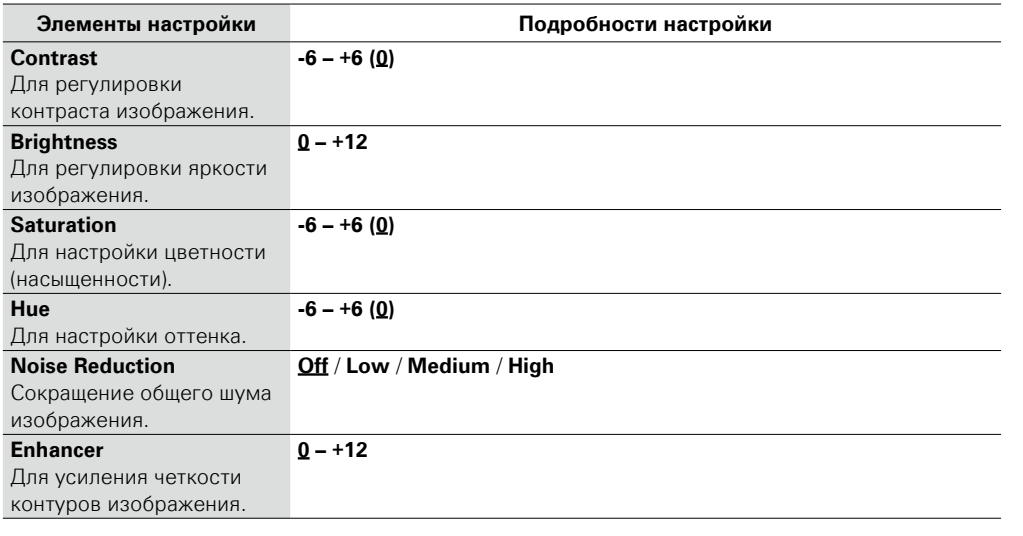

### P

• Значение параметра "Picture Adjust" невозможно задать, если в качестве выходных выбран видеосигнал или компонентный видеосигнал.

• Значение параметра "Picture Adjust" невозможно задать, если в качестве входных выбраны сигналы 4K.

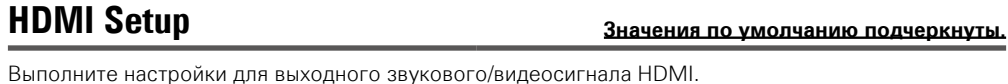

ав

Вы

<span id="page-108-0"></span> $H<sub>0</sub>$ 

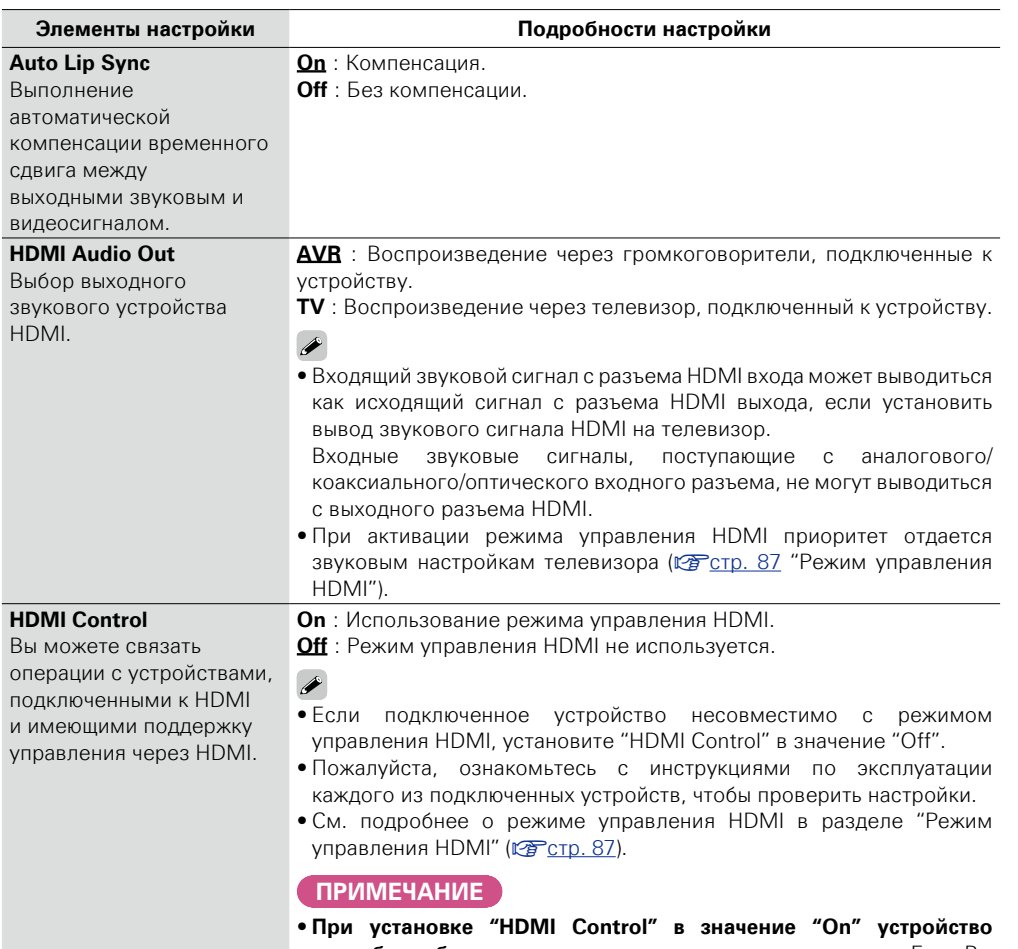

- **потребляет больше электроэнергии в режиме ожидания.** Если Вы не пользуетесь устройством в течение продолжительного времени, рекомендуется отсоединить сетевой шнур от розетки электросети.
- В режиме управления HDMI устройство управляет работой телевизора, который совместим с режимом управления HDMI. При реализации управления HDMI убедитесь в том, что телевизор надежно подсоединен к входу HDMI.
- При изменении настроек "HDMI Control", обязательно выключите и снова включите подключенные устройства.

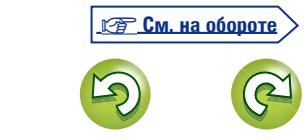

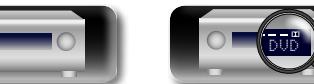

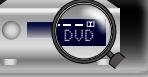

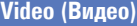

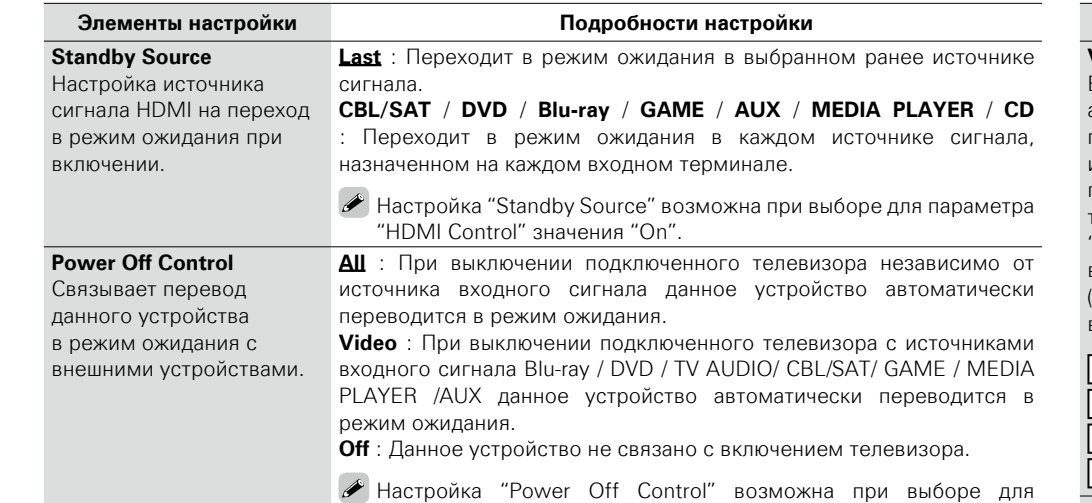

**Output Settings** *<u>SHALLER Settings</u>* 

Настройки вывода на экран.

 $*$  При определении значения "HDMI" или "COMP" (С [стр. 111](#page-113-0), [112](#page-114-0)) можно определять знач "Blu-ray", "GAME", "MEDIA PLAYER", "CD" и "TV AUDIO".

параметра "HDMI Control" значения "On".

## $\overline{\mathscr{L}}$

必

Aa<br>66

<u>gu</u>

-

Значение параметра "Output Settings" невозможно задать, если в качестве входных вы сигналы 4K.

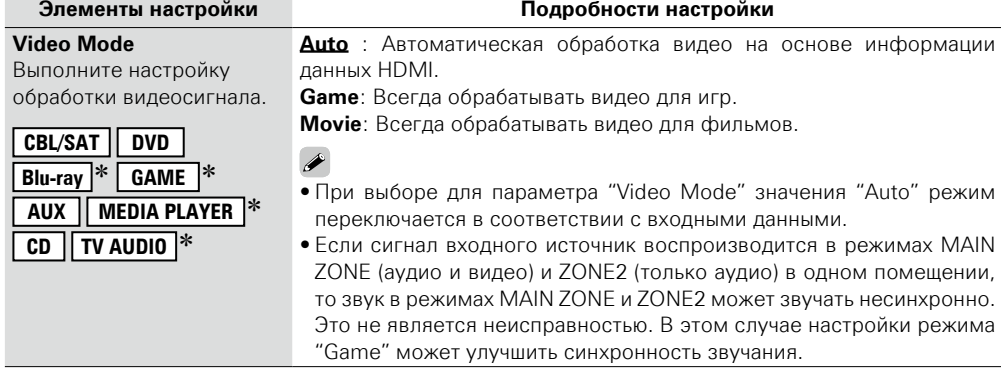

<span id="page-109-0"></span>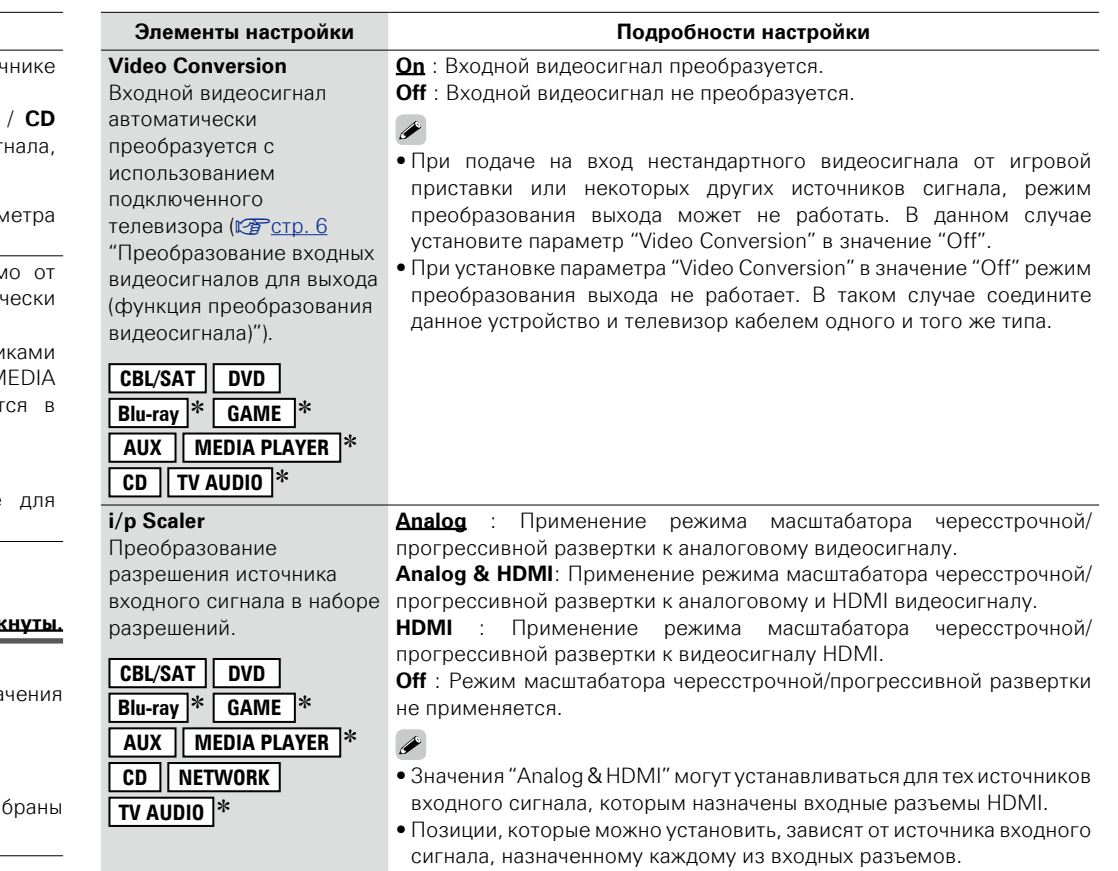

<span id="page-109-1"></span>• Данный режим не действует, если входной сигнал имеет формат "x.v.Color", 3D, цвета sYCC601, цвета Adobe RGB, цвета Adobe YCC601 или разрешение компьютерной графики.

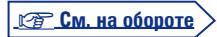

DVD

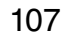

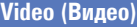

<span id="page-110-0"></span>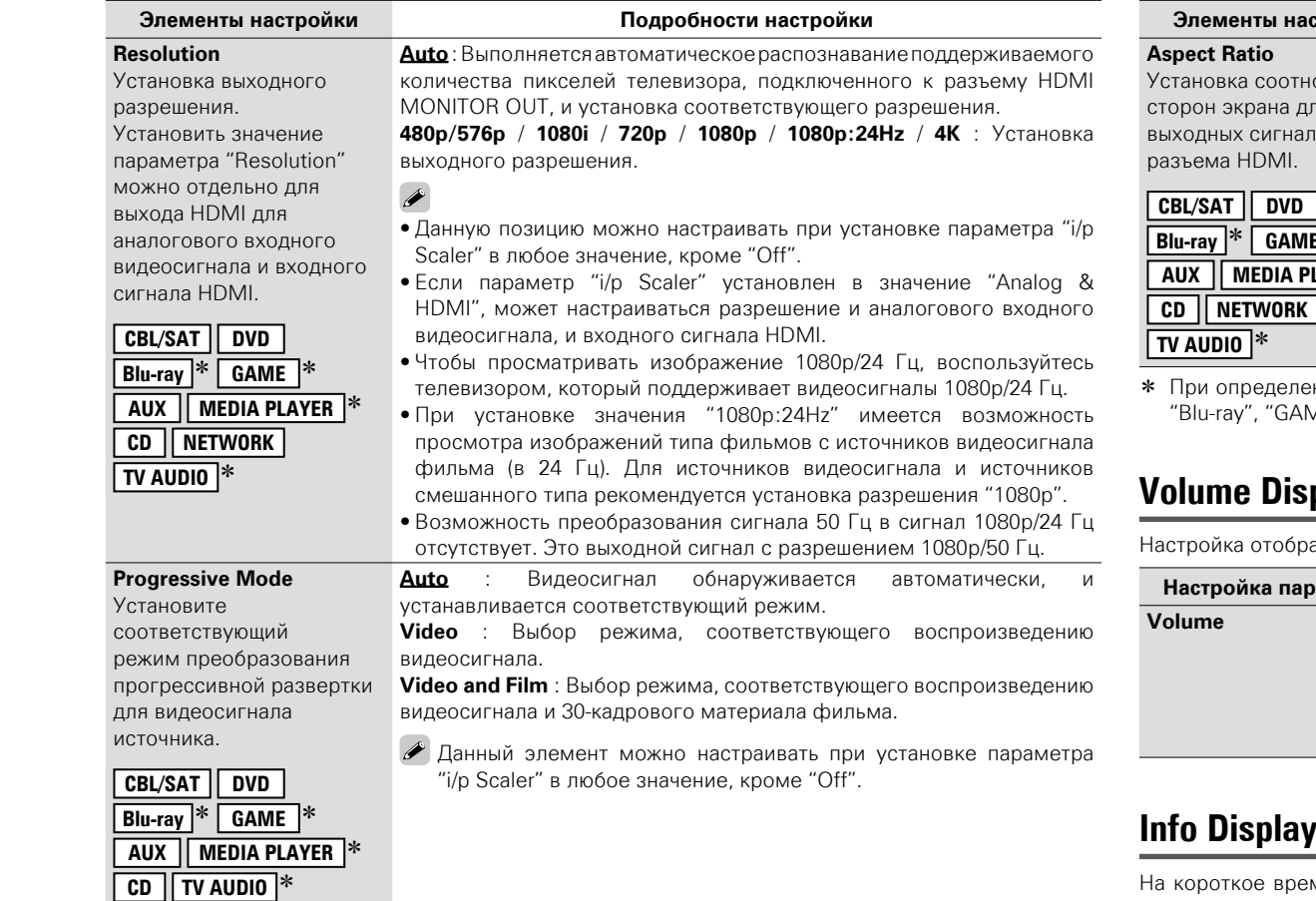

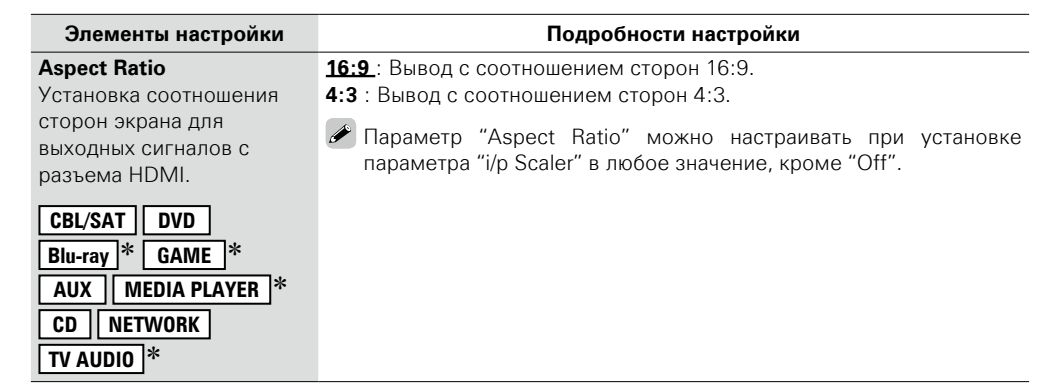

ении значения "HDMI" или "COMP" (ve cтр. 111, [112](#page-114-0)) можно определять значения ME", "MEDIA PLAYER", "CD" и "TV AUDIO".

**Volume Display Значения по умолчанию подчеркнуты.**

ажения основного уровня громкости.

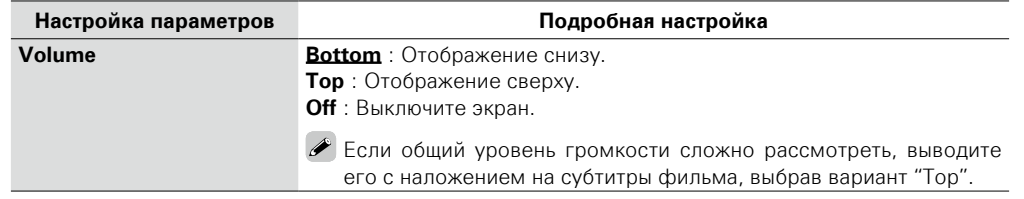

### **Info Display Значения по умолчанию подчеркнуты.**

короткое время выводит на экран сообщение о состоянии операции, в случае если меняется режим прослушивания или переключается источник входного сигнала. Можно настроить отображение всех состояний.

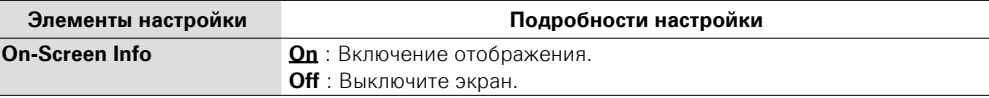

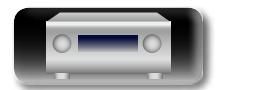

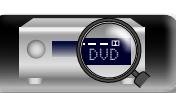

### **Video (Видео)**

# 山

# **Audio Display Значения по умолчанию подчеркнуты.**

Установка времени отображения каждого меню при переключении входного сигнала на "NETWORK", "iPod/USB", или "FM".

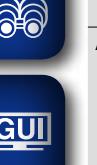

Aa

### **Элементы настройки Подробности настройки Audio Always** : Всегда показывать экран. **30s** : Показывать экран течение 30 секунд после выполнения операции. **10s** : Показывать экран течение 10 секунд после выполнения операции. **Off** : Выключить экран.

# **TV Format Значения по умолчанию подчеркнуты.**

Установка формата вывода видеосигнала для телевизора, который Вы используете.

<span id="page-111-0"></span>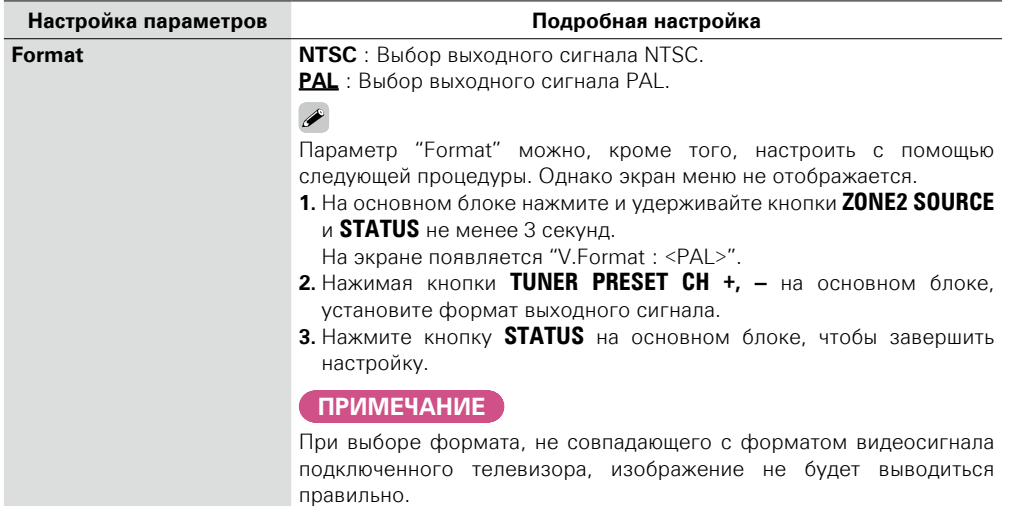

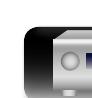

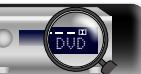

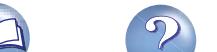

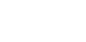

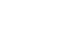

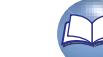

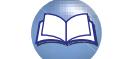

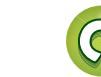

### 109

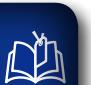

 $\overline{\overset{\mathbf{Aa}}{\circledast}}$ 

<u>cui</u>

 $\boldsymbol{\Theta}$ 

# **Inputs (Входы)**

Выполняются настройки, связанные с воспроизведением источника входного сигнала.

• Вы можете не изменять настройки для использования устройства. Изменяйте настройки по мере необходимости.

### <span id="page-112-0"></span>**Управление меню**

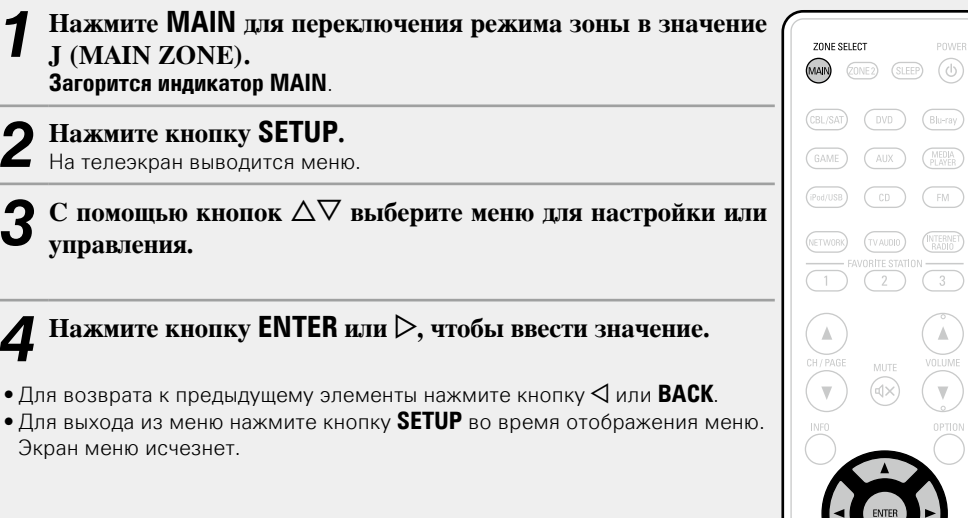

**Важная информация**

### n **Об отображении источников входного сигнала**

В этом разделе представлены конфигурируемые источники входного сигнала для каждого параметра.

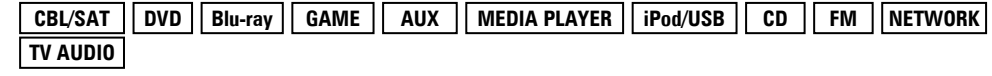

### **ПРИМЕЧАНИЕ**

Источники входного сигнала, настроенные на "Hide" в меню "Hide Sources" ( $\sqrt{\epsilon}$  CTP. 112), недоступны для выбора.

**Параметры, которые можно настраивать с помощью процедуры настройки "Inputs"**

### **[Input Assign](#page-113-1) (VF CTP. 111)**

**Source Rename** ( $\sqrt{2}$  CTD. 112)

**Hide Sources** ( $\sqrt{2}$  CTp. 112)

**[Source Level](#page-115-0) (VEP CTD. 113)** 

**Input Select** ( $\sqrt{2}$  CTp. 113)

**Video Source** ( $\sqrt{2}$  CTD. 113)

**GUI** 

**Общие указания**

Общие указания

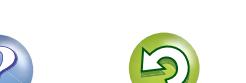

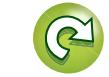

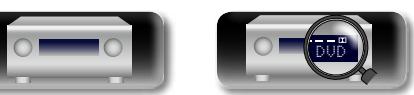

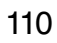

VOLUME<br>
OPTIO

**Inputs (Входы)**

# <span id="page-113-1"></span>**Input Assign**

 $\mathop{\widehat{\mathbb{G}\mathbb{Q}}} \limits^{\mathop{\mathbf{A}\mathbf{a}}}$ 

 $\overline{\text{GUI}}$ 

**NA** 

По умолчанию, некоторые источники входного сигнала, такие как "CBL/SAT", назначены для звуковых и видео разъемов. Создав соединение по умолчанию, можно просто нажать на кнопку выбора источника входного сигнала, для воспроизведения музыки или фильмов с подключенных устройств.

При создании соединений с другими настройками, необходимо изменить настройки, как указано в этом разделе.

### **Пример вида экранов меню "Input Assign"**

Этот экран появляется при выборе меню "Inputs" – "каждый источник входного сигнала" – "Input Assign". Меню "Input Assign" предназначено для смены  $(2)$  входных разъемов HDMI,  $(3)$  разъемов цифровых входов Digital и компонентных входных разъемов  $\Phi$ , которые назначены  $\Phi$  источникам входного сигнала настройками по умолчанию.

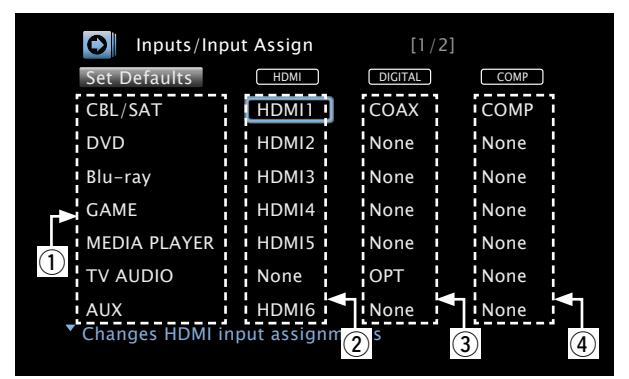

### **Управление назначением входов с помощью меню**

- $C$  помощью кнопок  $\triangle \triangledown \triangle \triangleright$  переместите курсор на элемент, **который нужно настроить, и нажмите кнопку ENTER.**
- $C$  помощью кнопок  $\triangleleft$  **P** выберите входной разъем, который **нужно назначить.**
- *3* **Нажмите кнопку ENTER для регистрации значения.**

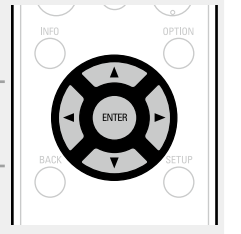

Настройте этот параметр для смены входных разъемов HDMI,

<span id="page-113-0"></span>**HDMI**

### **Настройка параметров Подробная настройка**

при приобретении устройства.

**HDMI 1** / **HDMI 2** / **HDMI 3** / **HDMI 4** / **HDMI 5** / **HDMI 6** : Назначить входной разъем HDMI выбранному источнику входного сигнала. **None** : Не назначать входной разъем HDMI выбранному источнику входного сигнала.

• Далее показаны настройки различных источников входного сигнала

назначенных источникам входного сигнала.

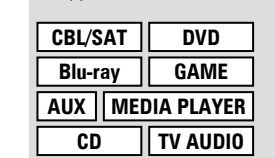

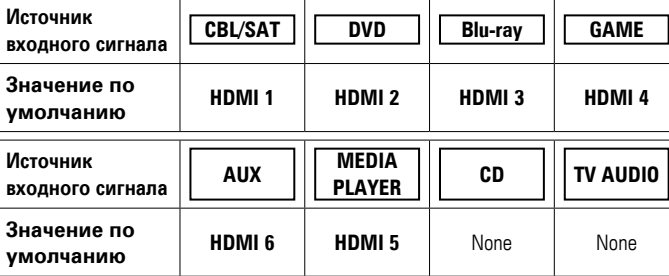

### $\rightarrow$

- Источник входного сигнала, которому невозможно назначить вход HDMI, отображается как "– – –".
- • Для воспроизведения видеосигнала, назначенного "HDMI" в сочетании со звуковым сигналом, назначенным входу "Input Assign" – "DIGITAL", выберите значение "Digital" для параметра "Input **Mode"** (**к**ат [стр. 113\)](#page-115-3).
- Ввод звуковых сигналов с аналоговых и цифровых разъемов не выводится на монитор.
- При выборе для параметра "HDMI Control" ( $\sqrt{\epsilon}$  Стр. 106) значения "On", входной разъем HDMI невозможно назначить "TV AUDIO".

v **См. на обороте**

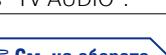

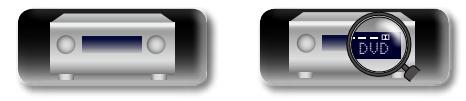

**Общие указания**

Общие указания

**Информация** Информация

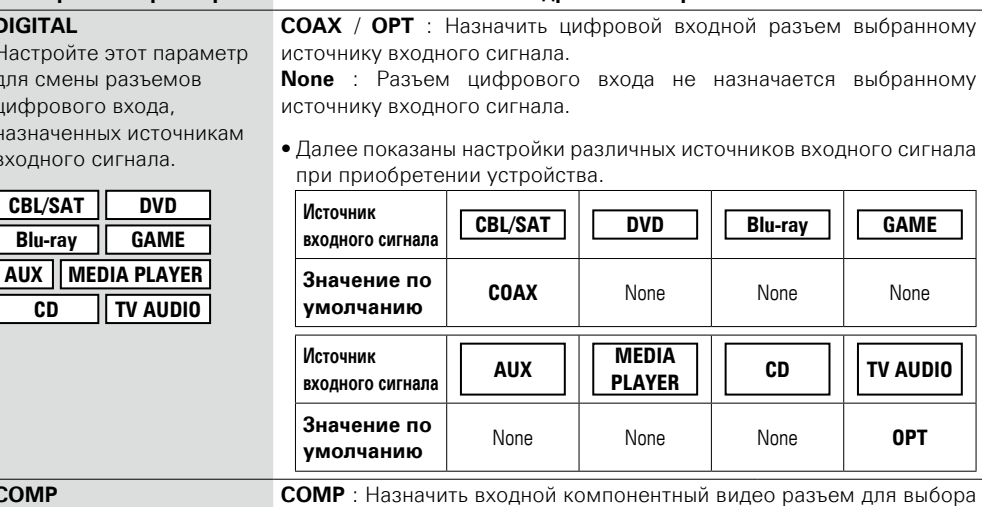

**Настройка параметров Подробная настройка**

<span id="page-114-0"></span>**COMP**

**CD TV AUDIO**

<span id="page-114-3"></span>**DIGITAL** Настройт для смен цифрово назначен входного  $CBL/SAT$  $B$ **lu-ray** 

 $\mathbb{C}$ 

Aa ...

**GUI** 

Настройте для изменения входного компонентного видео разъема, который назначен на источник входного сигнала.

**CBL/SAT DVD Blu-ray GAME AUX MEDIA PLAYER CD TV AUDIO**

(Компонентный видеовход) в качестве источника входного сигнала.

**None** : Не назначает входной компонентный видео разъем для выбора в качестве источника входного сигнала.

• Далее показаны настройки различных источников входного сигнала при приобретении устройства.

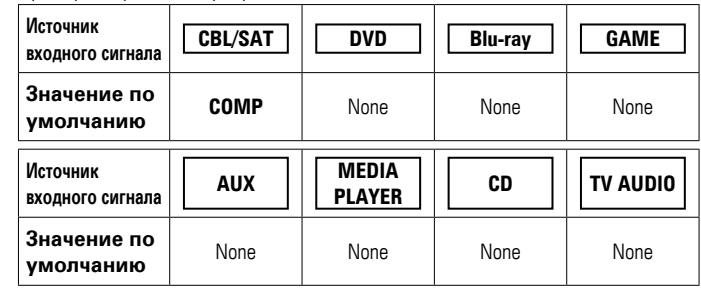

Источник входного сигнала, на который невозможно назначить входной компонентный видео разъем, будет отмечен "– – –".

**Set Defaults** Имя источника входного **Yes** : Сброс к значениям по умолчанию. **No** : Не сбрасывать к значениям по умолчанию.

сигнала возвращается к значению по умолчанию. Если выбрать "Set Defaults" и нажать кнопку **ENTER**, будет показано сообщение "Reset to the default values?". Выберите "Yes" или "No" и нажмите кнопку **ENTER**.

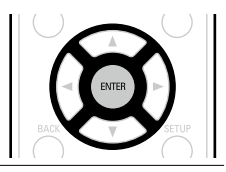

### <span id="page-114-2"></span>**Source Rename**

Смена отображаемого имени выбранного источника входного сигнала.

Удобная функция для тех случаев, когда название источника входного сигнала Вашего устройства отличается от названия источника входного сигнала этого прибора. Вы можете изменить название исходя из своих предпочтений. После завершения переименования название устройства отображается в меню на экране устройства.

### **Подробности настройки**

**CBL/SAT** / **DVD** / **Blu-ray** / **GAME** / **AUX** / **MEDIA PLAYER** / **CD** / **TV AUDIO** : Изменение названия выбранного источника входного сигнала.

- Можно ввести до 12 символов.
- Сведения о вводе символов см. в разделе [стр. 98.](#page-100-0)

**Set Defaults** : Название источника входного сигнала возвращается в значение по умолчанию.

- 
- • **Yes** : Сброс к значениям по умолчанию.
- **No** : Не сбрасывать к значениям по умолчанию.

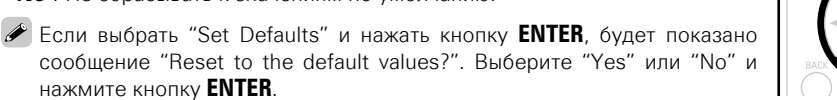

### <span id="page-114-1"></span>**Hide Sources Значения по умолчанию подчеркнуты.**

Удаление с дисплея источников входного сигнала, которые не используются.

### **Подробности настройки**

**CBL/SAT** / **DVD** / **Blu-ray** / **GAME** / **AUX** / **MEDIA PLAYER** / **iPod/USB** / **CD** / **FM** / **NETWORK** / **TV AUDIO** : Выбор источника входного сигнала, который не используются.

- **Show** : Использовать источник сигнала.
- **Hide** : Не использовать источник сигнала.

### **ПРИМЕЧАНИЕ**

- • Используемые в зонах MAIN ZONE или ZONE2 источники входного сигнала не могут быть выбраны.
- Используемые в различных зонах источники входного сигнала не могут быть удалены.
- • Источники сигнала, выбранные с помощью параметра "Hide", не могут выбираться с помощью кнопки выбора источника входного сигнала.

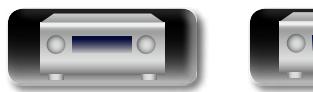

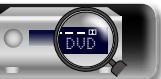

тех источников сигнала.

Aa 66

GUI

### <span id="page-115-0"></span>**Source Level Значения по умолчанию подчеркнуты.**

- • Данный режим корректирует уровень воспроизведения входного звукового сигнала выбранного источника.
- • Выполните эту настройку, если имеются различия в уровнях громкости входных сигналов между разными источниками.

#### **Подробности настройки**

### **–12dB – +12dB (0dB)**

Уровень входного аналогового и цифрового сигнала можно регулировать по отдельности в тех источниках входного сигнала, для которых выбрано значение "DIGITAL" при настройке "Input Assign" (CFCTD. 111).

### <span id="page-115-1"></span>**Input Select Значения по умолчанию подчеркнуты.**

Установите режим входа для звука и режим декодирования каждого источника сигнала. Режимы входа, доступные для выбора, могут разниться в зависимости от источника входного сигнала.

<span id="page-115-3"></span>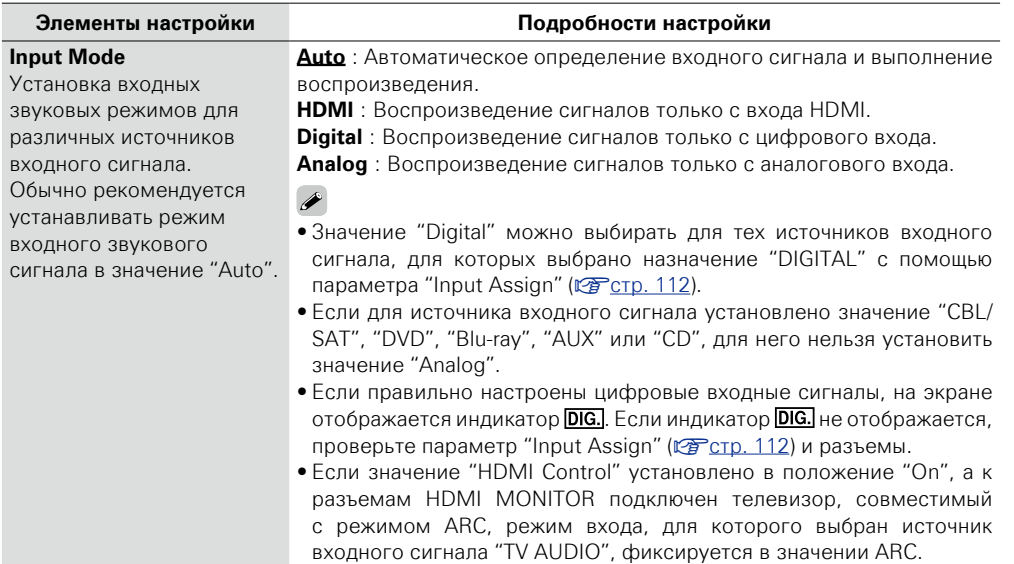

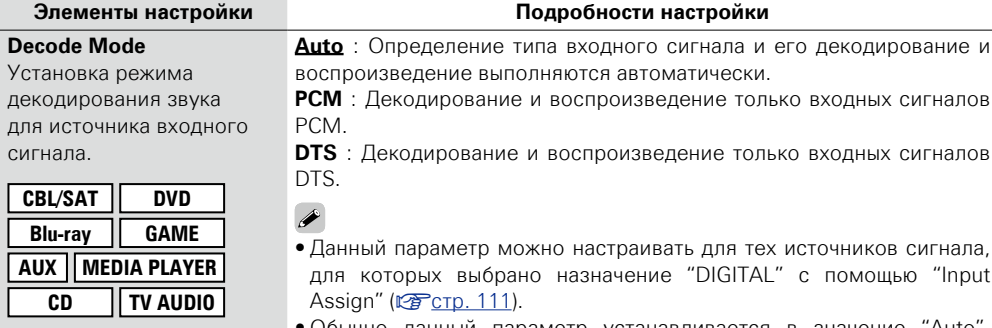

• Обычно данный параметр устанавливается в значение "Auto". Выберите "PCM" и "DTS" при вводе соответствующего входного сигнала.

лля

### <span id="page-115-2"></span>**Video Source Значения по умолчанию подчеркнуты.**

Изображение от другого источника входного сигнала воспроизводится совместно с проигрыванием звука.

#### **Подробности настройки**

**Default** : Воспроизведение изображения и звука источника входного сигнала.

**Blu-ray** / **DVD** / **TV AUDIO** / **CBL/SAT** / **GAME** / **MEDIA PLAYER** / **AUX** / **CD** : Выберите источник входного сигнала для просмотра. Видео из выбранного источника входного сигнала воспроизводится вместе со звуком, который сейчас воспроизводится. Это можно задать для отдельных источников входного сигнала.

При определении значения "COMP" для источника входа можно определять значения "Bluray", "GAME", "MEDIA PLAYER", "CD" или "TV AUDIO".

### **ПРИМЕЧАНИЕ**

- • Отсутствует возможность выбора входного сигнала HDMI.
- Источники сигнала, для которых выбрано значение "Hide" в меню "Hide Sources" ( $\mathbb{Z}$  CTp. 112), выбрать нельзя.

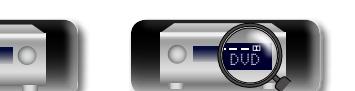

**Общие указания**

Иказания

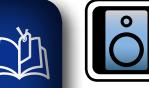

 $\overline{\overset{\mathbf{Aa}}{\circledast}}$ 

**GUI** 

# **Speakers (Акустическая система)**

**GUI** 

**Настраивается при изменении настроек Audyssey® Setup.**

- • **Если после выполнения настройки Audyssey® Setup поменяются настройки акустической системы, то не получится настроить Audyssey MultEQ® XT, Audyssey Dynamic EQ® и Audyssey Dynamic Volume® (**v**[стр. 103](#page-105-0)).**
- • **Можно пользоваться устройством без изменения настроек. Установите при необходимости.**

### <span id="page-116-0"></span>**Управление меню**

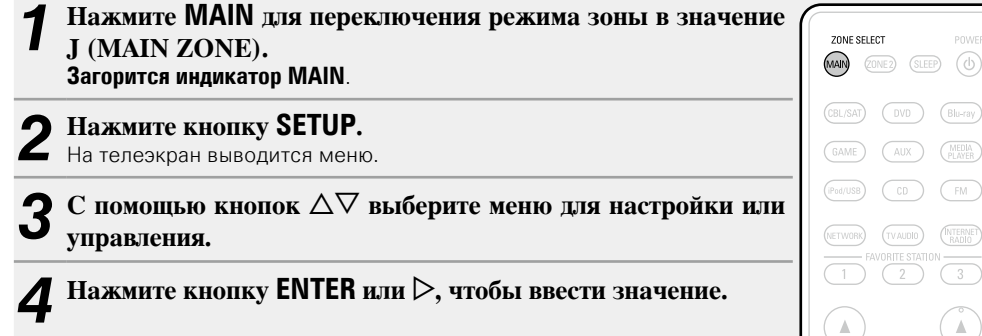

- $\bullet$  Для возврата к предыдущему элементы нажмите кнопку  $\triangleleft$  или **BACK**.
- • Для выхода из меню нажмите кнопку **SETUP** во время отображения меню. Экран меню исчезнет.

**Настройки с помощью "Speakers"**

**Audyssey<sup>®</sup> Setup** ( $\sqrt{2}$  CTD. 23, [85](#page-87-0))

**Manual Setup** (CF CTD. 115)

POWER

 $\sqrt{f}$ 

 $\mathbb A$ 

 $(v_0)$  $(B|u-ray)$  $\binom{\text{MEDIA}}{\text{PLAVER}}$  $\sqrt{4UX}$ 

 $\widehat{\text{tvaublo}}$ (INTERNET)

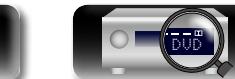

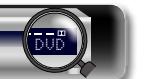

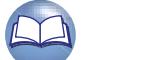

<span id="page-117-1"></span>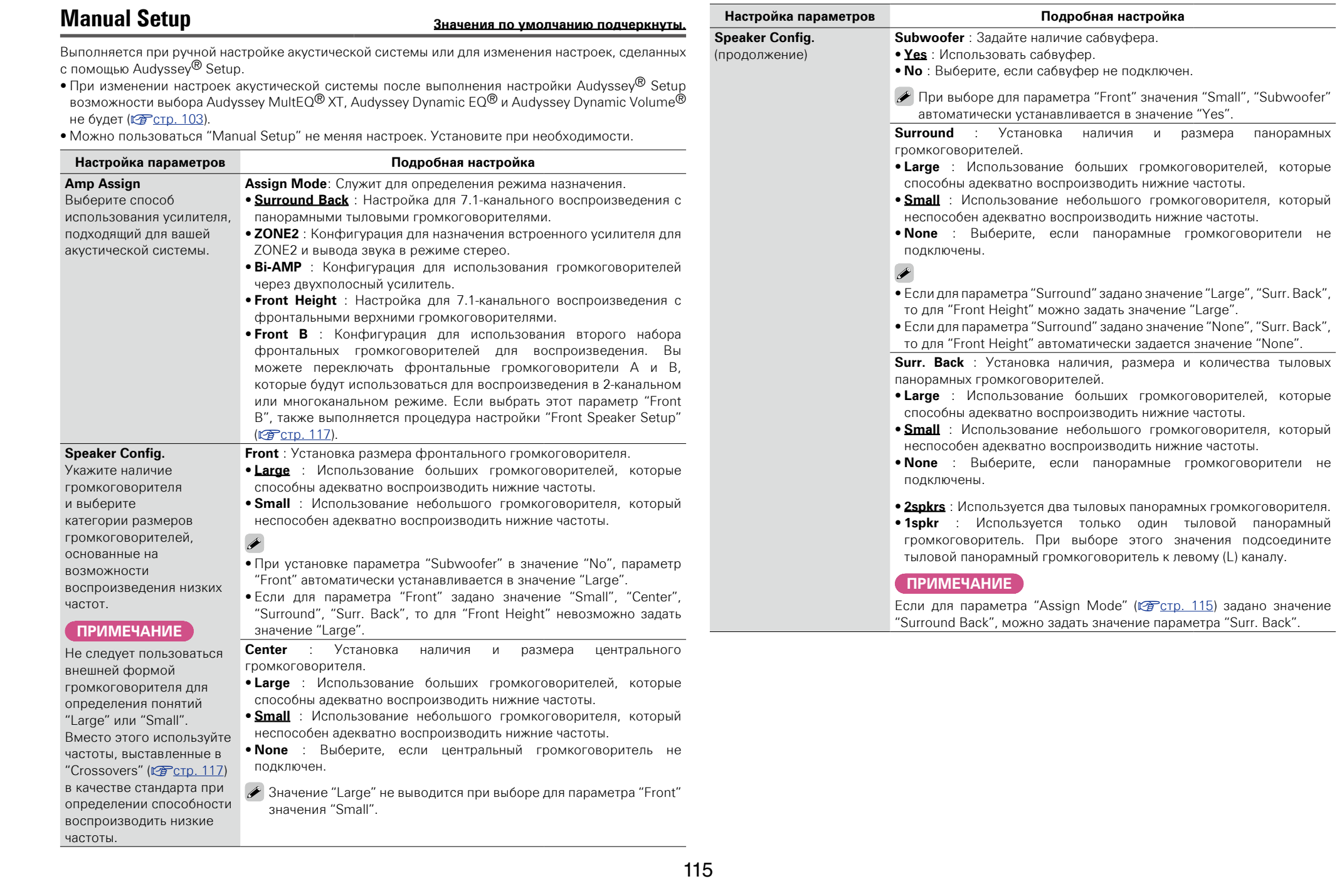

<span id="page-117-3"></span>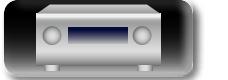

<span id="page-117-0"></span> $\Delta$ 

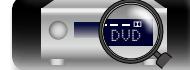

 $\Box$ 

 $\mathbf{C}$ 

**Общие указания**

Общие указания

<span id="page-117-4"></span>

**Подробные указания**

<span id="page-117-2"></span>Подробные указания

**Speakers (Акустическая система)**

<span id="page-118-1"></span>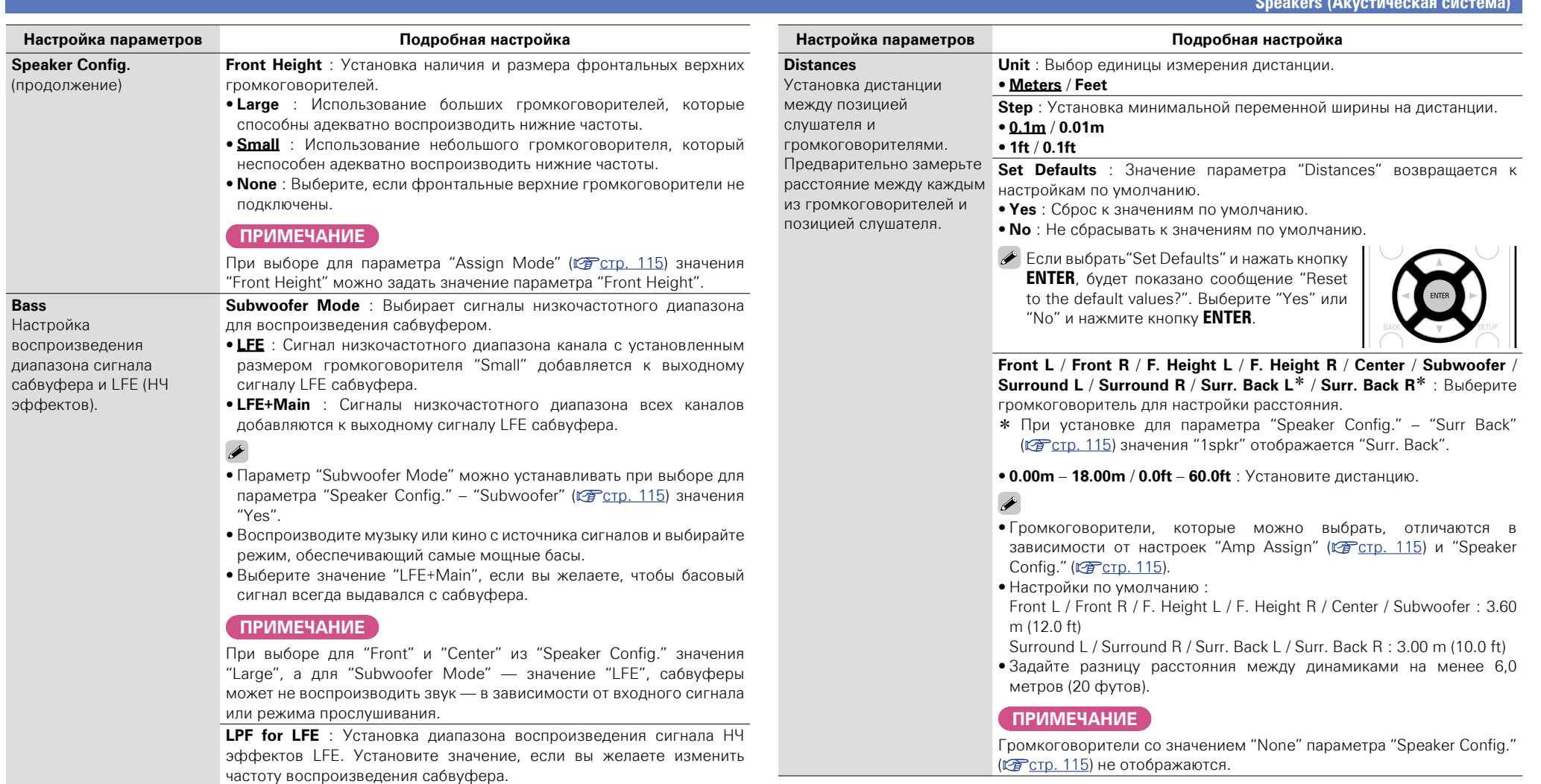

• **80Hz** / **90Hz** / **100Hz** / **110Hz** / **120Hz** / **150Hz** / **200Hz** / **250Hz**

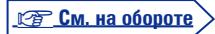

 $\sum$ 

 $\widetilde{\alpha}$ 

 $\mathcal{P}$ 

**Подробные указания**

Подробные указания

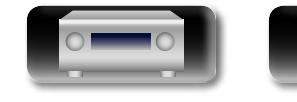

四

 $\overbrace{ }^{\text{Aa}}$ 

<span id="page-118-0"></span><u>gul</u>

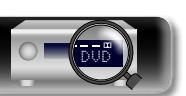

#### **Speakers (Акустическая система)**

#### 必 **Настройка параметров Подробная настройка Настройка параметров Подробная настройка Levels Test Tone Start** : Вывод тестового тона. **Crossovers** Установка уровня • **Front L** / **F. Height L** / **Center** / **F. Height R** / **Front R** / **Surround R** / Настраивает Aa<br>66 громкости тестового тона **Surr. Back R**z / **Surr. Back L**z / **Surround L** / **Subwoofer** : Выберите максимальное значение на один и тот же уровень громкоговоритель для вывода тестового тона. частоты низких частот \* При установке для параметра "Speaker Config." – "Surr Back" при выводе с каждого из выходного сигнала, (CF [стр. 115](#page-117-2)) значения "1spkr" отображается "Surr. Back". громкоговорителей. передаваемого из

• **-12.0dB - +12.0dB (0.0dB)** : Регулировка уровня громкости.

### $\overline{\bullet}$

GU

При регулировке "Levels" настройки устанавливаются для всех режимов прослушивания.

### **ПРИМЕЧАНИЕ**

- • Громкоговорители со значением "None" параметра "Speaker Config." ( $\sqrt{\mathcal{F}}$ [стр. 115\)](#page-117-3) не отображаются.
- При подсоединении разъема наушников к разъему PHONES данного устройства параметр "Levels"не отображается.

**Set Defaults** : Значение параметра "Levels" возвращается к настройкам по умолчанию.

- • **Yes** : Сброс к значениям по умолчанию.
- **No** : Не сбрасывать к значениям по умолчанию.
- $\bullet$  Если выбрать "Set Defaults" и нажать кнопку **ENTER**, будет показано сообщение "Reset to the default values?". Выберите "Yes" или "No" и нажмите кнопку **ENTER**.

<span id="page-119-0"></span>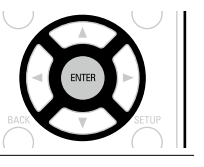

<span id="page-119-1"></span>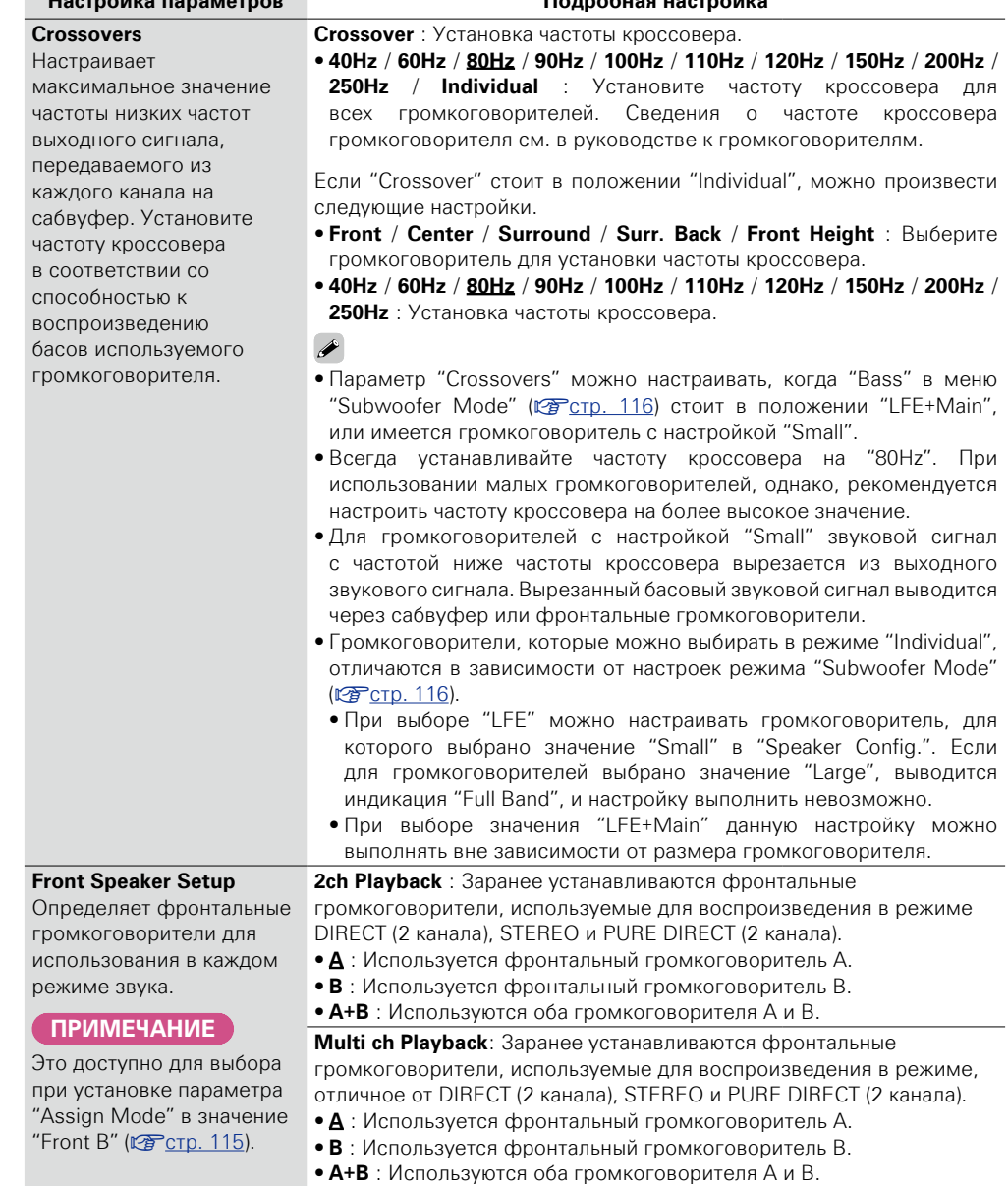

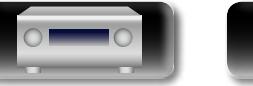

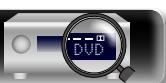

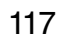

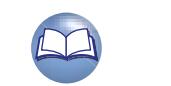

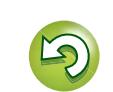

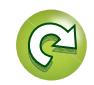

LL

 $\overline{\overset{\mathbf{Aa}}{\circledast}}$ 

GUI

**маска подсети.**

 $\bigoplus$ 

<span id="page-120-1"></span>**Управление меню**

# <span id="page-120-0"></span>**Network (Сеть)**

**GUI** 

*1* **Нажмите MAIN для переключения режима зоны в значение**  ZONE SELECT **J (MAIN ZONE).**  $\begin{minipage}{.4\linewidth} \begin{tabular}{|c|c|c|} \hline \textbf{MAN} & \textbf{(ONE2)} & \textbf{(SLEEP)} & $\langle \textbf{b} \rangle$ \\\hline \end{tabular} \end{minipage}$ **Загорится индикатор MAIN**.  $(CBL/SAT)$   $(DVD)$   $(Blu-ray)$ *2* **Нажмите кнопку SETUP.** На телеэкран выводится меню.  $\begin{tabular}{|c|c|c|} \hline \multicolumn{3}{|c|}{GAME} & \multicolumn{3}{|c|}{\multicolumn{3}{|c|}{\multicolumn{3}{c|}{\multicolumn{3}{c|}{\multicolumn{3}{c|}{\multicolumn{3}{c|}{\multicolumn{3}{c|}{\multicolumn{3}{c|}{\multicolumn{3}{c|}{\multicolumn{3}{c|}{\multicolumn{3}{c|}{\multicolumn{3}{c|}{\multicolumn{3}{c|}{\multicolumn{3}{c|}{\multicolumn{3}{c|}{\multicolumn{3}{c|}{\multicolumn{3}{c|}{\multicolumn{3}{c|}{\multicolumn{$  $\sqrt{m}$  $3$  C помощью кнопок  $\Delta \nabla$  выберите меню для настройки или **управления.**

**Для использования устройства в домашней сети (LAN), необходимо выполнить настройку сети. Если домашняя сеть (LAN) создается через DHCP, поставьте "DHCP" в положение "On" (настройка** 

**Если для каждого устройства назначается IP адрес, необходимо выбрать режим "IP Address", чтобы устройству IP адрес и ввести информацию о домашней сети (LAN), такую как шлюз и** 

**по умолчанию). Это позволит устройству подключиться к Вашей домашней сети.**

- $4$  **Нажмите кнопку ENTER** или  $\triangleright$ , чтобы ввести значение.
- $\bullet$  Для возврата к предыдущему элементы нажмите кнопку  $\triangleleft$  или **BACK**.
- Для выхода из меню нажмите кнопку **SETUP** во время отображения меню. Экран меню исчезнет

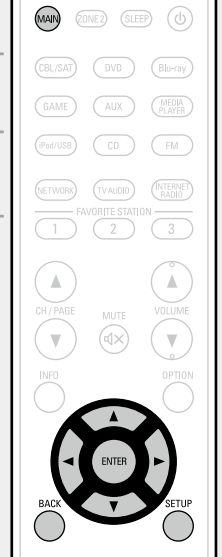

### **Настройки с помощью "Network"**

**Information** ( $\sqrt{r}$  CTD, 119)

**[IP Control](#page-121-1) (VCF CTD. 119)** 

**Friendly Name** ( $\sqrt{2}$ Стр. 119)

**Settings** (**v** $F$ <sub>CTD</sub>. 120)

**Last.fm Display** ( $\sqrt{2}$  CTD. 121)

**Maintenance Mode** ( $\sqrt{2}$  CTp. 121)

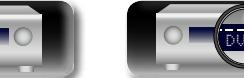

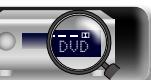

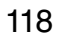

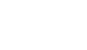

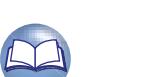

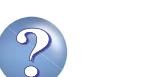

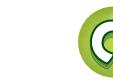

**Network (Сеть)**

## <span id="page-121-0"></span>**Information**

**DÀ** 

 $\overline{\overset{\mathbf{Aa}}{\circledast}}$ 

**GUI** 

Отобразить сетевую информацию.

**Подробности настройки**

### **Friendly Name** / **DHCP=On или Off** / **IP Address** / **MAC Address**

 $\bullet$  MAC адрес необходим для создания учетной записи на vTuner.

# <span id="page-121-1"></span>**IP Control Значения по умолчанию подчеркнуты.**

Установка включения/выключения сетевого режима во время режима ожидания.

#### **Подробная настройка**

**Off In Standby** : Отключение от сети во время режима ожидания.

**Always On** : Сетевое подключение остается активным во время режима ожидания. Основной блок управляется совместимым сетевым контроллером.

Установите в значение "Always On" при использовании режима веб-управления.

### **ПРИМЕЧАНИЕ**

**При установке режима "IP Control" в положение "Always On" устройство потребляет больше электроэнергии в режиме ожидания.**

# <span id="page-121-2"></span>**Friendly Name**

Friendly Name — это имя данного устройства, отображающееся в сети. Можно изменить дружественное имя согласно вашим предпочтениям.

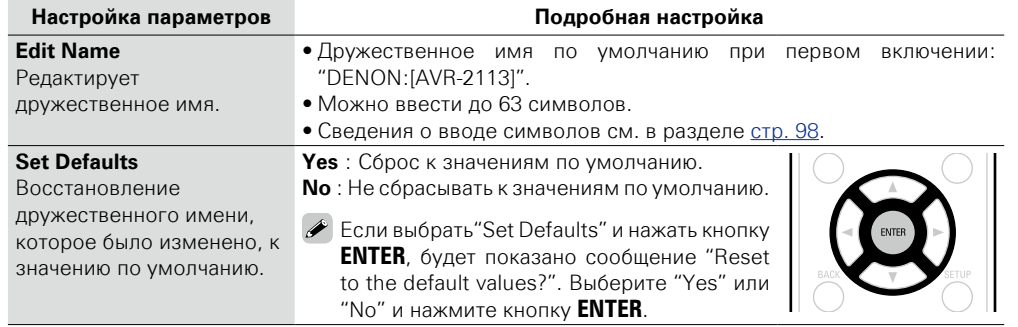

**Общие указания**

Общие указания

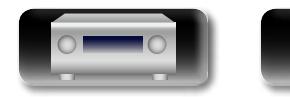

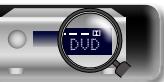

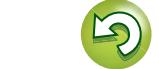

 $\Box$ 

Aa 66

**GU** 

### <span id="page-122-0"></span>**Settings Значения по умолчанию подчеркнуты.**

Выполните настройки проводной локальной сети.

Только произведите настройки в меню "Settings" при подключении к сети без поддержки DHCP.

#### **Подробная настройка** Network Information IP Control Friendly Name **Settings** Maintenance Mode Selects how configure the network settings  $_{\oplus}$ Network/Settings DHCP  $\leftarrow$  2 IP Address Subnet Mask Default Gateway Primary DNS Secondary DNS Proxy Configure the network settings manually  $\overline{O}$  off  $\overline{O}$ 000.000.000.000  $\circled{3}$  $(6)$  $-$  (5)  $^\circledR$

- q В меню выберите "Network" "Settings" и нажмите кнопку **ENTER**.
- $\overline{Q}$  С помощью  $\Delta \nabla$  выберите "DHCP" и нажмите **ENTER**.
- $\overline{a}$  Нажмите  $\triangleleft$   $\triangleright$  для выбора "Off", затем нажмите **ENTER**.
- $\overline{a}$  С помощью  $\Delta \nabla$  выберите "IP Address" и нажмите **ENTER**.
- **IP Address** : Установите IP адрес в пределах указанного ниже диапазона.

Режим передачи звукового сигнала по сети не может работать при установке других IP адресов.

CLASS A: 10.0.0.1 – 10.255.255.254 CLASS B: 172.16.0.1 – 172.31.255.254

CLASS C: 192.168.0.1 – 192.168.255.254

- $\overline{S}$  С помощью кнопок  $\Delta \nabla \langle \cdot \rangle$  ввелите алрес и нажмите кнопку **ENTER**.
- $\overline{6}$  С помощью  $\Delta \nabla$  выберите элемент настройки и нажмите **ENTER**.
- • **Subnet Mask** : При подключении xDSL модема или адаптера терминала непосредственно к данному устройству введите маску подсвети, указанную в документации, предоставленной провайдером. Обычно вводится 255.255.255.0.
- • **Default Gateway** : При подключении к шлюзу (маршрутизатору) введите его IP адрес.
- • **Primary DNS, Secondary DNS** : Если в документации, предоставленной провайдером, указан только один адрес DNS, введите его в поле "Primary DNS". Если указано два или более адресов DNS, введите первый в поле "Secondary DNS".
- $\sigma$  Нажмите  $\triangle$  или **BACK**.

Снова отображается исходный экран.

• При подключении к сети через прокси-сервер, выберите "Proxy" и нажмите кнопку **ENTER** (**VF** [стр. 121](#page-123-2) "Настройка прокси").

• Если Вы пользуетесь широкополосным маршрутизатором (с режимом DHCP), настройки в "IP Address" и "Proxy" делать не нужно, поскольку параметр DHCP установлен в значение "On" в настройках по умолчанию данного устройства.

**Подробная настройка**

- Если данное устройство используется для подключения к сети без поддержки режима DHCP, необходимо выполнить настройки сети. В данном случае требуются некоторые познания в сетях. Обратитесь к администратору сети за консультацией.
- Если вы не можете подключиться к интернету, перепроверьте соединения и настройки ( $P\rightarrow$ CTD. 21).
- • Если Вы ничего не знаете о подключении к интернету, обратитесь к поставщику услуг интернета (провайдеру) или в магазин, в котором Вы приобрели свой компьютер.
- $\bullet$  Если вы желаете отменить настройку при вводе IP адреса, нажмите кнопку  $\triangleleft$  или **BACK**.

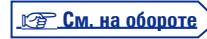

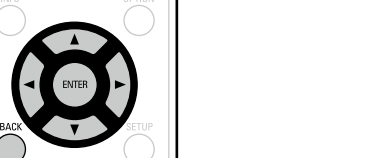

 $\sqrt{P}$ 

 $(\blacktriangleright/\mathbb{II})$ 

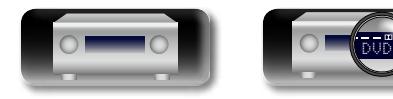

**Общие указания**

Общие указания

#### **Подробная настройка**

### n **Настройка прокси**

 $\mathbb{D}$ 

Aa 66

GU

<span id="page-123-2"></span>Выполните эти настройки при подключении к интернету через прокси-сервер.

Настройка прокси необходима, только если выход в интернет идет через прокси-сервер Вашей внутренней сети или используется Вашим провайдером.

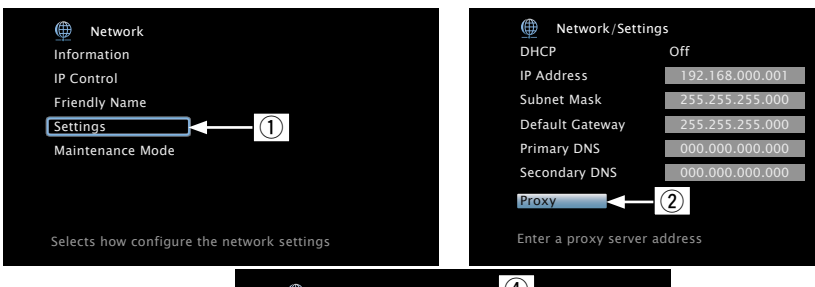

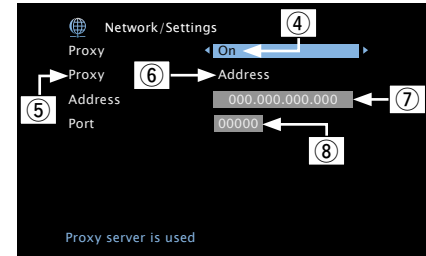

- q В меню выберите "Network" "Settings" и нажмите кнопку **ENTER**.
- $\overline{a}$  С помощью кнопок  $\Delta \nabla$  выберите параметр "Proxy" и нажмите кнопку **ENTER**.

### e Снова нажмите **ENTER**.

- $\overline{a}$  Нажмите  $\triangleleft$   $\triangleright$  для выбора "On", затем нажмите **ENTER**.
- $\overline{t}$  Нажмите  $\nabla$ , чтобы выбрать "Proxy", затем нажмите **ENTER**. **Address** : Выберите при вводе адреса. **Name** : Выберите при вводе имени домена.
- $\circledS$  Нажмите  $\triangleleft$   $\triangleright$  для выбора "Address" или "Name", затем нажмите **ENTER**.
- $\overline{v}$  Нажмите  $\nabla$ , чтобы выбрать "Address" или "Name", затем нажмите

#### **ENTER**.

При выборе на шаге  $\overline{6}$  варианта "Address": Нажмите  $\Delta \nabla \Delta \triangleright$  для ввода адреса прокси-сервера и нажмите **ENTER**.

При выборе на шаге 6 варианта "Name": Используйте программную клавиатуру (С Стр. 98) для ввода доменного имени, затем выберите  $OK$  .

- Сведения о вводе символов см. в разделе [стр. 98](#page-100-0)
- $\widehat{B}$  Нажмите  $\nabla$  для выбора "Port", затем нажмите **ENTER**. С помощью кнопок  $\Delta \nabla \triangleleft D$  введите номер порта прокси-сервера и нажмите кнопку **ENTER**. Настройка завершена.
- $\circ$  Нажмите  $\triangle$  или **BACK**.

Снова отображается исходный экран.

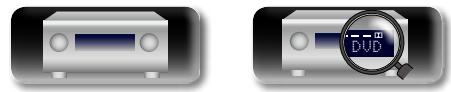

## <span id="page-123-0"></span>**Last.fm Display Значения по умолчанию подчеркнуты.**

Определение, будет ли выводится в меню позиция Last.fm.

### **Подробная настройка**

**Show** : Выводить позицию Last fm в меню. **Hide** : Не выводить позицию Last.fm в меню.

# <span id="page-123-1"></span>**Maintenance Mode**

Используется при включении режима поддержки службы DENON.

### **Подробности настройки**

### **ПРИМЕЧАНИЕ**

Воспользуйтесь этой функцией при указании представителя DENON.

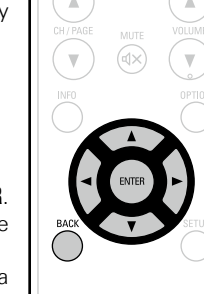

 $\widehat{\mathbb{H}}(\mathbb{R}) = \widehat{\mathbb{H}}(\mathbb{R}^d)$  $\sqrt{2}$ 

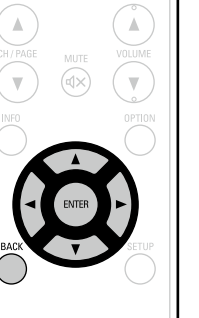

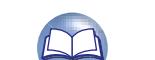

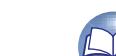

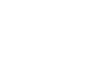

121

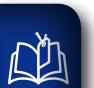

 $\overbrace{ }^{\mathbf{A}\mathbf{a}}$ 

**GUI** 

# **General (Общие)**

*1* **Нажмите MAIN для переключения режима зоны в значение** 

**Выполните различные прочие настройки.**

<span id="page-124-0"></span>**Управление меню**

 $\mathbf{O}$ 

**J (MAIN ZONE).** Загорится индикатор **MAIN**.

Экран меню исчезнет

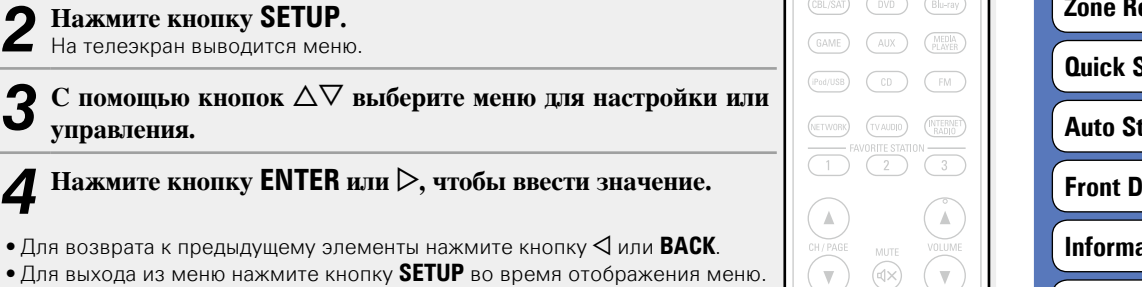

ZONE SELECT MAIN (ZONE) (SLEEP) (J)

 $\overline{\text{CBL/SAT}}$   $\overline{\text{OVD}}$ 

 $(B)$ <sub>U-ray</sub>

### **Настройка с помощью "General"**

**Language** ( $\sqrt{2}$  CTp. 123)

**ZONE2 Setup** ( $\sqrt{25}$ CTD. 123)

**Zone Rename** ( $\sqrt{2}$  CTp. 123)

**Select Names** (version, 123)

**Autora Standby** (vertex prop. 123)

**Display** (version, 124)

**ation** (verconterposition)

**Firmware** ( $\sqrt{2}$  CTD. 125)

**[Setup Lock](#page-129-0) (vercorp. 127)** 

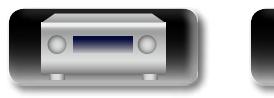

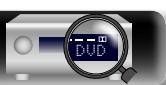

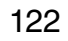

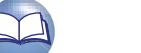

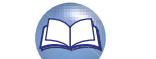

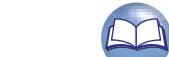

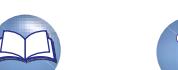

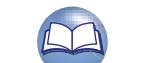

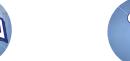

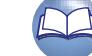

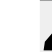

**General (Общие)**

# Подробные указания **Подробные указания**

**Информация**

# Информация

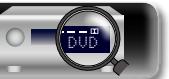

## <span id="page-125-0"></span>**Language Значения по умолчанию подчеркнуты.**

Установите язык для отображения экранов меню.

Aa 66

**GUI** 

 $\rightarrow$ 

Q)

#### **Подробная настройка**

### **English** / **Deutsch** / **Français** / **Italiano** / **Español** / **Nederlands** / **Svenska**

Параметр "Language" можно также настроить путем выполнения следующей процедуры. Однако экран меню не отображается.

- Следуйте инструкциям на экране для настройки.
- **1.** На основном блоке нажмите и удерживайте кнопки **ZONE2 SOURCE** и **STATUS** не менее 3 секунд. На экране появляется "V.Format : <PAL>".
- **2.** На основном блоке нажмите кнопку **DIMMER** и установите "Lang. : <ENGLISH>".
- **3.** Нажимая кнопки **TUNER PRESET CH +, –** на основном блоке, установите формат выходного сигнала.
- **4.** Нажмите кнопку **STATUS** на основном блоке, чтобы завершить настройку.

## <span id="page-125-1"></span>**ZONE2 Setup Значения по умолчанию подчеркнуты.**

Задайте аудио для воспроизведения в ZONE2.

• При выборе с помощью параметра "Assign Mode" ( $\mathbb{Z}$ ) [стр. 115](#page-117-1)) значения "ZONE2" отображается "ZONE2 Setup".

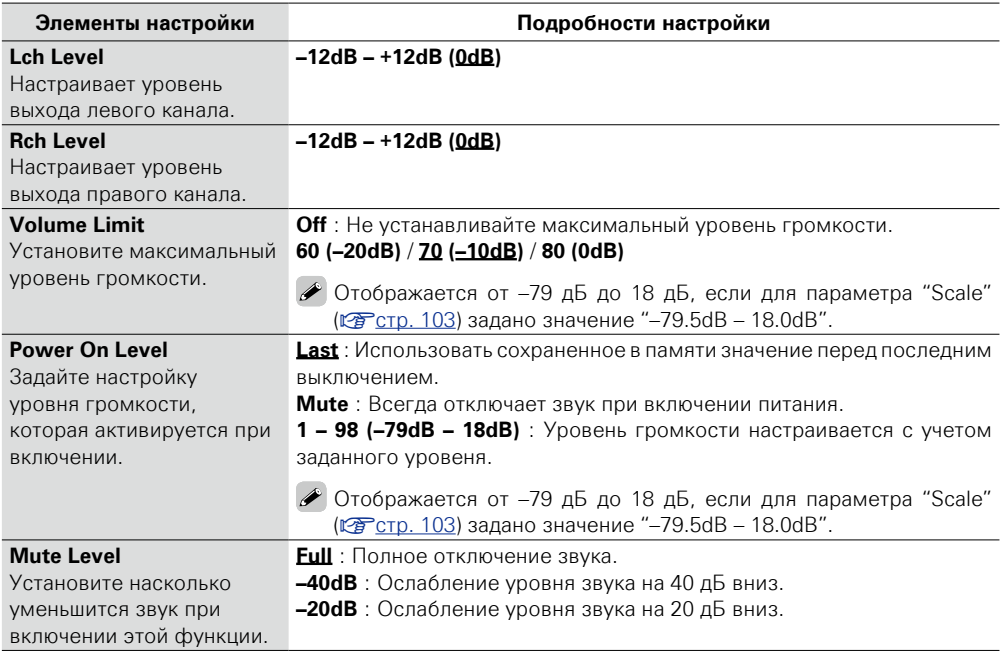

### <span id="page-125-2"></span>**Zone Rename**

Изменяет отображение названия для каждой зоны.

#### **Подробности настройки**

### **MAIN ZONE** / **ZONE2**

• Можно ввести ло 10 символов.

• Сведения о вводе символов см. в разделе [стр. 98.](#page-100-0)

### <span id="page-125-3"></span>**Quick Select Names**

Изменение отображения названия "Quick Select" на экране.

#### **Подробная настройка**

### **Quick Select 1** / **Quick Select 2** / **Quick Select 3** / **Quick Select 4**

- Можно ввести до 16 символов.
- Сведения о вводе символов см. в разделе [стр. 98.](#page-100-0)

### <span id="page-125-4"></span>**Auto Standby Значения по умолчанию подчеркнуты.**

Если на устройстве некоторое время не выполняются никакие действия с видео или звуком, устройство автоматически переходит в режим ожидания. Перед переходом в режим ожидания на экране устройства и меню экрана высвечивается надпись "Auto Standby".

#### **Подробная настройка**

**30min** : Устройство перейдет в режим ожидания через 30 мин. **60min** : Устройство перейдет в режим ожидания через 60 мин. **Off** : Устройство автоматически перейдет в режим ожидания.

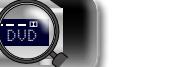

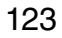

# Подробные указания **Подробные указания**

山

 $\overline{\overset{\mathbf{Aa}}{\circledast}}$ 

**GUI** 

# <span id="page-126-0"></span>**Front Display Значения по умолчанию подчеркнуты.**

<span id="page-126-1"></span>**Information**

<span id="page-126-3"></span>Вывод сведений о настройках ресивера, входных сигналах и т. п.

Регулировка яркости дисплея данного устройства.

<span id="page-126-2"></span>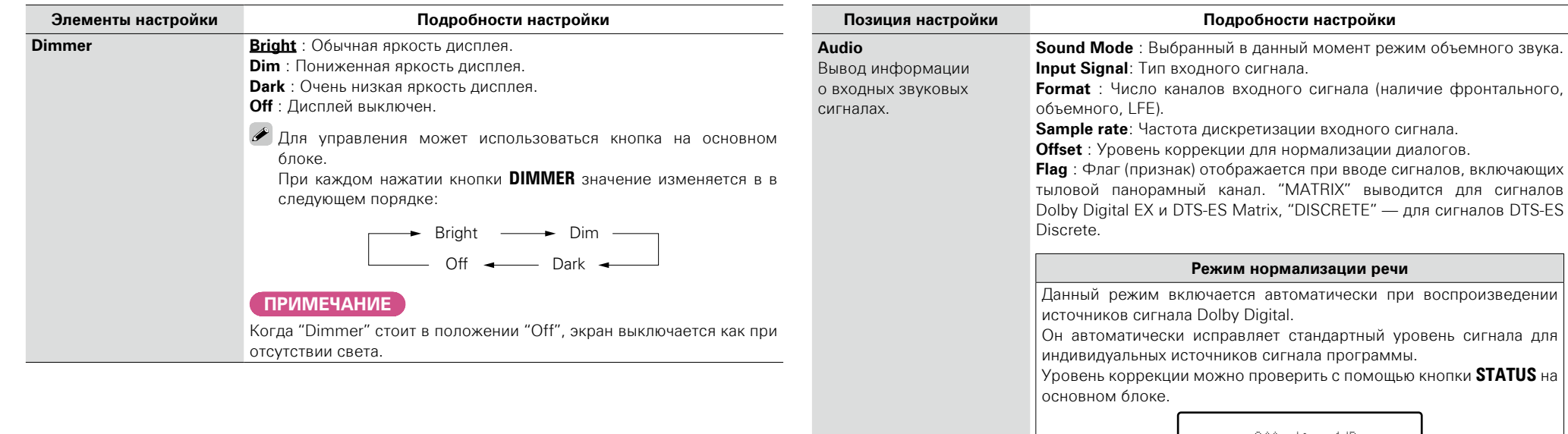

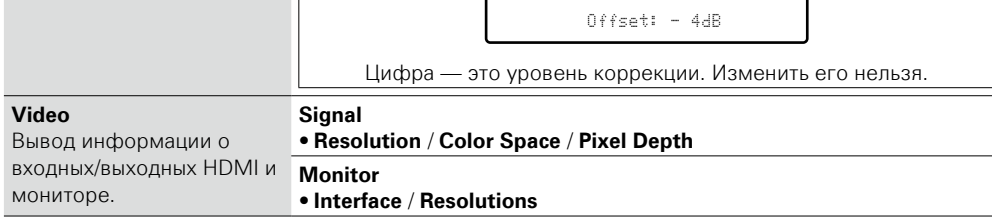

**<u><b>V** См. на обороте</u>

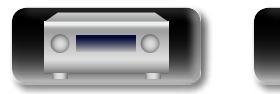

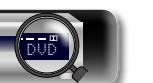

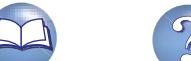

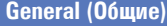

### <span id="page-127-0"></span>**Firmware Значения по умолчанию подчеркнуты.**

**Элементы настройки Подробности настройки**

Aa<br>**ବି**କି GU

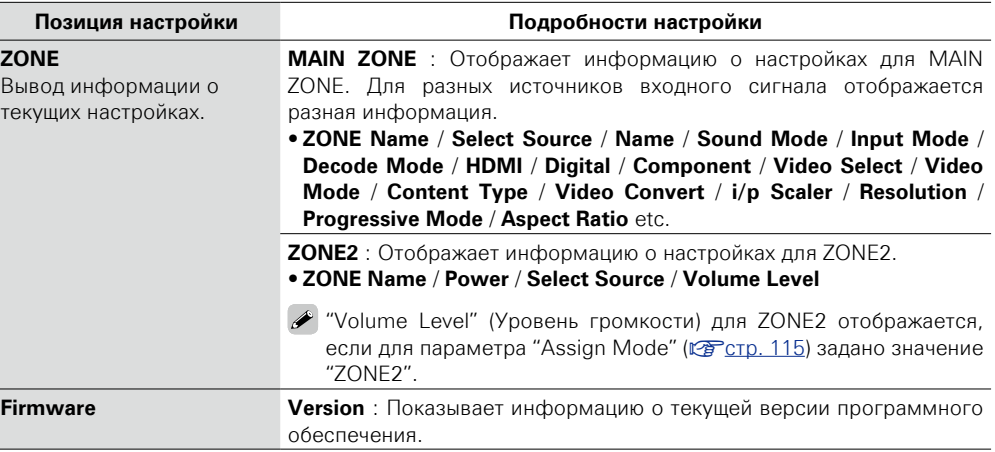

# $\overline{\bullet}$

Нажмите кнопку **INFO** для отображения названия источника входного сигнала, уровня громкости, режима прослушивания и другой информации в нижней части экрана.

### **Примеры вида экрана**

• Экран отображения состояния

При включении источника входного При регулировке уровня громкости. сигнала.

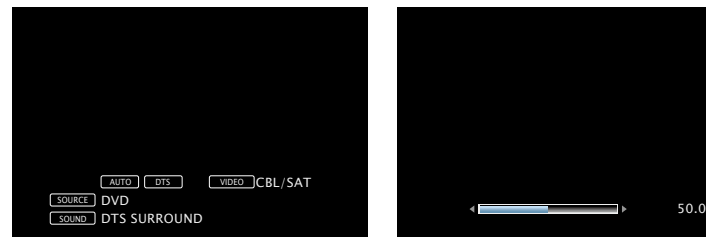

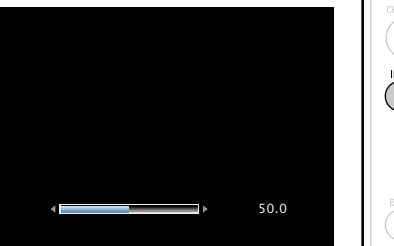

Отображение состояния: рабочее состояние кратковременно отображается на экране при подключении источника входного сигнала или смене уровня громкости.

### **ПРИМЕЧАНИЕ**

Страница состояния не будет отображаться на экране при поступлении сигналов компьютера (например, VGA) или при воспроизведении определенного трехмерного видеоконтента.

Настройка проверки на наличие новых версии прошивки, обновления прошивки и отображения сообщений во время обновления.

<span id="page-127-1"></span>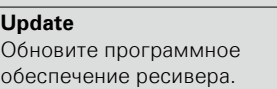

### **ПРИМЕЧАНИЕ**

В случаях, когда не удается подключиться к сети после обновления системного ПО, подключитесь к сети снова, используя "Network" (CF CTD. 118).

обеспечения. Вы можете узнать, сколько времени потребуется на загрузку обновлений. **Update Start** : Выполните процедуру обновления.

**Check for Update** : Проверьте обновление программного

После начала обновления индикатор питания загорится красным цветом, а экран меню погаснет. На экране будет отображено истекшее время выполнения обновлений.

По окончании операции обновления индикатор питания загорится зеленым цветом, и блок вернется в обычный режим.

• Если процесс обновления был завершен неудачей, на экране будут отображены следующие сообщения. При появлении следующих сообщений проверьте настройки и сетевое окружение, затем повторите выполнение процедуры.

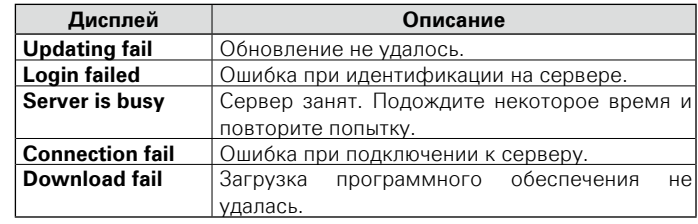

**<u>***v* **См. на обороте</u>** 

**Информация** информация

**Общие указания**

Общие указания

**Подробные указания**

Подробные указания

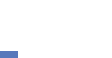

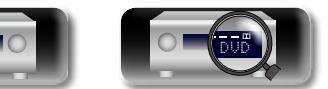

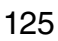

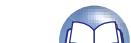

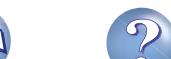

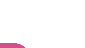

# **NI**

Aa 66

**GUI** 

### **Notifications**

### Отображает оповещения в меню данного устройства при выходе новой версии встроенного программного обеспечения с помощью "Update".

данного устройства при выпуске загружаемого встроенного программного обеспечения с добавлением новых возможностей "Add New Feature".

Вывод оповещения в меню

#### **Элементы настройки Подробности настройки**

<span id="page-128-1"></span>**Update** : Оповещение выводится примерно 20 секунд при включении устройства. При использовании данного режима подключитесь к широкополосному интернет-каналу (СТСТР. 21).

- **On** : Выводить сообщение об обновлении.
- **Off** · Не выводить сообщение об обновлении

### $\overline{\rightarrow}$

• При нажатии кнопки **ENTER** во время вывода оповещения, появляется экран "Check for Update" (подробнее см. [стр. 125](#page-127-1) "Update").  $\bullet$  Нажмите кнопку  $\triangleleft$  или **BACK**, чтобы удалить сообщение.

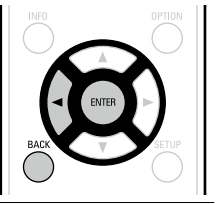

<span id="page-128-2"></span>**Upgrade** : Оповещение выводится примерно 20 секунд при включении устройства. При использовании данного режима подключитесь к широкополосному интернет-каналу (С [стр. 21\)](#page-23-0).

- **On** : Выводить сообщение о модернизации.
- **Off** : Не выводить сообщение о модернизации.

### $\overline{\rightarrow}$

• При нажатии кнопки **ENTER** во время вывода оповещения выводится меню "Add New Feature" (подробнее см. в разделе "Add New Feature", [стр. 126\)](#page-128-0).

 $\bullet$  Нажмите кнопку  $\triangleleft$  или **BACK**, чтобы удалить сообщение.

#### **Элементы настройки Подробности настройки**

<span id="page-128-0"></span>**Add New Feature** Показать новые функции, которые можно загрузить в устройство, и выполнить обновление.

### **ПРИМЕЧАНИЕ**

В случаях, когда не удается подключиться к сети после добавления новой функции, подключитесь к сети снова, используя "Network" (CF CTD. 118).

которые становятся доступными после улучшения.

**Upgrade Start** : Выполните процедуру улучшения.

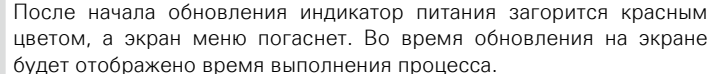

**Upgrade Package** : Отображение обновляемых элементов.

По окончании операции обновления индикатор питания загорится зеленым цветом, и блок вернется в обычный режим.

**Upgrade Status** : Отображает список дополнительных функций,

- Если процедура улучшения была завершена неудачей, на экране будут отображены сообщения, идентичные сообщениям, указанным в разделе "Update". Проверьте настройки и сетевое окружение, а затем выполнить обновление еще раз.
- Подробные сведения об обновлениях см. на веб-сайте DENON. По завершении процедуры в меню будет показано "Registered", после чего можно выполнить обновление. Если процедура не была выполнена, будет показано сообщение "Not Registered". Показанный на экране идентификационный номер необходим для выполнения процедуры.

Идентификационный номер также отображается при нажатии и удержании в нажатом положении кнопок **STATUS** и **TUNER PRESET CH–** в течение 3 секунд.

**Общие указания**

Общие указания

**Подробные указания**

Подробные указания

### **Примечания об использовании "Update" и "Add New Feature"**

- • Чтобы вы могли воспользоваться данными функциями, необходимо иметь отвечающий системным требованиям компьютер и правильное подключение к Интернету ( $\mathbb{C}$ ). 21).
- Не выключать питание до завершения обновления.
- Даже при наличии подключения к сети Интернет потребуется около 1 часа для завершения процедуры обновления.
- После запуска обновления нормальная работа этого устройства невозможна до окончания процесса обновления. Кроме того, возможны ситуации, когда могут быть сброшены резервные данные для параметров и т. д., установленные на этом устройстве.
- Если обновление не удается выполнить, нажмите и удерживайте кнопку (<sup>1</sup>) на основном блоке более 5 секунд, или отсоедините и снова вставьте кабель питания. На экране появится сообщение "Update retry", и обновление будет возобновлено с той точки, когда произошла ошибка обновления. Если ошибка все равно повторяется, проверьте свою сетевую среду.

### $\rightarrow$

- Информация о функциях "Update" и "Add New Feature" публикуется на интернет-сайте компании DENON по мере выхода обновлений.
- • При появлении новой версии используемого программного обеспечения с "Update" или "Add New Feature", на экране будет отображено соответствующее сообщение. Если вы не хотите получать уведомления, установите параметр "Notifications" – "Update" (v[стр.](#page-128-1)  126) и "Notifications" – "Upgrade" ( $\mathbb{Z}$  Стр. 126) в значение "Off".

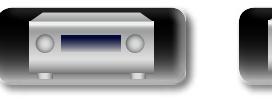

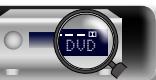

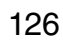

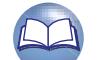

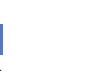

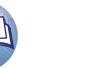

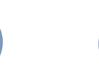

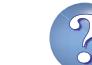

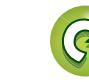

### **General (Общие)**

山

# <span id="page-129-0"></span>**Setup Lock Значения по умолчанию подчеркнуты.**

Защита настроек от случайного изменения.

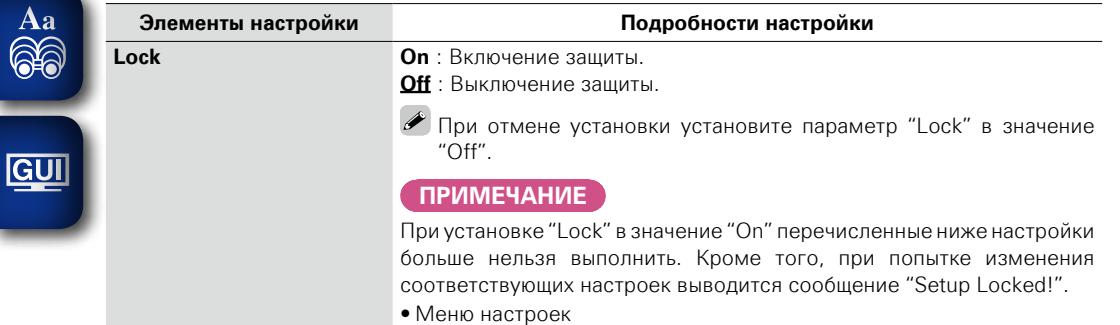

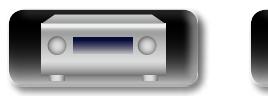

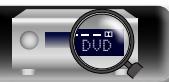

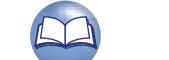

 $\mathcal{P}$ 

 $\sum$ 

# **Информация**

**Здесь приведены различные сведения относительно данного устройства. Пожалуйста, обращайтесь к этим сведениям по мере необходимости.**

- **Наименования и назначение составных частей** *ve* [стр. 129](#page-131-0)
- **Другие сведения** *e* **[стр.](#page-136-0) 134**
- **Устранение неполадок** *v***<sub>c</sub> cтр. 144**
- **Технические характеристики vacation** 149
- **Предметный указатель**  $\sqrt{\epsilon}$  *c*rp. 150

**Общие указания**

Общие указания

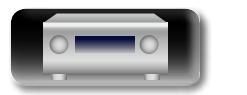

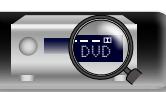

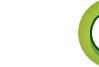

Aa<br>66

### <span id="page-131-0"></span>**Передняя панель**

Сведения о кнопках, которые не описаны здесь, см. на страницах, указанных в скобках ( ).

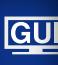

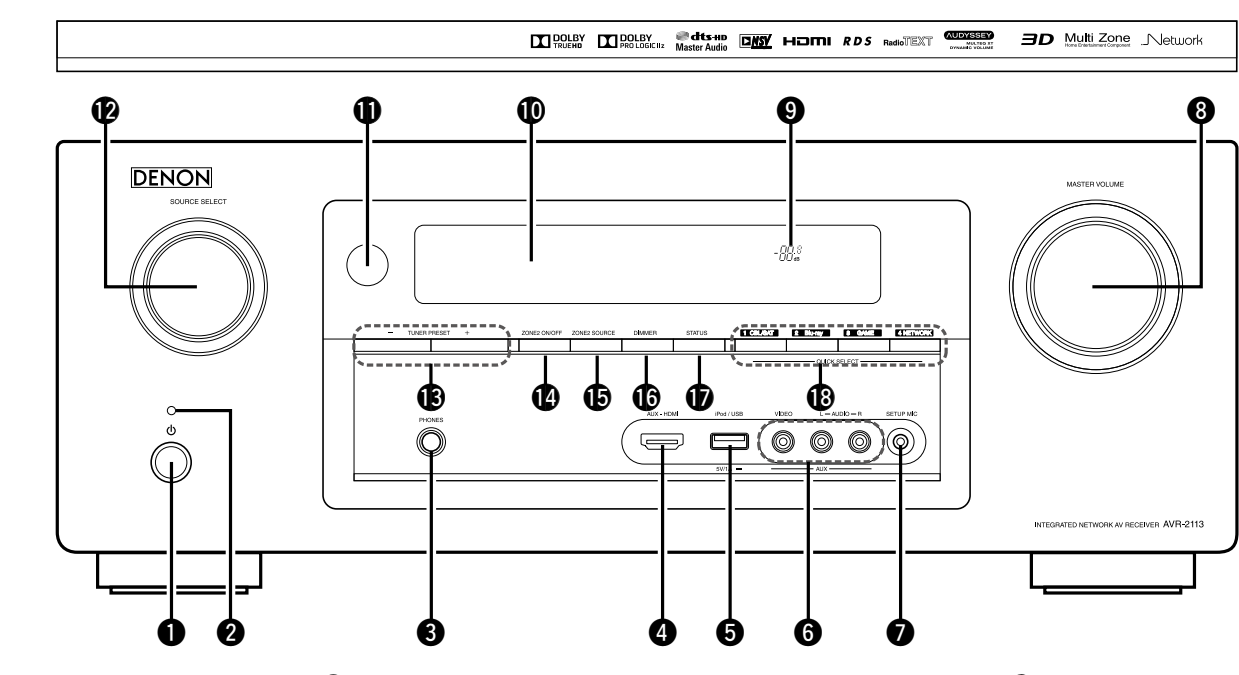

q**Кнопка включения питания (**X**)**·············································[\(30](#page-32-0))

Включает устройство и выключает его в режим ожидания.

### w**Индикатор питания**·································································[\(30](#page-32-0))

- G**Цвет индикатора питания**H
- • Питание включено: Зеленый
- • Стандартный режим ожидания : Выкл.
- Когда "HDMI Control" ( $\sqrt{2}$ Стр. 106) установлен в положение "On": Красный
- Когда "IP Control" ( $\sqrt{2}$  CTD. 119) установлен в положение "Always On": Красный

### e**Разъем для головных телефонов (PHONES)**

При подключении наушников к этому разъему звук перестанет выводиться через акустическую систему.

### **ПРИМЕЧАНИЕ**

Чтобы предотвратить ухудшение слуха, не следует слишком высоко поднимать уровень громкости при использовании головных телефонов.

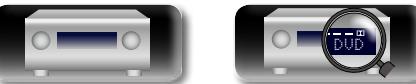

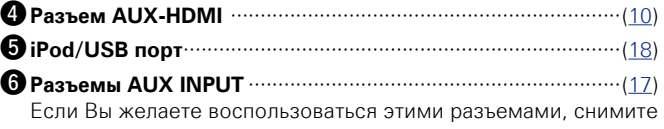

закрывающую их крышку.

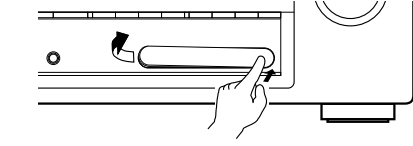

u**Разъем микрофона SETUP MIC**·······································([25,](#page-27-0) [85](#page-87-0)) i**Регулятор MASTER VOLUME**···········································([31,](#page-33-0) [92](#page-94-1))

o**Индикатор общего уровня громкости**

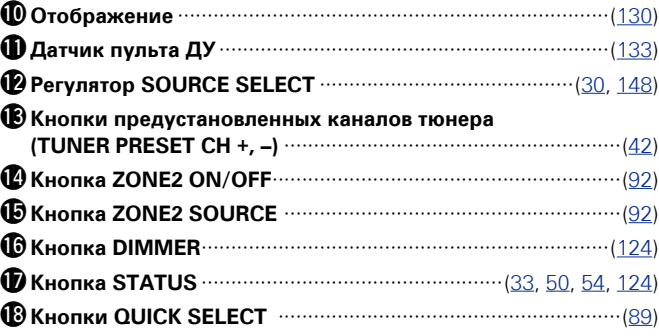

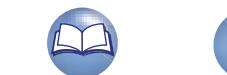

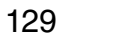

# <span id="page-132-0"></span>**Дисплей**

GUI

QÌ

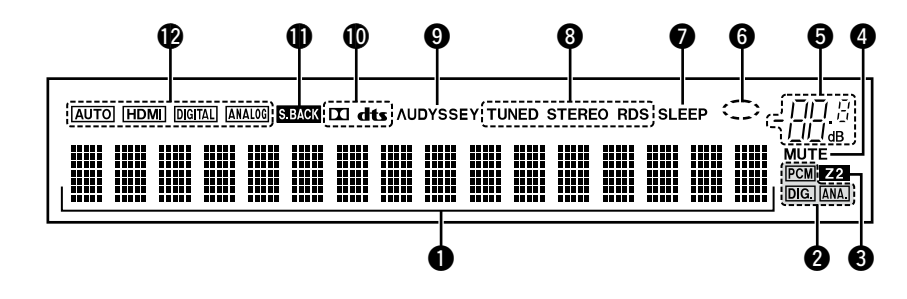

### q**Информационный экран**

Здесь выводятся имя источника входного сигнала, режим звука, значения настроек и другие сведения.

### $\Omega$ Индикаторы входящих сигналов

### $\Theta$  Индикаторы ZONE2

Загораются при включении питания ZONE2 (в отдельном помещении) (котого 92).

### $\Omega$  **Индикатор MUTE**

Данный индикатор подсвечивается при выборе режима отключения звука (СТСТр. 31).

### $\Theta$  Индикатор общего уровня громкости

### $\Theta$  Индикатор сети

Индикатор сети отображается, если при воспроизведении музыки источник входного сигнала "NETWORK" или "iPod/ USB".

### $\Omega$ Индикатор таймера отключения

Подсвечиваются при выборе режима автоматического отключения (СТ [стр. 88,](#page-90-0) [93\)](#page-95-0).

### $\Theta$ Индикаторы режима приема тюнера

Подсвечивается в зависимости от условий приема при выборе в качестве источника сигнала "FM".

**STEREO** : В режиме FM этот индикатор загорается при приеме аналоговой трансляции в режиме стерео.

**TUNED** : Подсвечивается при правильной настройке на радиостанцию.

**RDS** : Подсвечивается при приеме радиовещания RDS.

### o**Индикатор Audyssey®**

Индикатор загорается, когда "MultEQ® XT" ( $\mathbb{Z}$ етр. 103), "Dynamic EQ" (СЭ [стр. 104](#page-106-0)) или "Dynamic Volume"  $(E<sup>2</sup>C<sub>CD</sub>, 104)$  имеют значение "On".

### Q0**Индикаторы декодера**

Загорается, когда на выходе есть сигнал Dolby или DTS, или во время работы Dolby или DTS.

### Q1**Индикатор панорамного тылового режима**

Загорается при передаче аудио сигналов из громкоговорителей ( $\sqrt{\mathbb{Z}}$ [стр. 115\)](#page-117-2).

### Q2**Индикаторы режима входа**

Установка режима входного звукового сигнала для разных источников звукового сигнала (С [стр. 113](#page-115-3))

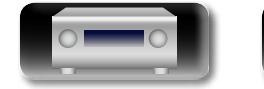

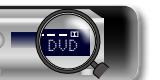

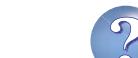

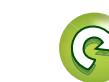

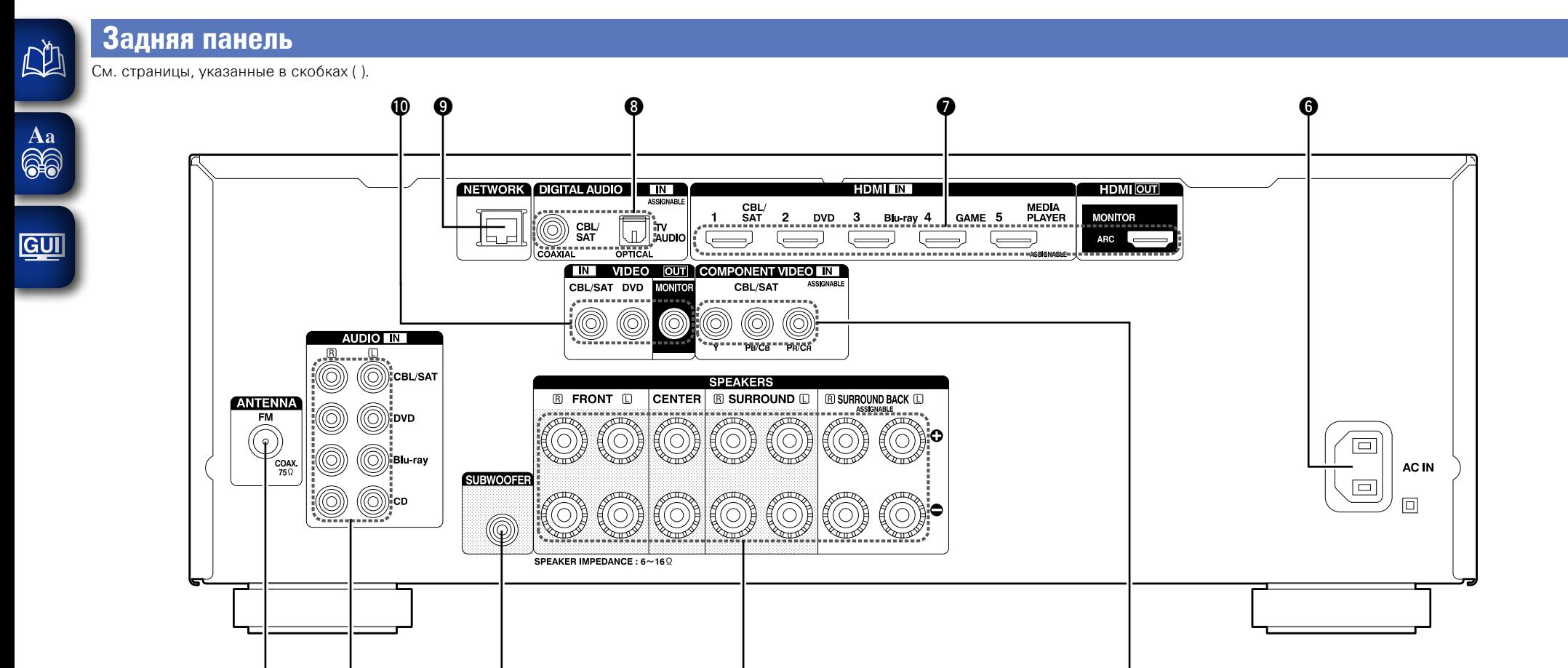

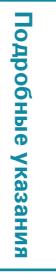

**Общие указания**

Общие указания

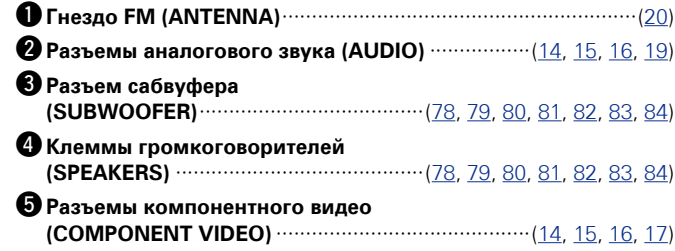

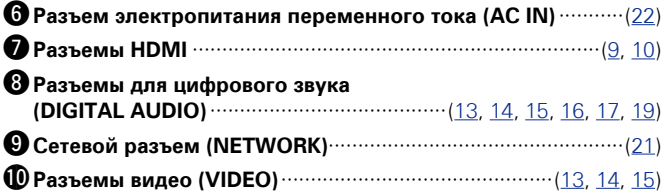

131

### **ПРИМЕЧАНИЕ**

Запрещается прикасаться к внутренним контактам разъемов на задней панели. Электростатический разряд может привести к неустранимому повреждению устройства.

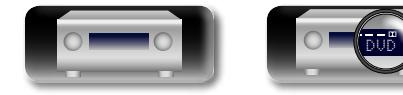

 $\begin{matrix} 0 & \hspace{1.5mm} 0 & \hspace{1.5mm} 0 & \hspace{1.5mm} \end{matrix} \hspace{.5in} \begin{matrix} 0 & \hspace{1.5mm} 0 & \hspace{1.5mm} 0 & \hspace{1.5mm} \end{matrix}$ 

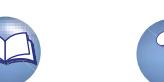

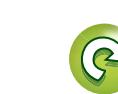

### **Пульт дистанционного управления**

山

 $\overbrace{ }^{\mathbf{A}\mathbf{a}}$ 

**GUI** 

Сведения о кнопках, которые не описаны здесь, см. на страницах, указанных в скобках ( ).

Q3

 $\mathbf \Phi$ 

**1** 

 $\Phi$ 

 $\bf \Phi$  $\tilde{\mathbf{G}}$ 

Q7

SETUP

#### POWER ZONE SELECT  $\circledcirc$ (MAIN)  $(20NE2)$ (SLEEP)  $\bf{0}$  $(CBL/SAT)$  $DVD$  $(Blu$  ray (MEDIA) GAME  $AVX$  $\boldsymbol{Q}$  $(iPod/USB)$  $\overline{CD}$  $F/M$ NETWORK (tvaudio) RADIO -><del>------</del>---<br>Orite station e  $\overline{1}$  $\sqrt{2}$  $\sqrt{3}$ . . . . ------೯  $\blacktriangle$  $\blacktriangle$  $\bf{O}$ CH/PAGE VOLUME MUTE  $\widehat{\mathbb{R}}$  $\blacktriangledown$  $\overline{\mathbf{v}}$  $\boldsymbol{\Theta}$ **INFO OPTION**  $\mathbf{\Theta}$  $\Omega$ **BAC**  $\overline{\mathbf{v}}$ سيبية  $\boldsymbol{\Omega}$  $TUNE +$ TUNE - $\overline{(\bullet)}$ o  $(\blacktriangleright\sqrt{n})$  $\left( \frac{1}{2} \right)$ .<del>....</del>.....<del>...</del>.....<del>...</del>...

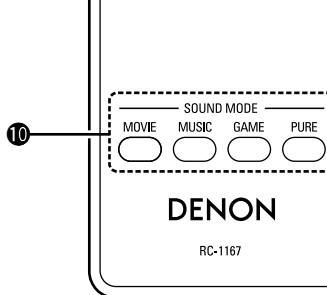

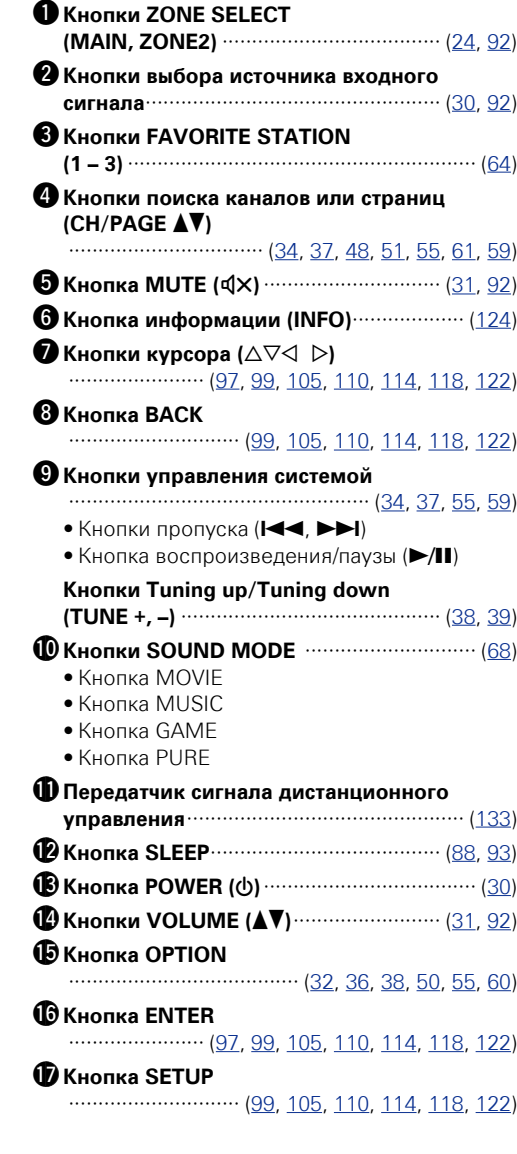

**<u><b>V См. на обороте**</u>

 $\mathfrak{D}% _{T}=\mathfrak{D}_{T}\!\left( a,b\right) ,\ \mathfrak{D}_{T}=C_{T}\!\left( a,b\right) ,$ 

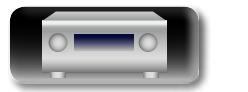

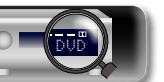

#### $\mathbb{Z}$ **Установка батареек**

Aa<br>66

GU

### (1) Снимите заднюю крышку в направлении, указанном стрелкой, и снимите ее.

(2) Вставьте лве батарейки. соблюдая полярность, указанную маркировкой в отсеке для батареек.

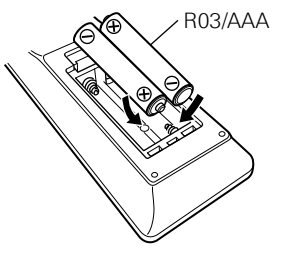

**(3) Вставьте залнюю крышку на место.** 

### **ПРИМЕЧАНИЕ**

- • Вставляйте в пульт ДУ батарейки предписанного типа.
- Замените батарейки новыми, если устройство не управляется даже при поднесении пульта ДУ прямо к нему. (батарейки из комплекта поставки предназначены только для проверки функционирования. Замените их новыми батарейками в ближайшее время.)
- При установке батареек соблюдайте направление, указанное маркировкой  $\oplus$  и  $\ominus$  в отсеке для батареек.
- Чтобы предотвратить ущерб или утечку жидкости из батареек:
- Запрещается пользоваться новой батарейкой вместе со старой.
- Запрещается пользоваться батарейками разных типов.
- Запрешается пытаться ползарядить батарейки.
- Запрещается устраивать короткое замыкание батареек, разбирать их, нагревать или бросать в огонь.
- Запрещается хранить батарейки в месте, подверженном действию прямого солнечного света или в местах с повышенной температурой, например, возле обогревателя.
- В случае утечки жидкости из батареек тщательно вытрите жидкость в отсеке для батареек и вставьте новые батарейки.
- • Извлекайте батарейки из пульта ДУ при продолжительном перерыве в его использовании.
- Использованные батарейки следует утилизировать в соответствии с местными правилами относительно утилизации батареек.
- • Пульт ДУ может функционировать неправильно при использовании перезаряжаемых батареек.

### <span id="page-135-0"></span>**Диапазон действия пульта ДУ**

При управлении направляйте пульт ДУ на датчик ДУ.

# 30° 30° Приблизительно 7 м

### **ПРИМЕЧАНИЕ**

- Устройство или пульт ДУ могут функционировать неправильно, если на датчик ДУ попадает прямой солнечный свет, сильный искусственный свет от люминесцентной лампы инверторного типа или инфракрасное излучение.
- При использовании 3D видеоаппаратуры, которая излучает сигналы радиосвязи (или инфракрасные сигналы, и т. п.) между различными устройствами (например, монитор, 3D очки, 3D передающее устройство и т. п.), пульт ДУ может не работать ввиду наличия помех от этих сигналов радиосвязи. Если это происходит, отрегулируйте направление и дистанцию 3D коммуникаций для каждого из устройств и убедитесь в том, что эти сигналы не влияют на работу пульта ДУ.

### **Определение зоны, управляемой с помощью пульта ДУ**

При нажатии кнопки **ZONE2** пульт ДУ будет управлять только основной зоной (MAIN ZONE).

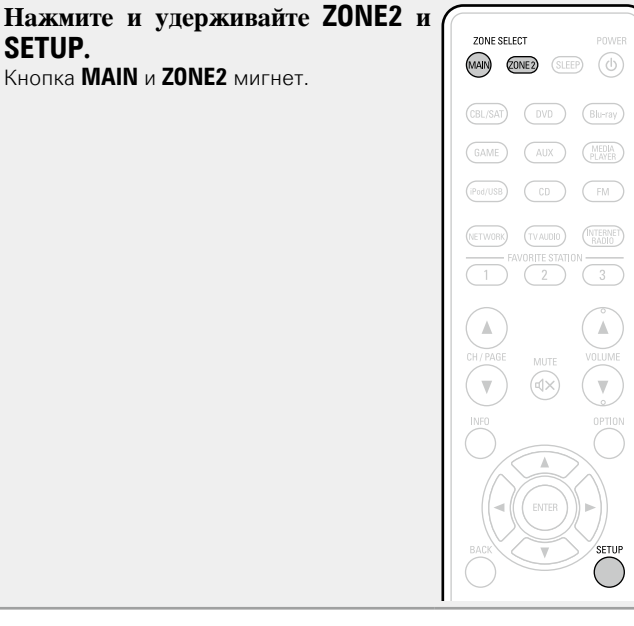

### n **Для отмены**

**Нажмите SETUP.**

**Нажмите и удерживайте ZONE2 и SETUP.** Кнопка **MAIN** и **ZONE2** мигнет.

A)

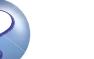

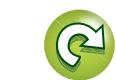

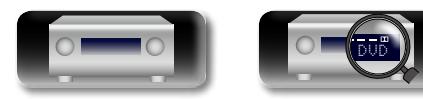

# <span id="page-136-0"></span>**Другие сведения**

Aa<br>66

**GUI** 

- **Сведения о торговых марках** ( $\mathbb{C}\widehat{\mathbb{F}}$ стр. 134) **• [Объемный звук](#page-137-0) (VF CTD. 135)** 
	- n **[Соответствие видеосигналов и вывода на](#page-141-0)  монитор** ( $\sqrt{C}$  стр. 139)
	- **Словарь терминов** ( $\sqrt{C}$  CTD. 141)

### <span id="page-136-1"></span>**Сведения о торговых марках**

В данном устройстве использованы следующие технологии (Random order):

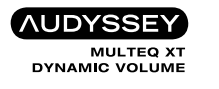

Изготовлено по лицензии Audyssey Laboratories™. Патенты США и других стран находятся на рассмотрении. Audyssey MultEQ $^{\circledR}$ XT, Audyssey Dynamic EQ® и Audyssey Dynamic Volume® являются зарегистрированными товарными знаками Audyssey Laboratories.

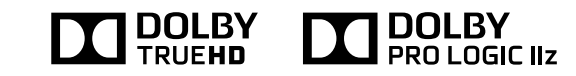

Изготовлено по лицензии Dolby Laboratories. "Dolby", "Pro Logic" и знак в виде двойного D являются торговыми марками Dolby Laboratories.

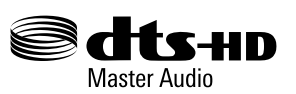

Изготовлено по лицензии на патенты США №: 5,956,674; 5,974,380; 6,226,616; 6,487,535; 7,212,872; 7,333,929; 7,392,195; 7,272,567 и другие патенты США и общемировые патенты, защищенные или находящиеся на рассмотрении.

DTS-HD и его символ, & DTS-HD и его символ вместе являются товарными знаками, & DTS-HD Master Audio является товарным знаком DTS, Inc. Product, включая программное обеспечение. © DTS, Inc. Все права сохранены.

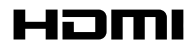

HDMI, High-Definition Multimedia Interface и логотип HDMI Logo являются товарными знаками HDMI Licensing LLC в США и других странах.

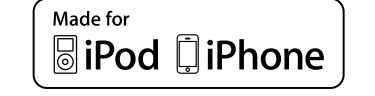

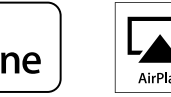

AirPlay "Made for iPod" and "Made for iPhone" mean that an electronic accessory has been designed to connect specifically to iPod, or

iPhone, respectively, and has been certified by the developer to meet Apple performance standards. Apple is not responsible for the operation of this device or its compliance with safety and regulatory standards. Please note that the use of this accessory with iPod, or iPhone, may affect wireless

performance. AirPlay, the AirPlay logo, iPad, iPhone, iPod, iPod classic, iPod nano, iPod shuffle and iPod touch are trademarks of Apple Inc., registered in the U.S. and other countries.

• Индивидуальным пользователям разрешается пользоваться iPhone, iPod, iPod classic, iPod nano, iPod shuffle и iPod touch для копирования в частных целях и воспроизведения не защищенных законодательством об авторских правах данных и данных, копирование и воспроизведение которых разрешено законом. Нарушение авторских прав запрещено законом.

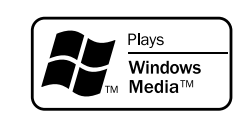

Windows Media и логотип Windows являются торговыми марками или зарегистрированными торговыми марками Корпорации Microsoft в США и/или других странах.

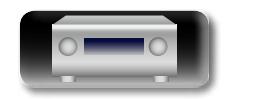

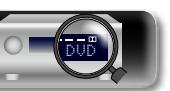

# <span id="page-137-0"></span>**Объемный звук**

Данное устройство оснащено цифровым сигнальным процессором со схемой цифровой обработки сигнала, который позволяет Вам воспроизводить источники данных программ в режиме воспроизведения звука для достижения тех же ощущений, что и при присутствии в кинотеатре.

# Aa 66

**NI** 

**GUI** 

**Режимы звука и параметры объемного звука**

В настоящей таблице перечислены громкоговорители, которыми можно пользоваться в каждом из режимов звука и параметры объемного звука, которые можно настраивать в каждом из режимов объемного звука.

### **Обозначения в таблице**

 $\bigcirc$  Указывает на выходные звуковые каналы или параметры объемного звука, которые можно настроить.  $\odot$  Указывает на выходные звуковые каналы. Выходные каналы зависят от настройки "Speaker Config." (v $\widehat{\mathbf{F}}$ [стр. 115\)](#page-117-3).

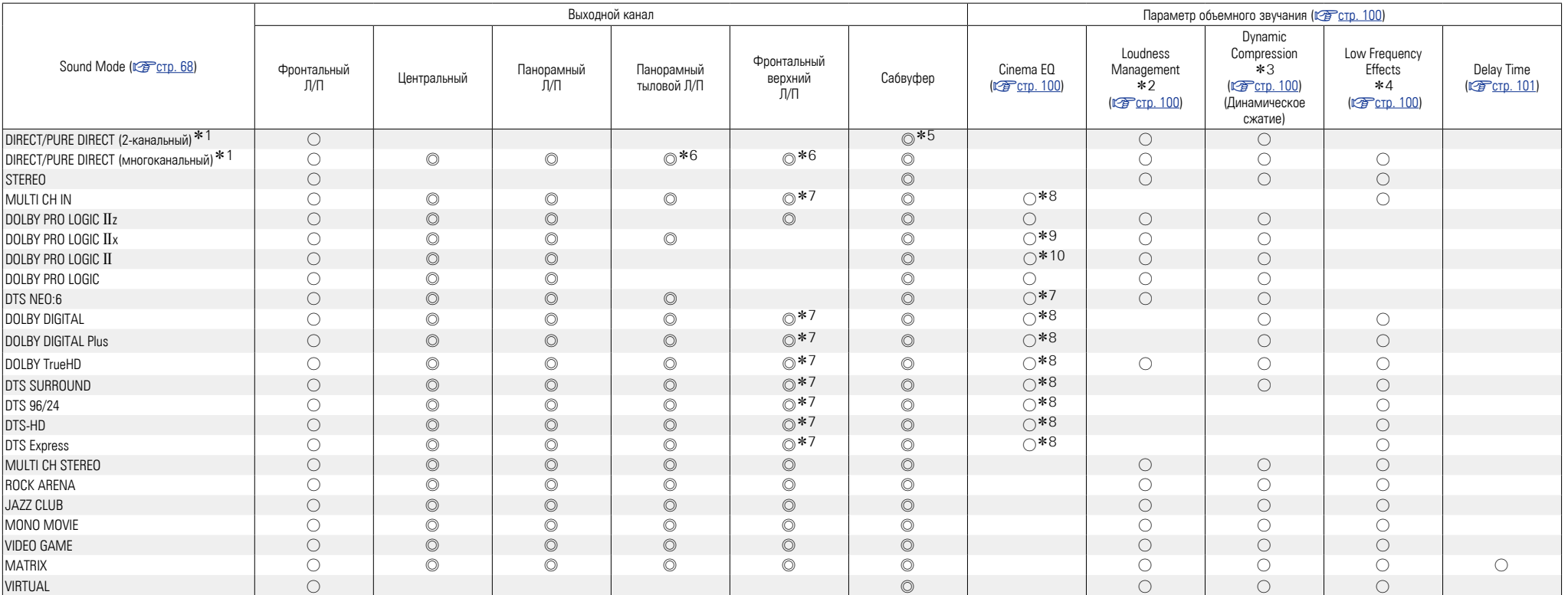

z1 Во время воспроизведения в режиме PURE DIRECT параметры объемного звука будут аналогичны таковым в режиме DIRECT.

\*2 Ланный параметр можно выбрать при воспроизведении сигнала Dolby TrueHD.

\*3 Данный параметр можно выбрать при воспроизведении сигнала Dolby Digital или DTS.

\*4 Данный параметр можно выбрать при воспроизведении сигнала Dolby Digital или DVD-Audio.

\*5 Только при установке параметра "Subwoofer Mode" в значение "LFE+Main" (Сат[стр. 116](#page-118-0)) звуковой сигнал выводится с сабвуфера.

z6 Сигнал каждого из каналов, который содержится во входном сигнале, выводится как звук.

\*7 Аудио выводится с фронтального верхнего громкоговорителя, если в имени режима звука содержится "+PLIIz". Сведения о проверке используемого режима звука см. на [стр. 68](#page-70-1).

\*8 Эта настройка недоступна, когда установлен режим прослушивания "PLIIx Music". Сведения о проверке используемого режима звука см. на [стр. 68.](#page-70-1)

\*9 Эта настройка возможна, когда установлен режим прослушивания "PLIIx Cinema" или "DTS NEO:6 Cinema".

\*10 Эта настройка возможна, когда установлен режим прослушивания "PLII Cinema".

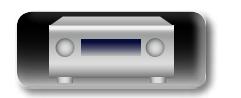

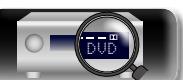

135

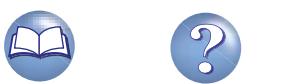

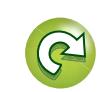

**Объемный звук**

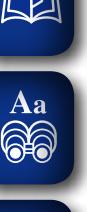

**GUI** 

 $\Lambda$ 

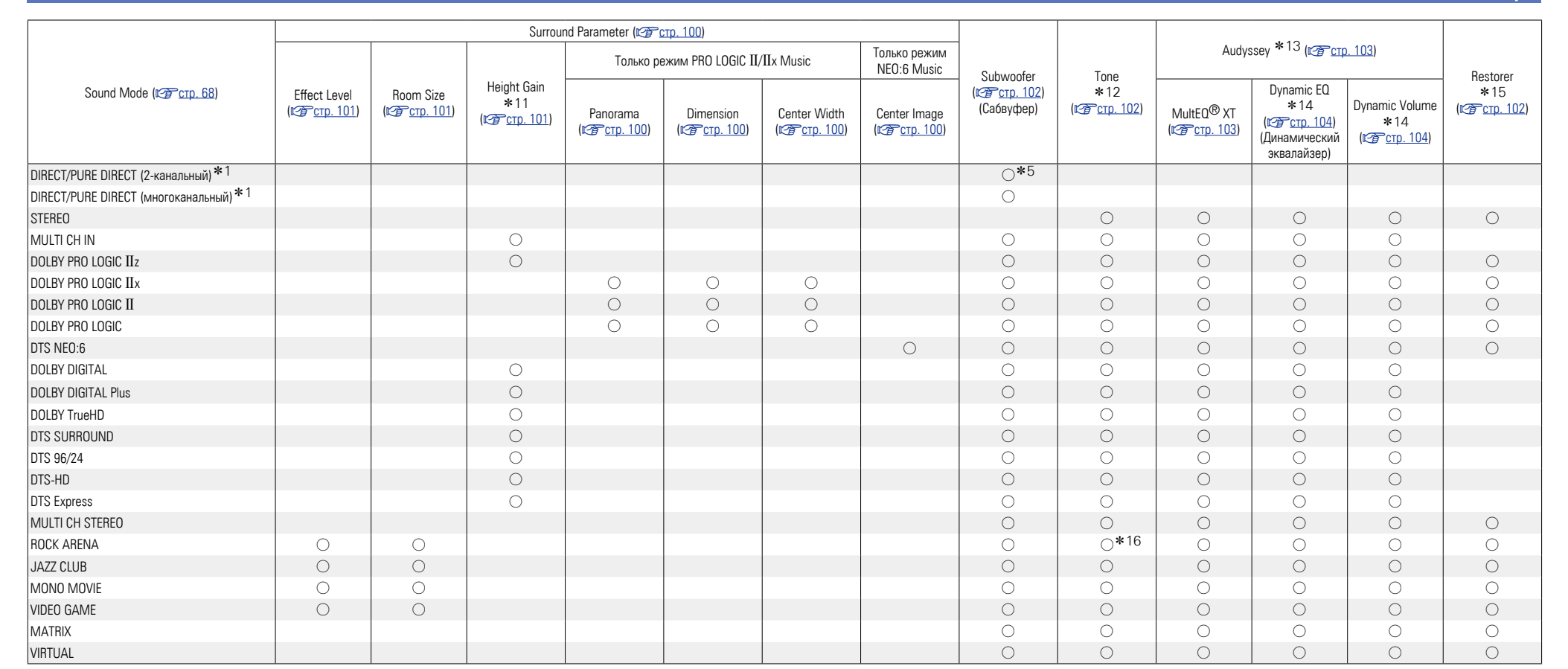

z1 Во время воспроизведения в режиме PURE DIRECT параметры объемного звука будут аналогичны таковым в режиме DIRECT.

\*5 Только при установке параметра "Subwoofer Mode" в значение "LFE+Main" (@Pcrp. 116) звуковой сигнал выводится с сабвуфера.

\*11 Эта настройка доступна, когда установлен режим прослушивания "+PLIIx Music". Сведения о проверке используемого режима звука см. на [стр. 68](#page-70-1).

 $*12$  Этот параметр нельзя настроить, если для "Dynamic EQ" ( $\sqrt{\mathcal{F}$  CTp. 104) установлено значение "On".

z13 Для HD Audio, частота семплирования входного сигнала, которого превышает 96 кГц, этот параметр звука недоступен для настройки.

z14 Этот параметр нельзя настроить, если для "MultEQ® XT" (v[стр. 103\)](#page-105-0) задано значение "Off" или "Graphic EQ".

z15 Этот параметр может быть настроен при поступлении аналогового сигнала PCM частотой 48 кГц или 44,1 кГц.

z16 В режиме воспроизведения звука низкие частоты настроены на +6 дБ, а высокие – +4 дБ (по умолчанию).

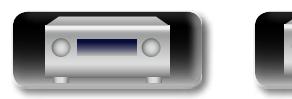

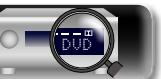

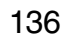

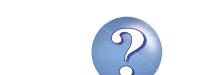

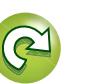

**Общие указания**

Общие указания

**Подробные указания**

Подробные указания

**Объемный звук**

**Общие указания**

Общие указания

**Подробные указания**

Подробные указания

**Информация**

импемории

### n **Типы входных сигналов и соответствующие режимы воспроизведения звука**

В данной таблице перечислены входные сигналы, которые могут воспроизводиться в каждом из режимов воспроизведения звука. Проверьте звуковой сигнал источника входного сигнала, а затем выберите режим воспроизведения звука.

### Aa 66

**NI** 

GUI

**Обозначения в таблице**

• Указывает режим воспроизведения звука по умолчанию.

О Указывает режим воспроизведения звука, который можно выбрать.

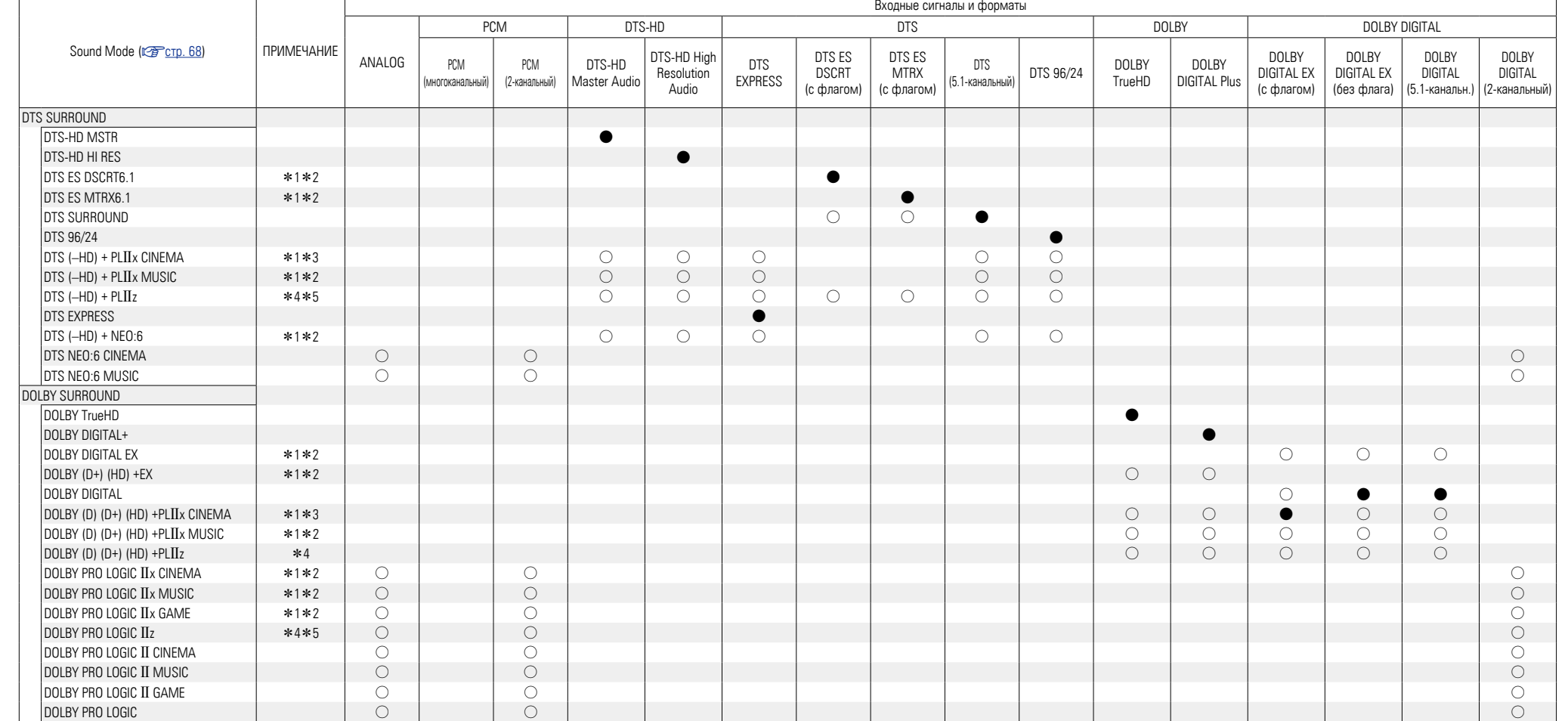

\*1 Этот режим звучания можно установить, если для параметра "Assign Mode" (@ [стр. 115](#page-117-1)) установлено значение "Surround Back".

\*2 При выборе для параметра "Speaker Config." – "Surr Back" (СЕРСТр. 115) значения "None" данный режим звучания недоступен для выбора.

\*3 При выборе для параметра "Speaker Config." – "Surr Back" (к $\overline{T}$ [стр. 115](#page-117-2)) значения "None" или "1spkr" данный режим звучания недоступен для выбора.

\*4 При выборе для параметра "Speaker Config." – "Front Height" (vr) значения "None" данный режим звука выбрать невозможно.

\*5 Этот режим звучания можно установить, если для параметра "Assign Mode" (СТСРСТО, 115) установлено значение "Front Height".

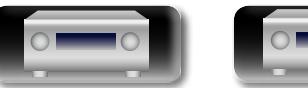

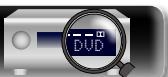

137

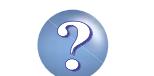

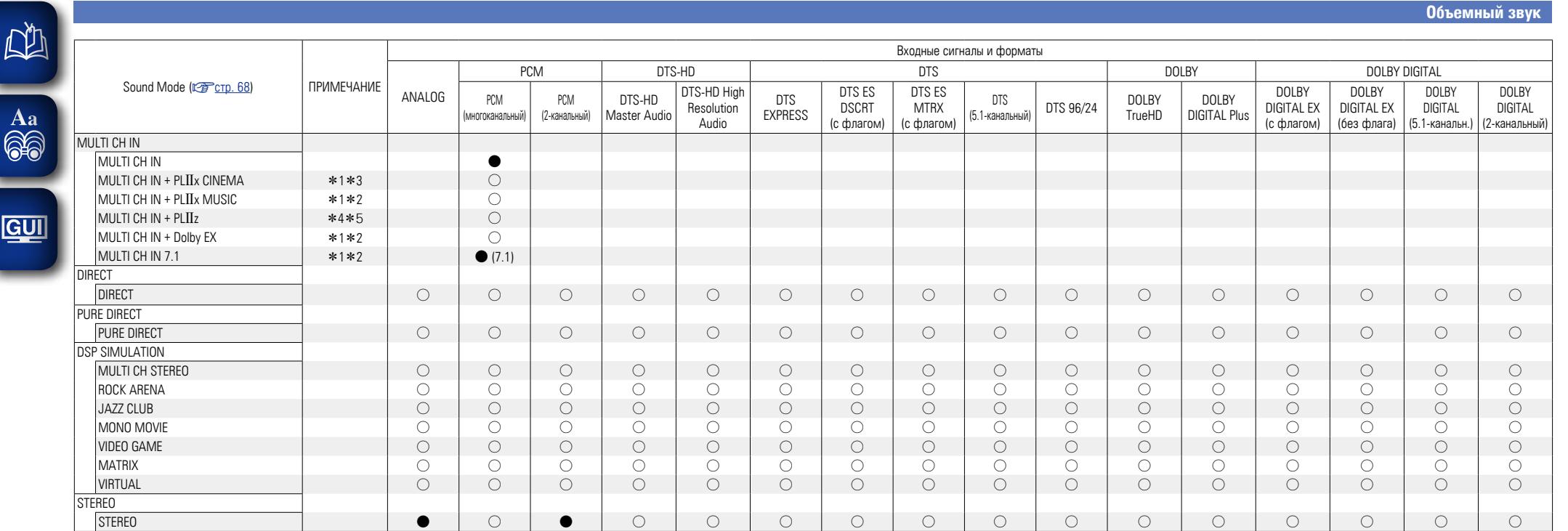

\*1 Этот режим звучания можно установить, если для параметра "Assign Mode" (vTcn. 115) установлено значение "Surround Back".

\*2 При выборе для параметра "Speaker Config." – "Surr Back" (город 115) значения "None" данный режим звучания недоступен для выбора.

\*3 При выборе для параметра "Speaker Config." – "Surr Back" (к $\mathcal{F}$ [стр. 115](#page-117-2)) значения "None" или "1spkr" данный режим звучания недоступен для выбора.

z4 При выборе для параметра "Speaker Config." – "Front Height" (v[стр. 116](#page-118-1)) значения "None" данный режим звука выбрать невозможно.

z5 Этот режим звучания можно установить, если для параметра "Assign Mode" (v[стр. 115](#page-117-1)) установлено значение "Front Height".

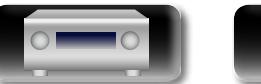

 $\mathbb{R}^n$ 

<u> ග</u>

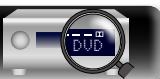

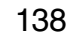

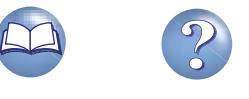

**Общие указания**

Общие указания

# <span id="page-141-0"></span>**Соответствие видеосигналов и вывода на монитор**

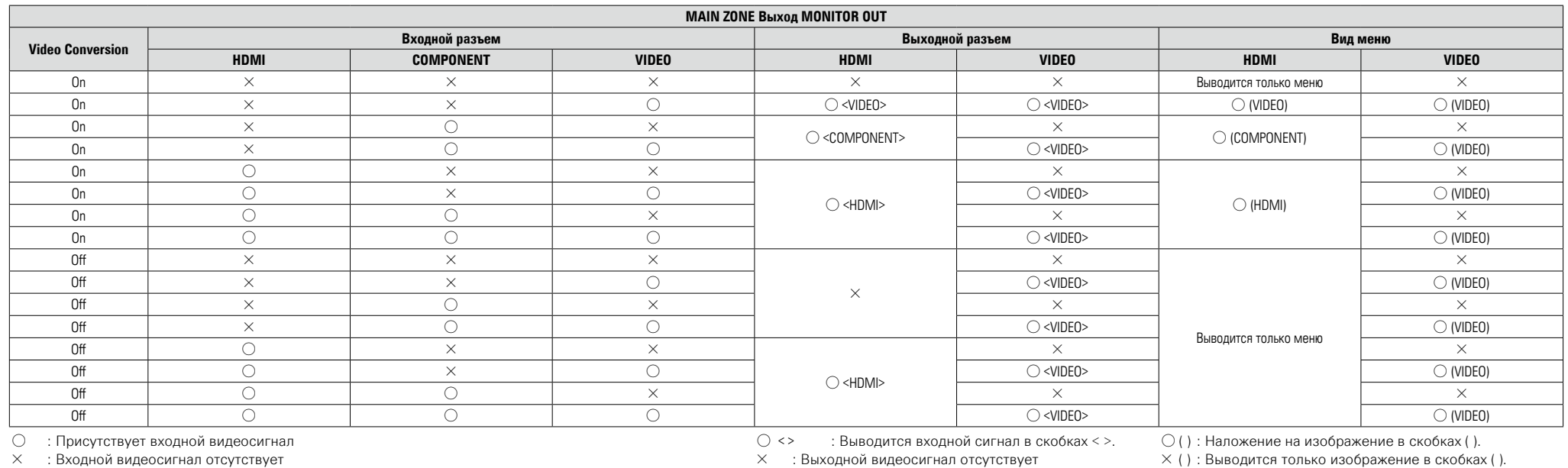

A : Входной видеосигнал отсутствует

 $\times$  ( ) : Выводится только изображение в скобках ( ).

 $\times$  : Не выводится ни изображение, ни меню.

## $\begin{array}{c}\n\bullet \\
\bullet\n\end{array}$

**DI** 

Aa<br>66

GUI

Функция преобразования видеосигнала главной зоны совместима со следующими форматами: NTSC, PAL, SECAM, NTSC4.43, PAL-N, PAL-M и PAL-60.

### **ПРИМЕЧАНИЕ**

• Страница состояния не будет отображаться на экране при поступлении сигналов компьютера (например, VGA) или при воспроизведении определенного трехмерного видеоконтента.

• При работе в меню с компьютерным разрешением (например, через VGA) или во время воспроизведения определенного 3D видеоконтента, изображение переключается с режима воспроизведения на режим экранного меню.

139

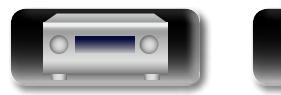

DVD

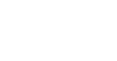

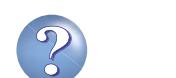

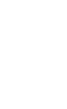

Aa 66

GU

### **Таблица преобразования разрешения видеосигнала**

При установке параметра "Video Conversion" (昭 cn 107) в значение "ON", параметра "i/p Scaler" (呼 cn, 107) в значение "Analog", "Analog & HDMI" или "HDMI" разрешение входного видеосигнала будет преобразовано в другое разрешение, предназначенное для выхода (СТ[стр. 6 "Преобразование входных видеосигналов для выхода \(функция преобразования видеосигнала\)"\)](#page-8-0). Соотношение между разрешением преобразованного видеосигнала и разрешения выходного сигнала HDMI представлено в следующей таблице.

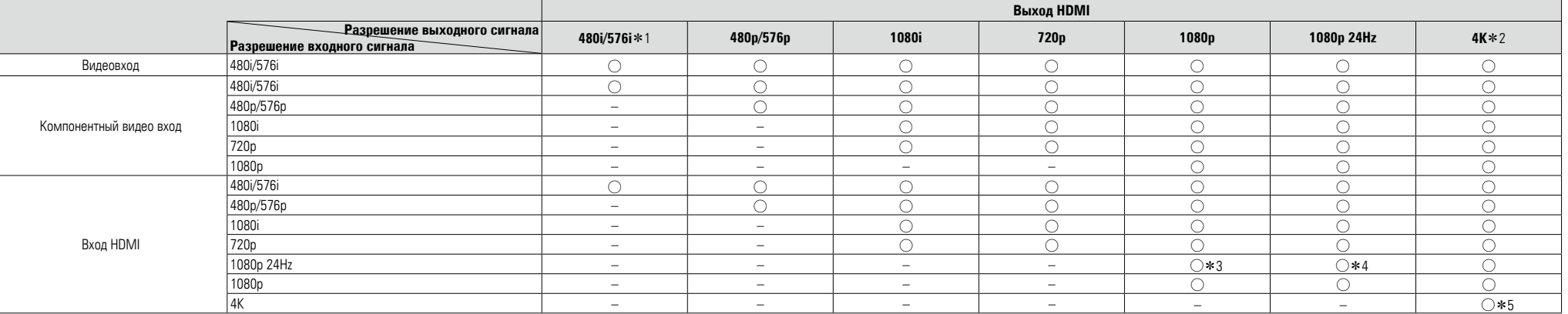

 $\bigcirc$  Выводится разрешение, выбранное в меню "Resolution" ( $\mathbb{Z}$  [стр. 108](#page-110-0)).

– Сигнал выводится с тем же разрешением, что и входной видеосигнал.

z1 Сигнал выводится только при установке параметра "i/p Scaler" меню в значение "Off".

z2 Разрешение 3840 x 2160 пикселей (24/25/30 Гц).

\*3 Для разрешения в меню "Resolution" (рат[стр. 108](#page-110-0)) установлено значение "Auto", а подключен телевизор, не поддерживающий видеосигнал с разрешением 1080p 24Hz.

- \*4 Для разрешения в меню "Resolution" (СТСТО. 108) установлено значение "Auto", и подключен телевизор, поддерживающий видеосигнал с разрешением 1080p 24Hz.
- z5 Сигнал выводится с тем же разрешением, что и входной видеосигнал.

### **ПРИМЕЧАНИЕ**

• Видеосигнал выводится с тем же разрешением, что и входной видеосигнал.

- Настройки 3D, разрешение компьютера, "x.v.Color", цвет sYCC601, цвет Adobe RGB или Adobe YCC601, сигнала, поступающего во вход HDMI, будут выводиться с тем же разрешением, что и входной видеосигнал.
- При установке параметра "Video Mode" в значение "Game" или "Auto" и при воспроизведении игрового контента, разрешение выходного сигнала будет соответствовать разрешению входного сигнала.
- При установке параметра "Resolution" в значение "Auto", количество пикселей на панели телевизора, подключенного выходу HDMI, будет автоматически определено, и будет выбрано оптимальное разрешение выходного сигнала согласно вышеприведенной таблице.
- Если входные сигналы 1080p 24 Гц с разъема HDMI преобразуются в 1080p 60Hz/1080p 50Hz для вывода, их вывод осуществляется в соответствии со значением параметра "Format" (verch. 109) в меню:

"NTSC" — вывод 1080p 60 Гц.

"PAL" — вывод 1080p 50 Гц.

- Невозможно преобразовать 60 Гц в 50 Гц и наоборот.
- Невозможно преобразовать 50 Гц в 24 Гц.

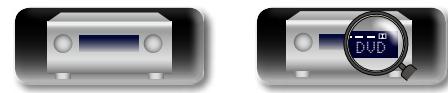

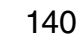

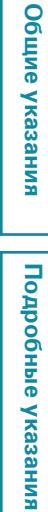

### <span id="page-143-0"></span>**Словарь терминов**

#### **A Adobe RGB color, Adobe YCC601 color**

Цветовая схема определена Adobe Systems Inc. Эта схема более широкая по сравнению с RGB и позволяет достичь более яркого и естественного изображения.

#### **AirPlay**

DÀ

Aa 66

**GUI** 

AirPlay позволяет передать (воспроизвести) контент, записанный на iTunes или на iPhone/ iPod touch/iPad, по сети на совместимое устройство.

### **App Store**

App Store представляет собой магазин, в котором можно приобрести программное обеспечение для таких устройств, как iPhone или iPod touch, и который управляется Apple Inc. **Audyssey Dynamic EQ®**

Динамический эквалайзер Dynamic EQ решает проблемы снижения качества звучания с понижением уровня громкости путем принятия в расчет человеческого восприятия и акустики помещения. Система Audyssey Dynamic EQ® работает в паре с эквалайзером Audyssey MultEQ® XT, обеспечивая хорошо сбалансированное звучание для всех слушателей на любом уровне громкости.

#### **Audyssey Dynamic Volume®**

Dynamic Volume решает проблему значительного колебания звука между телевизионными программами и рекламой, между тихими и громкими эпизодами в фильмах. Audyssey Dynamic EQ® встроен в систему Dynamic Volume. Громкость воспроизведения настраивается автоматически так, что воспринимаемое воспроизведение низких частот, тональный баланс, объемный звук,и чистота диалогов остаются прежними.

**Audyssey MultEQ® XT**

MultEQ<sup>®</sup> XT является решением для комнатной эквализации, которое калибрует любую аудио систему до достижения оптимального уровня воспроизведения для каждого слушателя в большой зоне прослушивания. Основываясь на нескольких измерениях комнаты, MultE $Q^{(8)}$ XT рассчитывает эквализацию, которая решает проблемы времени и частотных характеристик в зоне прослушивания, а также выполняет автоматическую настройку системы окружающего звука.

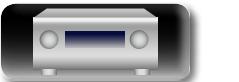

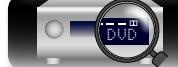

#### **Auto Lip Sync** (Автоматическая синхронизация звука и изображения)

При подключении устройства к телевизору, который поддерживает режим синхронизации звука и изображения, эта система способна автоматически исправлять задержку между звуком и изображением.

### **D**

### **Deep Color**

Технология формирования изображений, поддерживаемая HDMI. В отличие от RGB, где используется 8-бит (256цветов) цвет, эта технология позволяет использовать 10-бит (1024 цветов), 12-бит (4096 цветов), или 16-бит (65536 цветов) цвет для создания красочного изображения в более высоком разрешении.

Оба устройства подключенные через HDMI должны поддерживать функцию Deep Color.

### **DLNA**

DLNA и DLNA CERTIFIED представляют собой торговые марки и/или знаки обслуживания Digital Living Network Alliance.

Некоторый контент может быть несовместим с другими продуктами DLNA CERTIFIED®.

### **Dolby Digital**

Формат Dolby Digital — это формат многоканального звукового сигнала, разработанный Dolby Laboratories.

Воспроизводится в общей сложности 5.1 каналов: 3 фронтальных ("FL", "FR" и "C"), 2 панорамных ("SL" и "SR") и канал "LFE" для нижних частот.

В связи с этим перекрестные искажения между каналами отсутствуют, и достигается реалистичность ощущения "трехмерности" (чувство расстояния, движения и позиционирования).

Кроме того, при воспроизведении фильмов достигается реалистичный и сильный эффект присутствия в AV пространствах.

#### **Dolby Digital EX**

Формат Dolby Digital EX — это 6.1-канальный формат объемного звука, предложенный Dolby Laboratories. Он позволяет слушателям воспроизводить у себя дома формат звука "DOLBY DIGITAL SURROUND EX", совместно разработанный компаниями Dolby Laboratories и Lucas Films.

6.1 каналов звука, включая тыловой панорамный

канал, обеспечивают лучшее позиционирование звука и ощущение пространства.

### **Dolby Digital Plus**

Dolby Digital Plus — это усовершенствованный формат сигнала Dolby Digital, совместимый с до 7.1 каналов дискретного цифрового звука, а также повышающий качество звучания благодаря повышенной скорости передачи данных. Он обратно совместим с традиционным Dolby Digital, и, таким образом, предоставляет более гибкую реакцию на сигнал источника и состояние устройства воспроизведения.

#### **Dolby Pro Logic II**

Формат Dolby Pro Logic II —это матричная технология декодирования, разработанная Dolby Laboratories.

Обычная музыка, например, та, что записывается на CD, кодируется в 5 каналов для достижения превосходного объемного эффекта.

Сигналы панорамного канала преобразуются в стереофонические полнодиапазонные сигналы (с частотной характеристикой от 20 Гц до 20 кГц или выше) для формирования "трехмерного" звукового образа, предоставляющего полное ощущение присутствия для всех источников стереофонического звукового сигнала.

#### **Dolby Pro Logic IIx**

Формат Dolby Pro Logic  $IIx$  — это еще более усовершенствованная версия матричной технологии декодирования Dolby Pro Logic  $II$ . Звуковые сигналы, записанные в двух каналах, декодируются с целью достижения естественного звучания с применением до 7.1 каналов.

Предусмотрено три режима: режим "Music" оптимизирован для воспроизведения музыки, "Cinema" оптимизирован для кино, а "Game" для игр.

#### **Dolby Pro Logic IIz**

141

Формат Dolby Pro Logic IIz вводит новое измерение в домашние развлечения путем введения пары фронтальных верхних каналов. При совместимости со стереофоническими, 5.1-канальны-ми и 7.1-канальными данными, Dolby Pro Logic IIz обеспечивает улучшенную пространственность, глубину и объемность при воспроизведении фильмов и концертных видеозаписей, а также в видеоиграх, сохраняя при этом во всей полноте целостность исходного микса.

Формат Dolby Pro Logic IIz идентифицирует и декодирует пространственные метки, которые произвольно распределены в данных, направляя эту информацию во фронтальные верхние каналы, дополняя воспроизведение левого и правого громкоговорителей объемного звука. Данные, которые закодированы в информации верхнего канала Dolby Pro Logic IIz, могут быть еще бо-лее показательными благодаря дискретной по своему ощущению информации верхнего кана-ла, привносящей новое измерение в домашние развлечения.

Формат Dolby Pro Logic IIz с фронтальными верхними каналами, кроме того, является идеальной альтернативой для жилых помещений, которые неспособны поддерживать воспроизведение тыловых панорамных каналов (типичная 7.1-канальная система), однако могут иметь пространство на книжных полках, подходящее для размещения дополнительных верхних колонок.

#### **Dolby TrueHD**

Формат Dolby TrueHD — это звуковая технология высокого разрешения, разработанная Dolby Laboratories, которое использует кодирование без потерь, обеспечивая достоверное воспроизведение звука студийной мастеркопии.

Данный формат обеспечивает возможность поддержки до 8 звуковых каналов с частотой дискретизации 96 кГц и разрешением 24 бит и до 6 звуковых каналов с частотой дискретизации 192 кГц и разрешением 24 бит. Формат Dolby TrueHD хорошо подходит для приложений, в которых придается высокое значение качеству звучания.

### **DTS**

Это сокращение от Digital Theater System система цифрового кинотеатра, обозначающее систему цифрового звука, разработанную DTS. При воспроизведении звука путем подключения этой системы к такому устройству, как усилитель DTS, можно достичь точного позиционирования звукового поля и реалистичного звукового эффекта — как если бы Вы находились в кинотеатре.

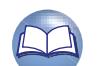

**Общие указания**

Иказания

Общие
**Общие указания**

Общие указания

**Подробные указания**

Подробные указания

**Информация**

информация

## **DTS 96/24**

<span id="page-144-0"></span>**NI** 

Aa 66

**GUI** 

Формат DTS 96/24 — это формат цифрового звука, допускающий высококачественное воспроизведение звука 5.1 каналов с частотой дискретизации 96 кГц и 24-битным разрешением DVD-Video.

### **DTS Digital Surround**

Формат DTS Digital Surround — это стандартный формат цифрового звука компании DTS, Inc., совместимый с частотой дискретизации 44,1 или 48 кГц и до 5.1 каналов цифрового дискретного объемного звука.

### **DTS-ES™ Discrete 6.1**

Формат DTS-ES™ Discrete 6.— это 6.1-канальный формат цифрового дискретного звука, добавляющий к объемному цифровому звуку DTS тыловой панорамный канал. Декодирование традиционных 5.1-канальных звуковых сигналов также возможно — в зависимости от декодера.

### **DTS-ES™ Matrix 6.1**

Формат DTS-ES™ Matrix 6.1 — это 6.1-канальный формат цифрового дискретного звука, вводящий тыловой панорамный канал в цифровой объемный звук DTS путем матричного кодирования. Декодирование традиционных 5.1-канальных звуковых сигналов также возможно — в зависимости от декодера.

#### **DTS Express**

Формат DTS Express — это звуковой формат, поддерживающий низкие скорости передачи данных (максимум 5.1 каналов, от 24 до 256 кбит/с).

### **DTS-HD**

Эта звуковая технология обеспечивает более высокое качество звучания и улучшенную функциональность по сравнению с традиционным форматом DTS и применяется как опциональный звуковой формат для дисков Blu-ray. Данная технология поддерживает многоканальное воспроизведение без потерь с высокой скоростью передачи данных и высокой частотой дискретизации. Для дисков Blu-ray поддерживается максимум 7.1 каналов.

### **DTS-HD High Resolution Audio**

Звук высокого разрешения DTS-HD High Resolution Audio — это усовершенствованная версия традиционных форматов сигналов DTS, DTS-ES и DTS 96/24, совместимое с частотами дискретизации 96 или 48 кГц и до 7.1 каналов дискретного цифрового звука. Высокие скорости передачи данных обеспечивают высокое качество звучания. Данный формат полностью совместим с традиционной продукцией, включая традиционные данные цифрового 5.1-канального объемного звука DTS.

### **DTS-HD Master Audio**

Формат DTS-HD Master Audio — это не допускающий потерь формат звукового сигнала, созданный компанией Digital Theater System (DTS). Данный формат обеспечивает возможность поддержки до 8 звуковых каналов с частотой дискретизации 96 кГц и разрешением 24 бит и до 6 звуковых каналов с частотой дискретизации 192 кГц и разрешением 24 бит. Данный формат полностью совместим с традиционной продукцией, включая традиционные данные цифрового 5.1-канального объемного звука DTS.

### **DTS NEO:6™ Surround**

Формат DTS NEO:6™ — это матричная технология декодирования для обеспечения воспроизведения 6.1-канального объемного звука при 2-канальных сигналах источника. Он включает формат "DTS NEO:6 Cinema", оптимизированный для воспроизведения фильмов, и "DTS NEO:6 Music", оптимизированный для воспроизведения музыки.

## **F**

### **FLAC**

FLAC (сокращение от Свободный аудио кодек без потерь) является кодеком для сжатия аудио данных. "Без потерь" означает, что аудиоматериал сжимается без каких-либо потерь в качестве.

Далее представлена лицензия FLAC.

### Copyright (C) 2000,2001,2002,2003,2004,2005,200 6,2007,2008,2009 Josh Coalson

Redistribution and use in source and binary forms, with or without modification, are permitted provided that the following conditions are met:

- Redistributions of source code must retain the above copyright notice, this list of conditions and the following disclaimer.
- Redistributions in binary form must reproduce the above copyright notice, this list of conditions and the following disclaimer in the documentation and/or other materials provided with the distribution.
- • Neither the name of the Xiph.org Foundation nor the names of its contributors may be used to endorse or promote products derived from this software without specific prior written permission.

THIS SOFTWARE IS PROVIDED BY THE COPYRIGHT HOLDERS AND CONTRIBUTORS "AS IS" AND ANY EXPRESS OR IMPLIED WARRANTIES, INCLUDING, BUT NOT LIMITED TO, THE IMPLIED WARRANTIES OF MERCHANTABILITY AND FITNESS FOR A PARTICULAR PURPOSE ARE DISCLAIMED. IN NO EVENT SHALL THE FOUNDATION OR CONTRIBUTORS BE LIABLE FOR ANY DIRECT INDIRECT INCIDENTAL SPECIAL, EXEMPLARY, OR CONSEQUENTIAL DAMAGES (INCLUDING, BUT NOT LIMITED TO, PROCUREMENT OF SUBSTITUTE GOODS OR SERVICES; LOSS OF USE, DATA, OR PROFITS; OR BUSINESS INTERRUPTION) HOWEVER CAUSED AND ON ANY THEORY OF LIABILITY WHETHER IN CONTRACT, STRICT LIABILITY, OR TORT (INCLUDING NEGLIGENCE OR OTHERWISE) ARISING IN ANY WAY OUT OF THE USE OF THIS SOFTWARE, EVEN IF ADVISED OF THE POSSIBILITY OF SUCH DAMAGE.

### **HDCP**

**H**

При передаче цифровых сигналов между устройствами эта технология защиты авторских прав шифрует сигналы для предотвращения несанкционированного копирования данных. **HDMI**

Это сокращение от "High-Definition Multimedia Interface" — мультимедийный интерфейс высокого разрешения, представляющий собой аудиовизуальный цифровой интерфейс, который может подключаться к телевизору или усилителю. Звуковой и видеосигнал можно передавать по одному кабелю.

### **iTunes**

**LFE**

iTunes является названием мультимедийного проигрывателя, представленного Apple Inc. Позволяет управлять и воспроизводить мультимедийный контент, включая музыку и фильмы. iTunes поддерживает воспроизведение многих основных форматов, включая AAC, WAV и MP3.

### **L**

**I**

Это сокращение от "Low Frequency Effect" низкочастотные эффекты, представляющий собой выходной сигнал, поднимающий уровень звучания НЧ эффектов. Объемный звук усиливается выводом глубоких басов от 20 Гц до 120 Гц.

### **M MAIN ZONE**

Помещение, в котором расположено данное устройство, называется MAIN ZONE.

### **MP3 (MPEG Audio Layer-3)**

Это международный стандарт алгоритма сжатия звуковых данных, используемый стандартом сжатия видеосигналов "MPEG-1". Он сжимает объем данных примерно в 8 раз от их исходного объема с сохранением качества звучания, эквивалентным музыкальному CD.

### **MPEG (Moving Picture Experts Group), MPEG-2, MPEG-4**

Это наименования стандартов цифрового сжатия, используемых для кодирования изображения и звука. Среди стандартов видео — "MPEG-1 Video", "MPEG-2 Video", "MPEG-4 Visual", "MPEG-4 AVC". Среди стандартов звука — "MPEG-1 Audio", "MPEG-2 Audio", "MPEG-4 AAC".

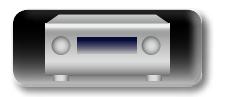

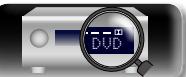

## <span id="page-145-1"></span>**NI** vTuner

Aa

66

GUI

Является бесплатным сетевым сервером для интернет-радио. Имейте в виду, что оплата за использование включена в стоимость версий обновления

Более полробную информацию об этой службе вы можете найти на следующем веб-сайте vTuner

Веб-сайт vTuner: http://www.radiodenon.com Этот продукт зашишен правами

интеллектуальной собственности Nothing Else Matters Software и BridgeCo, Использование или распространение подобной технологии вне этого продукта запрещено без лицензии от Nothing Else Matters Software и BridgeCo или уполномоченной дочерней компании.

### W **Windows Media DRM**

 $\mathbf{V}$ 

Является технологией защиты авторских прав. разработанной корпорацией Microsoft.

Владельцы контентов используют Windows media digital rights management technology (WM-DRM) для защиты своей интеллектуальной собственности, включая авторское право. Данное устройство использует программное обеспечение WM-DRM для воспроизведения Secure Content (WM-DRM Software). Если программному обеспечению WM-DRM не удается защитить контент, владельцы контента могут обратиться в Microsoft для аннулирования способности программного обеспечения в использовании WM-DRM для проигрывания и копирования зашишенного контента. Аннулирование не повлияет на способность программного обеспечения WM-DRM на воспроизведение незащищенного контента. Список аннулированного программного обеспечения WM-DRM будет передан при загрузке лицензии на защищенный контент из интернета или компьютера. В соответствии с лицензией Microsoft может также загрузить список аннулирований в ваше устройство от имени владельцев контента.

### Windows Media Plaver 11 или более поздней версии

Прелставляет собой мультимелийный проигрыватель Microsoft Corporation.

Способен воспроизводить созданные в 11 или более поздней версии списки воспроизведения Windows Media Player, а также файлы WMA, DRM WMA, WAV и др.

### **WMA (Windows Media Audio)**

WMA - это технология сжатия звуковых данных, разработанная корпорацией Microsoft. Ланные WMA могут быть распознаны с помощью Windows Media<sup>®</sup> Player Ver.7, 7.1, Windows Media<sup>®</sup> Player для Windows<sup>®</sup> XP и Windows

Media<sup>®</sup> Player 9 Series. Для прочтения файлов WMA используйте только рекомендуемые корпорацией Microsoft приложения. В противном случае. использование нерекомендуемых приложений может привести к сбою в работе.

### x.v.Color

 $\mathbf{x}$ 

Эта технология позволяет HDTV дисплею более точно перелавать цвета. Она позволяет лостичь естественности и четкости цветов. "x.v.Color" товарный знак Sony Corporation.

## $\mathsf{Z}$

### ZONE2

Данное устройство может работать и в дополнительном помещении, отдельном от помешения в котором установлено устройство (MAIN ZONE) (воспроизведение ZONE2). Помешение для воспроизведения ZONE2 называется ZONE2.

## $\mathbf{L}$

### Динамический диапазон

Разница между максимальным неискаженным уровнем звукового сигнала и минимальным различимым на фоне шумов устройства уровнем.

### $\mathbf{M}$ Импеданс громкоговорителя

Это значение сопротивления переменному току, выраженное в Ом. Чем ниже это значение. тем большей мошности можно достичь.

### $\mathsf{n}$ Понижающий микс

Эта операция преобразует количество каналов объемного звука к меньшему и воспроизводит ИX.

#### Прогрессивная (построчная развертка)

Это система развертки вилеосигнала, которая выводит один кадр видеосигнала как одно изображение. В сравнении с чересстрочными системами эта система обеспечивает изображение с пониженным уровнем мерцания и искажений.

## $\mathbf{C}$

### <span id="page-145-0"></span>Схема зашиты

Это система предотвращения выхода из строя компонентов блока питания при таких отклонениях, как перегрузка, бросок напряжения или перегрев.

В данном устройстве при возникновении отклонений мигает индикатор включения, и устройство переходит в режим ожидания.

## Цвет sYCC601

 $\mathbf{H}$ 

Как и "х.у. Color", кажлое из этих пветовых пространств определяет палитру доступных цветов, которая шире, чем традиционная цветовая модель RGB.

## $\mathbf{q}$

### Частота дискретизации

Дискретизация подразумевает снятие отсчетов звуковой волны (аналогового сигнала) с регулярными интервалами и представление амплитуды каждого из отсчетов в цифровом формате (формирование цифрового сигнала). Количество отсчетов, снимаемых в течение секунды, называется "частотой дискретизации". Чем выше это значение, тем ближе к исходному сигналу булет воспроизволящийся звук.

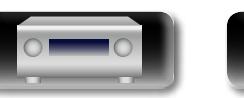

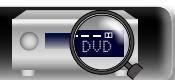

143

## **Устранение неполадок**

**3. Работает ли остальная аппаратура надлежащим образом?**

**1. Правильно ли выполнены подсоединения?**

<span id="page-146-0"></span>必

 $\mathop{\mathrm{Aa}}\limits_{\textstyle\bigcirc\hspace{-1.5pt} \bigcirc\hspace{-1.5pt} \bigcirc\hspace{-1.5pt} \bigcirc\hspace{-1.5pt} \bigcirc\hspace{-1.5pt} \bigcirc\hspace{-1.5pt} \bigcirc\hspace{-1.5pt} \bigcirc\hspace{-1.5pt} \bigcirc$ 

**В случае возникновения неполадок, прежде всего, проверьте следующее:**

**2. Выполняется ли управление устройством в соответствии с руководством пользователя?**

Если устройство не работает надлежащим образом, выполните проверку в соответствии с

Подробные указания **Подробные указания**

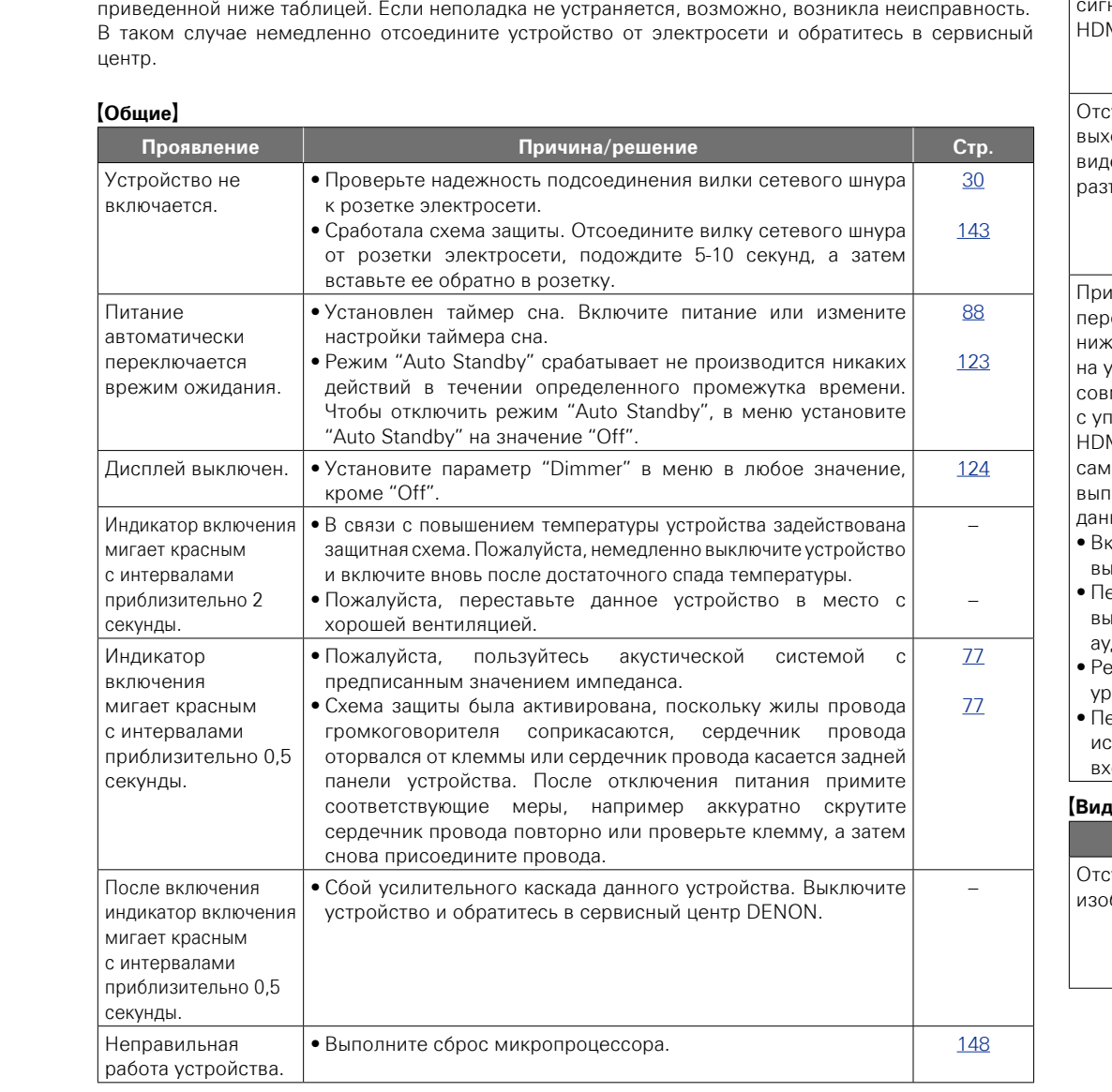

## G**HDMI**H

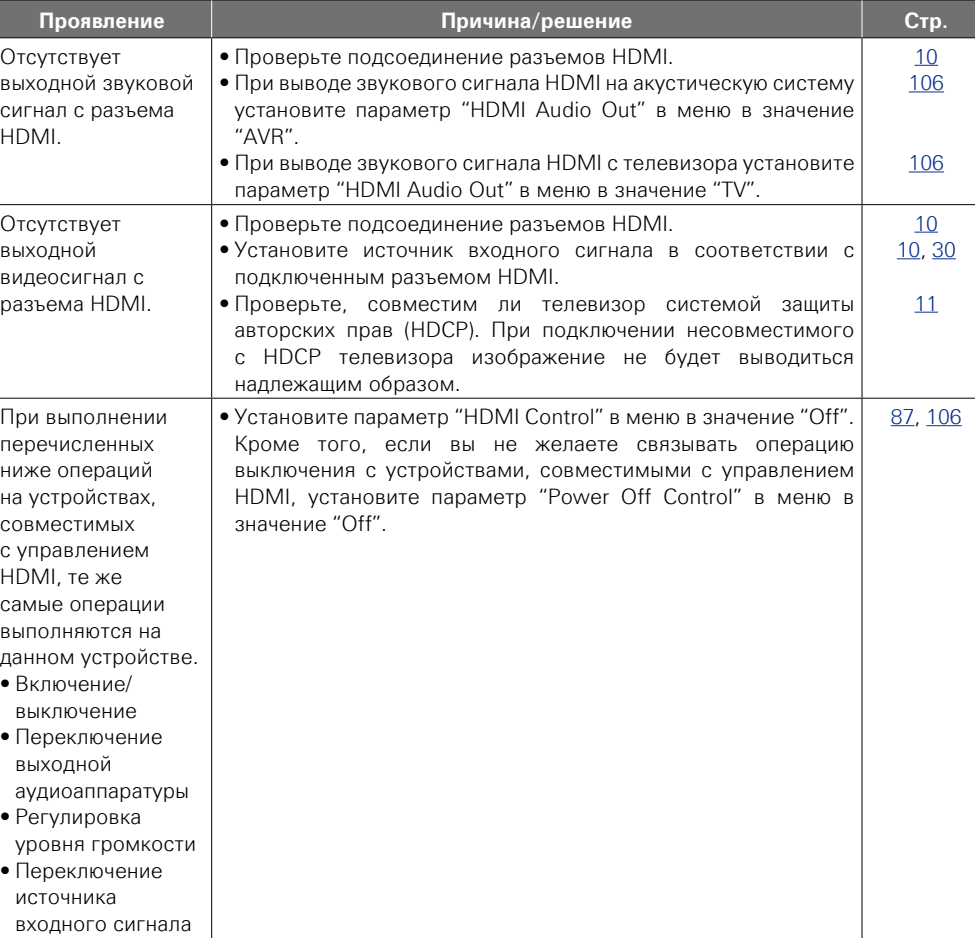

## G**Видео**H

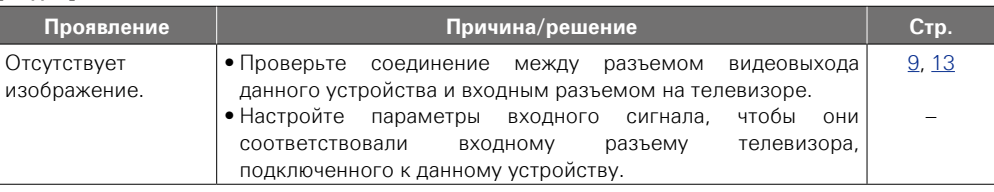

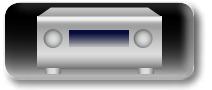

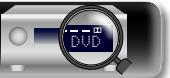

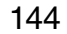

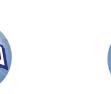

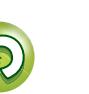

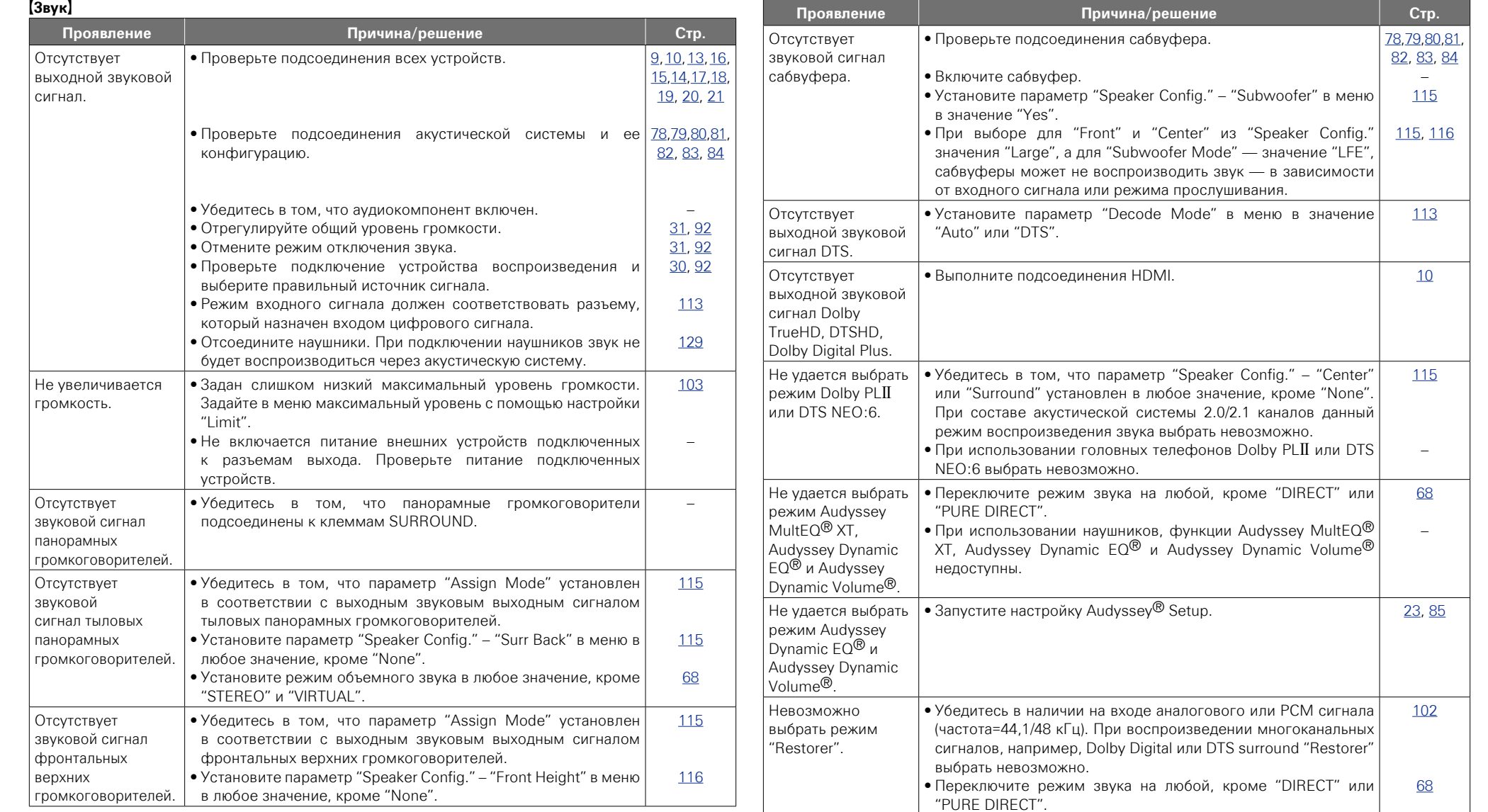

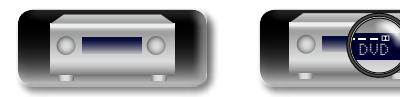

 $\mathbb{R}^n$ 

 $\overline{\overset{Aa}{\otimes \mathbf{6}}}$ 

<u>cu</u>

-

145

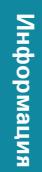

 $\overline{P}$ 

 $\sum$ 

 $\widetilde{\mathcal{C}}$ 

**Подробные указания**

Подробные указания

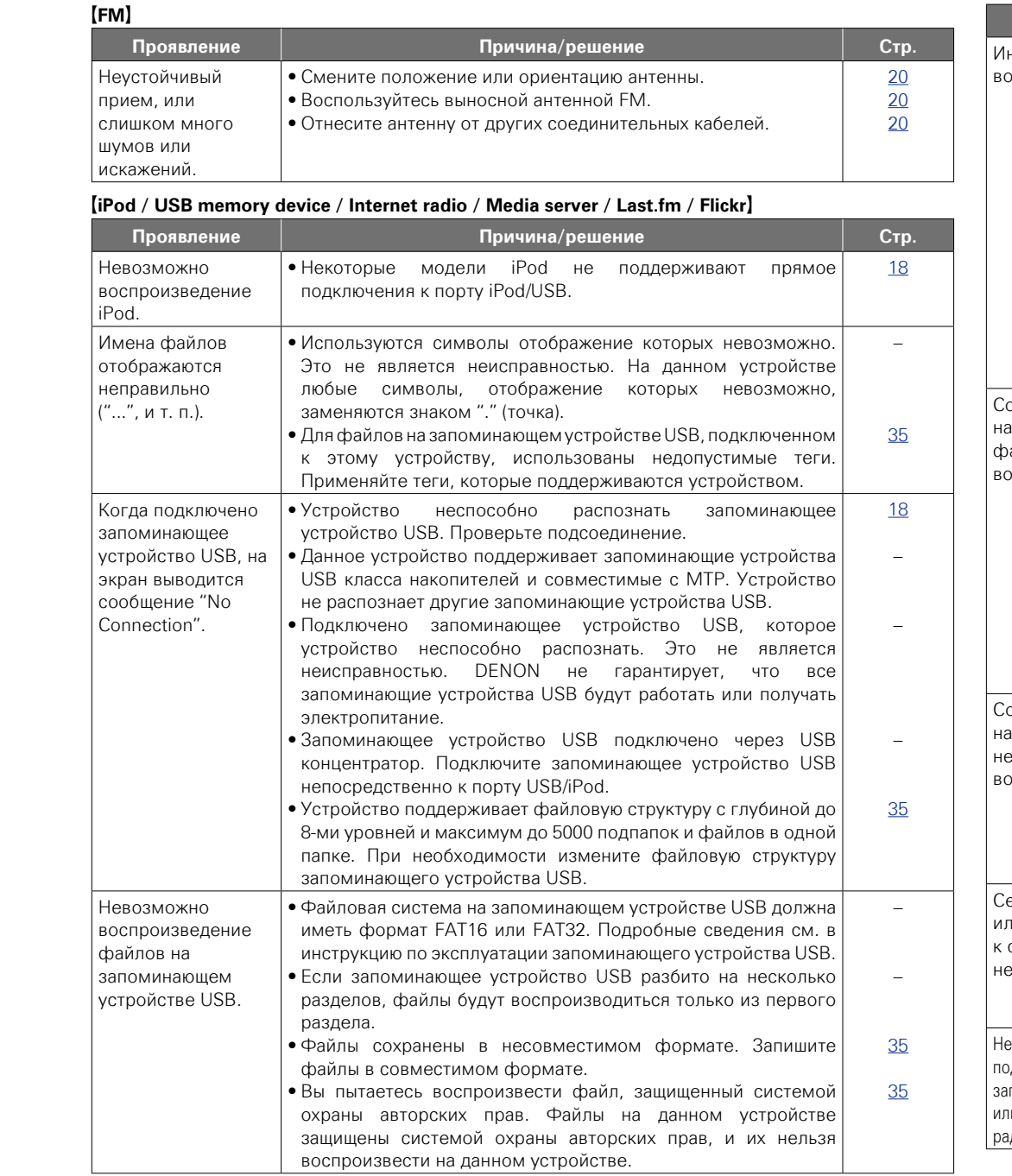

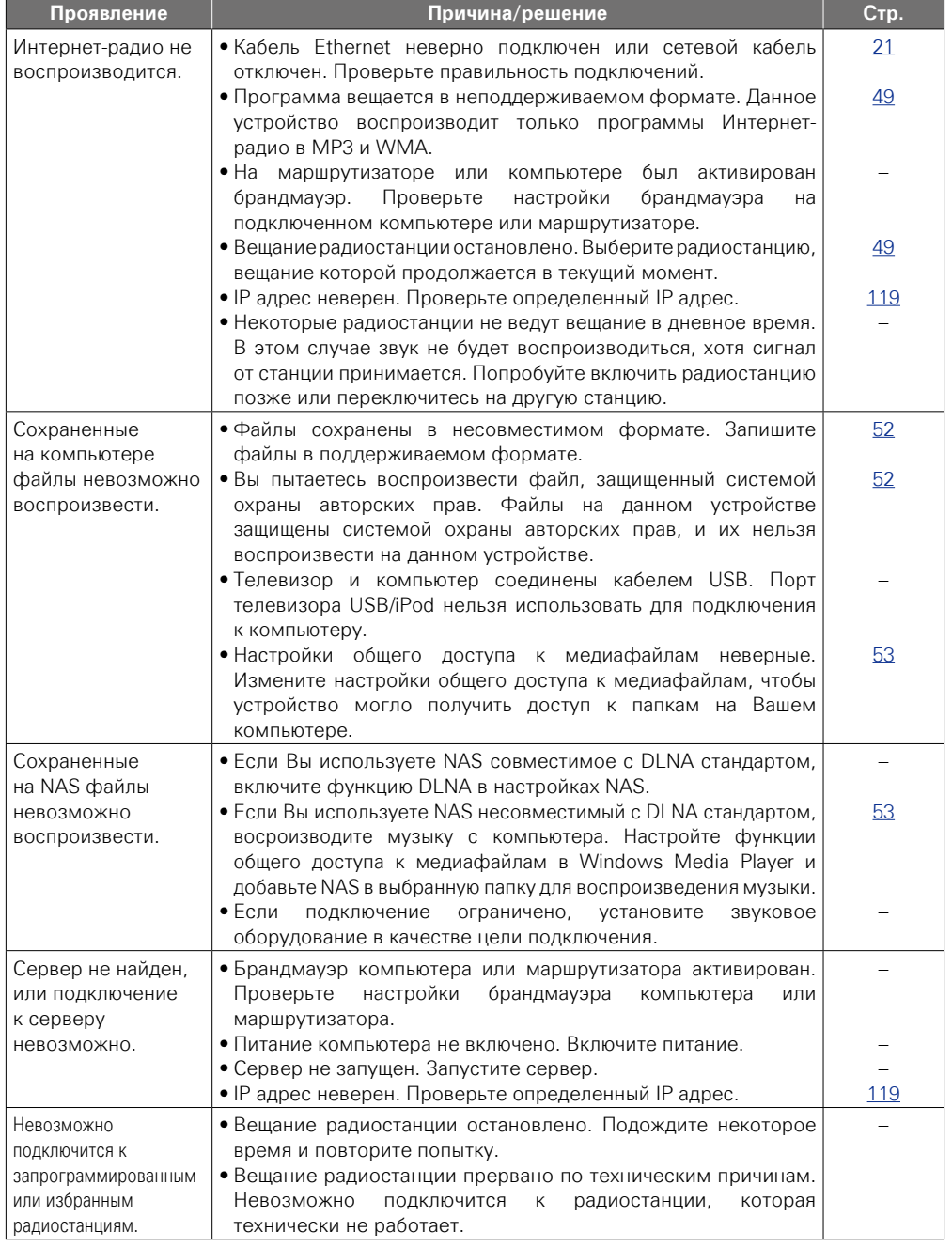

2

 $\sum_{i=1}^n$ 

 $\Box$ 

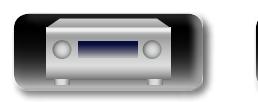

 $\mathbb{R}$ 

-

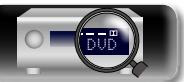

информация

Общие указания

Подробные указания

**EF CM. Ha obopote**  $\widetilde{\mathcal{C}}$ 

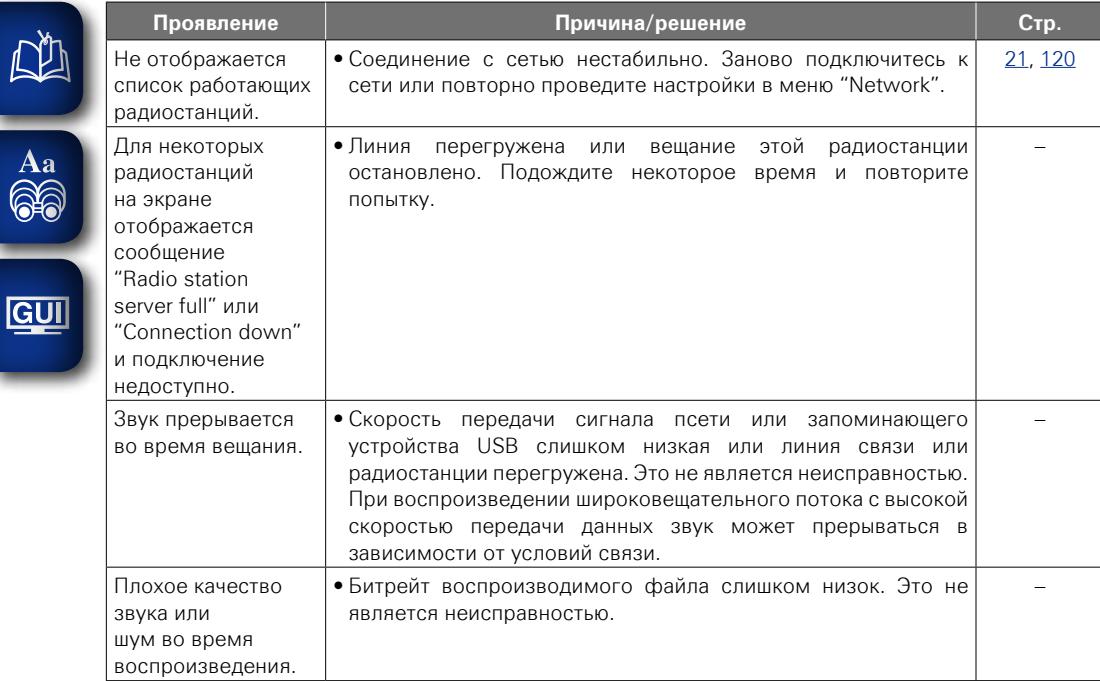

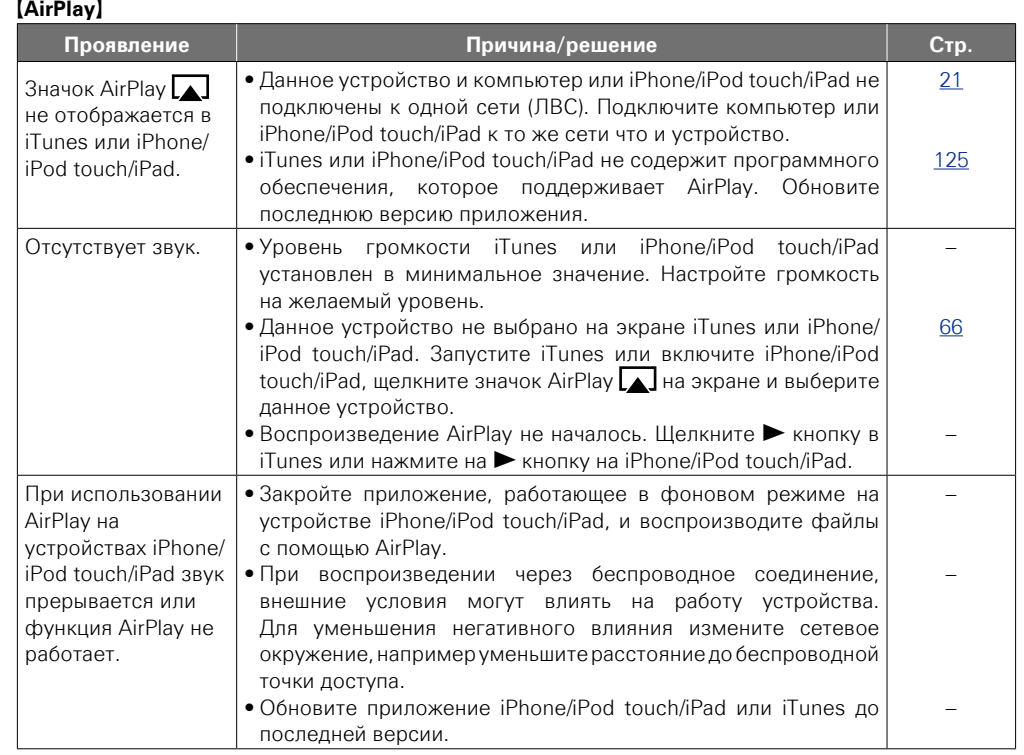

**Общие указания**

Общие указания

**Подробные указания**

Подробные указания

**Информация**

информация

 $\mathbb{C}$ 

 $\sum$ 

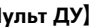

 $\overline{\phantom{a}}$ 

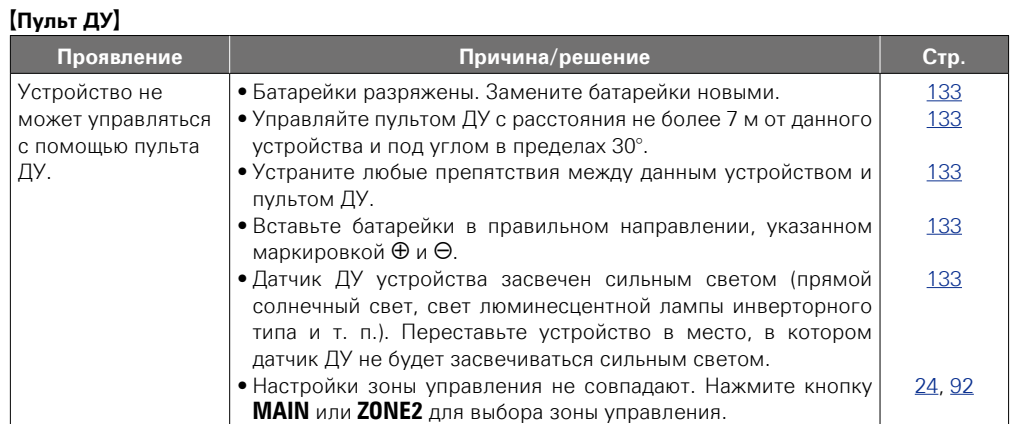

 $\overline{2}$ 

-

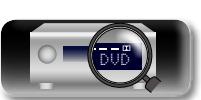

## <span id="page-150-0"></span>**Сброс микропроцессора**

Выполните эту процедуру, если показания дисплея выглядят ненормально или в случае невозможности управления.

При сбросе микропроцессора все настройки будут сброшены к их значениям по умолчанию.

## X **TUNER PRESET CH –**

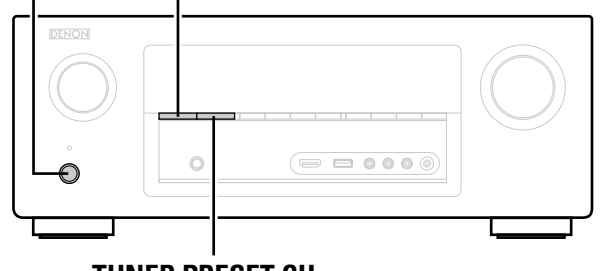

**TUNER PRESET CH +**

**1** Выключите устройство с помощью кнопки  $\phi$ .

**2** Нажмите  $\Phi$ , одновременно удерживая **TUNER PRESET CH +** и **TUNER PRESET CH –.**

*3* **Как только дисплей начинает мигать с интервалом примерно 1 секунду, отпустите две кнопки.**

## $\overline{\rightarrow}$

<span id="page-150-1"></span> $\mathbb{Z}^n$ 

Aa<br>66

GU

Если на шаге 3 дисплей не мигает с интервалом около 1 секунды, начните заново с шага 1.

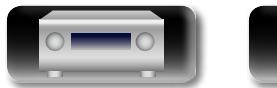

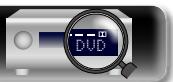

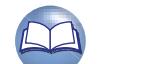

148

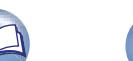

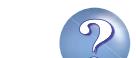

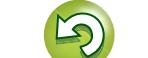

# $\mathbb{R}^n$

 $\overline{\overset{Aa}{\otimes\circ}}$ 

**GUI** 

## **Технические характеристики**

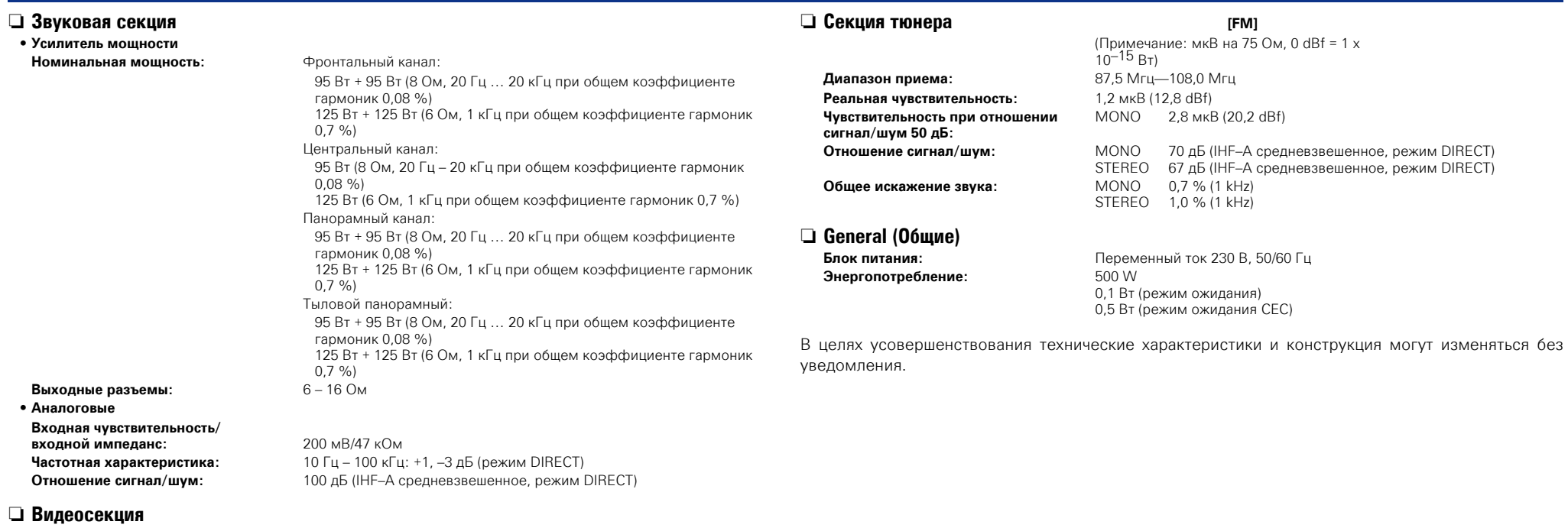

• **Стандартные видеоразъемы Входной/ выходной уровень и импеданс:** размах 1 В, 75 Ом Частотная характеристика:

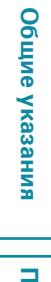

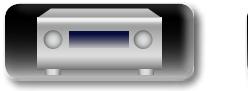

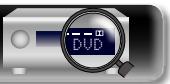

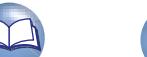

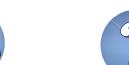

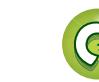

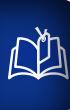

 $\overrightarrow{A}$ a

**GUI** 

## Предметный указатель

### С Числовые данные  $\sim$   $\sim$

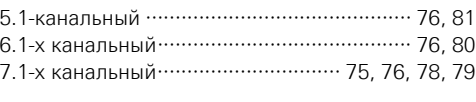

## $\mathbb{C}$   $\mathbb{F}$  A

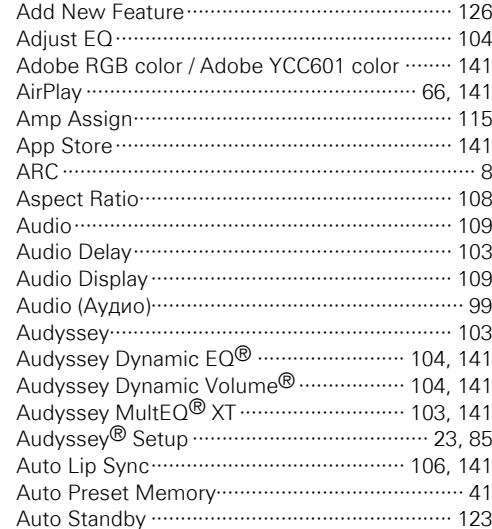

## $CPB$

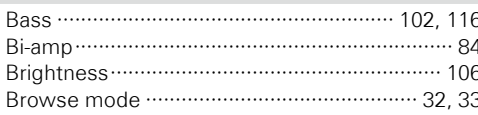

## $CPC$

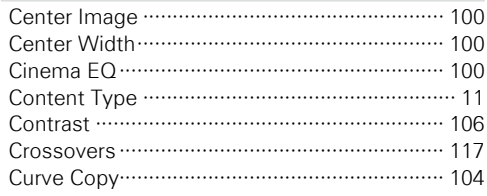

## $CPD$

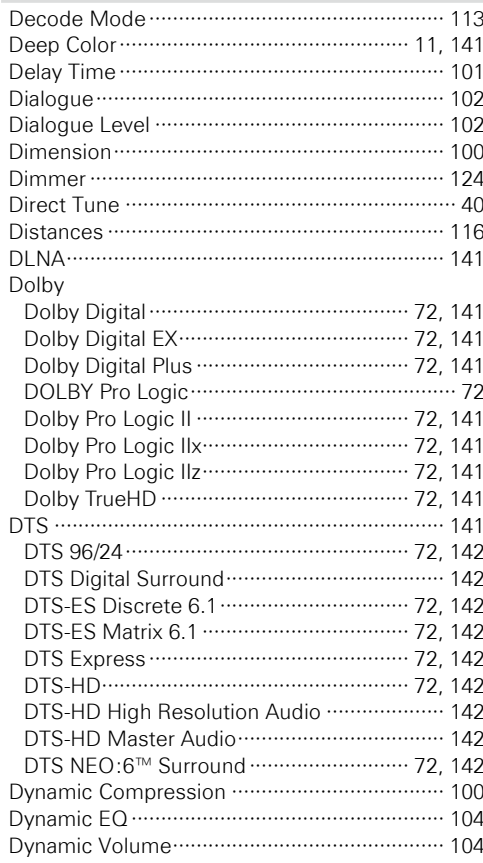

## $CP E$

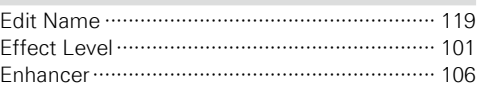

## $CPF$

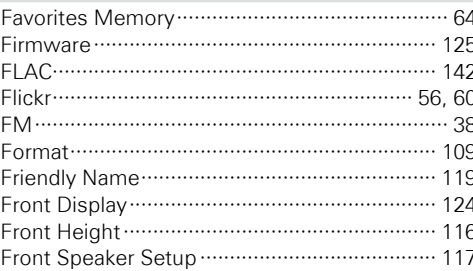

## $\mathbb{C} \mathbb{P} G$

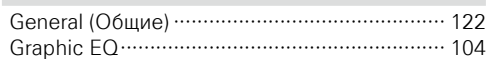

## $\mathbb{F}$  H

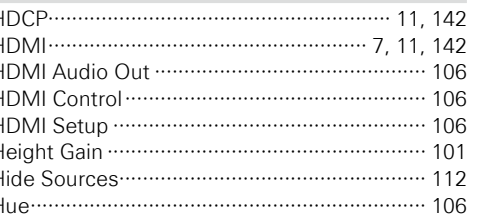

## $\mathbb{F}$

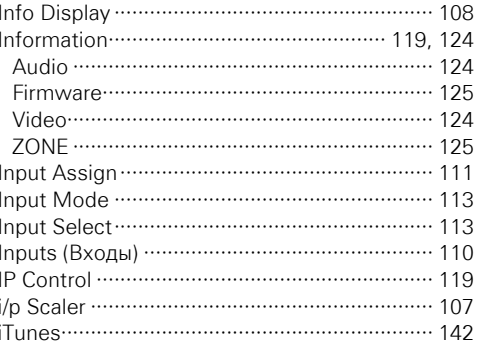

## $R_{\mathbb{F}}$  L

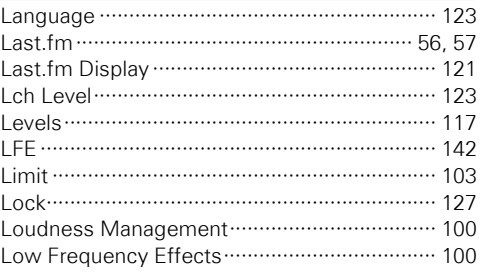

## $\mathbb{F}^n$  M

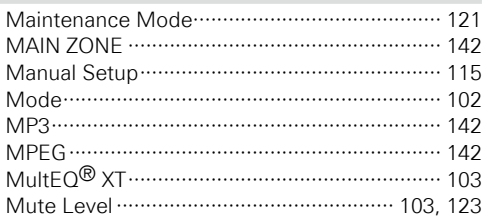

## $\mathbb{C} \mathbb{P} N$

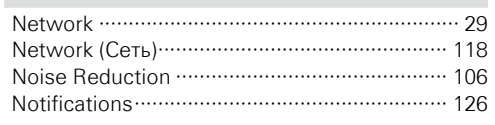

## $CPO$

## $CP$

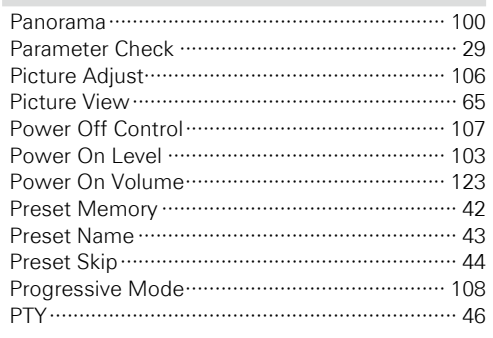

## $CPQ$

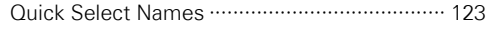

## $\circledcirc$  R

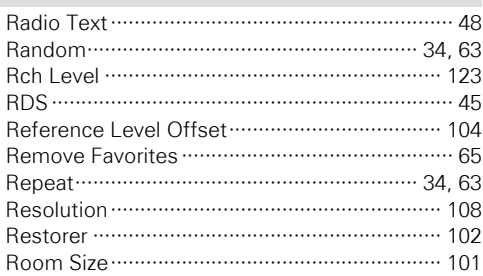

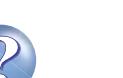

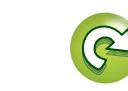

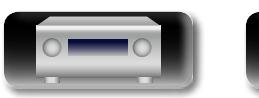

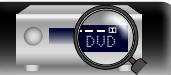

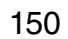

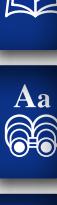

∩∕∐

 $CPS$ 

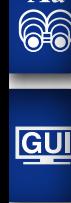

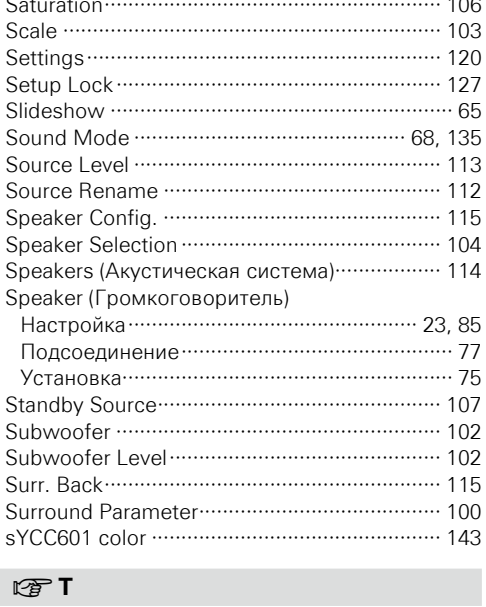

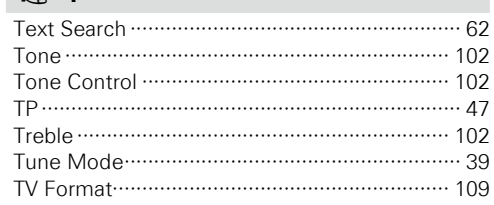

## **OFU**

## $F \times V$

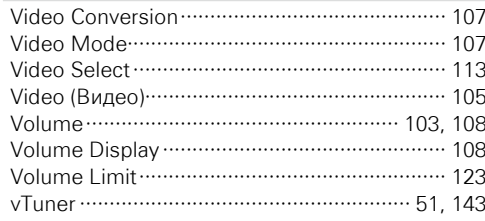

## $\circledcirc$  W

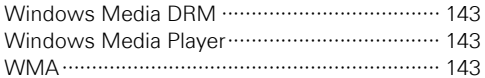

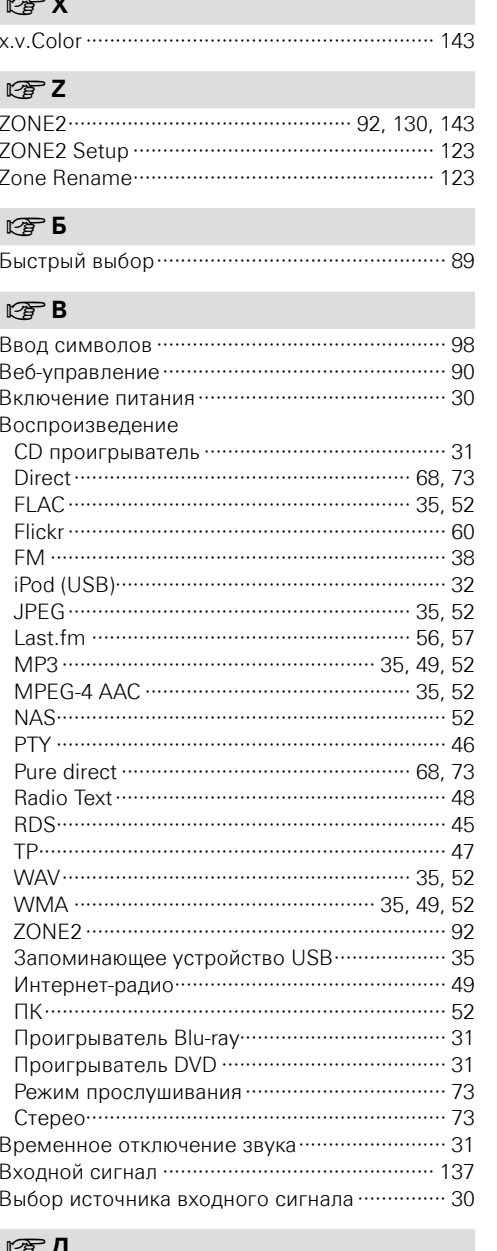

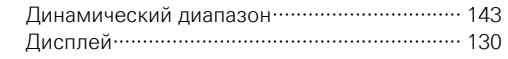

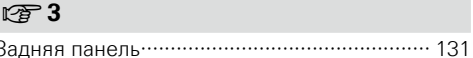

## $N \n\in \mathbb{N}$

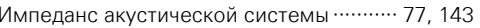

## $CPK$

### Кабель Звуковой кабель ………………………………… 12 Кабель для колонок ··· 78, 79, 80, 81, 82, 83, 84 Кабель для сабвуфера Коаксиальный цифровой кабель ················· 12 Компонентный видеокабель …………………… 12 Оптический кабель ……………………………… 12 Комнатная антенна FM …………………………… 20 Конденсация ……………………………………………… 3

## $CPH$

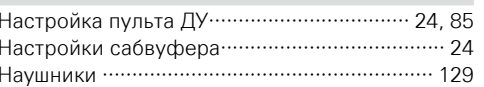

## $\mathbb{F} \cap$

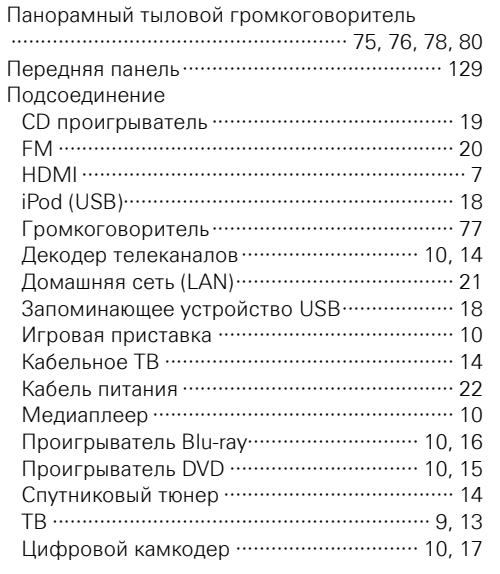

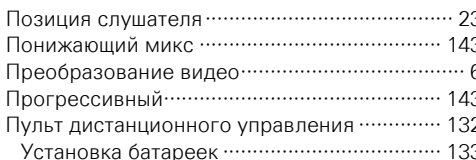

## $\mathbb{C} \mathbb{F} P$

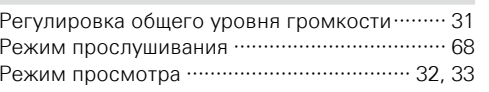

# $CPC$

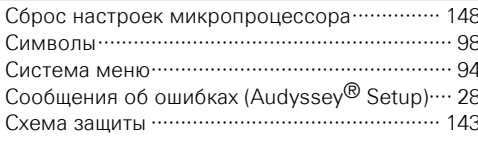

## $CPT$

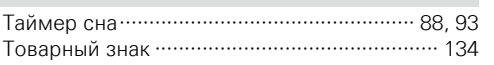

## ☞У

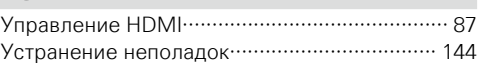

## $\circledcirc$   $\bullet$

Фронтальный А/В (подключение) .............. 76, 82 Фронтальный верхний громкоговоритель 

## $274$

Общие указания

Подробные указания

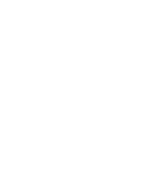

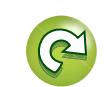

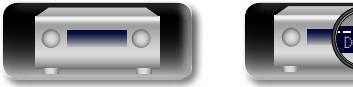

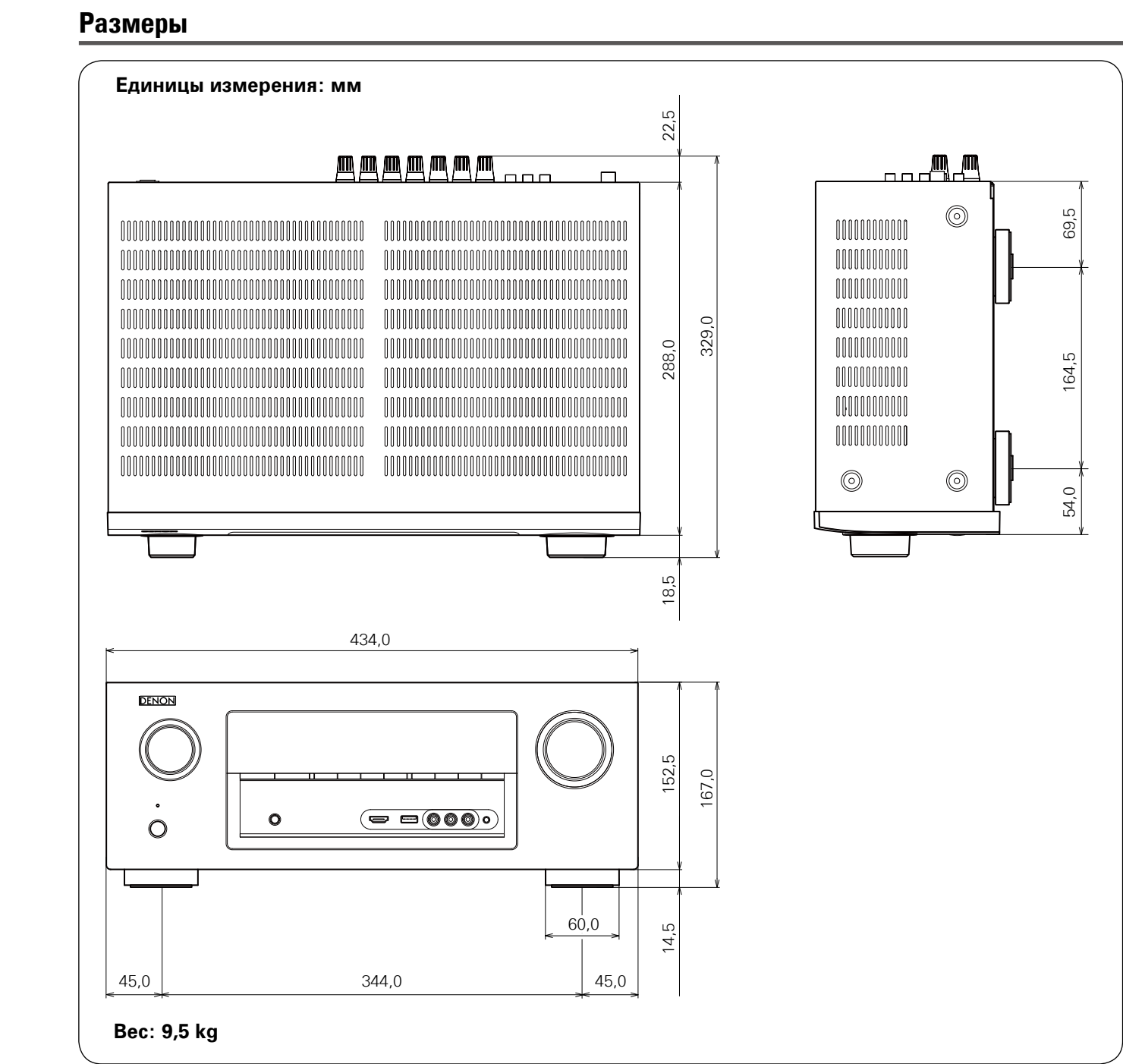

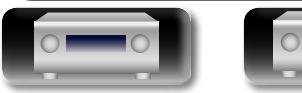

Общие указания **Общие указания** Подробные указания **Подробные указания**

P

 $\sum_{i=1}^n$ 

 $\mathcal{P}$ 

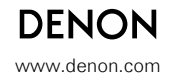

D &M Holdings Inc. 3520 10077 00AD V00